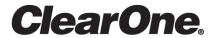

# **CONSOLE AI**

**User Manual** 

# **Notices**

#### **Technical Support**

| Telephone | 1.801.975.7200           |
|-----------|--------------------------|
| Fax       | 1.801.303.5711           |
| Email     | techsupport@clearone.com |
| Web       | www.clearone.com         |

#### **CONSOLE AI User Manual**

CLEARONE PART NO. DOC-0400-001 (Revision 2.0) November 2019

<sup>© 2019</sup> ClearOne Inc. - All rights reserved. Information in this document is subject to change without notice. Other product names may be registered trademarks of their respective owners who do not necessarily endorse ClearOne or ClearOne's products in the United States and/or other countries.

# **Contents**

| Notices                                                                     | 2  |
|-----------------------------------------------------------------------------|----|
| Chapter 1: Introduction                                                     | 7  |
| CONVERGE Product Family Overview                                            |    |
| Installing CONSOLE Al                                                       |    |
| About Projects                                                              |    |
| Online Mode vs. Offline Mode                                                |    |
| About Workflow Checklist (CP2)                                              |    |
| About Room Partitions                                                       |    |
| About Channel Groups                                                        |    |
| About References                                                            |    |
| About Gating Groups                                                         |    |
| About Macros                                                                |    |
| About Timers                                                                |    |
| About Presets                                                               |    |
| About Digital Inputs/Outputs                                                |    |
| About Gain Optimization                                                     |    |
| About Dialer                                                                |    |
| About CONVERGE Expanders                                                    |    |
| About P-link Devices and Channels                                           |    |
| About Long-distance P-link                                                  |    |
| About Templates                                                             |    |
| Checking for Updates                                                        |    |
| Chapter 2: Interface                                                        |    |
| About CONSOLE AI Interface                                                  |    |
| Changing the CONSOLE Al Interface Language                                  |    |
| Changing the CONSOLE At Interface Language  Changing CONSOLE At Preferences |    |
| Launching the CONVERGE Pro 2 Dialer (CP2)                                   |    |
| Updating DIALOG 20 Transmitter Firmware                                     |    |
| Using the Log Viewer                                                        |    |
| Using Template Editor                                                       |    |
| Updating Touch Panel Controller Firmware                                    |    |
| Using Workflow Checklist (CP2)                                              |    |
| Using Project Audit (CP2)                                                   |    |
| Chapter 3: Project - Offline                                                | 49 |
| Creating a Project (CP2)                                                    |    |
| Creating a Project (GP2)                                                    |    |
| Adding Project Properties                                                   |    |
| Adding Project Notes                                                        |    |
| Opening a Project                                                           |    |
| Saving a Project                                                            |    |
| Adding or Modifying Presets (CP2)                                           |    |
| Adding of Modifying Frederic (Of 2)                                         | 57 |
| Chapter 4: Configuration - Offline (Huddle)                                 | 59 |

|     | Changing Device Settings (Huddle)                       | 60          |
|-----|---------------------------------------------------------|-------------|
|     | Naming Assets (Huddle)                                  |             |
|     | Connecting Channels Using FlowView (Huddle)             |             |
|     | Assigning Standard References (Huddle)                  |             |
|     | Connecting Channels Using MatrixView (Huddle)           |             |
|     | Changing Channel Properties - BMA CTH (Huddle)          |             |
|     | Changing Channel Properties - Mic (Huddle)              |             |
|     | Changing Channel Properties - Line Input (Huddle)       |             |
|     | Changing Channel Properties - USB Rx (Huddle)           |             |
|     | Changing Channel Properties - Mobile Phone Rx (Huddle)  |             |
|     | Changing Channel Properties - Bluetooth Rx (Huddle)     |             |
|     | Changing Channel Properties - Processing Block (Huddle) |             |
|     | Changing Channel Properties - Output (Huddle)           |             |
|     | Changing Channel Properties - BMA CTH Speaker (Huddle)  |             |
|     | Changing Channel Properties - Speaker (Huddle)          |             |
|     | Changing Channel Properties - USB Tx (Huddle)           |             |
|     | Changing Channel Properties - Mobile Phone Tx (Huddle)  |             |
|     | Changing Channel Properties - Bluetooth Tx (Huddle)     |             |
|     | Changing Gating Group Mics and Properties (Huddle)      |             |
|     | Changing Cating Group wiles and Properties (Huddle)     | 101         |
|     |                                                         |             |
| Ch  | hapter 5: Adding Devices (CP2)                          | 109         |
| V.  | Adding a CONVERGE Pro 2 Device                          |             |
|     |                                                         |             |
|     | Adding a Beamforming Microphone Array 2 Adding a BMA CT |             |
|     |                                                         |             |
|     | Adding a Bluetooth Expander                             |             |
|     | Adding a USB Expander                                   |             |
|     | Adding a USB Expander                                   |             |
|     | Adding a DIALOG <sup>®</sup> 20 Wireless Mic            |             |
|     | Changing CP2 Device Settings - General                  |             |
|     | Changing CP2 Device Settings - Network                  |             |
|     | Changing CP2 Device Settings - VoIP                     |             |
|     | VoIP Dial Plan Syntax                                   |             |
|     | Changing CP2 Device Settings - IP Phone (VoIP/SIP)      |             |
|     | Changing CP2 Device Settings - Telco                    |             |
|     | Changing Device Properties -DIALOG 20                   |             |
|     | Performing an RF Scan for DIALOG 20                     |             |
|     | Changing Stack Settings (CP2)                           |             |
|     | Opening the Serial Commands Reference Manual (CP2)      | 155         |
|     |                                                         |             |
| ΩL  | hantar C. Adding Dartitiana Channala and CDIO Cattina   | - (CD2) 4EC |
| CI  | hapter 6: Adding Partitions, Channels, and GPIO Setting |             |
|     | Using Partition Manager (CP2)                           |             |
|     | Adding Channels to a Project                            |             |
|     | Releasing Channels from a Project                       |             |
|     | Naming Channels using Channel Names/Naming Tool (CP2)   |             |
|     | Assigning Channels to Channel Groups                    |             |
|     | Changing GPIO Configuration                             | 166         |
|     |                                                         |             |
| C L | hantar 7. Maaraa and Timera (CD2)                       | 474         |
| c٢  | hapter 7: Macros and Timers (CP2)                       |             |
|     | Recording Macros                                        |             |
|     | Adding Macros                                           |             |
|     | Cloning a Macro                                         |             |
|     | Deleting Macros                                         |             |
|     | Adding and Modifying Timers                             | 179         |

| Chapter 8: Managing Channels (CP2)                      | 183 |
|---------------------------------------------------------|-----|
| Connecting Channels Using FlowView (CP2)                |     |
| Connecting Channels Using MatrixView <sup>™</sup> (CP2) | 194 |
| Adding Standard References (CP2)                        |     |
| Adding Custom References (CP2)                          |     |
| Assigning References (CP2)                              |     |
| Using MatrixView Modes                                  | 205 |
| Changing Channel Properties - Mic/Line Input AEC (CP2)  | 210 |
| Changing Channel Properties - Beamforming Mic (CP2)     |     |
| Changing Channel Properties - BMA CT (CP2)              | 225 |
| Changing Channel Properties - DIALOG® Microphone (CP2)  | 230 |
| Changing Channel Properties - USB Rx and xUSB Rx (CP2)  |     |
| Changing Channel Properties - Telco Rx (CP2)            |     |
| Changing Channel Properties - VoIP Rx (CP2)             |     |
| Changing Channel Properties - Bluetooth Rx (CP2)        |     |
| Changing Channel Properties - Processing Block (CP2)    |     |
| Changing Channel Properties - Fader (CP2)               |     |
| Changing Channel Properties - Mic/Line Output (CP2)     |     |
| Changing Channel Properties - Speaker (CP2)             |     |
| Changing Channel Properties - BMA CT Speaker (CP2)      |     |
| Changing Channel Properties - USB Tx and xUSB Tx (CP2)  |     |
| Changing Channel Properties - Telco Tx (CP2)            |     |
| Changing Channel Properties - VoIP Tx (CP2)             |     |
| Changing Channel Properties - Bluetooth Tx (CP2)        | 271 |
| Chapter 9: Online Made (Huddle)                         | 272 |
| Chapter 9: Online Mode (Huddle)                         |     |
| Connecting to a Device (Huddle)                         |     |
| View Network Info (Huddle)                              |     |
| Send Project File to a Device (Huddle)                  |     |
| Restarting a Device (Huddle)                            |     |
| Restoring a Device (Huddle)                             |     |
| Retrieving and Monitoring Log Files (Huddle)            |     |
| Updating Device Firmware (Huddle)                       |     |
| Downloading Updates (Huddle)                            |     |
| Turning on Safety Mute                                  |     |
| running on carety water                                 | 200 |
| Chapter 10: Online Mode (CP2)                           | 287 |
| Connecting to a Device or Stack (CP2)                   |     |
| Live Control (CP2)                                      |     |
| Viewing Equipment Information (CP2)                     |     |
| Viewing Network Information (CP2)                       |     |
| Loading a Project File to a Device or Stack (CP2)       |     |
| Commit Changes to Hardware (CP2)                        |     |
| Retrieving or Monitoring Log Files (CP2)                |     |
| Setting the Stack Time (CP2)                            |     |
| Restarting a Stack (CP2)                                |     |
| Restoring a Stack to Factory Defaults (CP2)             |     |
| Retrieving Project from Hardware and Save to Disk (CP2) |     |
| Downloading Updates (CP2)                               |     |
| Updating Device Firmware (CP2)                          |     |
| Turning on Safety Mute                                  |     |

| Disconnecting from a Stack | 305    |
|----------------------------|--------|
| Chapter 11: Glossary       | 307    |
| Contact Information        | cccxvi |

# **Chapter 1**

# Introduction

#### **Topics:**

- CONVERGE Product Family Overview
- Installing CONSOLE AI
- About Projects
- Online Mode vs. Offline Mode
- About Workflow Checklist (CP2)
- About Room Partitions
- About Channel Groups
- About References
- About Gating Groups
- About Macros
- About Timers
- About Presets
- About Digital Inputs/Outputs
- About Gain Optimization
- About Dialer
- About CONVERGE Expanders
- About P-link Devices and Channels
- About Long-distance P-link
- About Templates
- Checking for Updates

This chapter contains some basic concepts and tasks important to understanding and using the CONSOLE AI application.

### **CONVERGE Product Family Overview**

Congratulations! You have purchased a ClearOne® CONVERGE® Pro 2 (CP2) or CONVERGE Huddle audio conferencing solution. The CONVERGE Pro and CONVERGE Huddle product families represents a revolutionary advance in state-of-the-art audio technology for both large- and small-scale conferencing applications. ClearOne products are used in the most demanding conferencing applications, where they consistently deliver industry-leading audio quality and unsurpassed reliability. ClearOne's proprietary Acoustic Echo Cancellation® (AEC) technology forms the foundation of the CONVERGE Pro and CONVERGE Huddle product families, and provides optimal audio quality for today's distributed conferencing environments. In addition to AEC, other ClearOne innovations – including noise cancellation, automatic gain and level control, advanced microphone gating, adaptive ambient, and ClearEffect™ wideband audio emulation–produce crystal clear audio that is equivalent to conference participants being in the same room.

#### **Applications**

The CONVERGE Pro and CONVERGE Huddle product families provides scalable conferencing solutions for any size venue. Some common applications include:

- Boardrooms
- · Training rooms
- Courtrooms
- · Multimedia rooms
- Distance learning
- Auditoriums
- Houses of worship
- Sound reinforcement
- Large meeting venues
- Huddle rooms

#### Models

The CP2 product family and associated products include the following:

- CONVERGE Pro 2 128
- CONVERGE Pro 2 128D
- CONVERGE Pro 2 128T
- CONVERGE Pro 2 128TD
- CONVERGE Pro 2 128V
- CONVERGE Pro 2 128VD
- CONVERGE Pro 2 128VT
- CONVERGE Pro 2 128VTD
- CONVERGE Pro 2 48T
- CONVERGE Pro 2 48V
- CONVERGE Pro 2 48VT
- CONVERGE Pro 2 48VTD
- CONVERGE Pro 2 120
- CONVERGE Pro 2 012
- CONVERGE Pro 2 128SR
- CONVERGE Pro 2 128SRD
- CONVERGE USB Expander
- CONVERGE GPIO Expander
- CONVERGE Bluetooth Expander

- CP2 Touch Panel Controller
- Beamforming Microphone Array 2
- BMA CT

The CONVERGE Huddle product family and associated products include the following:

- CONVERGE Huddle
- BMA CTH
- · Bluetooth Expander

#### **CONVERGE Pro 2 Feature Matrix**

|                                        |                    |          |          |                    |               |          | Sound    | cement                                                                                                    |          |                    |          |          |          |          |          |          |
|----------------------------------------|--------------------|----------|----------|--------------------|---------------|----------|----------|----------------------------------------------------------------------------------------------------|----------|--------------------|----------|----------|----------|----------|----------|----------|
| CONVERGE Pro 2                         | 128                | 128D     | 128T     | 128TD              | 128V          | 128VD    | 128VT    | 128VTD                                                                                                    | 48T      | 48V                | 48VT     | 48VTD    | 120      | 012      | 128SR    | 128SRD   |
| Mic/Line Inputs                        | 12                 | 12       | 12       | 12                 | 12            | 12       | 12       | 12                                                                                                    | 4        | 4                  | 4        | 4        | 12       | ×        | 12       | 12       |
| Mic/Line Outputs                       | 8                  | 8        | 8        | 8                  | 8             | 8        | 8        | 8                                                                                                    | 8        | 8                  | 8        | 8        | ×        | 12       | 8        | 8        |
| AEC                                    | <b>∀</b>           | <b></b>  | <b></b>  | <b>∀</b>           | <b></b>       | <b>∀</b> | ☑        | <b>~</b>                                                                                                    | <b></b>  | <b>∀</b>           | <b></b>  | <b></b>  | <b></b>  | ×        | ×        | ×        |
| C-Link Expansion Bus                   | <b>\rightarrow</b> | <b></b>  | <b></b>  | <b>\rightarrow</b> | <b>S</b>      | Ø        | ✓        | <b>\overline{\overline{\over</b> | <b>∀</b> | <b>\rightarrow</b> | <b>∀</b> | <b></b>  | <b></b>  | <b>S</b> | <b></b>  | R        |
| P-Link Peripheral Bus                  | <b>∀</b>           | <b></b>  | <b></b>  | <b>∀</b>           | ✓             | <b></b>  | <b></b>  | <b>∀</b>                                                                                                    | <b></b>  | <b>∀</b>           | <b>⊠</b> | <b></b>  | <b></b>  | <b>S</b> | <b></b>  | R        |
| USB Audio Interface                    | <b>∀</b>           | <b></b>  | <b></b>  | <b>∀</b>           | ✓             | <b></b>  | ☑        | <b>∀</b>                                                                                                    | <b></b>  | <b>∀</b>           | <b></b>  | <b></b>  | <b></b>  | <b>S</b> | <b></b>  | R        |
| Ethernet, RS-232, GPIO Interface       | <b>∀</b>           | <b></b>  | <b></b>  | <b>∀</b>           | <b></b>       | <b>∀</b> | ☑        | <b>∀</b>                                                                                                    | <b></b>  | <b>∀</b>           | <b></b>  | <b></b>  | <b></b>  | <b>S</b> | <b></b>  | R        |
| Built-in USB for PC-based Conferencing | <b>∀</b>           | <b>S</b> | <b>S</b> | <b>S</b>           | <b>\times</b> | <b>∀</b> | 丞        | <b>∀</b>                                                                                                    | <b></b>  | <b>∀</b>           | <b></b>  | <b>S</b> | <b>S</b> | <b>S</b> | ×        | ×        |
| Built-in Telco for Teleconferencing    | ×                  | ×        | <b></b>  | <b>S</b>           | ×             | ×        | <b>⊠</b> | S                                                                                                    | <b>⊠</b> | ×                  | <b>⊠</b> | <b></b>  | ×        | ×        | ×        | ×        |
| Built-in VoIP for VoIP Conferencing    | ×                  | ×        | ×        | ×                  | <b></b>       | <b>⊠</b> | <b>⊠</b> | <b>⊠</b>                                                                                                    | ×        | <b>∀</b>           | <b>∀</b> | <b>S</b> | ×        | ×        | ×        | ×        |
| Sound Reinforcement Applications       | <b>S</b>           | <b>∀</b> | <b>∀</b> | <b>S</b>           | <b>∀</b>      | <b>∀</b> | <b></b>  | <b>&amp;</b>                                                                                                    | <b>S</b> | <b>&amp;</b>       | <b>S</b> | <b></b>  | <b>∀</b> | <b></b>  | <b></b>  | ¥        |
| Built-in Dante for Audio Networking    | ×                  | <b></b>  | ×        | <b>∀</b>           | ×             | <b></b>  | ×        | <b>~</b>                                                                                                    | ×        | ×                  | ×        | <b>S</b> | ×        | ×        | ×        | ¥        |
| Beamforming Microphone Array 2         | <b>∀</b>           | <b>∀</b> | <b>∀</b> | <b>S</b>           | <b>∀</b>      | <b>∀</b> | <b>∀</b> | <b>~</b>                                                                                                    | <b>~</b> | <b>S</b>           | <b>∀</b> | <b>∀</b> | <b>∀</b> | ×        | ×        | ×        |
| Beamforming Microphone Array CT        | <b>S</b>           | <b>∀</b> | <b>∀</b> | <b>S</b>           | <b>∀</b>      | <b>∀</b> | <b>∀</b> | <b>~</b>                                                                                                    | <b>~</b> | <b>S</b>           | <b>~</b> | <b>∀</b> | <b>∀</b> | ×        | ×        | ×        |
| DIALOG 20 Wireless Mic System          | <b>S</b>           | <b>∀</b> | <b>∀</b> | <b>S</b>           | <b>∀</b>      | <b>∀</b> | <b>∀</b> | <b>~</b>                                                                                                    | <b>~</b> | <b>S</b>           | <b>~</b> | <b>∀</b> | <b>~</b> | <b>S</b> | <b>∀</b> | ¥        |
| GPIO Expander                          | <b>S</b>           | <b>∀</b> | <b>∀</b> | <b>S</b>           | <b>∀</b>      | <b>∀</b> | <b></b>  | <b>&amp;</b>                                                                                                    | <b>S</b> | <b>&amp;</b>       | <b>∀</b> | <b></b>  | <b></b>  | <b></b>  | <b></b>  | ¥        |
| USB Expander                           | <b>∀</b>           | <b></b>  | <b></b>  | <b></b>            | <b></b>       | <b>⊠</b> | <b>⊠</b> | <b>⊠</b>                                                                                                    | <b>⊠</b> | <b>∀</b>           | <b>∀</b> | <b>S</b> | <b>S</b> | <b>S</b> | <b></b>  | ×        |
| Bluetooth Expander                     | <b>∀</b>           | <b></b>  | <b></b>  | <b>∀</b>           | <b></b>       | <b>⊠</b> | <b>⊠</b> | <b>S</b>                                                                                                    | <b>⊠</b> | <b>∀</b>           | <b>∀</b> | <b>S</b> | <b>S</b> | <b>S</b> | <b>S</b> | ¥        |
| New CONSOLE AI Software                | <b>⊠</b>           | <b></b>  | <b></b>  | <b>⊠</b>           | <b>⋈</b>      | ⊠        | <b>⊠</b> | <b>S</b>                                                                                                    | <b>⊠</b> | <b>⊠</b>           | <b>⊠</b> | <b></b>  | <b></b>  | <b>⊠</b> | <b>⋈</b> | <b>X</b> |
| Dialer App-Win, Mac, iOS, Android      | <b>⊠</b>           | <b></b>  | <b></b>  | <b>S</b>           | <b></b>       | ⊠        | <b>⊠</b> | <b>S</b>                                                                                                    | <b>⊠</b> | <b>⊠</b>           | <b>⊠</b> | <b></b>  | <b></b>  | <b>S</b> | <b>⋈</b> | <b>X</b> |
| Touch Panel Controller                 | <b>∀</b>           | <b>S</b> | <b>S</b> | <b>∀</b>           | <b>⋈</b>      | <b>⊠</b> | <b>∀</b> | <b>S</b>                                                                                                    | <b>∀</b> | <b>S</b>           | <b>∀</b> | <b>S</b> | <b>S</b> | <b>S</b> | <b>S</b> | ×        |
| Third-party Control Modules            | <b>∀</b>           | <b></b>  | <b></b>  | <b>S</b>           | <b></b>       | <b></b>  | <b></b>  | <b></b>                                                                                                    | <b>≅</b> | <b>≅</b>           | <b>~</b> | <b></b>  | <b></b>  | <b>S</b> | <b></b>  | <b>Y</b> |

Each product in the CONVERGE Pro 2 product family offers the following benefits:

- Superior audio quality
- · ClearOne's next generation signal processing algorithms
- Field-proven conferencing technology
- · Flexible configuration and expandability
- · Improved configuration and management software
- · Simplified programming
- · Reduced installation times
- · Best-in-class processing speed
- ClearOne's world-class technical support and field engineering services

#### **Common Features**

The leading-edge features in the CONVERGE Pro 2 family include:

USB connector on front panel for easy connectivity with a laptop or PC

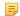

#### Note:

The USB connector on the front panel can be used for network connectivity and programming but cannot be used for audio.

- Ethernet port
- · Pair of RJ-45 ports for C-Link Expansion bus to connect multiple CONVERGE Pro 2 units
- Pair of RJ-45 ports for P-Link Peripheral bus to connect peripheral devices like Beamforming Mic Array 2, BMA CT, DIALOG 20 Receiver, CP2 USB Expander, CP2 GPIO Expander, Bluetooth Expander, etc.
- RS-232 serial port (up to 115200 BPS)
- Mini-phoenix audio input/output connectors (color-coded by channel type)
- · Differential inputs and outputs

### **Installing CONSOLE AI**

You can install the CONSOLE AI on any Windows 7 (or greater) PC that meets the following requirements:

- 1 gigahertz (GHz) or faster 32-bit (x86) or 64-bit (x64) processor
- 1 gigabyte (GB) RAM (32-bit) or 2 GB RAM (64-bit)

To install the CONSOLE Al application:

- **1.** Run the installation application, Setup\_ConsoleAl\_Vx.x.x.x.exe (where the x's represent the version number).
- 2. If you receive a User Account Control message from Windows asking you if you want to allow the installation program to make changes to your computer, click Yes.

The CONSOLE AI Setup wizard begins, and the Setup License Agreement screen appears:

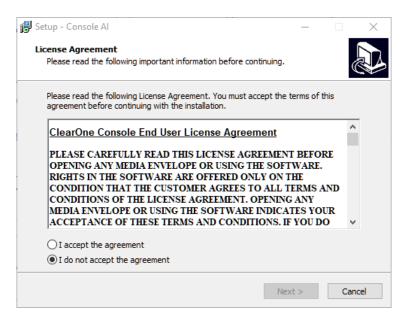

- 3. Read the license agreement.
- **4.** If you agree to the terms, select the **I accept the agreement** option, and then click **Next**. The Dialer Installation Wizard opens and completes.

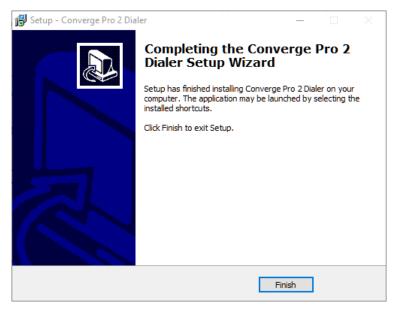

5. Click Finish.

The Device Driver Installation Wizard opens:

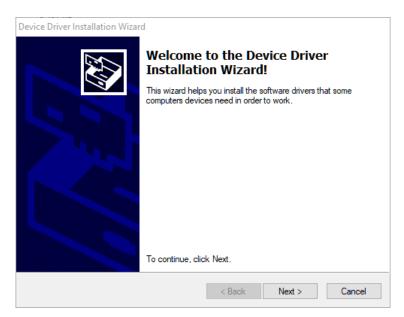

**6.** Click **Next** to start install the necessary device drivers.

When the device driver installation is complete, the following screen appears:

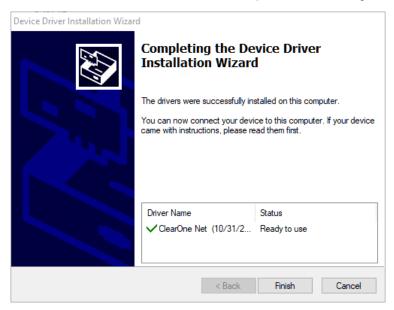

#### 7. Click Finish.

The Installing screen appears. When the CONSOLE AI installation is complete the following screen appears:

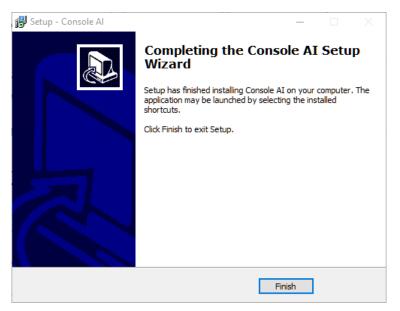

#### 8. Click Finish.

Setup is complete.

## **About Projects**

The CONSOLE AI application lets you change the settings for a CONVERGE Pro 2 or CONVERGE Huddle device, to specify how they interact with audio and control devices.

These settings can be saved together as a *project*. A project contains all the settings for one or more devices. In the case of a CONVERGE Pro 2, you can save the settings for a single CP2 device or for a stack of CP2 devices, along with related peripherals (Beamforming Microphone Array 2 mics, DIALOG 20 mics, BMA CT or CTH mic/speakers, or Expanders). In the case of Huddle, a project contains only the settings for one Huddle device. The settings are saved in a project file. You can create and save multiple projects and then load them in the CONSOLE AI application as needed.

#### **Project File Versions**

When you are working in the CONSOLE AI application, there is not just one version of a project file. For any given project file, three versions of the file could exist, and they may not always be synchronized with one another:

| Version                               | Description                                                                                                    | How to Change                                                                                                |
|---------------------------------------|----------------------------------------------------------------------------------------------------|----------------------------------------------------------------------------------------------------|
| On a Drive                            | If you have saved a project file, a version of the file exists on a local hard drive or network drive, depending on where you have saved the file. | Use Save or Save As to save the version of the project in the CONSOLE AI to the drive.                       |
| CONSOLE Al application (offline mode) | When you create a new project file or load an existing project file from disk, a version                                                           | Make changes to the project settings while in CONSOLE AI.                                                    |
| ,                                     | of that project file exists loaded within the CONSOLE AI application.                                                                              | Note:                                                                                                    |
|                                       |                                                                                                    | Changes you make to this project file have no effect unless the project is loaded to a CP2 or Huddle device. |

| Version                     | Description                                                                                                    | How to Change                                                                                                    |
|-----------------------------|----------------------------------------------------------------------------------------------------|----------------------------------------------------------------------------------------------------|
| CP2 Device/Huddle<br>Device | When you commit a project file to a CONVERGE Pro 2 or Huddle device, a version of the project file exists on the device and is reflected in the CONSOLE AI online mode. | There are a few changes you can make while in online mode (connected to a device), but you cannot make many of the same changes as you can while in offline mode. Use Commit to hardware to load changes you have made in CONSOLE AI to a device. See Commit Changes to Hardware (CP2) for more information. Use Save Project + Changes to save the state of a project in the device to disk, along with any changes you have made while connected to the device. |

The following illustration shows the relationships between the various project file versions, and the ways you can use to synchronize these versions with one another:

# Console Al Application

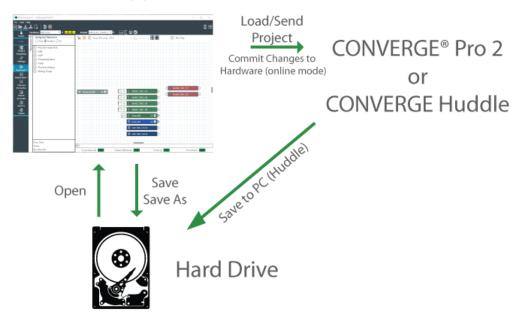

Online Mode vs. Offline Mode on page 14 Commit Changes to Hardware (CP2) on page 296 Send Project File to a Device (Huddle) on page 277 Opening a Project on page 55 Saving a Project on page 56

### Online Mode vs. Offline Mode

The CONSOLE AI application can be in one of two possible modes: online mode (connected to a device or stack) or offline mode (not connected to a device or stack). When you start CONSOLE AI, it begins in

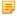

**Note:** It's important to understand that the CONSOLE AI application does not have all the same interface options available in online mode that it has in offline mode. There are some interface options that are available in both modes, but there are some options that are unique to one or the other of the two modes.

#### **Online Mode**

The CONSOLE Al application is in online mode when you have connected to a Huddle or CONVERGE Pro 2 device and the application is actively communicating with the device or device stack.

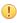

**Important:** When you're in online mode, you are seeing the state of the device or devices to which you are connected. When you make changes while in online mode, you're making changes to the device(s) to which you are connected. Those changes are not automatically synchronized to the version of the project that is loaded in the CONSOLE Al application. For more information about the different versions of a project file and how to synchronize online mode changes to a project, see *About Projects* and *Commit Changes to Hardware (CP2)*.

Being in online mode gives you some capabilities that are unavailable in offline mode. For example, here is the channel properties block for a Mic/Line Input AEC channel named MIC1:

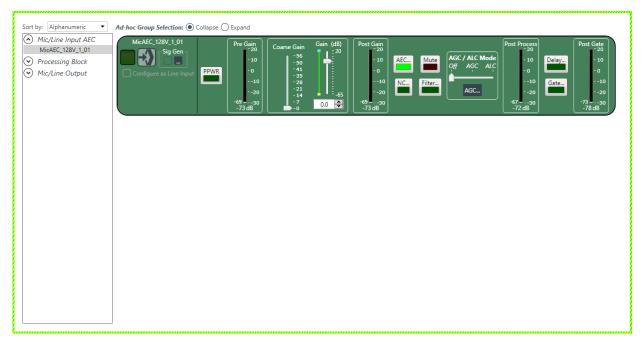

Notice that the property block is surrounded by a dashed light green border, which tells you that the CONSOLE AI application is in online mode. This properties block has several meters to help you make properties adjustments. For example, it has a Pre-Gain meter immediately after the PPWR button and a Post-Gain meter immediately after the Coarse Gain and Gain sliders. These meters are designed to let you see the effect of making gain changes, before and afterwards. These meters appear, however, only if you are in online mode.

#### **Offline Mode**

The CONSOLE Al application is in offline mode when you have opened a project file but are not connected to a device.

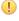

**Important:** When you're in offline mode, you are seeing the state of the project as loaded in the CONSOLE AI application. When you make changes to a project while in offline mode, those changes are not reflected on any device unless you load the changes to the device or stack.

The following figure shows the same channel properties block, for a Mic/Line Input AEC channel, but in offline mode:

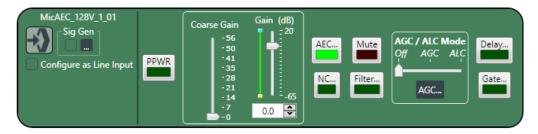

Notice that the meters are missing, because the application can't display any meter information when it isn't connected to a device.

There are a number of features that are unavailable when in offline mode. However, there are some features that are available only when in offline mode.

### **About Workflow Checklist (CP2)**

The Workflow Checklist gives you a simple way to:

- See the workflow used to configure a project
- Have quick and easy shortcuts to the parts of the CONSOLE Al interface used to complete each step
- Keep track of which steps you have completed by checking them off

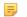

#### Note:

The Workflow Checklist is available only for CONVERGE Pro 2 projects.

For more information about using the Workflow Checklist, see Using Workflow Checklist (CP2).

### **About Room Partitions**

Rooms that have dividers can be divided into a number of room segments, called partitions.

The illustration below shows a top view of a room with two dividers:

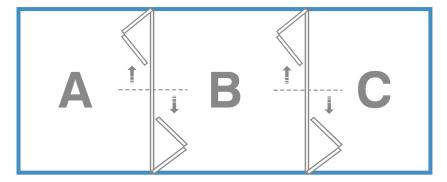

By opening and closing the dividers, this room can be divided into six possible room partitions: ABC, AB, BC, A, B, and C.

A room with three dividers has 10 possible room partitions: ABCD, ABC, BCD, AB, BC, CD, A, B, C, and D.

The CONSOLE Al application lets you specify how many partitions are in a room, but you must switch the Operation Mode to Advanced Room (as opposed to Simple Room, which does not use partitions). For more information about configuring an Advanced Room and managing partitions, see *Using Partition* 

Manager (CP2). If you are using Advanced Room mode and have created partitions, when you add assets, you add them to a particular partition. Then when you want to connect assets, using FlowView or MatrixView, you can create different configurations for different partitions.

For information about using GPIO logic input pins to set divider states, see Changing GPIO Configuration.

### **About Channel Groups**

Channel groups let you group channels together under a name of your choosing.

Channel groups are a very convenient way to configure related or similar audio assets. You can name each group, to help you keep track of your assets, and you can make configuration changes to the entire group. For example, if you have a conference room with several microphones, you could have one group for podium mics, another for ceiling mics, and still another for handheld mics. Or, if you wanted, you could make a group for mics in the front half of the room, and another for the mics in the back half of the room.

You can apply settings to a channel group just as you would an individual asset, and you can also create audio paths that involve entire groups, to make audio routing simpler.

### **About References**

Acoustic Echo Cancellation (AEC) uses audio references to determine which signals to cancel. You can also use custom references when you want to cancel some channels but permit others to be used. This topic explains AEC and how it uses standard and custom references to cancel echo.

For information about adding standard references to a room partition, see *Adding Standard References* (CP2) and *Adding Custom References* (CP2).

For information about making reference associations (between inputs and outputs), see *Assigning References (CP2)*.

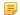

#### Note:

CONVERGE Huddle uses only standard references, and has the references already created, but you can make standard reference assignments. See *Assigning Standard References (Huddle)* for more information.

#### **Echo and AEC Explained**

Acoustic echo occurs when audio from a remote source comes out of the speakers in a room, is picked up by the microphone(s) in a room, and sent back to the remote source, as shown in the diagram below:

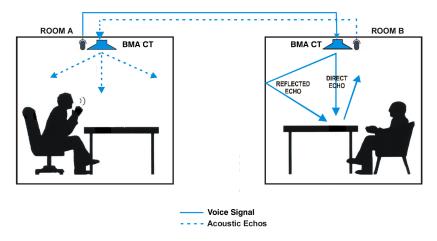

In the diagram above, the speaker in ROOM A speaks into a microphone, and the signal is carried across a network or telephone line to ROOM B and is played from the BMA CT speaker at the top of ROOM B, as

#### Standard and Custom References

#### **Standard References**

AEC works by knowing which output signal to exclude from a particular input. This is called a *standard* reference.

In the diagram above, to eliminate the echo, we would add the BMA CT speaker at the top of ROOM B (which we'll call SPEAKER 1) as a reference for the microphone in the BMA CT in ROOM B (which we'll call MIC 1). This tells the system to eliminate the signal from SPEAKER 1 when it's picked up by MIC 1, so that the signal does not get returned to ROOM A.

#### **Custom References**

There are times, however, when you want to create a reference but exclude certain channels from being suppressed. To continue with the simple example shown in the diagram above, we may have a BMA CT in ROOM B, and we want to create a standard reference as described earlier, to keep the output from the BMA CT from going right back in to the BMA CT speakers, but we may have in the same room a handheld mic that gets passed from speaker to speaker. In this case, we might want to create a custom reference for the BMA CT speaker that excludes (or in other words does not block) the signal for the input channel coming from the handheld mic. As we can see in this example, standard and custom references can be used in the same room.

### **About Gating Groups**

You can use gating groups to control the way microphones behave in relation to one another.

For example, when you are using several microphones, you may want only the mic into which someone is currently speaking to be active (i.e., gated on), and for the rest of the microphones to be temporarily attenuated down (i.e., gated off), to avoid introducing extraneous noise (a gating group feature called First Mic Priority). Gating groups let you control these kind of relationships between several microphones.

Some gating settings are set on each microphone channel (see *Changing Channel Properties - Mic/Line Input AEC (CP2)* for more information) and some are set using the gating group settings (see *Changing Gating Group Properties (CP2)* for more information).

### **About Macros**

A macro is a group of CONVERGE Pro 2 actions (called commands) stored together under a name you choose. You can then execute all the commands stored in the macro. See *Running a Macro* for more information.

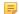

#### Note:

You can also execute macros at a specified time, or times, using a Timer. See *About Timers* for more information.

#### **Command Types**

The following list shows the kinds of commands that can be included in a macro:

- · Set a route between audio devices (such as a microphone and a speaker) or groups of devices
- Change the properties of a channel
- Run another macro

- · Wait a specified amount of time
- · Delete a route between audio devices or groups of devices

#### **Ways to Create Macros**

There are three ways to create macros:

Record macro commands (see Recording Macros for more information)

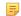

#### Note:

Recording macro commands is the easiest way to create macros, and the way that ClearOne recommends.

- Use the Command Wizard (see Adding Macros for more information)
- Type macro commands (see Adding Macros for more information)

### **About Timers**

Timers allow you to run macros or reset a stack at a specified date and time. You can set timers to run once or at specified intervals. You can also specify an expiration date for recurring timers.

For more information about creating and modifying timers, see Adding and Modifying Timers.

You can also execute a timer at any point. See *Live Control (CP2)* for more information.

### **About Presets**

Presets are groups of settings that apply to all the devices in one partition. After configuring all the devices in a partition, you can save those settings as a preset, and you can store multiple presets to be loaded later.

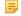

#### Note:

Presets are available only for CONVERGE Pro 2 devices, not for CONVERGE Huddle.

For more information about creating presets, see *Adding or Modifying Presets (CP2)*. For more information about executing a preset, see *Executing a Preset*.

## **About Digital Inputs/Outputs**

CONVERGE Pro 2 supports the use of digital audio signals for both inputs and outputs. For example, you can use Dante<sup>™</sup> channels as either inputs or outputs, and you can also use DIALOG 20 wireless microphones as digital inputs.

Certain CONVERGE Pro 2 devices (the ones with a "D" in the model name) support the Dante networking technology. If you have a device that supports Dante, you can add Dante input and output channels as resources and then specify that Mic/Line Input channels or Output channels use digital inputs/outputs as their sources.

CONVERGE Pro 2 devices that have Mic input channels (every model except the 012) can use DIALOG 20 digital input for Mic/Line Input channels (if you have attached a DIALOG 20 Wireless Mic system to the CP2 via a P-link connection).

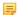

#### Note:

Using a Dante or DIALOG 20 channel as an input for a Mic/Line Input channel permits the use of AEC on digital channels, since AEC cannot be applied to raw digital channels directly.

For information about adding a DIALOG 20 Wireless Mic system to a CP2, see *Adding a DIALOG 20 Wireless Mic*.

For more information about adding Dante or DIALOG 20 Mic channels to a room partition, see *Adding Channels to a Project*.

For more information about using digital sources for Mic/Line Input channels, see *Changing Channel Properties - Mic/Line Input AEC or Mic/Line Input AEC Group (CP2)*.

For more information about using digital sources for Mic/Line Output channels, see *Changing Channel Properties - Mic/Line Output or Mic/Line Output Group (CP2)*.

### **About Gain Optimization**

This topic describes some general principles for optimizing gain values using the CONVERGE Pro 2 and CONVERGE Huddle.

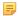

#### Note:

Specific information about optimizing gain for particular channel types can be found in the topics for changing channel properties.

Keep the following principles in mind as you adjust gain across the system to achieve the desired result:

- **Simplicity**. Avoid complex gain structures. For example, avoid boosting the gain of an input audio at one point along its audio path, then dropping it as another point, and boosting it again at a later point. Also avoid unnecessarily complex audio routing, such as routing an audio signal through multiple processing or fader blocks.
- **Unity Gain**. It is always best to set inputs to a similar gain level and maintain that same gain level through the system, with a few exceptions:
  - When mics are routed to local speakers for sound reinforcement this audio will typically need to be reduced at crosspoints or on a processing block to prevent local feedback. Care should be taken to keep this routing separate from the routing of mics to the far end of a teleconference.
  - When audio is routed from a line output to a video conferencing system input, the line output gain
    will need to be adjusted according to the requirements of the input on the video conferencing
    system.
- **Optimization Order**. ClearOne recommends optimizing gain of your entire audio system in the following order:
  - 1. Microphones
  - 2. Line Inputs
  - 3. Audio/Video Conferencing Inputs
  - 4. Amplifiers
  - 5. Speech Lift
- **User Gain Control**. User control of room audio levels should be done within the CONVERGE Pro 2 or Huddle. If the volume is controlled at an external amplifier or other external device, volumes changes are likely to cause far end echo, at least until the system converges.

### **About Dialer**

A Dialer application is available to CONVERGE Pro 2 users who have a telco-capable (a model that has a "T" at the end of the name) or VoIP-capable (a model that has a "V" at the end of the name) device.

Using the Dialer application, you can:

- Place and receive calls via a SIP server
- Store contact information
- Designate contact favorites
- · Forward calls
- · Make conference calls

· View call logs

For more information about downloading the Dialer setup, see Checking for Updates.

For more information about launching the Dialer, see Launching the CONVERGE Pro 2 Dialer (CP2).

For more information about using the Dialer application, see the CONVERGE Pro 2 Dialer for Windows & Mac User Manual.

For information about upgrading the Touch Panel Controller Firmware from the CONSOLE, see *Updating Touch Panel Controller Firmware*.

### **About CONVERGE Expanders**

CONVERGE expanders can be used to add USB, GPIO, and Bluetooth channels to a CONVERGE Pro 2 (in the case of USB, GPIO, and Bluetooth expanders) or CONVERGE Huddle (Bluetooth expander only).

Using ClearOne's proprietary P-link connection, you can daisy-chain up to 12 P-link devices per CONVERGE Pro 2 to add microphones (the Beamforming Microphone Array 2, Beamforming Microphone Array CT, and the DIALOG 20 Wireless Mic) and expander units (USB Expander, GPIO Expander, and Bluetooth Expander).

 Adding a USB Expander adds four extra USB audio channels: two input channels (left and right stereo) and two output channels (also for left and right stereo). See Adding a USB Expander for more information.

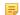

#### Note:

When you add a USB expander,

additional USB channels are added to the Available Assets list under Resource & Partition Mgt. These channels are designated as xUSB channels, to distinguish them from the USB channels associated with the USB port on the back panel of the CP2.

Adding a GPIO Expander adds one GPIO port with 12 input and 12 output pins. See Adding a GPIO
 Expander for more information.

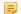

#### Note:

GPIO pins added using a GPIO Expander can be used as Logic Input and Open Collector Output types, but, unlike the GPIO pins on a CP2, they cannot be used as Powered Logic Output type.

• Adding a Bluetooth Expander adds three extra Bluetooth audio channels: two input channels (left and right stereo) and one output channel. See *Adding a Bluetooth Expander* for more information.

### **About P-link Devices and Channels**

Several devices, the Beamforming Mic Array 2, BMA CT, DIALOG 20 Wireless Mic System, GPIO Expander, USB Expander, and Bluetooth Expander, can be attached to a CONVERGE Pro 2 using ClearOne's proprietary P-link connections. The BMA CTH and the Bluetooth Expander can be attached to a CONVERGE Huddle using the P-link connections.

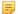

#### Note:

If you are using Long-distance P-link, you can attach only Beamforming Microphone Array 2 and BMA CT P-link devices. See *About Long-distance P-link* for more information.

#### **Adding P-link Devices**

After you have attached any devices to a CP2 via the physical P-link connection, you must add them to a project. See the following topics for more information:

Adding a Beamforming Microphone Array 2

- Adding a BMA CT
- Adding a DIALOG® 20 Wireless Mic
- Adding a GPIO Expander
- Adding a USB Expander
- Adding a Bluetooth Expander

#### Adding P-link Assets to a Project

After you have added the device(s) to the project, their assets become available but are not automatically added to the project. You must add the assets to the project in order to route them to other devices or process their audio channels (see *Adding Channels to a Project* for more details). Depending on which type of P-link device you have added, the following assets become available to add to your project, making the specified channel types available:

| P-link Device                 | Asset Type              | Channels Added                              |
|-------------------------------|-------------------------|---------------------------------------------|
| Beamforming Mic Array 2       | Beamforming Mic Array 2 | Beamforming Mic                             |
| BMA CT                        | ВМА СТ                  | BMA CT Mic and 2 BMA CT<br>Speakers (R & L) |
| DIALOG 20 Wireless Mic System | Dialog Mics             | Dialog Microphones                          |
| CONVERGE Pro 2 GPIO Expander  | GPIOs                   | N/A                                         |
| CONVERGE Pro 2 USB            | USB                     | USB (R & L) Rx                              |
| Expander                      |                         | USB (R & L) Tx                              |
| CONVERGE Pro 2 Bluetooth      | Bluetooth               | Bluetooth (R & L) Rx                        |
| Expander                      |                         | Bluetooth Tx                                |

For information about adding assets to a partition, see *Adding Channels to a Project*.

#### **Using P-link Device Channels**

Once you have added assets to a partition, its device channels become available for routing and processing, just as with any other audio channel. You can change the channel names (see *Naming Channels using Channel Names/Naming Tool (CP2)*), add the channels to groups (see *Assigning Channels to Channel Groups*), and route and process the channels (see *Connecting Channels Using FlowView™ (CP2)* and *Connecting Channels Using MatrixView™ (CP2)*). When you add a CP2 GPIO Expander, additional GPIO pins become available, and you can set Logic Input Triggers and Output Pin Actions for those pins.

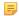

#### Note:

GPIO pins added using a GPIO Expander can be used as Logic Input and Open Collector Output types, but, unlike the GPIO pins on a CP2, they cannot be used as Powered Logic Output type pins.

#### Loading the Project to the Device

As with any changes you make to a project in CONSOLE AI, the changes don't become active until you have loaded the project to the stack. See *Loading a Project File to a Device or Stack (CP2)* for more information.

### **About Long-distance P-link**

Using long-distance P-link lets P-link devices be separated from a CONVERGE Pro 2 and from one another by up to 650 feet (198m).

Things to keep in mind:

- You can turn long-distance P-link on or off in the Device Settings dialog box. See Changing CP2 Device Settings - General for more information.
- Long-distance P-link applies only to Beamforming Microphone Array 2 and BMA CT devices, and not to any other P-link devices.
- Connect the devices using CAT6, 550MHz, 23AWG solid conductor Ethernet cable. Do not use Copper Clad Aluminum (CCA) Ethernet cable.
- Any CP2 units being connected using long-distance P-link must have firmware 5.0.13.0 or newer.
- Any Beamforming Microphone Array 2 units being connected using long-distance P-link must have firmware 1.0.3.12 or newer.
- You can connect no more than three Beamforming Microphone Array 2 or BMA CT channels to one CP2 when using Long-distance P-link. Each speaker channel uses one of those three channels, along with the mic channels.

### **About Templates**

When you make adjustments to channel properties for a particular channel type, you can save all the settings together as a template. You can save as many templates as you want and then later apply them again when using the same channel property type in the future. Using templates is a fast, easy way to adjust channel properties without having to repeat the same steps.

There are basically three ways to create and use channel property templates:

- Save or apply templates from the channel properties block in FlowView or MatrixView by right-clicking anywhere in the block and choosing Apply Template or Save As Template
- 2. Open a channel property block from the Channel Properties screen and then right-click anywhere in the block and choose **Apply Template** or **Save As Template**
- 3. Use the Template Editor to manage templates (for more information, see Using Template Editor)

### **Checking for Updates**

You can check for updates to the CONSOLE AI, firmware updates for ClearOne devices, CONVERGE Pro 2 Dialer, or other software ClearOne makes available.

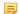

#### Note:

You must have Internet access to use the Check for Updates feature.

To check for updates:

1. From the Help menu, choose Check for updates.

The Download from Web dialog box appears:

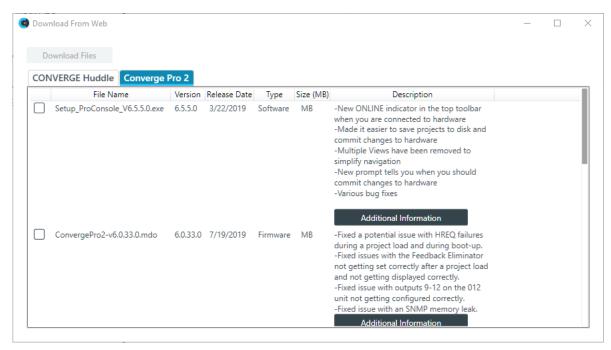

- 2. Check the boxes next to any items you want to download.
- **3.** (Optional) You can click **Additional Information** next to a download in some cases to see the Release Notes for that download. The Release Notes provides detailed information about changes made for software or firmware release.
- 4. Click Download Files.

Firmware updates are downloaded to the following location on your computer:

{Documents} \ClearOne \Equipment \ {Product} \Firmware (where {Documents} refers to your Windows Documents directory for the current user, which is a variable location, and {Product} refers to the name of the product for which the firmware applies). Applications are downloaded to your Windows Download folder for the current user.

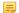

#### Note:

Downloading updates makes them available to you, but does not execute them for you. For example, downloading a new version of the Dialer application makes the installer program available in the Updates folder, but does not run the installer program to install the Dialer. To run executable updates, you must navigate to the Updates folder in Windows Explorer and run the executable.

# **Chapter 2**

# **Interface**

#### **Topics:**

- Choosing Active Products
- About CONSOLE AI Interface
- Changing the CONSOLE AI Interface Language
- Changing CONSOLE AI Preferences
- Launching the CONVERGE Pro 2 Dialer (CP2)
- Updating DIALOG 20 Transmitter Firmware
- Using the Log Viewer
- Using Template Editor
- Updating Touch Panel Controller Firmware
- Using Workflow Checklist (CP2)
- Using Project Audit (CP2)

This chapter contains information about the CONSOLE AI user interface.

### **Choosing Active Products**

You can choose which products you will be using with the CONSOLE AI application, the first time the application is run, or, after your initial selection, anytime thereafter in the Options.

To choose active products:

1. Run the CONSOLE Al application.

If it is the first time the application has been run, a dialog box appears to let you choose which CONVERGE products you will be using:

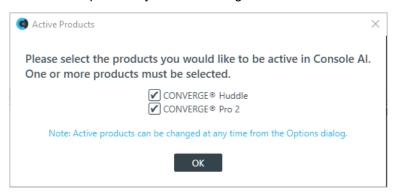

2. Check which of the products you intend to use.

You must choose at least one product. You can always change your choice later, as described in the step below.

**3.** After the first time the product has been run, to choose active products, from the **File** menu, choose **Options**.

The Options dialog box appears (it can appear in one of two ways, depending on what was chosen as active products the first time the application was run).

Select the products you want to be active or deselect products you no longer want to be active.

The CONSOLE AI application is restarted to show the appropriate interface for the product(s) you have selected.

### About CONSOLE Al Interface

The CONSOLE AI interface has been completely redesigned to make it easier and more intuitive to configure and control your audio environment.

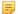

#### Note:

Since CONSOLE AI supports both CONVERGE Pro 2 and CONVERGE Huddle, the appearance of the interface depends on which of these products is currently active. For information about choosing which products are active, see *Choosing Active Products*.

#### **Interface Layout (CP2)**

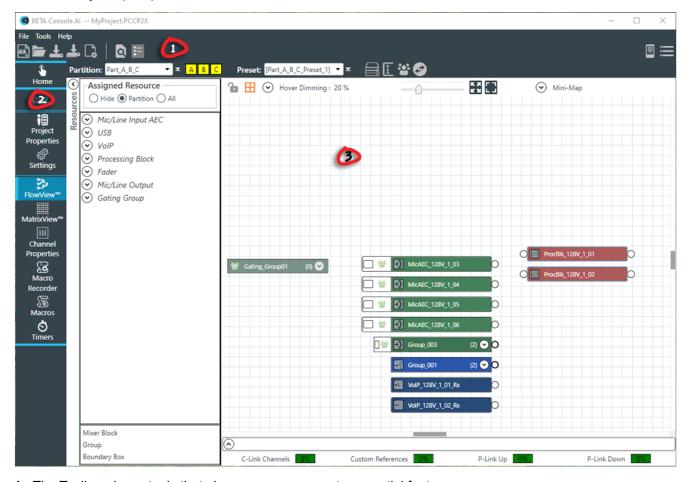

- 1. The Toolbar shows tools that give you easy access to essential features.
- 2. The Navigation Panel lets you choose between a number of different screens.
- **3.** The interface screen area is where you can make changes to features. The contents of the interface screen change depending on what you have selected in the Navigation Panel.

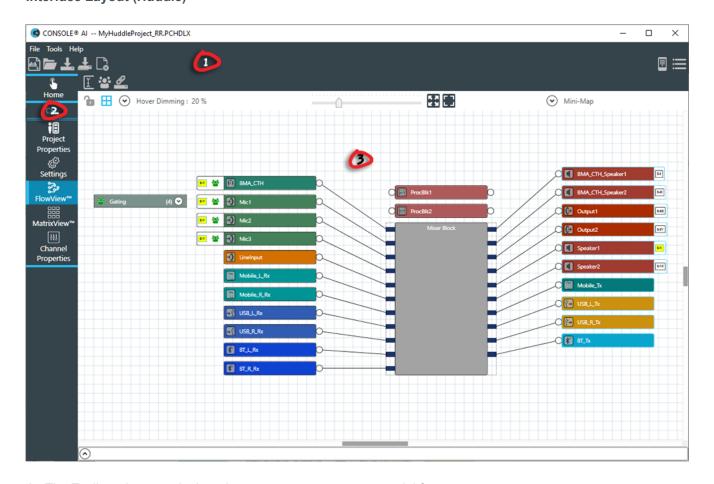

- 1. The Toolbar shows tools that give you easy access to essential features.
- 2. The Navigation Panel lets you choose between a number of different screens.
- **3.** The interface screen area is where you can make changes to features. The contents of the interface screen change depending on what you have selected in the Navigation Panel.

#### **Text Fields**

Unless otherwise specified, text fields in the CONSOLE AI interface can contain up to 64 characters.

Names (such as device names) may contain alphanumeric characters (a-z, uppercase and lowercase, and 0-9), hyphens (-) and underscores (\_) but may not contain spaces or special characters, such as !, @, #, \$, etc. Other limitations may apply as appropriate (for example, email addresses must be in the form of an email address).

## Changing the CONSOLE Al Interface Language

You can change the language used in the CONSOLE Al user interface.

You can choose any of the following languages:

- Arabic
- Chinese
- English
- French
- German
- Japanese

- Korean
- Russian
- Spanish

To change the CONSOLE AI user interface language:

1. From the **Help** menu, choose **Language**.

A sub-menu appears.

**2.** Choose a language from the sub-menu.

The Change Language dialog box appears, to confirm that you want to restart the CONSOLE AI and change the user interface language:

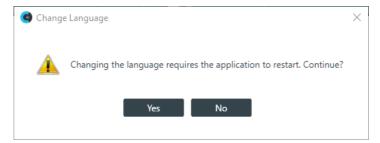

3. Click Yes.

The CONSOLE Al application is restarted and its user interface will be shown using the selected language.

## **Changing CONSOLE AI Preferences**

The CONSOLE AI Preferences lets you change the following:

- Active Products (choose CONVERGE Pro 2 or CONVERGE Huddle or both)
- · General Change several general settings
- · Flowview Change Flowview options
- · Warnings Specify which warnings to show
- Network Filters Specify which network interfaces and properties to display
- Communication Timeouts Specify timeout values for various CONSOLE AI communications functions
- · Log Viewer Specify how to sort the results and which Log Viewer columns to display

To change the CONSOLE AI preferences:

1. From the File menu, choose Preferences.

The Preferences dialog box appears:

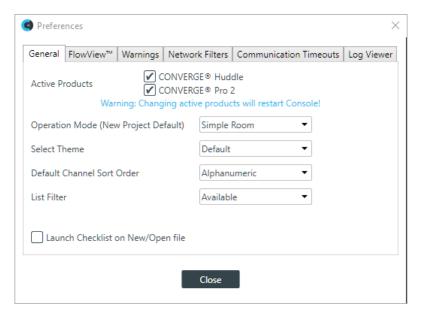

2. (Optional) Change which products you want to be active (CONVERGE Huddle and/or CONVERGE Pro 2).

Changing these options causes the CONSOLE Al application to restart.

**3.** (Optional) Change any of the options, as described in the table below:

| Option                                | Description                                                                                                    |
|---------------------------------------|----------------------------------------------------------------------------------------------------|
| Operation Mode (New Project Default)  | Specify whether new projects, when created, use Simple Room operation mode (no partitions) or Advanced Mode operation mode (using partitions). |
| Select Theme                          | Change the appearance of the CONSOLE AI user interface to be dark or light (default).                                                          |
| Default Channel Sort Order            | In screens that list channels, specify whether the default sort order for listing channels is Alphanumeric or by Device & Connector            |
| List Filter                           | Specify whether the default list filter is Available or All.                                                                                   |
| Launch Checklist on New/<br>Open File | Specify whether to launch the Workflow Checklist when creating a new project or opening a project.                                             |

**4.** (Optional) To specifying FlowView settings, click the **FlowView**<sup>™</sup> tab.

The FlowView tab appears:

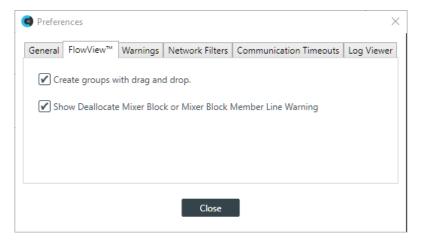

- 5. (Optional) To allow creation of groups using drag and drop, check the Create groups with drag and drop check box. To show a warning about deallocation of mixer blocks or mixer block members, check the Show Deallocate Mixer Block or Mixer Block Member Line Warning check box.
- **6.** (Optional) To specify which warnings appear, click the **Warnings** tab.

The Warnings tab appears:

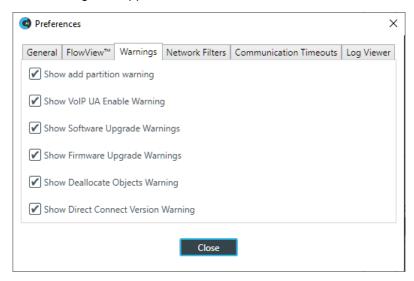

7. (Optional) Select which warnings appear, as described in the table below:

| Option                                 | Description                                                                                                    |
|----------------------------------------|----------------------------------------------------------------------------------------------------|
| Show add partition warning             | Show a warning about the results of adding a partition each time a partition is added.                                                                                             |
| Show VoIP UA Enable<br>Warning         | Show a warning regarding how many concurrent calls can be placed, based on how many UAs have been enabled.                                                                         |
| Show Software Upgrade<br>Warnings      | Show warnings about the implications of upgrading the CONSOLE Al software.                                                                                                    |
| Show Firmware Upgrade<br>Warnings      | Show warnings about the implications of upgrading the CP2 firmware.                                                                                                    |
| Show Deallocate Objects<br>Warning     | Show warnings when objects are deallocated.                                                                                                    |
| Show Direct Connect Version<br>Warning | Using Direct Connect requires firmware version 6.0.29.0 or greater, and by default, a warning about this is shown. You can deselect this check box to not have this warning shown. |

**8.** (Optional) To filter which information appears on the Stack Network screen (when connected to a device or stack), click the **Network Filters** tab.

The Network Filters tab appears:

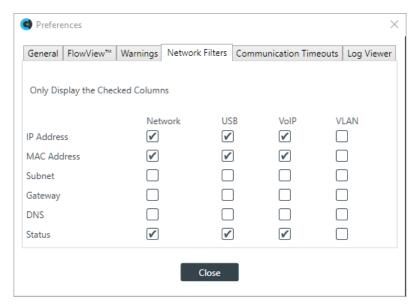

9. Select the interfaces and network details you want to display.

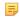

#### Note:

Interfaces are shown in columns; network details appear in rows.

**10.**(Optional) To set the timeouts for various CONSOLE AI communications functions, click the **Communication Timeouts** tab.

The Communication Timeouts tab appears:

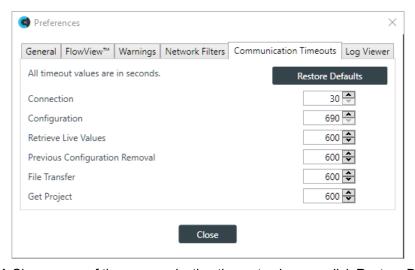

**11.**Change any of the communication timeout values, or click Restore Defaults to change all timeouts to their default values. See the table below for details:

| Item                              | Description                                                                            |
|-----------------------------------|----------------------------------------------------------------------------------------|
| Connection                        | Maximum time the CONSOLE AI application attempts to make a connection to a CP2 device. |
| Configuration                     | Maximum time for the configuration load process to complete.                           |
| Retrieve Live Values              | Maximum time for the CONSOLE AI to request and receive live values from a CP2 device.  |
| Previous Configuration<br>Removal | Maximum time for an existing configuration file to be removed from a stack.            |

| Item          | Description                                                                      |
|---------------|----------------------------------------------------------------------------------|
| File Transfer | Maximum transfer time (between CONSOLE AI and a CP2 device) for any single file. |
| Get Project   | Maximum time to request and process a CONSOLE AI project file.                   |

12.(Optional) To specify which log information appears in the Log Viewer, click the Log Viewer tab.

The Log Viewer tab appears:

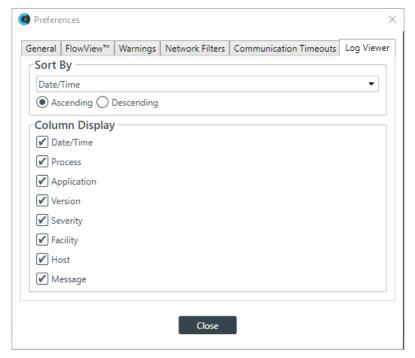

- **13.**(Optional) Select a sorting option from the **Sort By** drop-down list and specify whether you want to sort in **Ascending** or **Descending** order.
- 14.(Optional) Specify which columns to display by checking or unchecking boxes under Column Display.
- 15. When you are done making changes, click Close.

## Launching the CONVERGE Pro 2 Dialer (CP2)

If you have installed the CONVERGE Pro 2 Dialer, you can launch it from the CONSOLE AI toolbar.

See About Dialer for more information about the Dialer.

See *Checking for Updates* for more information about using Check for Updates to download and install the Dialer.

See CONVERGE Pro 2 Dialer User Manual for more information about using the Dialer.

To launch the Dialer

From the Toolbar, click at the upper right of the CONSOLE AI interface.

The Dialer application is launched.

### **Updating DIALOG 20 Transmitter Firmware**

You can upgrade the firmware of a DIALOG 20 transmitter using the CONSOLE AI application.

To upgrade the firmware for a DIALOG 20 transmitter:

1. From the Tools menu, choose Dialog 20 Transmitter Updater.

The Dialog 20 Transmitter Firmware Updater appears:

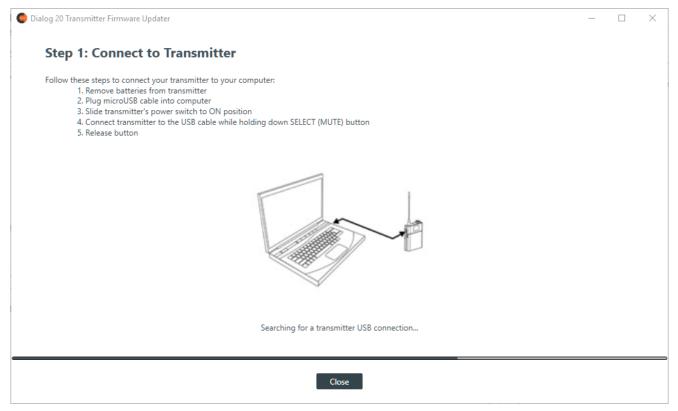

2. Using a USB cable with a Mini USB connector on one end (to connect to the D20 transmitter) and a Type A USB connector on the other end (to connect to a PC), connect the DIALOG 20 Transmiter to the PC where CONSOLE AI is installed.

Once the transmitter is located, the updater advances to Step 2:

- **3.** If any updated firmware files can be located from the ClearOne updater web site, they appear in the Available From Web area. Select a file to download and click Download Files.
  - Once the file is downloaded, the update begins.
- **4.** If you aren't connected to the Internet, or if the firmware file you want to use to update the transmitter is already on your hard drive, click **Browse for File**.
  - An Open dialog box appears to let you choose a file. Once you have chosen a file, the update begins.
- **5.** When the update is complete, the following screen appears:

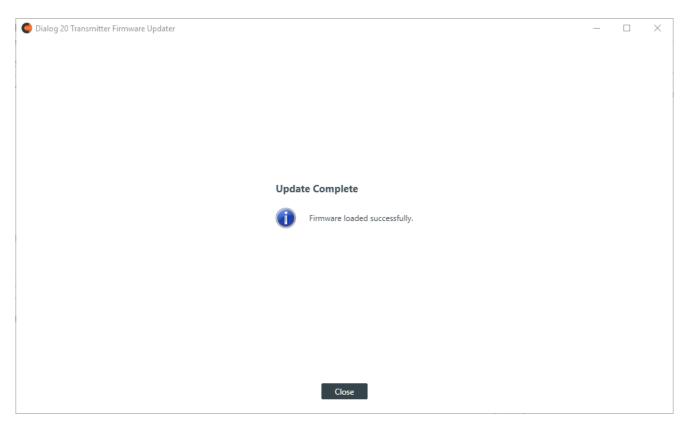

6. Click Close.

# **Using the Log Viewer**

If you have retrieved log files from a Huddle or CP2 device, you can use the in-application Log Viewer tool to view them. For more information about retrieving Huddle log files, see *Retrieving Log Files (Huddle)*. For more information about retrieving CP2 log files, see *Retrieving Log Files (CP2)*.

To use the Log Viewer:

1. From the **Tools** menu, choose **Log Viewer**.

The Log Viewer appears:

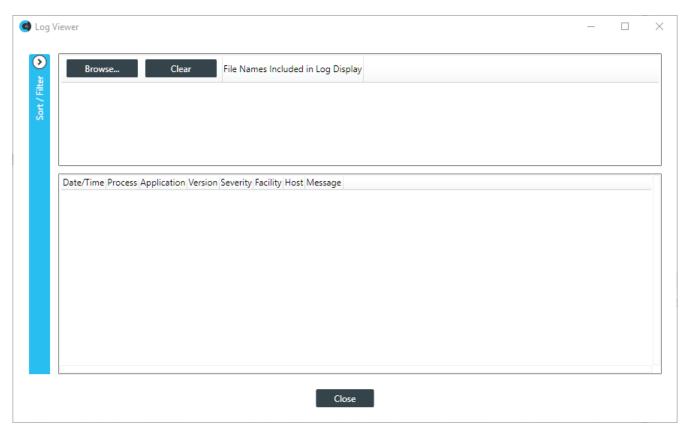

2. Click **Browse** to select one or more log files to view.

A windows Open dialog box appears, showing any log files at the default location where log files are placed when retrieved from a device.

**3.** Locate the log file(s) you want to view and select one or more, then click **Open**.

The log file(s) appear in the Log Viewer:

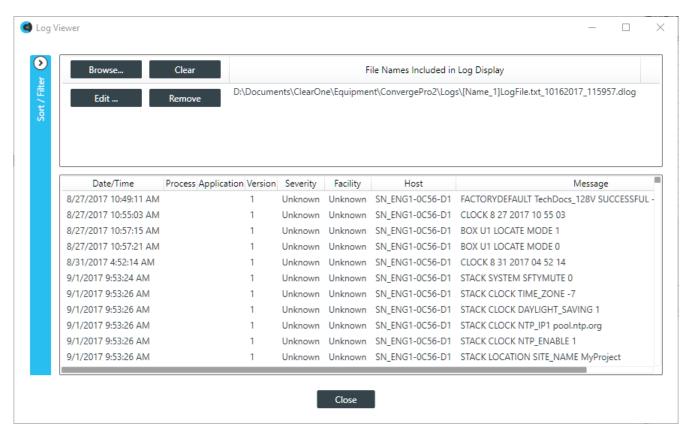

4. To sort/filter the information in the log file, click 2.

The Sort/Filter controls appear:

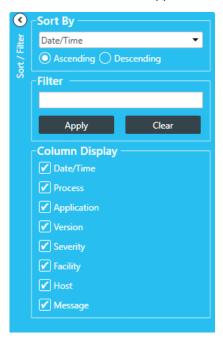

- **5.** (Optional) You can sort the data by a particular column by choosing it from the **Sort By** drop-down menu, and you can specify whether to sort that column in **Ascending** or **Descending** order.
- **6.** (Optional) You can filter which parts of the log file you see by putting a text string in the **Filter** field. The Log Viewer will show only log entries that contain that string.

- 7. (Optional) You can choose which columns of the log file to display by checking or unchecking columns under Column Display.
- 8. When you're done viewing log files, click Close.

# **Using Template Editor**

You can use the Template Editor to create and modify templates, which are collections of channel settings that can be applied as a group to particular audio channels.

To use the Template Editor:

1. From the Tools menu, choose Template Editor.

The Template Editor appears:

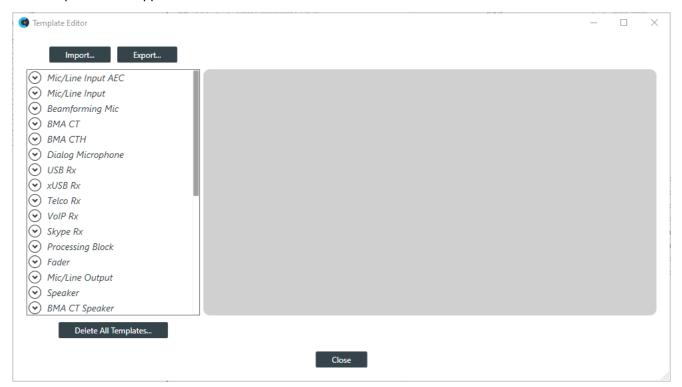

**2.** Click a channel property type in the list on the left.

Any existing templates are listed below the channel property type.

**3.** Select an existing template or <New> to create a new template.

A channel property block appears for the selected channel type.

4. Make any desired changes to the channel properties, and then click Apply to include the changes in the template.

### **Export Templates**

5. To export templates as a file, click Export.

The Export Template dialog box appears:

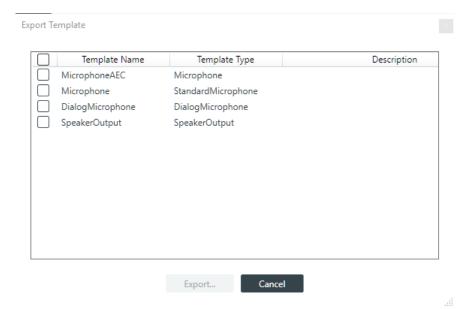

- **6.** Put check marks next to any templates you want to include in the export. You can check the box at the top of the list to select all templates.
- 7. Click Export.
  - A Save As dialog box appears.
- 8. Specify the name and location of the template file, then click **Save**.

## **Import Templates**

9. To import templates from a file you have previously exported, click Import.
The Import Template dialog box appears:

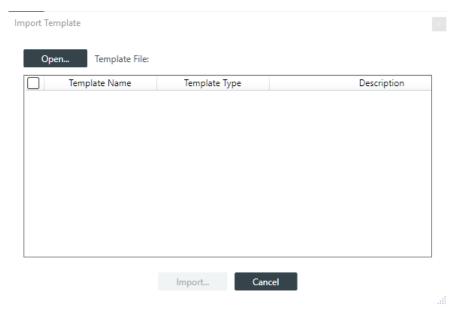

10.Click Open.

An Open dialog box appears to let you choose a template file.

11. Choose a file and then click Open.

All templates in the file are shown in the list:

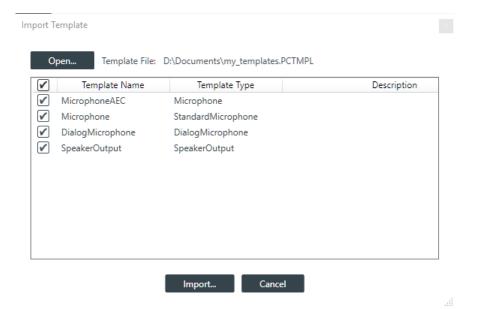

12. Place a check mark next to each template you want to import, then click Import.

If any of the templates being imported has the same name as existing templates, a warning appears:

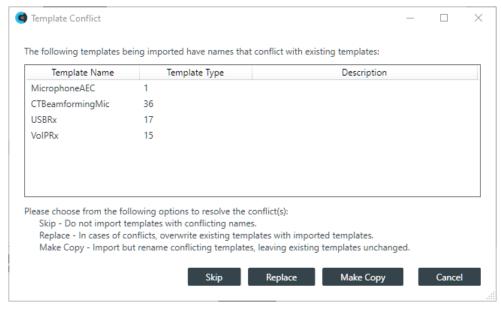

**13.**Click **Skip** to skip the import of templates with conflicting names. Click **Replace** to replace the existing templates with those being imported. Click **Make Copy** to keep existing templates and import the templates with the conflicting names under a different name.

The templates are imported.

# **Delete All Templates**

14. To delete all existing templates, click Delete All Templates.

A confirmation dialog box appears:

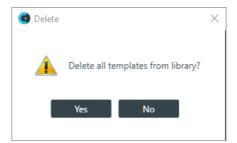

15.Click Yes to delete all templates.

# **Updating Touch Panel Controller Firmware**

You can update the Touch Panel Controller Firmware using the CONSOLE AI application.

(!)

#### **CAUTION:**

Updating the Touch Panel Controller firmware removes all settings, phone book entries, contacts, connections, or other data stored in the device.

To update the Touch Panel Controller firmware:

 Using a USB cable with a Mini USB connector on one end (to connect to the TPC) and a Type A USB connector on the other end (to connect to a PC), connect the Touch Panel Controller to a PC that has CP2 CONSOLE installed.

Connect the TPC using the Mini USB port shown below:

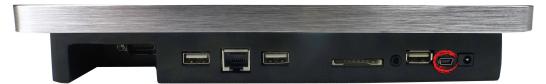

- 2. If it's not already open, launch the CONSOLE Al application.
- 3. From the Tools menu, chooseTouch Panel Controller Updater.

The Touch Panel Controller Firmware Update Utility appears:

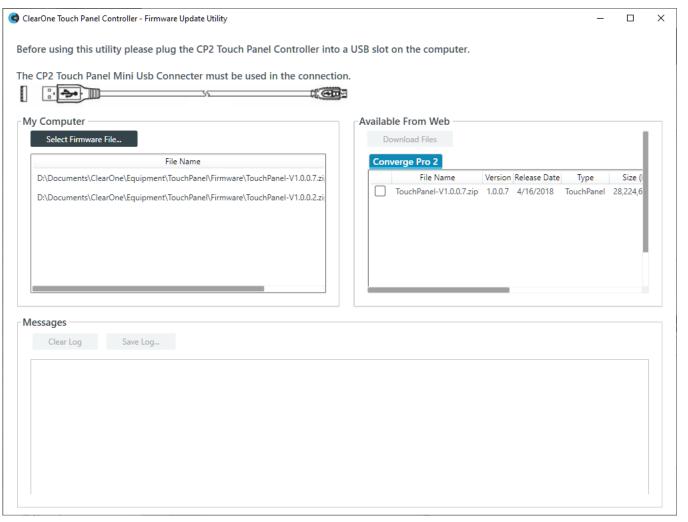

**4.** If any firmware update files are available from ClearOne, they appear under Available From Web. Select the check box next to a file you want to download and click **Download Files**.

The selected file is downloaded to your computer and appears in the My Computer box with a Send button next to it.

5. Click Send next to a firmware file under My Computer to send it to the attached Touch Panel Controller.

A dialog box appears to let you confirm whether you want to complete the firmware upgrade:

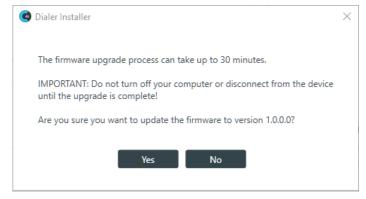

- **6.** Click **Yes** to send the firmware file to the Touch Panel Controller.
- **7.** Alternatively, you can browse for and select a firmware file to send by clicking **Select Firmware File** and choosing a file from the Open dialog box that appears.

- **8.** The selected firmware file is sent to the Touch Panel Controller, and update details appear under Messages.
- 9. If the firmware update is successful, the following dialog box appears:

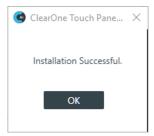

The Touch Panel Controller restarts using the updated firmware.

10.Click OK.

The firmware update is complete.

# **Using Workflow Checklist (CP2)**

The Workflow Checklist is a great way to keep track of the steps needed to set up a project and get to the relevant portions of the CONSOLE AI interface.

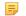

#### Note:

The Workflow Checklist is available only for CONVERGE Pro 2 projects.

To use the Workflow Checklist:

- If you have not already done so, open a CP2 project.
   For more information about opening a project, see Opening a Project.
- 2. Click in the toolbar.

You can also use the preferences to have the Workflow Checklist opened every time you create or open a project file. See *Changing CONSOLE AI Preferences* for more information.

The Workflow Checklists appears:

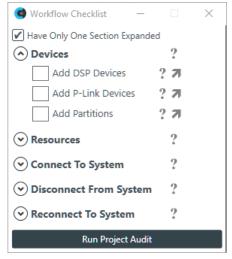

- 3. To allow more than one section of the checklist to be open at a time, deselect the **Have Only One Section Expanded** check box.
- **4.** To open a section in the checklist, click  $\odot$  next to that section heading.

- **5.** To find out more about any particular option, click ? to the right of that option.
- **6.** To go directly to the part of the interface that corresponds to an item in the checklist, click **7** to the right of that item.
- **7.** To check off an item you have already completed, click the box to the left of that item to add a check mark.
- **8.** To make an item as ignore (something not checked in project audit), click the box to the left of that item twice so that an X appears in the box rather than a check mark.
- 9. To check your project for any errors, click Run Project Audit.
  - Note:

You can also run a project audit by clicking in the toolbar. See *Using Project Audit (CP2)* for more information.

A project audit is run, and any possible project warnings or errors are listed:

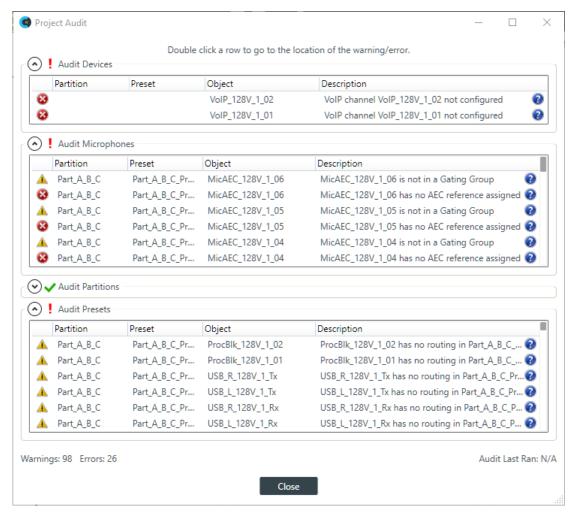

**10.**To see more details about a particular warning or error in the list, click the **②** icon next to a warning. You are shown information about that item, such as in this example:

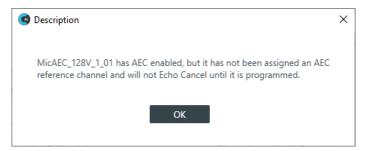

11. To make adjustments based on something in the list, double-click an item in the list.

You are taken to the part of the CONSOLE AI interface where you can see more details and, if necessary, fix the problem.

**12.**When you are done viewing errors, click **Close**.

# **Using Project Audit (CP2)**

Project Audit lets you check a CONSOLE AI project for potential issues that could prevent your project from working correctly. You can then use the audit results to easily jump to the parts of the CONSOLE AI interface that let you resolve potential issues.

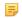

#### Note:

Project Audit is available only for CONVERGE Pro 2 projects.

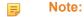

You can also run a project audit from the Workflow Checklist. See *Using Workflow Checklist (CP2)* for more information.

### To use the Project Audit:

- If you have not already done so, open a CP2 project.
   For more information about opening a project, see Opening a Project.
- 2. Click in the toolbar.

The Project Audit dialog box appears:

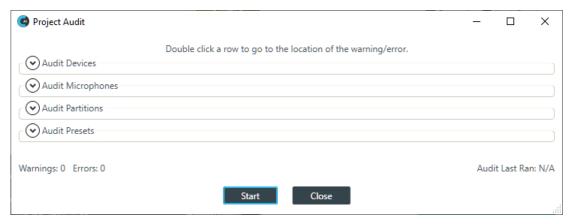

- To allow more than one section of the checklist to be open at a time, deselect the Have Only One Section Expanded check box.
- **4.** To open a section in the checklist, click  $\odot$  next to that section heading.
- **5.** To find out more about any particular option, click ? to the right of that option.

- **6.** To go directly to the part of the interface that corresponds to an item in the checklist, click **7** to the right of that item.
- 7. To check off an item you have already completed, click the box to the left of that item to add a check mark.
- **8.** To make an item as ignore (something not checked in project audit), click the box to the left of that item twice so that an X appears in the box rather than a check mark.
- 9. Click Start to start an audit.

A project audit is run, and any possible project warnings or errors are listed:

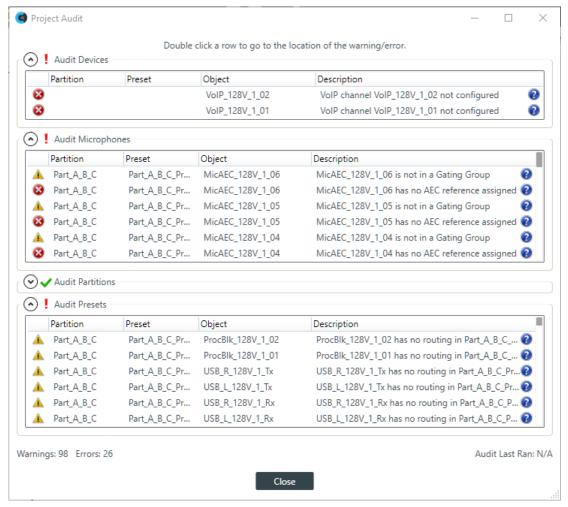

**10.**To see more details about a particular warning or error in the list, click the **2** icon next to a warning. You are shown information about that item, such as in this example:

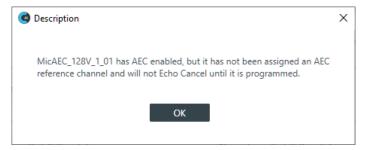

11.To make adjustments based on something in the list, double-click an item in the list.

You are taken to the part of the CONSOLE AI interface where you can see more details and, if necessary, fix the problem.

**12.**When you are done viewing errors and making changes, click **Close**.

# **Chapter 3**

# **Project - Offline**

# **Topics:**

- Creating a Project (CP2)
- Creating a Project (Huddle)
- Adding Project Properties
- Adding Project Notes
- Opening a Project
- Saving a Project
- Adding or Modifying Presets (CP2)

This chapter contains information about creating and modifying projects.

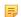

### Note:

The options described in this chapter are accessible only when the CONSOLE AI is in offline mode (not connected to a device or stack). See *Online Mode vs. Offline Mode* for more information.

Before you can change any of the settings for a CONVERGE Pro 2 device, you must create a project. For more information about project, see *About Projects*.

To create a project:

- 1. From the File menu, choose New.
- 2. If the CONSOLE AI application is configured to use both CONVERGE Huddle and CONVERGE Pro 2 as active products, the New Project dialog box appears to let you choose a product. (If the application is configured to use only CONVERVE Pro 2 products, you will see the second New Project dialog box below, listing CONVERGE Pro 2 devices, rather than the first New Project dialog box shown below; you can skip directly to the second New Project dialog box below.)

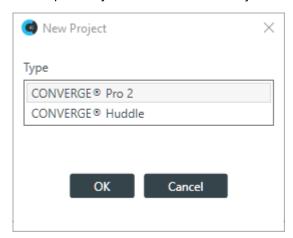

3. Click CONVERGE® Pro 2, and then click OK.

The New Project dialog box appears:

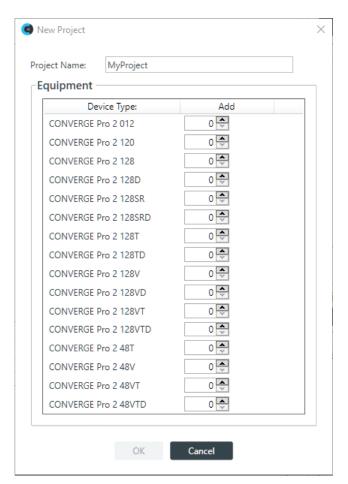

4. Type a name for the project in the Project Name field.

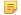

#### Note:

Project names cannot have spaces.

- **5.** Add devices by increasing the count for the correct device type.
- 6. Click OK.

# **Creating a Project (Huddle)**

Before you can change any of the settings for a Huddle device, you must create a project. For more information about project, see *About Projects*.

To create a project:

- 1. From the File menu, choose New.
- 2. If the CONSOLE AI application is configured to use both CONVERGE Huddle and CONVERGE Pro 2 as active products, the New Project dialog box appears to let you choose a product. (If the application is configured to use only CONVERVE Huddle, you will see the second New Project dialog box below; you can skip directly to the second New Project dialog box below.)

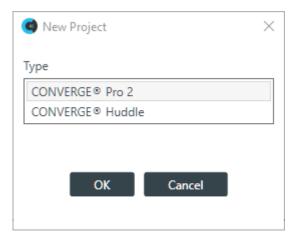

3. Click CONVERGE® Huddle, and then click OK.

The New Project dialog box appears:

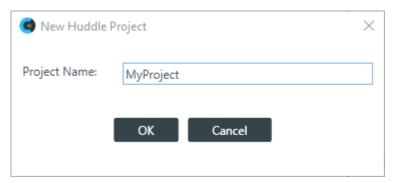

- 4. Type a name for the project in the **Project Name** field.
  - Note:

Project names cannot have spaces.

5. Click OK.

# **Adding Project Properties**

You can add Field-Value pairs to a project as properties. For example, you could add a field called "Site" and assign to it a value of "Headquarters."

To add Project Properties:

1. In the Navigation panel, select **Project Properties**.

The Project Properties screen appears:

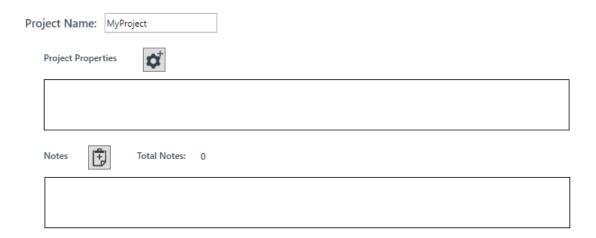

Click the Add Project Properties button:
The Project Properties dialog box appears:

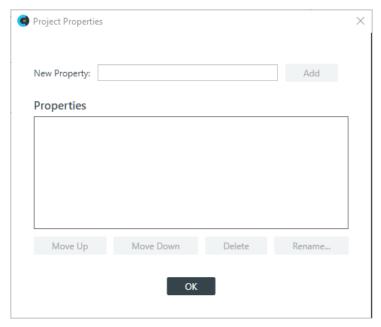

- 3. Type a property name in the **New Property** field.
- 4. Click Add.
- **5.** (Optional) Repeat steps 3-4 for each property you want to add.
- **6.** (Optional) To change the order of properties, select a property in the list and click **Move Up** or **Move Down**.
- **7.** (Optional) To rename a property, select it in the list and click **Rename**. In the **Rename Type** dialog box, type a new name for the property, then click **OK**.

The **Rename Type** dialog box:

- 8. (Optional) To delete a property, select it in the list and click **Delete**.
- 9. When you're done adding or changing properties, click OK.
- **10.**Each property appears in the Project Properties box with a text field next to the name. Click in the text field and type the value for each property:

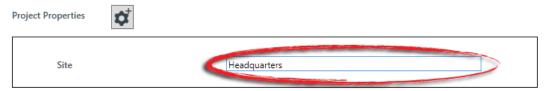

# **Adding Project Notes**

You can add notes regarding the current project, to store any information you want.

To add project notes:

1. In the Navigation panel, select Project Properties.

The Project Properties screen appears:

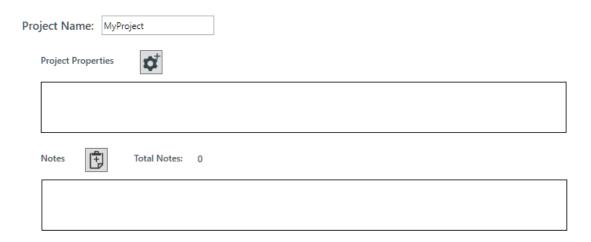

2. Click the Add Note button:

The Add Project Note dialog box appears:

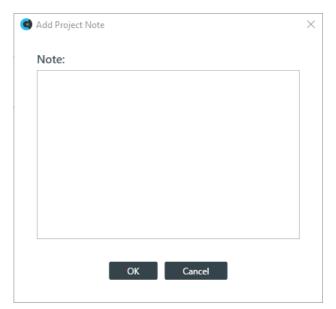

3. Type the note in the Note: text field.

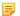

#### Note:

Project notes may contain up to 10,000 characters.

4. Click OK.

A time/date and computer name are added to your note when it's created.

5. You may add additional notes, or remove a note by clicking the remove icon:

# **Opening a Project**

You can open a previously saved project file.

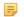

# Note:

Opening a project file loads the project settings into the CONSOLE AI, but does not affect any connected devices. For more information about project files, see *About Projects*.

To open a project file:

1. In the Navigation Panel, click Home.

The Home screen appears:

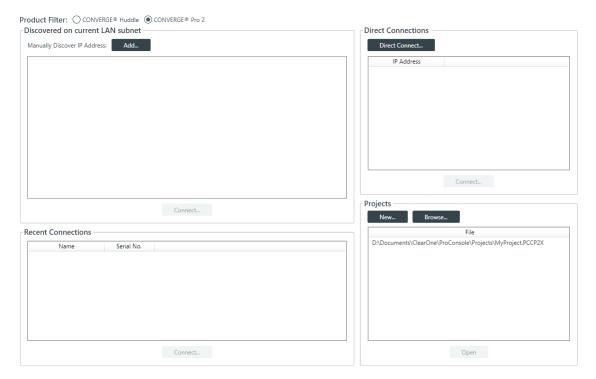

2. Select CONVERGE Huddle or CONVERGE Pro 2 under Product Filter.

If the type you want to use doesn't appear, you can change which products are active in the Options. See Choosing Active Products for more information.

- 3. Select a file in the Projects list, then click Open.
- 4. If the file you want to open doesn't appear in the Projects file list, you can also click Browse to locate a file.

An Open dialog box appears to let you locate and choose a project file.

5. When you have located the file you want, click Open.

The project file is loaded into the CONSOLE AI.

# Saving a Project

When you are in offline mode (not connected to a device or stack), you can save a project file with a name and location of your choice.

Note: For more information about the relationship between different project versions, see About Projects.

To save a project file:

1. Click 🛂 (Save) on the toolbar to save any changes under the existing name and location.

Note:

If you are in offline mode but connected to a device, this option does not appear on the Toolbar. You must use Save As to save project settings.

2. Click 🛂 (Save As) on the toolbar to save any changes under a different name and/or location.

# **Adding or Modifying Presets (CP2)**

You can add, clone, delete, rename, and reset presets, or set a particular preset as the default for the partition.

To add or modify a preset:

- 1. From the Navigation Panel, choose FlowView, MatrixView, or Channel Properties.
- 2. Make any changes you want to include in the preset.

### Add a Preset

3. To add a preset, open the **Preset** menu by clicking to the right of the **Preset** drop-down list.

The Preset menu appears:

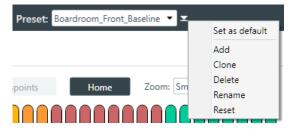

4. From the Preset menu, choose Add.

The Add Preset dialog box appears:

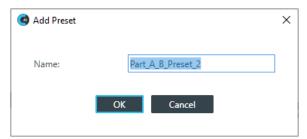

- 5. Type a name for the preset in the Name field.
- 6. Click OK.

#### Clone a Preset

7. To clone a preset, select the preset you want to clone from the Preset drop-down list:

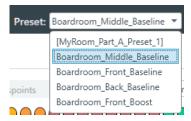

8. From the **Preset** menu, choose **Clone**.

A copy of the selected preset is made with "\_copy" at the end of the name.

#### **Delete a Preset**

- 9. To delete a preset, select the preset you want to delete from the Preset drop-down list.
- 10. From the Preset menu, choose Delete.

The preset is deleted.

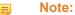

No confirmation is required to delete presets.

### Rename a Preset

- 11. To rename a preset, select the preset you want to rename from the **Preset** drop-down list.
- 12. From the Preset menu, choose Rename.

The Rename Preset dialog box appears:

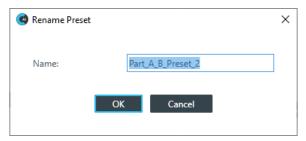

- 13. Type a new name in the Name field.
- 14.Click OK.

#### Reset a Preset

- **15.**To reset a preset to its default settings, select the preset you want to reset from the **Preset** drop-down list.
- **16.**From the **Preset** menu, choose **Reset**.

A warning appears:

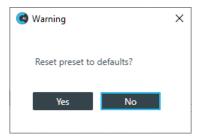

17.Click Yes to reset the preset to its default values.

#### Set a Preset as the Default for a Partition

- 18. To set a preset as the default preset for a partition, select the preset from the Preset drop-down list.
- 19. From the Preset menu, choose Set as Default.

The preset becomes the default for the partition. No confirmation is required.

# **Chapter 4**

# **Configuration - Offline (Huddle)**

# Topics:

- Changing Device Settings (Huddle)
- Naming Assets (Huddle)
- Connecting Channels Using FlowView (Huddle)
- Assigning Standard References (Huddle)
- Connecting Channels Using MatrixView (Huddle)
- Changing Channel Properties -BMA CTH (Huddle)
- Changing Channel Properties -Mic (Huddle)
- Changing Channel Properties -Line Input (Huddle)
- Changing Channel Properties -USB Rx (Huddle)
- Changing Channel Properties -Mobile Phone Rx (Huddle)
- Changing Channel Properties -Bluetooth Rx (Huddle)
- Changing Channel Properties -Processing Block (Huddle)
- Changing Channel Properties -Output (Huddle)
- Changing Channel Properties -BMA CTH Speaker (Huddle)
- Changing Channel Properties -Speaker (Huddle)
- Changing Channel Properties -USB Tx (Huddle)
- Changing Channel Properties -Mobile Phone Tx (Huddle)
- Changing Channel Properties -Bluetooth Tx (Huddle)
- Changing Gating Group Mics and Properties (Huddle)

This chapter contains information about changing the settings for a Huddle device.

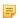

#### Note:

The options described in this chapter are accessible only when the CONSOLE AI is in offline mode (not connected to a Huddle device). See *Online Mode vs. Offline Mode* for more information.

You can change the settings for a Huddle device.

To change the device settings:

1. In the Navigation Panel, choose Settings.

The Settings screen appears:

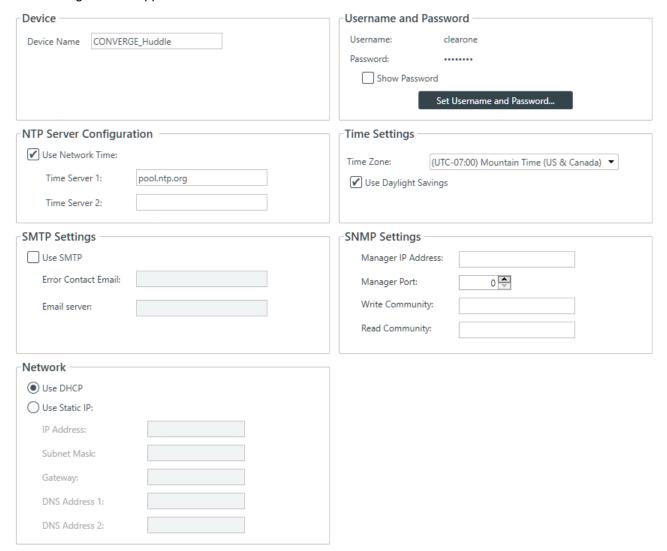

### **Device Name**

**2.** (Optional) Type a name in the **Device Name** box.

# **Username and Password**

- 3. To view the current password, check the Show Password check box.
- **4.** To change the username and password, click **Set Username and Password**.

The Username and Password dialog box appears:

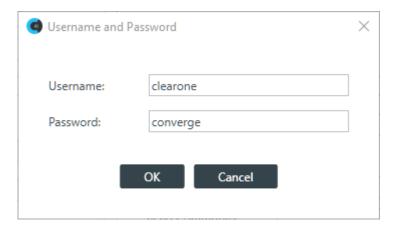

The default username is "clearone" and the default password is "converge".

5. Type a new username and/or password, then click OK.

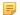

#### Note:

Usernames and passwords can have at least 64 characters, and possibly more depending on what language you're using.

## **NTP Server Configuration**

- **6.** To have the device automatically set its time using a Network Time Protocol (NTP) server, select the **Use Network Time** check box.
- 7. Add the address of an NTP server in the **Time Server 1** field.
  - =

#### Note:

The server name can have up to 30 characters.

8. (Optional) Add the address of another NTP server in the **Time Server 2** field.

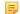

## Note:

The server name can have up to 30 characters.

### **Time Settings**

- **9.** To have the stack automatically adjust the time for daylight savings, check the **Use Daylight Savings** check box.
- **10.**To set the time zone, choose an option from the **Time Zone** drop-down list.

#### **SMTP Settings**

- 11. To turn on the ability to have stack notifications sent via email, select the Use SMTP check box.
- 12. Type the name of an email address to which notifications will be sent in the Error Contact Email field.
- **13.**Type the address of an SMTP server in the **Email Server** field.

### **SNMP Settings**

- 14.To turn on the Simple Network Management Protocol (SNMP), check the Use SNMP check box.
- **15.**Type the address of the SNMP Manager in the Manager IP Address field.
- **16.** Type the port to use to communicate with the SNMP Manager in the Manager Port field.
- 17. Type the name of the SNMP Write community string in the Write Community field.
- 18. Type the name of the SNMP Read community string in the Read Community field.

## **Network Settings**

- 19. To have the router assign an IP address to the device automatically, select Use DHCP.
- **20.**To specify a static IP address, select **Use Static IP** and then type values for all the Static IP fields.

# Naming Assets (Huddle)

You can give unique names to assets to make it easier to identify them and work with them.

To name assets:

- 1. In the Navigation Panel, choose Flowview or MatrixView.
- 2. Click in the toolbar.

The Channel Names dialog box appears with all the channels shown, along with the generic names already assigned to them:

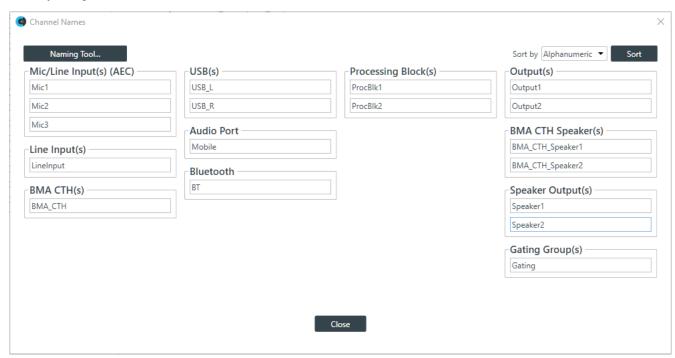

- 3. To sort the channel names, choose an option from the Sort by drop down men and then click Sort.
- 4. To rename any particular channel, you can click in the box for that channel and type a new name.
- 5. To give the channels new names using the naming tool, click Naming Tool.

The Naming Tool dialog box appears:

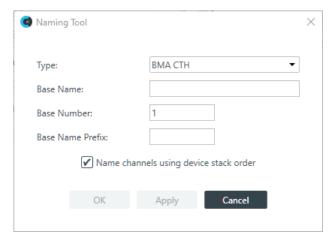

**6.** Choose a channel type from the **Type** drop-down list.

- **8.** (Optional) If you want to start numbering with a number other than 1, type the value in the Base Number text box.
- 9. (Optional) If you want to add a prefix to the base name, type it in the Base Name Prefix text box.
- 10.Click Apply.
- 11.(Optional) Repeat steps 6-10 for additional channel types.
- 12.Click OK to close the Naming Tool.
- 13. Click Close to close the Channel Names dialog box.

# **Connecting Channels Using FlowView (Huddle)**

You can use the FlowView to make connections between Huddle audio channels. FlowView is designed to let you visualize the connections between assets as a flow from input channels, through mixer channels, such as processing blocks, through to output channels or speakers.

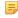

**Note:** FlowView and MatrixView are alternative methods of visualizing the connections between audio devices. Therefore, when you make connections in FlowView, those connections are reflected in MatrixView as well.

To make connections between channels using FlowView:

In the Navigation Panel, choose FlowView<sup>™</sup>.

The FlowView screen appears:

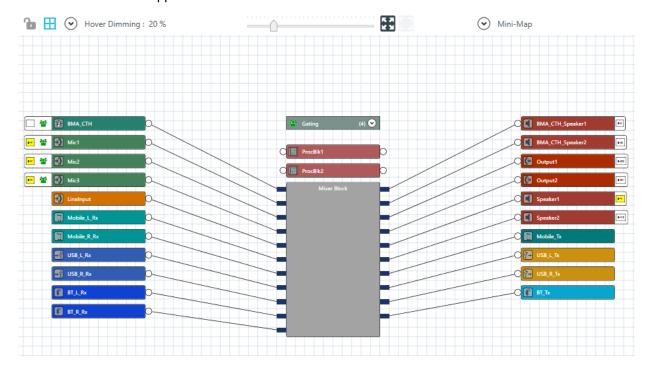

FlowView shows the assets available in the Huddle device, and the relationships between them. The following table how assets and asset relationships are represented in FlowView and the available controls:

| Symbol                | Meaning                                                                                                    |
|-----------------------|----------------------------------------------------------------------------------------------------|
| Mic1                  | This icon represents a <b>channel</b> . It is labeled with its name. Channels have connectors (shown as a small circle) that allow you to create routes between channels. Input channels have a connector on the right side. Processing block channels have connectors on the left and the right. Output channels have a connector on the left side.                                                                                          |
| 0—0                   | Solid lines with connectors on each end represent routes between channels.                                                                                                    |
|                       | This icon indicates whether a mic channel is part of a gating group. If this symbol is light green, the channel is not part of a gating group. It's dark green if the channel is part of a gating group.                                                                                                    |
| 5-1                   | This symbol represents a reference. An input channel can have an output channel as a reference, to cancel out echo.                                                                                                    |
|                       | For more information about how references work, see <i>About References</i> .                                                                                                    |
| <b>1</b> Lock         | Use this to lock the flowview channel icons, to prevent accidental changes. When you lock the view, the lock closes. If you want to make changes to the flowview again, click the lock again.                                                                                                    |
|                       | Note:                                                                                                    |
|                       | Even though the channel icons are locked, you can still add and delete channel routes when FlowView is locked.                                                                                                    |
| ⊞ Show Grid           | Use to show or turn off gridlines. Hiding grid lines also turns off the snap-to-grid function.                                                                                                    |
| ◆ Hover Dimming: 20 % | When you hover your mouse pointer over something in the FlowView, everything is else in FlowView is dimmed to the amount set in this setting. 20% means that when you hover over something, everything except what you're hovering over is dimmed to 20% of normal. You can also choose to dim everything except what your pointer is hovering over as well as anything currently selected by checking the Selected Objects/Routes check box. |
|                       | Use this tool to control the zoom of the FlowView area.                                                                                                    |
| <b>•</b>              | Use this tool to zoom the FlowView area so that all channels you have added to FlowView fill the visible FlowView area.                                                                                                    |
|                       | Use this tool to zoom the FlowView area so that all selected channels fill the visible FlowView area.                                                                                                    |
| <b>→</b> Mini-Map     | The Mini-Map shows a miniature version of the entire FlowView area (including all added channels) and the currently visible area of the FlowView area, given the current zoom settings, shown as a gold box. You can drag the gold box to change which portion of the FlowView area is shown.                                                                                                    |

### **Move Channel Icons**

2. You can move a channel icon anywhere you want within the FlowView space. To move a channel icon, grab it by the symbol that appears on the left side of the icon.

The channel type changes to the drag symbol.

#### Add a Channel Route

**4.** To route audio from one channel to another, grab the output connector from one channel and drag it to the input connector of another channel. The mouse pointer changes to a target to show that you are making a connection.

If you have successfully made the route connection, a solid line appears between the two channel icons.

The color of the line depends on the crosspoint type. See Change Crosspoint Properties below for more details.

**5.** To route audio from multiple channels to another channel, select more than one channel (hold down the CTRL key and select multiple channel icons OR drag around several channel icons to select more than one) and then drag the entire group onto the connector of another channel. The mouse pointer charges to a target to show that you are making a connection.

Channel routes are created for each selected channel.

**6.** To route audio from a channel group to a channel, or from a channel group to another channel group, grab the channel group (you must select it anywhere except by the image at the left of the icon) and drag it on top of another channel group icon or onto a channel icon. The mouse pointer changes to a target to show that you are making a connection.

Channel routes are created for each member of the group or groups.

**7.** Add, remove, or modify crosspoints.

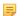

#### Note:

For more information about using a matrix view to make crosspoint connections between assets, see *Connecting Channels Using MatrixView (Huddle)*.

#### **Change Crosspoint Properties**

**8.** To change the properties of a route (also referred to as a crosspoint), double-click the route line to show the crosspoint properties:

The Crosspoint Properties appear at the bottom of the FlowView screen:

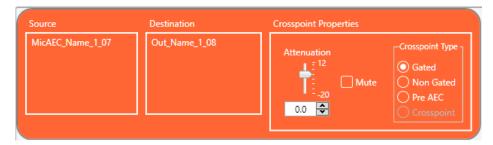

The Source and Destination of the route appear on the left side of the Crosspoint Properties settings.

- **9.** You can change the Attenuation in any of the following ways:
  - Drag the slider
  - Type a value in the text box
  - · Click the incrementer and decrementer arrows beside the text box to set the value
- 10. To mute this crosspoint, click the Mute check box.

The crosspoint will appear with a red 0 inside, to show that it is muted.

**11.** You can choose a Crosspoint Type from the Crosspoint Type group. The types are described in the table below.

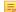

**Note:** Which types are available depends on the source and destination channels.

#### **Remove a Channel Route**

- **12.**To remove a channel route, hover the mouse pointer over an existing route until the pointer changes to a pencil icon.
- 13. Click the route to select it.
- **14.**Press the Delete key OR right-click the route and choose **Delete > Routes** from the context menu.

### Assign References

**15.**For more information about assigning standard references, see *Assigning Standard References* (*Huddle*).

### View/Change Properties

**16.**To view or change the properties for a channel, channel group, or gating group from within FlowView, double-click the icon OR right-click an icon and choose Show Properties from the context menu.

The Properties block for that item appears at the bottom of the FlowView screen.

You can make any changes you want in the Properties block. See the corresponding section below on Huddle channel properties for more details.

# **Assigning Standard References (Huddle)**

Using a CONVERGE Huddle, you can assign input channels to output channel standard references. The Huddle cannot use custom references. For more information about references, see *About References*.

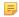

#### Note:

Unlike CP2 projects, standard references are already created for you when you create a Huddle project.

To assign a standard reference:

If you are not already in FlowView, from the Navigation panel, choose FlowView<sup>™</sup>.

The FlowView screen appears:

Notice that there are both assigned and unassigned references already.

2. Choose an input channel you want to assign to the standard reference. Drag a connection between the empty box at the left side of the input channel and the reference on an output channel.

If you have successfully made a connection, a matching reference box appears on both the input and output channels and the reference boxes on each turn yellow:

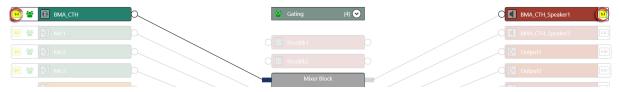

Repeat step 3 for each standard reference you want to assign.

# **Connecting Channels Using MatrixView (Huddle)**

You can use MatrixView to make connections between Huddle audio channels. MatrixView is designed to let you visualize connections between channels as a matrix, with output channels in columns and input channels in rows, and the connections between them shown as crosspoints that can be selected or deselected.

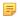

**Note:** MatrixView and FlowView are alternative methods of visualizing the connections between audio devices. Therefore, when you make connections in MatrixView, those connections are reflected in FlowView as well.

To make connections between channels using MatrixView:

In the Navigation panel, choose MatrixView<sup>™</sup>.

The MatrixView screen appears:

Inputs appear as matrix rows and outputs appear as matrix columns. Processing block channels have both inputs and outputs, so they appear as both a row, for the input, and as a column, for the output.

## Adjust MatrixView Display

- 2. To change the MatrixView display zoom, choose an option from the Zoom drop-down menu at top of the MatrixView screen.
- **3.** To move the display location within the MatrixView to the upper left, click Home at the top of the MatrixView screen.
- **4.** If the matrix is larger than the available screen space, scroll bars appear at the right side and the bottom of the matrix cells. You can drag those scroll bars to change which part of the matrix displays.

#### **Make Matrix Connections**

**5.** To connect an input channel and an output channel, click a crosspoint in the channel matrix. Clicking the crosspoint again cycles through the available types.

### Note:

Crosspoints that appear black in the matrix cannot be selected, because you would be connecting the input and output channels of the same asset, which would create a loop.

### Note:

The current audio level is shown in crosspoint cells (to the nearest whole value if zoom is set to small). If you are offline, the value is 0.

Depending on the channel types you are connecting, there are several types of connections you can make, as described in the table below:

# **Use Mode to Choose How Multiple Selection Functions**

Copy Mode

**6.** To specify how multiple selection functions (i.e., what happens when you drag the pointer across multiple crosspoints in MatrixView), choose one of the modes, described in the table below:

Mode (Icon)

Description

Dragging the mouse pointer across multiple crosspoints select the crosspoints and then opens the Set Multiple Crosspoints dialog box, which lets you change the crosspoint type, attenuation, and mute state for the selected crosspoints.

Dragging the mouse pointer across multiple crosspoints changes each selected crosspoint to the next possible crosspoint type.

Note:

How this works depends on the crosspoint type. Crosspoints for microphones, for example, which can be gated, can change between Gated, Non-Gated, and Pre-AEC. Dragging across a microphone crosspoint in roll mode causes it to move from whatever its current state is to the next possible state (in the order listed in MatrixView under Crosspoint Types. For crosspoints that can't be gated, the state can either be on or off, so using Roll Mode turns off crosspoints that are on and turns on crosspoints that are off.

to which that mic belongs will have a Mixed (Group) crosspoint.

Dragging the mouse pointer across multiple crosspoints copies the crosspoint state from the first crosspoint touched to all other crosspoints you drag across.

Note:

員

If the state being copied isn't possible in a crosspoint you drag across, then no change is made.

#### Note:

For more detailed information, see Using MatrixView Modes.

### **Mute or Attenuate a Crosspoint**

7. To mute or attenuate a crosspoint, right-click it.

The Attenuation/Mute dialog box appears:

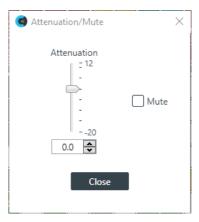

8. To mute this crosspoint, click the Mute check box.

The crosspoint will appear with a red 0 inside, to show that it is muted.

- **9.** You can change the Attenuation in any of the following ways:
  - · Drag the slider
  - Type a value in the text box
  - Click the incrementer and decrementer arrows beside the text box to set the value

### 10.Click Close.

#### **Make a Reference Connection**

11. To choose a reference for the mics, select an option from the Mic Output Reference drop-down list.

# View/Change Properties

**12.**To view or change the properties for a channel within MatrixView, double-click the channel OR select the channel and click the Show Properties control at the bottom of the MatrixView screen..

The Properties block for that item appears at the bottom of the MatrixView screen. You can make any changes you want in the Properties block.

# **Changing Channel Properties - BMA CTH (Huddle)**

You can use channel properties to modify a BMA CTH channel.

You can make any of the following changes:

| Feature           | Description                                               |
|-------------------|-----------------------------------------------------------|
| BFM Config Button | Use to change a number of BMA CTH configuration settings. |
| Gain              | Gain adjusts the input volume level for a BMA CTH input.  |

| Feature                          | Description                                                                                                    |
|----------------------------------|----------------------------------------------------------------------------------------------------|
| Acoustic Echo Cancellation (AEC) | AEC (Acoustic Echo Cancellation) reduces or removes acoustical echo from an input signal, thereby improving audio clarity. CONVERGE Huddle devices perform AEC using the full bandwidth (20Hz to 22kHz) of the signal. AEC uses a reference source to perform AEC based on the acoustic characteristics and dynamics of a specific room. |
| Noise Cancellation (NC)          | Noise Cancellation is a process in which ambient (background) noise is removed from an input signal, with no noticeable degradation in signal quality. This settings is used primarily for audio and video conferencing.                                                                                                    |
| Mute                             | Mute a microphone.                                                                                                    |
| Automatic Level Control (ALC)    | ALC automatically keeps an input signal at a constant level, and is generally used to keep speech levels constant onMic Input channels.                                                                                                    |
| Filter                           | Filters enable you to shape the audio signals from mic inputs channels for improved audio quality. Up to four filters can be added to a mic input channel. Available filter types are All Pass, High Pass, Low Pass, Notch, and Parametric Equalizer (PEQ).                                                                              |
| Gate Settings                    | Gate settings control when a microphone is gated on or off, based on audio environment factors for this microphone and other microphones in the same gating group.                                                                                                    |

To change the properties for a BMA CTH channel:

1. In the Navigation Panel, choose **Channel Properties**.

The Channel Properties screen appears:

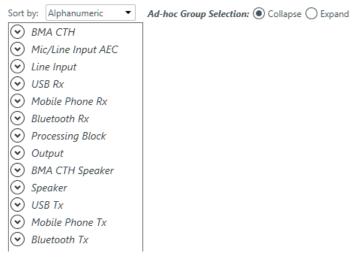

- 2. Click BMA CTH to open the channel list.
- **3.** Select the channel you want to change.

The BMA CTH Properties block appears:

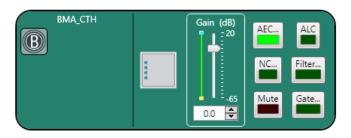

# **BMA Config**

**4.** Click the BMA Config button (the button at the left side of the channel properties block that looks like a BMA CTH) to change the Config settings.

The Config dialog box appears:

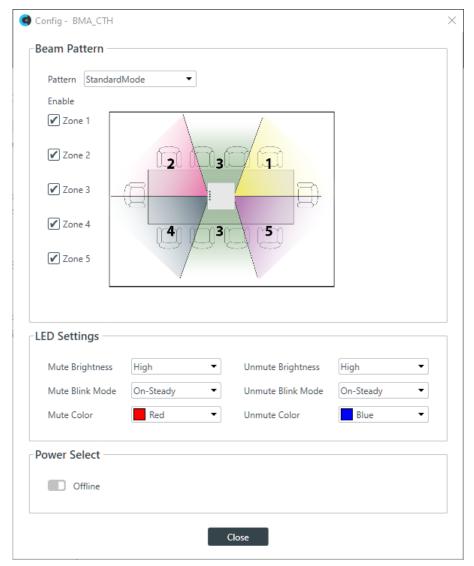

5. (Optional) Change any of the settings, as described in the table below:

Option

Pattern

Choose from standard or wide angle modes.

Zones

Choose which microphone zones are turned on.

LED Settings

Configure how the LED lights behave.

**Power Select** Use to turn the BMA CTH on or off.

#### Gain

- 6. You can change the gain in any of the following ways:
  - · Drag the slider
  - Type a value in the text box
  - · Click the incrementer and decrementer arrows beside the text box to set the value

#### **AEC**

7. To turn AEC on or off, click the AEC button (the button changes to light green if AEC is on).

The AEC Settings dialog box appears:

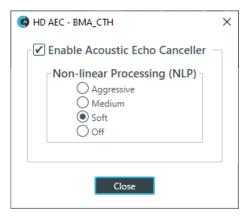

8. (Optional) Make any changes to the AEC Settings you want (as described in the table below).

# **Option**

# **Description**

# **Enable Acoustic Echo Canceller**

Check this box to turn on the AEC feature.

Non-linear Processing (NLP)

NLP increases the power of echo cancellation for difficult acoustical environments. You can choose whether to use NLP and how aggressive the NLP should be.

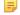

#### Note:

Use NLP with care. There are trade-offs associated with NLP, including audio suppression and half-duplex operation.

9. Click Close.

#### **Noise Cancellation**

10. To turn noise cancellation on or off, click the NC button (the button changes to light green if NC is on).

The Noise Canceller dialog box appears:

- 11. Check the Enable Noise Canceller check box to turn on NC.
- **12.**Use any of the following methods to change the cancellation depth:
  - · Drag the slider
  - · Type a value in the text box
  - · Click the incrementer and decrementer arrows beside the text box to set the value

# 13.Click Close

#### Mute

14. To mute this channel, click the Mute button (the button changes to red if the channel is muted).

# **ALC**

15. To turn ALC on, click the ALC button (the button changes to light green if ALC is on).

#### **Filter**

**16.**To enable and configure a filter, click the **Filter** button.

The Filters dialog box appears:

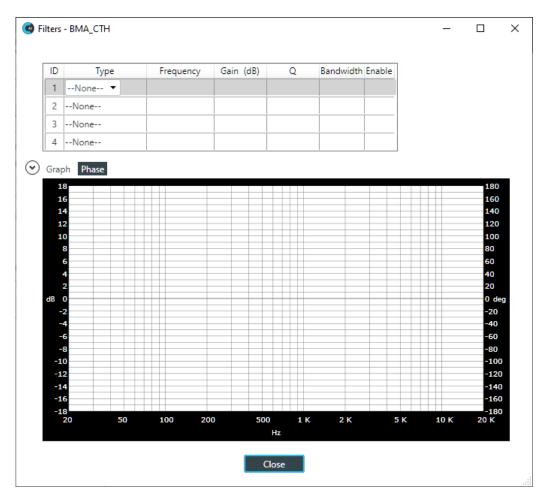

**17.**For one of the available filters, choose a filter type from the Type drop-down list (see the table below for a brief description of the available filter types).

| Filter Type                | Description                                                                                                    |
|----------------------------|----------------------------------------------------------------------------------------------------|
| All Pass                   | Frequency range is 20Hz to 20kHz. All pass changes the phase of the audio signal at the set frequency.                                                                   |
| High Pass                  | Selectable frequency cutoff is 20Hz to 20kHz. Rolloff is 12dB/octave. Level is fixed at 0dB.                                                                             |
| Low Pass                   | Selectable frequency cutoff is 20Hz to 20kHz. Rolloff is 12dB/octave. Level is fixed at 0dB.                                                                             |
| Notch                      | Center frequency range is 20Hz to 20kHz. Bandwidth is from 0.05 to 5.00 octaves in 0.01 octave increments. Level is fixed at -80dB.                                      |
| PEQ (Parametric Equalizer) | Center frequency range is 20Hz to 20kHz in 0.01Hz increments. Bandwidth is 0.05 to 5 octaves in 0.01 octave increments. Level range is -15 to +15dB in 0.5dB increments. |

Depending on the filter type you choose, some additional options become available.

**18.**(Optional) If you don't want to use default values, change the filter options, as described in the table below.

| Option    | Description                                                                                                    |
|-----------|----------------------------------------------------------------------------------------------------|
| Frequency | The center frequency for the filter you are configuring. Range is from 20Hz to 20kHz in 1Hz increments. The default is 1kHz. |

**19.**(Optional) Alternatively, you can drag the filter nodes in the filter graph to change some filter option values.

20. Repeat the process for each filter you want to add.

21.Click Close.

#### Gate

**22.**To set gating options, click the **Gate** button.

The Gate Settings dialog box appears:

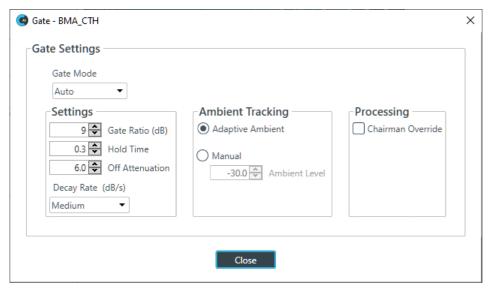

23. Choose an option from the Gate Mode drop-down list, as described in the table below:

Option

Auto
The microphone gates on or off automatically, according to the specified settings.

Manual On
The microphone is always gated on.

Manual Off
The microphone is always gated off (though the way it turns off is controlled by the specified settings.

24.(Optional) Change any of the gating settings, as described in the table below:

Option

Gate Ratio (Auto Only)

How much louder than the ambient level the audio level must be before the channel automatically gates on. The gate ratio range is from 0 to 50dB. The default is 15dB.

| Option                              | Description                                                                                                    |
|-------------------------------------|----------------------------------------------------------------------------------------------------|
| Hold Time                           | How long the channel stays gated on after the audio falls below the Gate Ratio threshold. The hold time range is from 0.1 to 8.0 seconds. The default is 0.3 seconds.                                                                                                    |
| Off Attenuation                     | The amount of level reduction applied to a channel when it is gated off. The range is from 0 to 60dB. The default is 18dB.                                                                                                    |
| Decay Rate                          | How fast a channel gates off after the Hold Time expires. The default is Medium.                                                                                                    |
| Adaptive Ambient (Auto<br>Only)     | Adjusts the ambient reference level as noise and room conditions change. When Adaptive Ambient is on, the mic channel monitors the ambient noise level on the input and adjusts the ambient level reference automatically. This means that the gate threshold level automatically increases or decreases based on background noise. The default is On. |
| Manual Ambient Tracking (Auto Only) | The input will use the fixed ambient level you specify inthe Ambient Level field as its gating reference.                                                                                                    |
| Chairman Override                   | Provides gating priority for this mic input over any other mic input within the same gating group that is set to Auto gating mode. When a mic with Chairman Override enabled gates on, all mics which do not have Chairman Override enabled will gate off. The default is Off.                                                                         |

25.Click Close.

# **Changing Channel Properties - Mic (Huddle)**

You can use channel properties to modify a Mic

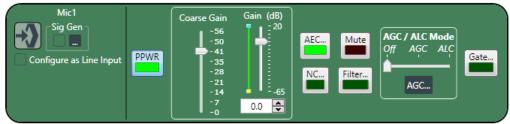

channel.

You can make any of the following changes:

| Feature                 | Description                                                                                                    |
|-------------------------|----------------------------------------------------------------------------------------------------|
| Sig Gen                 | Lets you turn on the signal generator for this channel and change the signal generator settings.                                                                                                    |
| Configure as Line Input | Checking this check box removes the PPWR, Coarse Gain, AEC, NC, AGC/ALC, and Gate settings, leaving only Gain, Mute, and Filter.                                                                    |
| PPWR (Phantom Power)    | Phantom power is an auxiliary power source used to power certain types of microphones. Phantom power voltage is 24VDC. Default is On.                                                               |
| Coarse Gain             | The Coarse Gain slider adjusts the volume level for a mic input channel. Coarse gain can be adjusted in roughly 7dB increments.                                                                     |
|                         | Note: In general, you should set the Coarse Gain slider to 56dB for a mic input, 28dB for active equipment that requires an input between mic and line level, or 0dB for a line level input device. |

| Feature                          | Description                                                                                                    |
|----------------------------------|----------------------------------------------------------------------------------------------------|
| Gain                             | Gain adjusts the input volume level for a mic input but in increments of 0.5dB.                                                                                                    |
| Acoustic Echo Cancellation (AEC) | AEC (Acoustic Echo Cancellation) reduces or removes acoustical echo from an input signal, thereby improving audio clarity. CONVERGE Pro 2 devices perform AEC using the full bandwidth (20Hz to 22kHz) of the signal. AEC uses a reference source to perform AEC based on the acoustic characteristics and dynamics of a specific room. |
| Noise Cancellation (NC)          | Noise Cancellation is a process in which ambient (background) noise is removed from an input signal, with no noticeable degradation in signal quality. This settings is used primarily for audio and video conferencing.                                                                                                    |
| Mute                             | Mute a microphone.                                                                                                    |
| Filter                           | Filters enable you to shape the audio signals from mic inputs channels for improved audio quality. Up to four filters can be added to a mic input channel. Available filter types are All Pass, High Pass, Low Pass, Notch, and Parametric Equalizer (PEQ).                                                                             |
| Automatic Level Control (ALC)    | ALC automatically keeps an input signal at a constant level, and is generally used to keep speech levels constant onMic Input channels.                                                                                                    |
| Automatic Gain Control (AGC)     | AGC keeps an input signal at a target gain level that you select, and is generally used for Line Input channels.                                                                                                    |
| Gate Settings                    | Gate settings control when a microphone is gated on or off, based on audio environment factors for this microphone and other microphones in the same gating group.                                                                                                    |

To change the properties for a Mic/Line Input AEC channel:

1. In the Navigation panel, choose Channel Properties.

The Channel Properties screen appears:

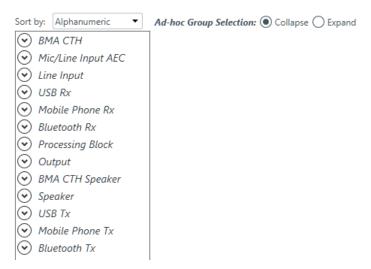

- 2. Click Mic/Line Input AEC to open the channel list.
- **3.** Select the channel you want to change.

The Mic/Line Input AEC Channel Properties block appears:

# Signal Generator

4. Click under Sig Gen to use the Signal Generator.

The Signal Generator dialog box appears:

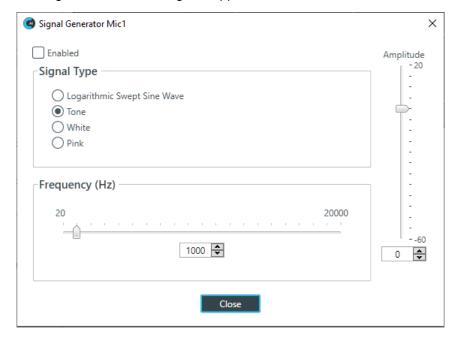

**5.** Change any of the options, as described in the table below:

Option Description

**Enabled** Whether the signal generator is enabled.

**Signal Type** Choose from the following options:

- Logarithmic Swept Sine Wave-A test signal increasing in frequency using exponential steps (i.e., rises on a curve).
- Tone-A sine-wave test with less than .03% distortion. When using Tone you specify a frequency.
- White-A test signal with equal energy distribution throughout a given frequency range.
- Pink-A test signal containing all the frequencies in a given audio spectrum, with equal energy in each octave.

**Frequency** The frequency of the signal. Applies only when the signal type is Tone.

**Amplitude** The amount of gain, or volume, to use during signal generation.

6. Click Close.

## Lin Input

7. Click Configure as Line Input to use the channel in line input mode.

Using the channel in line input mode removes the PPWR, Coarse Gain, AEC, NC, AGC/ALC, and Gate settings from the block.

#### **Phantom Power**

**8.** To turn phantom power on or off, click the **PPWR** button (the button changes to light green if phantom power is on).

#### **Coarse Gain**

9. To change the coarse gain, drag the Coarse Gain slider.

#### Fine Gain

**10.**You can change the fine gain in any of the following ways:

- · Drag the slider
- · Type a value in the text box
- · Click the incrementer and decrementer arrows beside the text box to set the value

#### **AEC**

11. To turn AEC on or off, click the AEC button (the button changes to light green if AEC is on).

The AEC Settings dialog box appears:

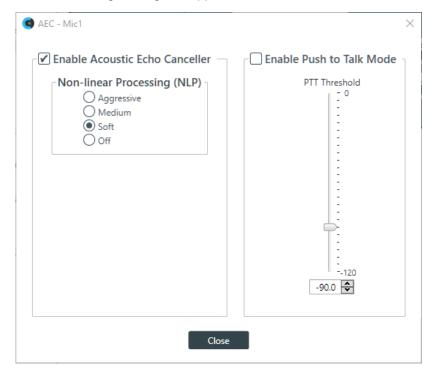

12.(Optional) Make any changes to the AEC Settings you want (as described in the table below).

# **Option**

# **Description**

# **Enable Acoustic Echo Canceller**

Check this box to turn on the AEC feature.

Non-linear Processing (NLP)

NLP increases the power of echo cancellation for difficult acoustical environments.

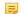

### Note:

Use NLP with care. There are trade-offs associated with NLP, including audio suppression and half-duplex operation.

## **Option**

# **Enable Push to Talk (PTT) Mode**

## Description

PTT notifies AEC when a microphone is switchedoff, and freezes AEC convergence until the microphone is switched back on. As a result, PTT helps prevent AEC divergence and improves overall AEC performance with push to talk microphones.

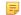

#### Note:

When the microphone is off, set the PTT Threshold slider to the level of the Pre-Gain Meter for the channel.

#### 13.Click Close.

#### **Noise Cancellation**

14. To turn noise cancellation on or off, click the NC button (the button changes to light green if NC is on).

The Noise Canceller dialog box appears:

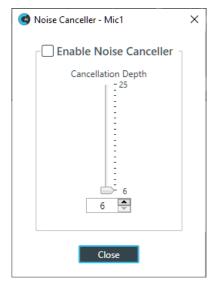

15. Check the Enable Noise Canceller check box to turn on NC.

**16.**Use any of the following methods to change the cancellation depth:

- · Drag the slider
- Type a value in the text box
- · Click the incrementer and decrementer arrows beside the text box to set the value

### 17.Click Close

#### Mute

18. To mute this channel, click the **Mute** button (the button changes to red if the channel is muted).

#### **Filter**

19. To enable and configure a filter, click the Filter button.

The Filters dialog box appears:

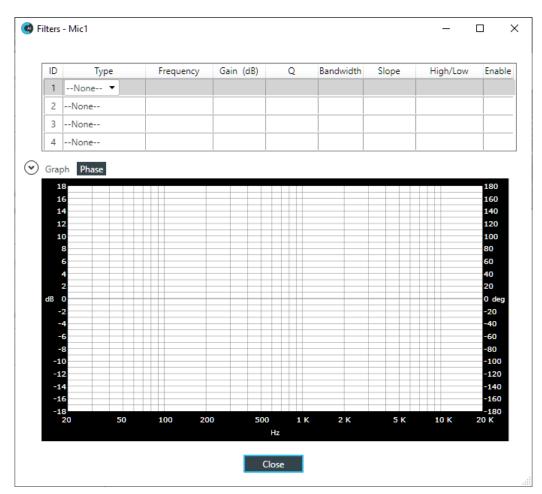

**20.**For one of the available filters, choose a filter type from the Type drop-down list (see the table below for a brief description of the available filter types).

| Filter Type                | Description                                                                                                    |
|----------------------------|----------------------------------------------------------------------------------------------------|
| All Pass                   | Frequency range is 20Hz to 20kHz. All pass changes the phase of the audio signal at the set frequency.                                                                   |
| High Pass                  | Selectable frequency cutoff is 20Hz to 20kHz. Rolloff is 12dB/octave. Level is fixed at 0dB.                                                                             |
| Low Pass                   | Selectable frequency cutoff is 20Hz to 20kHz. Rolloff is 12dB/octave. Level is fixed at 0dB.                                                                             |
| Notch                      | Center frequency range is 20Hz to 20kHz. Bandwidth is from 0.05 to 5.00 octaves in 0.01 octave increments. Level is fixed at -80dB.                                      |
| PEQ (Parametric Equalizer) | Center frequency range is 20Hz to 20kHz in 0.01Hz increments. Bandwidth is 0.05 to 5 octaves in 0.01 octave increments. Level range is -15 to +15dB in 0.5dB increments. |

Depending on the filter type you choose, some additional options become available.

**21.**(Optional) If you don't want to use default values, change the filter options, as described in the table below.

| Option    | Description                                                                                                    |
|-----------|----------------------------------------------------------------------------------------------------|
| Frequency | The center frequency for the filter you are configuring. Range is from 20Hz to 20kHz in 1Hz increments. The default is 1kHz. |

| Option    | Description                                                                                                    |
|-----------|----------------------------------------------------------------------------------------------------|
| Gain (dB) | The gain value for the filter you are configuring. Range is from -15 to 15dB. The default is 0dB.                                                                                                    |
| Q         | Quality factor. the ratio of the center frequency divided by the bandwidth. Q is the inverse of bandwidth, and the two parameters are linked. Therefore changing the Q value also changes the bandwidth value. Range is from 0.18 to 28.85.       |
| Bandwidth | The difference between the upper and lower points of a filter's audio passband. Bandwidth is the inverse of Q, and the two parameters are linked. Hence changing the bandwidth value also changes the Q value. The range is 0.05 to 5.00 octaves. |

- **22.**(Optional) Alternatively, you can drag the filter nodes in the filter graph to change some filter option values.
- 23. Repeat the process for each filter you want to add.
- 24. Click Close.

### AGC/ALC

- 25. To turn ALC on, slide the AGC/ALC Mode slider to ALC.
- 26. To turn AGC on, slide the AGC/ALC Mode slider to AGC.
- 27. To change the AGC settings, click the AGC button.

The AGC Settings dialog box appears:

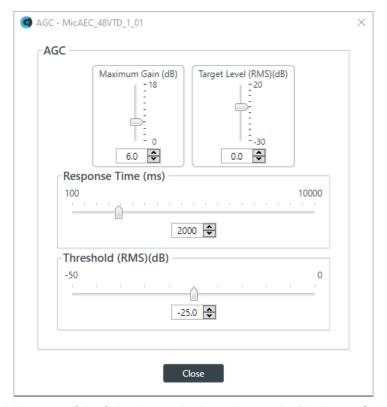

- **28.**Use any of the following methods to change the Maximum Gain, Target Level, Response Time, or Threshold (options described in the table below):
  - · Drag the slider
  - Type a value in the text box
  - Click the incrementer and decrementer arrows beside the text box to set the value

Option Description

**Maximum Gain** The dB value that should never be exceeded.

Target Level (RMS)

Target Level sets the dB level for AGC to maintain. Target level is set

using the Root Mean Square (RMS) method to determine the average

magnitude of the audio signal over time.

**Response Time** The amount of time (in ms) over which the level is averaged before

AGC is activated or deactivated.

**Threshold** The dB level at which AGC engages.

29.Click Close.

#### Gate

**30.**To set gating options, click the **Gate** button.

The Gate Settings dialog box appears:

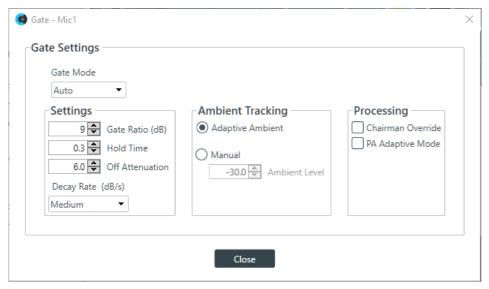

31. Choose an option from the Gate Mode drop-down list, as described in the table below:

Option Description

**Auto** The microphone gates on or off automatically, according to the

specified settings.

**Manual On** The microphone is always gated on.

Manual Off The microphone is always gated off (though the way it turns off is

controlled by the specified settings.

32.(Optional) Change any of the gating settings, as described in the table below:

Option Description

Gate Ratio (Auto Only) How much louder than the ambient level the audio level must be before

the channel automatically gates on. The gate ratio range is from 0 to

50dB. The default is 15dB.

**Hold Time** How long the channel stays gated on after the audio falls below the

Gate Ratio threshold. The hold time range is from 0.1 to 8.0 seconds.

The default is 0.3 seconds.

**Off Attenuation** The amount of level reduction applied to a channel when it is gated off.

The range is from 0 to 60dB. The default is 18dB.

| Option            | Description                                                                                                    |
|-------------------|----------------------------------------------------------------------------------------------------|
| Decay Rate        | How fast a channel gates off after the Hold Time expires. The default is Medium.                                                                                                    |
| Chairman Override | Provides gating priority for this mic input over any other mic input within the same gating group that is set to Auto gating mode. When a mic with Chairman Override enabled gates on, all mics which do not have Chairman Override enabled will gate off. The default is Off.                                                                                                    |
| PA Adaptive Mode  | Uses the audio level on a specified output as the new ambient level when audio is present at the power amplifier. This prevents loudspeaker audio from gating on the mic while still allowing people in the room to gate on microphones when they speak (provided that their voices are louder than the loudspeaker audio). For example, you might decide to play background music from a CD player during a presentation. PA Adaptive Mode allows you to use the output routed from the CD player as the ambient reference to prevent the CD player's audio from gating on microphones. |

33.Click Close.

# **Changing Channel Properties - Line Input (Huddle)**

You can use channel properties to modify a Line Input channel.

You can make any of the following changes:

| Feature | Description                                                                                      |
|---------|--------------------------------------------------------------------------------------------------|
| Sig Gen | Lets you turn on the signal generator for this channel and change the signal generator settings. |
| Gain    | The Gain slider adjusts the volume level for a mic input channel.                                |
| Mute    | Mute a microphone.                                                                               |

To change the properties for a Line Input channel:

1. In the Navigation Panel, choose Channel Properties.

The Channel Properties screen appears:

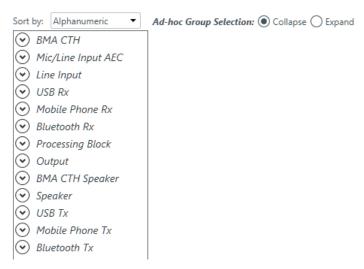

2. Click Line Input to open the channel list.

The Line Input Channel Properties block appears:

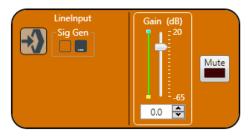

## **Signal Generator**

4. Click under Sig Gen to use the Signal Generator.

The Signal Generator dialog box appears:

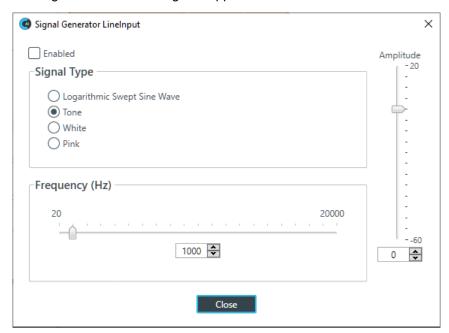

5. Change any of the options, as described in the table below:

Option Description

**Enabled** Whether the signal generator is enabled.

**Signal Type** Choose from the following options:

- Logarithmic Swept Sine Wave-A test signal increasing in frequency using exponential steps (i.e., rises on a curve).
- Tone-A sine-wave test with less than .03% distortion. When using Tone you specify a frequency.
- White-A test signal with equal energy distribution throughout a given frequency range.
- Pink-A test signal containing all the frequencies in a given audio spectrum, with equal energy in each octave.

**Frequency** The frequency of the signal. Applies only when the signal type is Tone.

**Amplitude** The amount of gain, or volume, to use during signal generation.

6. Click Close.

#### Gain

7. To change the gain, drag the Gain slider.

#### Mute

8. To mute this channel, click the Mute button (the button changes to red if the channel is muted).

# **Changing Channel Properties - USB Rx (Huddle)**

You can use channel properties to modify a USB Rx channel. You can make any of the following changes:

| Feature | Description                                                                 |
|---------|-----------------------------------------------------------------------------|
| Gain    | Gain adjusts the input volume level for a USB input in increments of 0.5dB. |
| Mute    | Mute a channel.                                                             |

To change the properties for a USB Rx channel:

1. In the Navigation panel, choose Channel Properties.

The Channel Properties screen appears:

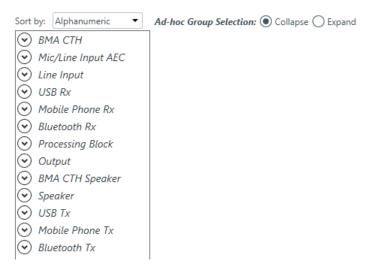

- 2. Click USB Rx to open the channel list.
- 3. Select the channel you want to change.

The USB Rx Channel Properties block appears:

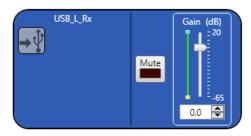

#### Mute

4. To mute this channel, click the **Mute** button (the button changes to red if the channel is muted).

#### Gain

**5.** You can change the gain in any of the following ways:

- · Drag the slider
- Type a value in the text box
- Click the incrementer and decrementer arrows beside the text box to set the value

# **Changing Channel Properties - Mobile Phone Rx (Huddle)**

You can use channel properties to modify a Mobile Phone Rx channel. You can make any of the following changes:

| Feature | Description                                                                 |
|---------|-----------------------------------------------------------------------------|
| Gain    | Gain adjusts the input volume level for a USB input in increments of 0.5dB. |
| Mute    | Mute a channel.                                                             |

To change the properties for a Mobile Phone Rx channel:

1. In the Navigation panel, choose Channel Properties.

The Channel Properties screen appears:

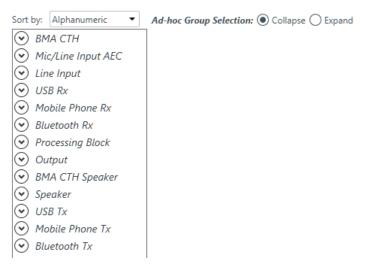

- 2. Click Mobile Phone Rx to open the channel list.
- **3.** Select the channel you want to change.

The Mobile Phone Rx Channel Properties block appears:

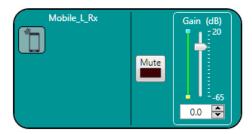

#### Mute

4. To mute this channel, click the Mute button (the button changes to red if the channel is muted).

#### Gain

**5.** You can change the gain in any of the following ways:

- · Drag the slider
- Type a value in the text box
- Click the incrementer and decrementer arrows beside the text box to set the value

# **Changing Channel Properties - Bluetooth Rx (Huddle)**

You can use channel properties to modify a Bluetooth Receive channel (the settings are the same for both the L and R receive channels). You can make any of the following changes:

| Feature | Description                                                                 |
|---------|-----------------------------------------------------------------------------|
| Gain    | Gain adjusts the input volume level for a USB input in increments of 0.5dB. |
| Mute    | Mute a channel.                                                             |

To change the properties for a Bluetooth Receive channel:

1. In the Navigation panel, choose Channel Properties.

The Channel Properties screen appears:

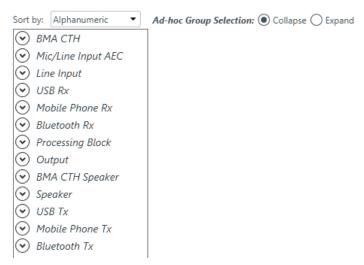

- 2. Click Bluetooth Rx to open the channel list.
- 3. Select the channel you want to change.

The Bluetooth Rx Channel Properties block appears:

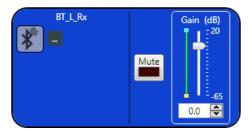

## **Device Properties**

4. To change the Bluetooth device properties, click

The Bluetooth Device Properties dialog box appears:

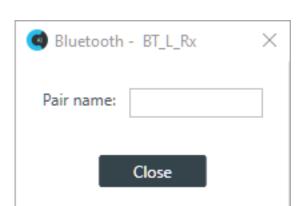

**5.** (Optional) Type a value in the Pair name text box.

The pair name is the name that appears when you turn on Bluetooth discovery to pair a device.

#### Mute

6. To mute this channel, click the Mute button (the button changes to red if the channel is muted).

### Gain

- 7. You can change the gain in any of the following ways:
  - · Drag the slider
  - Type a value in the text box
  - · Click the incrementer and decrementer arrows beside the text box to set the value

# **Changing Channel Properties - Processing Block (Huddle)**

You can use channel properties to modify a Processing Block channel. Processing Settings enable you to configure filters, delay, compression, and gain to create precise audio configurations. There are two processing blocks available per Huddle device.

You can make any of the following changes:

| Feature    | Description                                                                                                    |
|------------|----------------------------------------------------------------------------------------------------|
| Filter     | Filters enable you to shape the audio signals from mic inputs channels for improved audio quality. Up to four filters can be added to a mic input channel. Available filter types are All Pass, High Pass, Low Pass, Notch, and Parametric Equalizer (PEQ).                                                                                                    |
| Delay      | Delay lets you add a specified amount of delay into specified channels. Introducing an appropriate amount of delay to the forward-mounted driver(s) re-establishes the acoustical alignment necessary for proper sound imaging in a room. The same principle of introducing delay applies to separate speaker enclosures located various distances from the listening area. |
| Compressor | A compressor lets you change the gain transfer characteristics of the signal path and control the dynamics of a signal.                                                                                                    |
| Mute       | Mute a microphone.                                                                                                    |
| Gain       | Gain adjusts the volume level for a processing block in increments of 0.5dB.                                                                                                    |

To change the properties for a Processing Block channel:

1. In the Navigation panel, choose **Channel Properties**.

The Channel Properties screen appears:

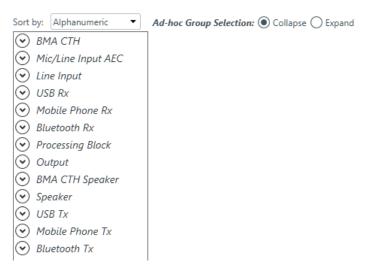

- 2. Click Processing Block to open the channel list.
- 3. Select the channel you want to change.

The Processing Block Channel Properties block appears:

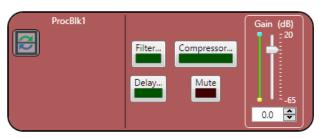

#### **Filter**

**4.** To enable and configure a filter, click the **Filter** button.

The Filters dialog box appears:

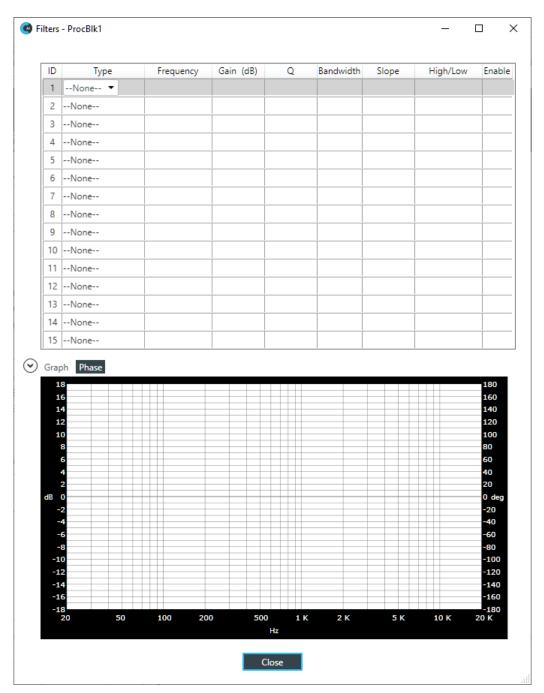

**5.** For one of the available filters, choose a filter type from the **Type** drop-down list (see the table below for a brief description of the available filter types).

| Filter Type      | Description                                                                                                    |
|------------------|----------------------------------------------------------------------------------------------------|
| All Pass         | A filter that provides only phase shift or phase delay without appreciably changing the magnitude characteristic. The filter produces a flat amplitude response. It is useful for matching the delay of two processing channels with different delays. |
| Bessel Crossover | A crossover using a low-pass filter design characterized by a linear phase response. This results in a constant time delay throughout the passband.                                                                                                    |

| Filter Type                | Description                                                                                                    |
|----------------------------|----------------------------------------------------------------------------------------------------|
| Butterworth Crossover      | A crossover using a low-pass filter design characterized by a maximally flat magnitude response. This results in no amplitude ripple in the passband.                                                                                                    |
| CD Horn EQ                 | Horn drivers used in arenas and auditoriums have aninherent 6dB/octave high frequency rolloff. The CD Horn EQ compensates for this characteristic.                                                                                                    |
| High Pass                  | Passes high signal frequencies while attenuating low frequencies. Selectable frequency cutoff is 20.00Hz to 20.00kHz. Rolloff is 12dB/octave. Level is fixed at 0dB.                                                                                                    |
| High Shelving              | Provides boosting or attenuation of frequencies above a designated frequency. The transition between the spectrum above and below the designated frequency occurs at a fixed 6dB/octave rate. The gain or loss above the corner frequency is adjustable to +/- 15dB.                                                                                                    |
| Linkwitz-Riley Crossover   | A fourth-order crossover consisting of a cascaded second order Butterworth low-pass filter. Offers a vast improvement over the Butterworth crossover and is the de facto standard for professional audio active crossovers.                                                                                                    |
| Low Pass                   | Passes low frequencies while attenuating high frequencies. Selectable frequency cutoff is 20.00Hz to 20.00kHz. Rolloff is 12dB/octave. Level is fixed at 0dB.                                                                                                    |
| Low Shelving               | Provides boosting or attenuation of frequencies below a designated frequency. The transition between the spectrum above and below the designated frequency occurs at a fixed 6dB/octave rate. The gain or loss below the corner frequency is adjustable to +/- 15dB.                                                                                                    |
| Notch                      | Passes most frequencies unaltered, but attenuates those in a specified range (e.g., the notch). Center frequency range is 20.00Hz to 20.00kHz. Bandwidth is from 0.05 to 5.00 octaves in 0.01 octave increments. Level is fixed at -80dB.                                                                                                    |
| PEQ (Parametric Equalizer) | A multi-band variable equalizer with control of gain, center frequency, and bandwidth. A properly configured PEQ enables Converge Pro devices to offset speaker anomalies and room acoustic imaging deficiencies. Center frequency range is 20Hz to 20kHz in 0.01Hz increments. Bandwidth is 0.05 to 5 octaves in 0.01 octave increments. Level range is -15 to +15dB in 0.5dB increments. |

Depending on the filter type you choose, some additional options become available.

**6.** (Optional) If you don't want to use default values, change the filter options, as described in the table below.

| Option                                                           | Description                                                                                                    |
|------------------------------------------------------------------|----------------------------------------------------------------------------------------------------|
| Frequency                                                        | The center frequency for the filter you are configuring. Range is from 20Hz to 20kHz in 1Hz increments. The default is 1kHz.                                                                                                    |
| Gain (dB) (HighShelving,<br>LowShelving, Notch, and<br>PEQ only) | The gain value for the filter you are configuring. Range is from -15 to 15dB. The default is 0dB.                                                                                                    |
| Q (Notch and PEQ only)                                           | Quality factor. the ratio of the center frequency divided by the bandwidth. Q is the inverse of bandwidth, and the two parameters are linked. Therefore changing the Q value also changes the bandwidth value. Range is from 0.18 to 28.85. |

- 7. (Optional) Alternatively, you can drag the filter nodes in the filter graph to change some filter option values.
- 8. Repeat the process for each filter you want to add.
- 9. Click Close.

### Delay

**10.**To enable or disable a delay for this channel, click the **Delay** button.

The Enable Delay dialog box appears:

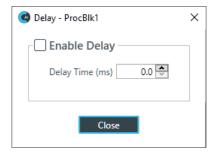

- **11.**Check the **Enable Delay** check box to turn on the delay.
- **12.**Specify the amount of the delay (in ms) by typing a value in the **Delay Time** field or using the incrementer and decrementer buttons next to the field to set a value.
- 13.Click Close.

#### Compressor

**14.**To enable or disable a compressor for this channel, click the **Compressor** button.

The Compressor dialog box appears:

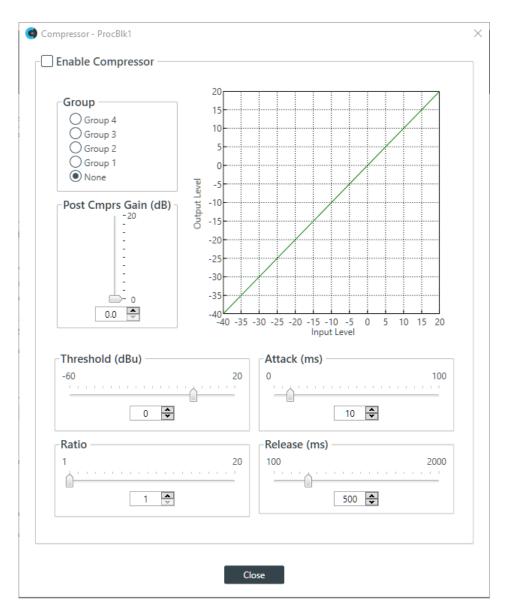

15. Change any of the Compressor options, as described in the table below.

**Option** Description **Enable Compressor** Check the check box to activate the compressor on this channel. Use the Group radio buttons to assign this compressor to a Group compressor group. The default is None. When you assign a compressor to a compressor group—such as a group of two compressors configured for left and right stereo channels—the compressors will monitor each other. When one channel compresses, all compressors in the group compress together. **Post Compression Gain** A level adjustment made after compression has occurred. **Threshold** Determines the RMS level at which the compressor begins to operate. The range is from -30 to +20dBu. The defaultis 0dBu. **Attack** Sets the time increment used to reduce the signal from input level to the prescribed output level when the thresholdis exceeded. The range is 0 to 100ms in .5ms steps. The default is 10ms.

| Option  | Description                                                                                                    |
|---------|----------------------------------------------------------------------------------------------------|
| Ratio   | Changes the rate of compression applied to the input signal as the signal exceeds the threshold level. The range is1:1 to 1:20dB. The default is 1:1.                                     |
| Release | Sets the time increment used to restore the signal to the input level when the signal drops below the threshold. Therange is 100ms to 2 seconds, in 5ms increments. The default is 500ms. |

=

#### Note:

The graph reflects the input/output decibel levels with the gain, ratio, and threshold settings you select.

#### 16.Click Close.

#### Mute

17. To mute this channel, click the Mute button (the button changes to red if the channel is muted).

#### Gain

**18.**You can change the gain in any of the following ways:

- · Drag the slider
- Type a value in the text box
- · Click the incrementer and decrementer arrows beside the text box to set the value

# **Changing Channel Properties - Output (Huddle)**

You can use channel properties to modify an Output channel.

You can make any of the following changes:

| Feature               | Description                                                                                   |
|-----------------------|-----------------------------------------------------------------------------------------------|
| Active (Group only)   | Lets you choose which member of the group to show or modify.                                  |
| Auto Sync             | Automatically sync every channel in the group when you make changes to one channel.           |
| Sync All (Group only) | Lets you synchronize all the members of the group to match the settings of the active member. |
| Mute                  | Mute a channel.                                                                               |
| Gain                  | Gain adjusts the volume level for an output in increments of 0.5dB.                           |
| Polarity              | Reverses the polarity of an output channel.                                                   |
| EQ Filter             | Adjusts specific frequency bands within a +/-12db range.                                      |
| Limiter               | Establishes a ceiling level for the channelFader output.                                      |

To change the properties for an Output channel:

1. In the Navigation panel, choose Channel Properties.

The Channel Properties screen appears:

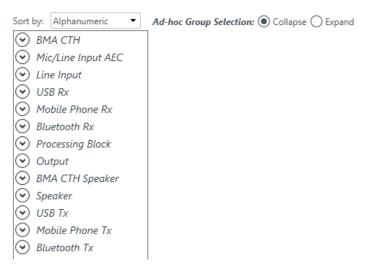

- 2. Click Output to open the channel list.
- 3. Select the channel you want to change.

The Output Channel Properties block appears:

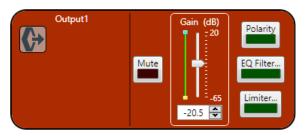

#### Mute

4. To mute this channel, click the Mute button (the button changes to red if the channel is muted).

#### Gain

- **5.** You can change the gain in any of the following ways:
  - · Drag the slider
  - Type a value in the text box
  - · Click the incrementer and decrementer arrows beside the text box to set the value

#### **Polarity**

 $\textbf{6.} \ \ \textbf{To reverse the polarity of the output channel, click the } \textbf{Polarity} \ \textbf{button}.$ 

If the polarity is reversed the button turns light green.

#### **EQ Filter**

7. To enable and configure an equalizer filter, click the EQ Filter button.

The Graphic EQ dialog box appears:

- 8. You can change the gain value for any of the frequency ranges in any of the following ways:
  - · Drag the slider
  - Type a value in the text box
  - Click the incrementer and decrementer arrows beside the text box to set the value
- 9. Click Close.

#### Limiter

**10.**To enable and configure a limiter, click the **Limiter** button.

The Limiter dialog box appears:

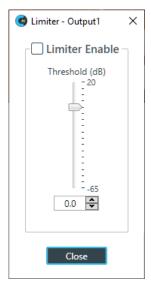

- 11. To activate the limiter, click the Limiter Enable check box.
- **12.**Adjust the limiter threshold in any of the following ways:
  - · Drag the slider
  - Type a value in the text box
  - Click the incrementer and decrementer arrows beside the text box to set the value
- 13.Click Close.

# **Changing Channel Properties - BMA CTH Speaker (Huddle)**

You can use channel properties to modify a BMA CTH Speaker channel.

You can make any of the following changes:

| Feature   | Description                                                                  |
|-----------|------------------------------------------------------------------------------|
| Mute      | Mute a channel.                                                              |
| Gain      | Gain adjusts the volume level for a processing block in increments of 0.5dB. |
| Polarity  | Reverses the polarity of a speaker channel.                                  |
| EQ Filter | Adjusts specific frequency bands within a +/-12db range.                     |
| Limiter   | Establishes a ceiling level for the output.                                  |

To change the properties for a BMA CTH Speaker channel:

1. In the Navigation panel, choose **Channel Properties**.

The Channel Properties screen appears:

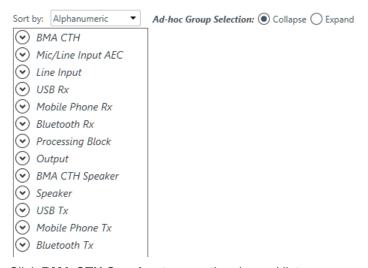

- 2. Click BMA CTH Speaker to open the channel list.
- 3. Select the channel you want to change.

The BMA CTH Speaker Channel Properties block appears:

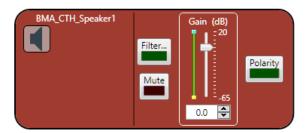

### Filter

**4.** To enable and configure a filter, click the **Filter** button.

The Filters dialog box appears:

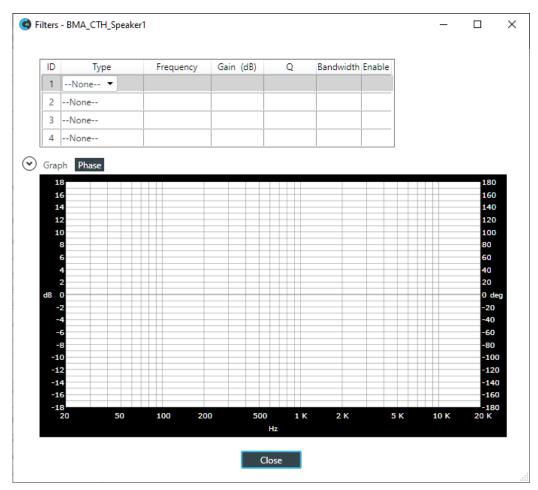

**5.** For one of the available filters, choose a filter type from the Type drop-down list (see the table below for a brief description of the available filter types).

| Filter Type                | Description                                                                                                    |
|----------------------------|----------------------------------------------------------------------------------------------------|
| All Pass                   | Frequency range is 20Hz to 20kHz. All pass changes the phase of the audio signal at the set frequency.                                                                   |
| High Pass                  | Selectable frequency cutoff is 20Hz to 20kHz. Rolloff is 12dB/octave. Level is fixed at 0dB.                                                                             |
| Low Pass                   | Selectable frequency cutoff is 20Hz to 20kHz. Rolloff is 12dB/octave. Level is fixed at 0dB.                                                                             |
| Notch                      | Center frequency range is 20Hz to 20kHz. Bandwidth is from 0.05 to 5.00 octaves in 0.01 octave increments. Level is fixed at -80dB.                                      |
| PEQ (Parametric Equalizer) | Center frequency range is 20Hz to 20kHz in 0.01Hz increments. Bandwidth is 0.05 to 5 octaves in 0.01 octave increments. Level range is -15 to +15dB in 0.5dB increments. |

Depending on the filter type you choose, some additional options become available.

**6.** (Optional) If you don't want to use default values, change the filter options, as described in the table below.

| Option    | Description                                                                                                    |
|-----------|----------------------------------------------------------------------------------------------------|
| Frequency | The center frequency for the filter you are configuring. Range is from 20Hz to 20kHz in 1Hz increments. The default is 1kHz. |

| Option    | Description                                                                                                    |
|-----------|----------------------------------------------------------------------------------------------------|
| Gain (dB) | The gain value for the filter you are configuring. Range is from -15 to 15dB. The default is 0dB.                                                                                                    |
| Q         | Quality factor. the ratio of the center frequency divided by the bandwidth. Q is the inverse of bandwidth, and the two parameters are linked. Therefore changing the Q value also changes the bandwidth value. Range is from 0.18 to 28.85.       |
| Bandwidth | The difference between the upper and lower points of a filter's audio passband. Bandwidth is the inverse of Q, and the two parameters are linked. Hence changing the bandwidth value also changes the Q value. The range is 0.05 to 5.00 octaves. |

- 7. (Optional) Alternatively, you can drag the filter nodes in the filter graph to change some filter option values.
- 8. Repeat the process for each filter you want to add.
- 9. Click Close.

#### Mute

10. To mute this channel, click the Mute button (the button changes to red if the channel is muted).

#### Gain

**11.** You can change the gain in any of the following ways:

- · Drag the slider
- Type a value in the text box
- · Click the incrementer and decrementer arrows beside the text box to set the value

# **Polarity**

**12.**To reverse the polarity of the speaker channel, click the **Polarity** button.

If the polarity is reversed the button turns light green.

13.Click Close.

# **Changing Channel Properties - Speaker (Huddle)**

You can use channel properties to modify a Speaker channel.

You can make any of the following changes:

| Feature               | Description                                                                                   |
|-----------------------|-----------------------------------------------------------------------------------------------|
| Active (Group only)   | Lets you choose which member of the group to show or modify.                                  |
| Auto Sync             | Automatically sync every channel in the group when you make changes to one channel.           |
| Sync All (Group only) | Lets you synchronize all the members of the group to match the settings of the active member. |
| Mute                  | Mute a channel.                                                                               |
| Gain                  | Gain adjusts the volume level for a processing block in increments of 0.5dB.                  |
| Polarity              | Reverses the polarity of a speaker channel.                                                   |
| EQ Filter             | Adjusts specific frequency bands within a +/-12db range.                                      |

| Feature | Description                                 |
|---------|---------------------------------------------|
| Limiter | Establishes a ceiling level for the output. |

To change the properties for a Speaker channel:

1. In the Navigation panel, choose Channel Properties.

The Channel Properties screen appears:

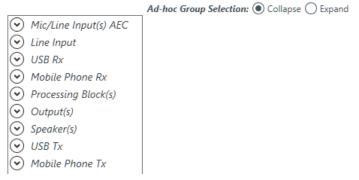

- 2. Click Speaker to open the channel list.
- 3. Select the channel you want to change.

The Speaker Channel Properties block appears:

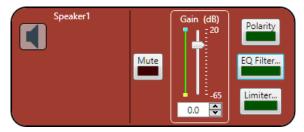

#### Mute

4. To mute this channel, click the **Mute** button (the button changes to red if the channel is muted).

## Gain

- 5. You can change the gain in any of the following ways:
  - · Drag the slider
  - Type a value in the text box
  - · Click the incrementer and decrementer arrows beside the text box to set the value

# **Polarity**

**6.** To reverse the polarity of the speaker channel, click the **Polarity** button.

If the polarity is reversed the button turns light green.

#### **EQ Filter**

7. To enable and configure an equalizer filter, click the EQ Filter button.

The Graphic EQ dialog box appears:

- 8. You can change the gain value for any of the frequency ranges in any of the following ways:
  - · Drag the slider
  - Type a value in the text box
  - Click the incrementer and decrementer arrows beside the text box to set the value
- 9. Click Close.

### Limiter

**10.**To enable and configure a limiter, click the **Limiter** button.

The Limiter dialog box appears:

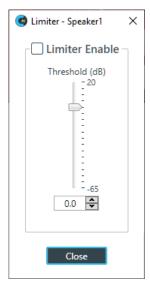

- 11. To activate the limiter, click the Limiter Enable check box.
- **12.**Adjust the limiter threshold in any of the following ways:
  - · Drag the slider
  - Type a value in the text box
  - Click the incrementer and decrementer arrows beside the text box to set the value
- 13.Click Close.

# **Changing Channel Properties - USB Tx (Huddle)**

You can use channel properties to modify a USB Tx channel. You can make any of the following changes:

| Feature | Description                                                                 |
|---------|-----------------------------------------------------------------------------|
| Gain    | Gain adjusts the input volume level for a USB input in increments of 0.5dB. |
| Mute    | Mute a channel.                                                             |

To change the properties for a USB Tx channel:

1. In the Navigation panel, choose Channel Properties.

The Channel Properties screen appears:

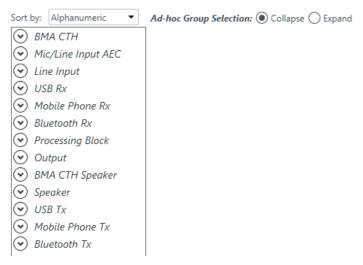

- 2. Click **USB Tx** to open the channel list.
- 3. Select the channel you want to change.

The USB Tx Channel Properties block appears:

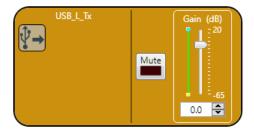

#### Mute

4. To mute this channel, click the Mute button (the button changes to red if the channel is muted).

### Gain

- **5.** You can change the gain in any of the following ways:
  - · Drag the slider
  - · Type a value in the text box
  - · Click the incrementer and decrementer arrows beside the text box to set the value

# **Changing Channel Properties - Mobile Phone Tx (Huddle)**

You can use channel properties to modify a Mobile Phone Tx channel. You can make any of the following changes:

| Feature | Description                                                                 |
|---------|-----------------------------------------------------------------------------|
| Gain    | Gain adjusts the input volume level for a USB input in increments of 0.5dB. |
| Mute    | Mute a channel.                                                             |

To change the properties for a Mobile Phone Tx channel:

1. In the Navigation panel, choose Channel Properties.

The Channel Properties screen appears:

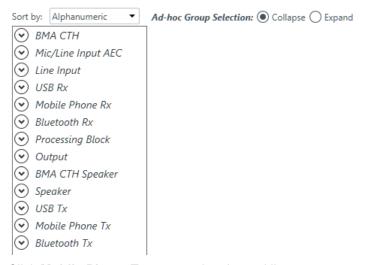

- 2. Click **Mobile Phone Tx** to open the channel list.
- 3. Select the channel you want to change.

The Mobile Phone Tx Channel Properties block appears:

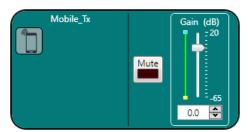

#### Mute

4. To mute this channel, click the Mute button (the button changes to red if the channel is muted).

#### Gain

- **5.** You can change the gain in any of the following ways:
  - · Drag the slider
  - · Type a value in the text box
  - · Click the incrementer and decrementer arrows beside the text box to set the value

You can use channel properties to modify a Bluetooth Tx channel. You can make any of the following changes:

| Feature | Description                                                                 |
|---------|-----------------------------------------------------------------------------|
| Gain    | Gain adjusts the input volume level for a USB input in increments of 0.5dB. |
| Mute    | Mute a channel.                                                             |

To change the properties for a Bluetooth Tx channel:

1. In the Navigation panel, choose Channel Properties.

The Channel Properties screen appears:

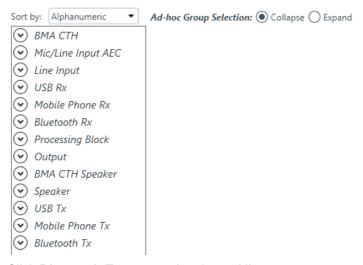

- 2. Click Bluetooth Tx to open the channel list.
- 3. Select the channel you want to change.

The Bluetooth Tx Channel Properties block appears:

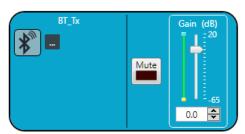

# **Device Properties**

4. To change the Bluetooth device properties, click .....

The Bluetooth Device Properties dialog box appears:

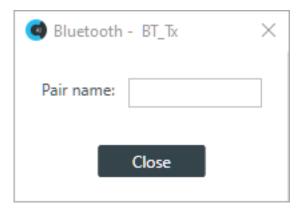

**5.** (Optional) Type a value in the Pair name text box.

#### Mute

6. To mute this channel, click the Mute button (the button changes to red if the channel is muted).

#### Gain

- 7. You can change the gain in any of the following ways:
  - · Drag the slider
  - Type a value in the text box
  - · Click the incrementer and decrementer arrows beside the text box to set the value

# **Changing Gating Group Mics and Properties (Huddle)**

You can change the properties of the Huddle mics gating group.

To change the properties of a gating group:

1. In the Toolbar click .

The Gating Groups dialog box appears:

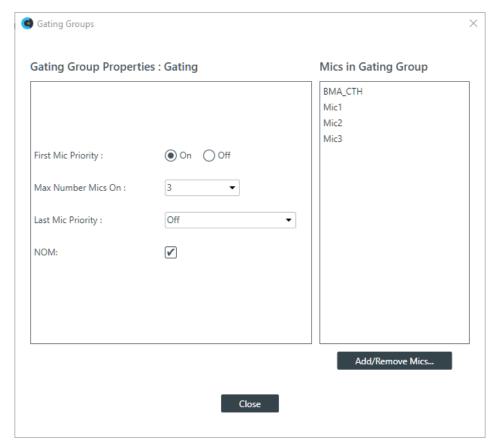

- 2. (Optional) You can choose which of the three mic channels should be included in the gating group.
- 3. (Optional) You can change any of the Gating Group Properties, as described in the table below:

#### Option

#### Description

#### **First Mic Priority**

First Mic Priority allows more than one microphone to gate on at same time, but it restricts more than one mic fromgating on to the same audio source. It does this by determining the audio level received by all mics when the first mic is gated on, and then using this audio level as the ambient level for the gating group.

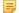

#### Note:

ClearOne recommends using First Mic Priority to maintain maximum audio intelligibility. If First Mic Priority is disabled, two or more microphones will usually gate on when only one person speaks.

# **Max Number Mics On**

This sets the maximum number of microphones that can be gated on at any one time within a gating group. The maximum number of mics is limited to the number of mics included in the gating group.

# **Last Mic Priority**

This leaves the specified mic gated on until another mic gates on. You can choose Last On, to keep the most recently gated mic on, or choose a particular microphone to keep on (available microphones are shown in the drop-down list). This feature is useful in conferencing situations, so the far end doesn't think the call has disconnected.

#### **NOM**

Number of Open Microphones Mode. This feature optimizes the audio level based on the number of open microphones being used.

#### 4. Click Close.

# **Chapter 5**

# **Adding Devices (CP2)**

## Topics:

- Adding a CONVERGE Pro 2 Device
- Adding a Beamforming Microphone Array 2
- Adding a BMA CT
- Adding a Bluetooth Expander
- Adding a GPIO Expander
- Adding a USB Expander
- Adding a DIALOG 20 Wireless Mic
- Changing CP2 Device Settings -General
- Changing CP2 Device Settings -Network
- Changing CP2 Device Settings -VoIP
- VoIP Dial Plan Syntax
- Changing CP2 Device Settings -IP Phone (VoIP/SIP)
- Changing CP2 Device Settings -Telco
- Changing Device Properties -DIALOG 20
- Performing an RF Scan for DIALOG 20
- Changing Stack Settings (CP2)
- Opening the Serial Commands Reference Manual (CP2)

This chapter contains information about adding and configuring CONVERGE Pro 2 devices and related peripherals.

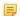

#### Note:

The options described in this chapter are accessible only when the CONSOLE AI is in offline mode (not connected to a device or stack). See *Online Mode vs. Offline Mode* for more information.

## Adding a CONVERGE Pro 2 Device

You can add CONVERGE Pro 2 (CP2) devices to an existing project.

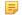

#### Note:

Adding a device does not make its assets (audio channels, GPIO pins, etc.) available to the project. See *Adding Channels to a Project* for more information.

## To add a CP2 device:

- 1. If you have not already done so, create or open a CP2 project.
- 2. From the toolbar, click ...

The Devices dialog box appears:

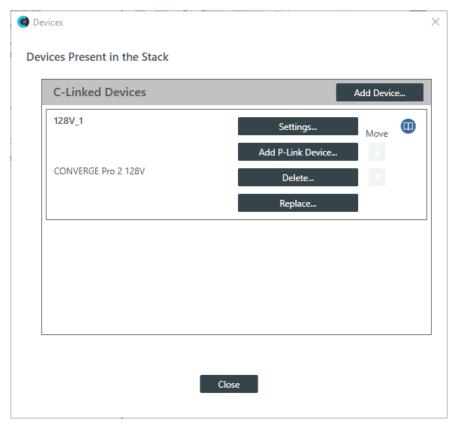

3. Click Add Device.

The Add Devices dialog box appears:

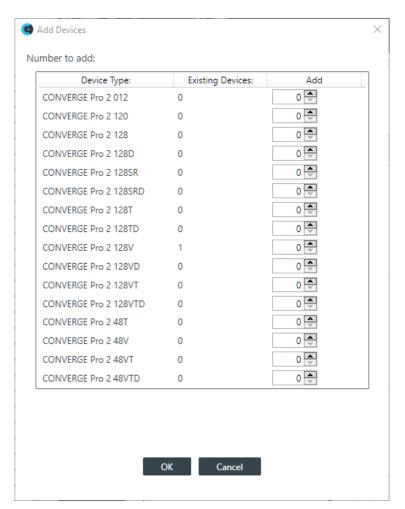

- 4. Next to the device model you want to add, either type the number of devices of that type you want to add or use the incrementer and decrementer buttons to specify how many devices of that type to add. Repeat for each of the devices you want to add.
- 5. Click OK.

The specified devices are added to the project.

## Adding a Beamforming Microphone Array 2

You can add a Beamforming Microphone Array 2 (BMA2) device to a CP2 project.

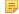

#### Note:

If you are not using Long-distance P-link, you can add up to three BMA2 devices per CP2 unit in the stack. If you are using Long-distance P-link, you can add up to three BMA2 devices. See *About Long-distance P-link* for more information.

## To add a BMA2 device:

- 1. If you have not already done so, create or open a CP2 project.
- 2. From the toolbar, click

The Devices dialog box appears:

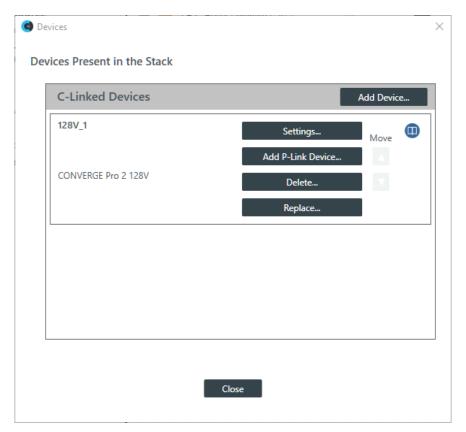

3. Click Add P-Link Device for the CONVERGE Pro 2 to which the BMA2 is attached.

CONVERGE Pro 2 connects to the BMA2 using a proprietary P-Link connection.

The Add Device dialog box appears:

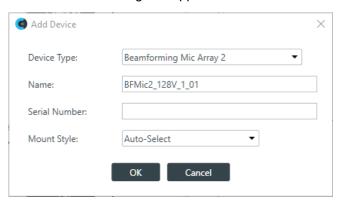

- 4. If it's not already selected, select Beamforming Mic Array 2 from the Device Type list.
- 5. Type a name in the **Device Name** field.

The Serial Number is filled in automatically if a device is detected.

- Choose a mounting style from the Mount Style drop-down list.If you choose Auto, the device attempts to detect the mounting orientation and adjust accordingly.
- 7. Click OK.

The device is added to the specified CONVERGE Pro 2.

## Adding a BMA CT

You can add a BMA CT device to a CP2 project.

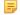

#### Note:

If you are not using Long-distance P-link, you can add up to three Beamforming Microphone Array (BMA 2 or BMA CT) devices. If you are using Long-distance P-link, you can add up to three Beamforming Microphone Array (BMA 2 or BMA CT) devices. See *About Long-distance P-link* for more information.

To add a BMA CT device:

- 1. If you have not already done so, create or open a CP2 project.
- 2. From the toolbar, click

The Devices dialog box appears:

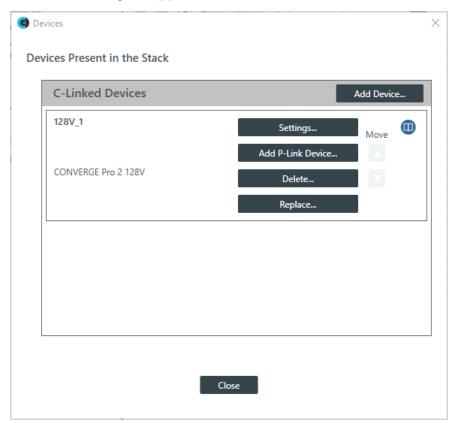

3. Click Add P-Link Device for the CONVERGE Pro 2 to which the BMA CT is attached.

CONVERGE Pro 2 connects to the BMA CT using a proprietary P-Link connection.

The Add Device dialog box appears:

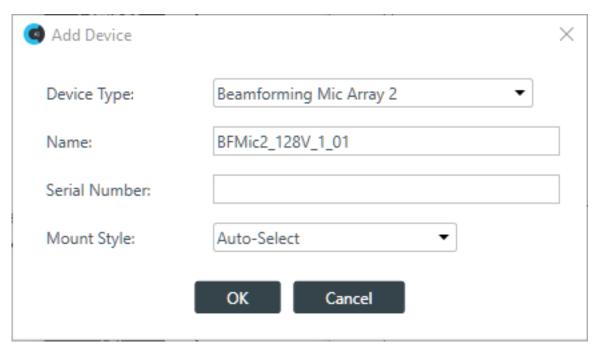

4. Select BMA CT from the Device Type list.

The BMA CT options appear:

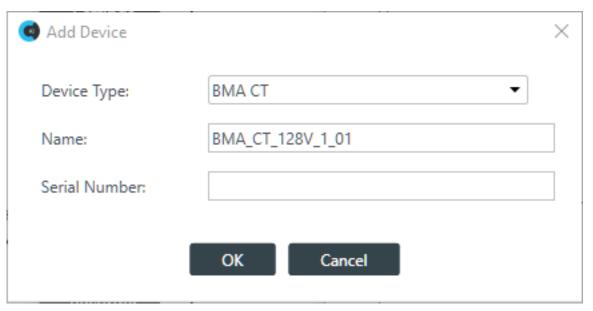

**5.** Type a name in the **Name** field.

The Serial Number is filled in automatically if a device is detected.

6. Click OK.

The device is added to the specified CONVERGE Pro 2.

## Adding a Bluetooth Expander

You can add a Bluetooth Expander device to a CP2 project.

員

Note:

See About CONVERGE Expanders for more information.

To add a Bluetooth Expander device:

- 1. If you have not already done so, create or open a CP2 project.
- 2. From the toolbar, click

The Devices dialog box appears:

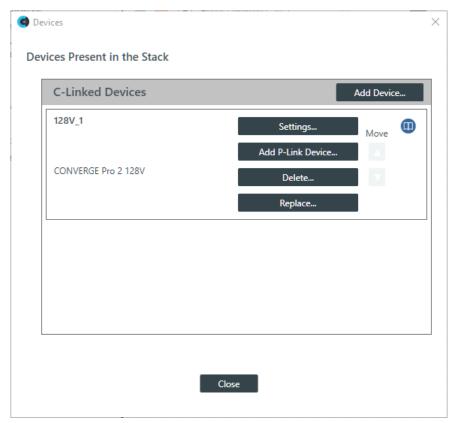

3. Click Add P-Link Device for the CONVERGE Pro 2 to which the Bluetooth Expander is attached. CONVERGE Pro 2 connects to the Bluetooth Expander using a proprietary P-Link connection. The Add Device dialog box appears:

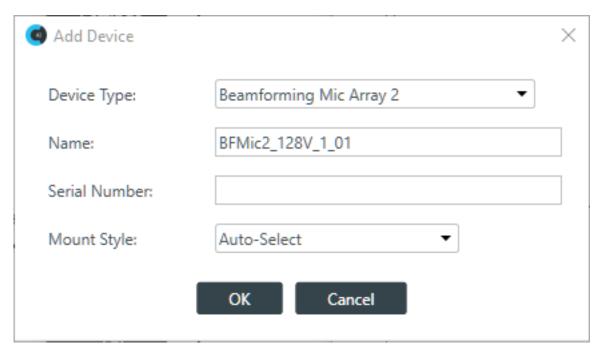

4. Select Bluetooth Expander from the Device Type list.

The Bluetooth Expander settings appear:

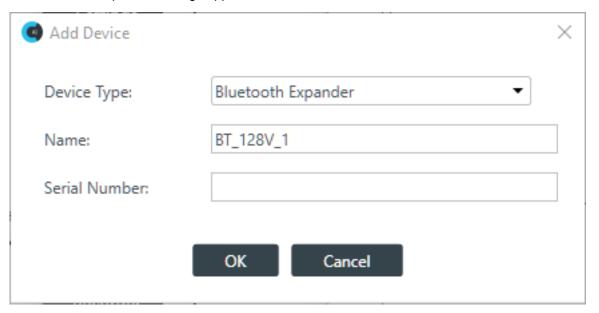

5. Type a name in the Device Name field.

The Serial Number is filled in automatically if a device is detected.

6. Click OK.

The device is added to the specified CONVERGE Pro 2.

## Adding a GPIO Expander

You can add a GPIO Expander device to a CP2 project.

量

Note:

GPIO pins added using a GPIO Expander can be used as Logic Input and Open Collector Output types, but, unlike the GPIO pins on a CP2, they cannot be used as Powered Logic Output type pins.

Note:

See About CONVERGE Expanders for more information.

To add a GPIO Expander device:

- 1. If you have not already done so, create or open a CP2 project.
- 2. From the toolbar, click

The Devices dialog box appears:

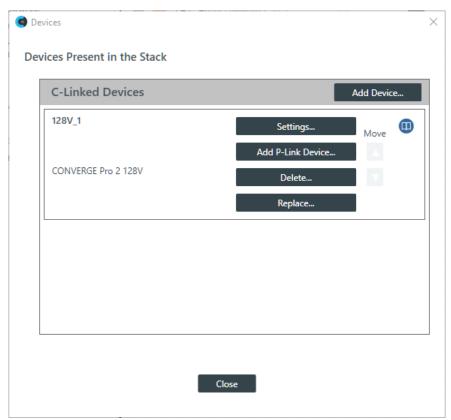

3. Click Add P-Link Device for the CONVERGE Pro 2 to which the GPIO Expander is attached. CONVERGE Pro 2 connects to the GPIO Expander using a proprietary P-Link connection. The Add Device dialog box appears:

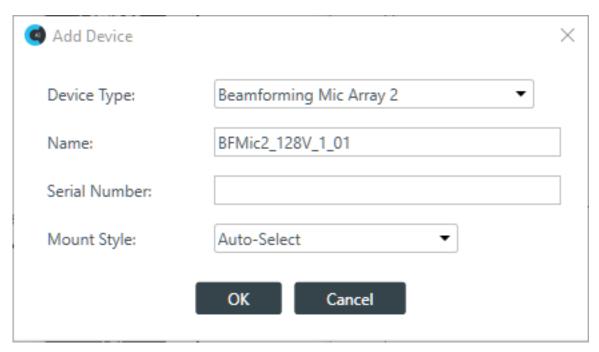

4. Select CONVERGE Pro 2 GPIO Expander from the Device Type list.

The GPIO Expander settings appear:

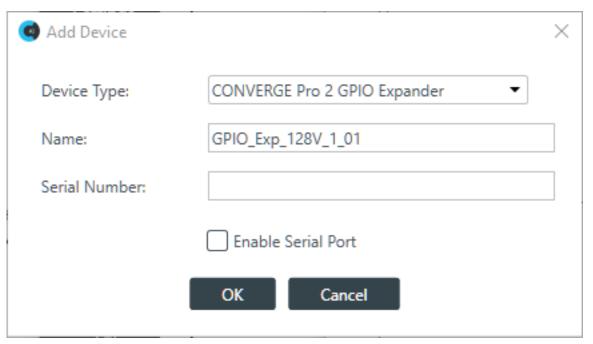

5. Type a name in the **Device Name** field.

The Serial Number is filled in automatically if a device is detected.

- **6.** If you intend to have the device pass serial port communications, such as from a Touch Panel Controller, check **Enable Serial Port**.
- 7. Click OK.

The device is added to the specified CONVERGE Pro 2.

## Adding a USB Expander

You can add a USB Expander device to a CP2 project.

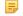

### Note:

See About CONVERGE Expanders for more information.

To add a USB Expander device:

- 1. If you have not already done so, create or open a CP2 project.
- 2. From the toolbar, click ...

The Devices dialog box appears:

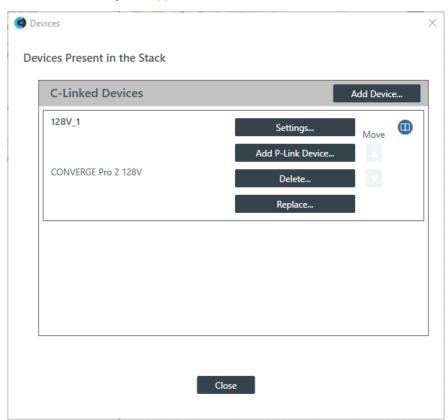

Click Add P-Link Device for the CONVERGE Pro 2 to which the USB Expander is attached.CONVERGE Pro 2 connects to the USB Expander using a proprietary P-Link connection.

The Add Device dialog box appears:

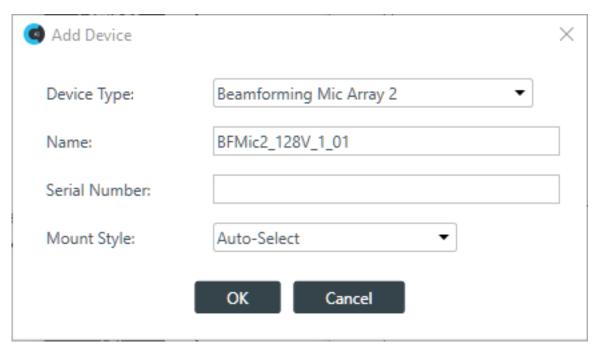

4. Select USB Expander from the Device Type list.

The USB Expander settings appear:

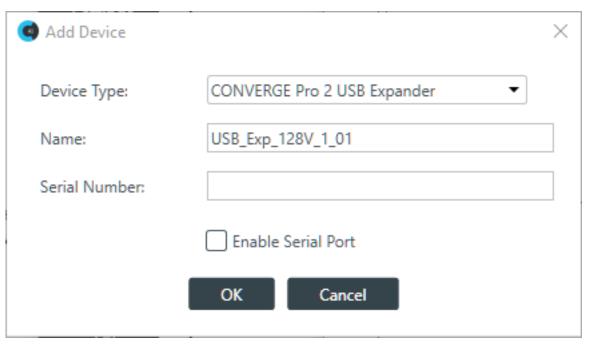

5. Type a name in the **Device Name** field.

The Serial Number is filled in automatically if a device is detected.

- **6.** If you intend to have the device pass serial port communications, such as from a Touch Panel Controller, check **Enable Serial Port**.
- 7. Click OK.

The device is added to the specified CONVERGE Pro 2.

# Adding a DIALOG® 20 Wireless Mic

You can add a DIALOG® 20 Wireless Mic device to a CP2 project.

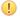

### **Important:**

Before you connect a DIALOG 20 Wireless Mic System to a CP2, be sure the DIALOG 20 system has firmware MUX 2.3, RXM 1.6.5, TXM 1.3.5, TX 1.2.8, and RXS 1.4.1 or greater. Use the DIALOG 20 Remote software to upgrade the DIALOG 20 firmware. See the WS800 & DIALOG 20 Remote Software User Manual for more information about upgrading the firmware.

To add a DIALOG 20 Wireless Mic device:

- 1. If you have not already done so, create or open a CP2 project.
- From the toolbar, click

The Devices dialog box appears:

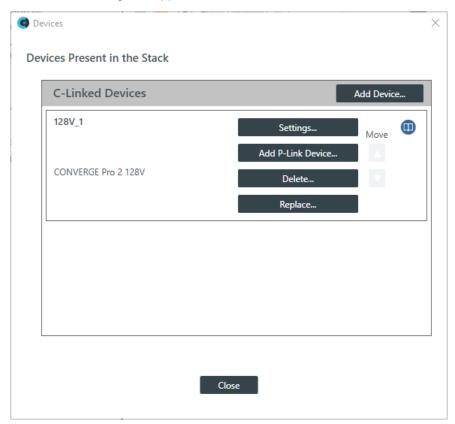

3. Click Add P-Link Device for the CONVERGE Pro 2 to which the DIALOG 20 is attached. CONVERGE Pro 2 connects to the DIALOG 20 using a proprietary P-Link connection. The Add Device dialog box appears:

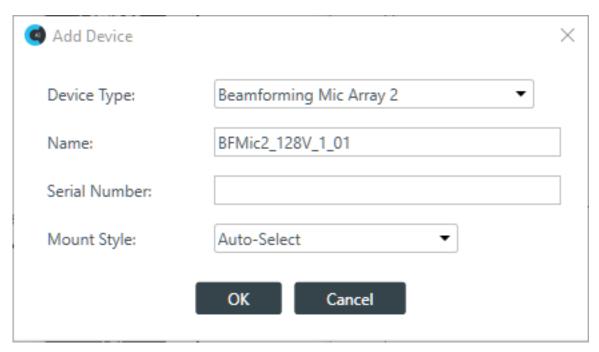

4. Select **DIALOG 20** from the **Device Type** list.

The DIALOG 20 options appear:

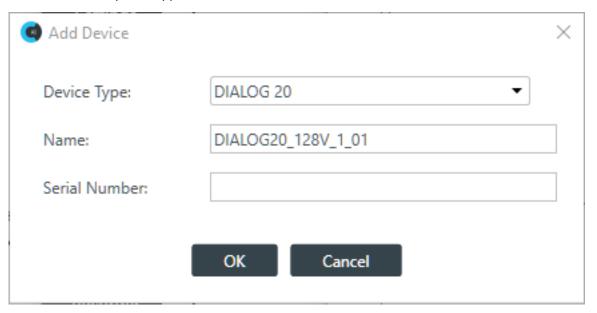

5. Type a name in the Device Name field.

The Serial Number is filled in automatically if a device is detected.

6. Click OK.

The device is added to the specified CONVERGE Pro 2.

## **Changing CP2 Device Settings - General**

You can change the general settings for a CONVERGE Pro 2 device.

To change the settings for a CP2 device:

1. From the toolbar, click .

The Devices dialog box appears:

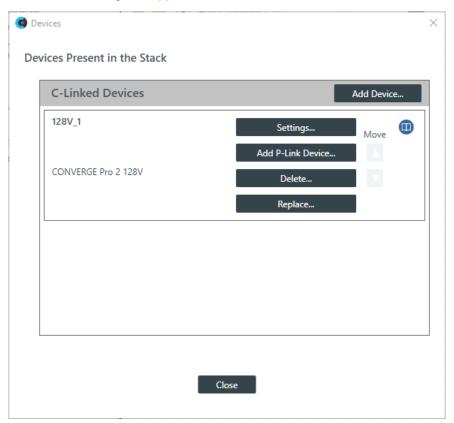

2. For the CP2 device you want to change, click **Settings**.

The Device Settings dialog box appears:

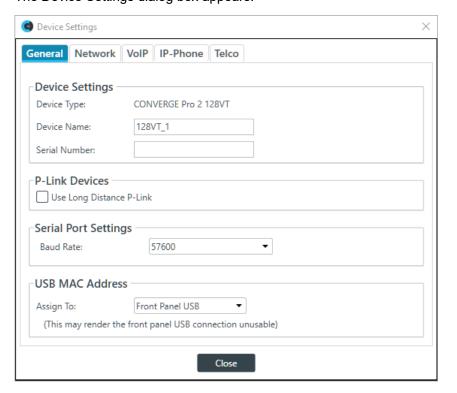

#### Note:

The tabs shown on this dialog box depend on the type of device. All devices have General and Network tabs. Devices with VOIP capability have VoIP and IP-Phone tabs. Devices with Telco capability have a Telco tab.

- **3.** If it isn't already selected, select the **General** tab.
- 4. (Optional) Change any of the settings (described in the table below).

Option Description

**Device Name**The name of the CP2 Device as it will appear in the CONSOLE

application.

**Serial Number** The device's serial number.

**Use Long Distance P-link** Specify whether to turn on long-distance P-link, which lets you

increase the distance between P-link devices but reduces the number of P-link devices that can be added. See *About Long-*

distance P-link for more details.

**Serial Port Settings-Baud Rate** Set the baud rate of the serial port.

**USB MAC Address-Assign To**Specify whether to assign a MAC address to the USB port on

the front panel of the CP2 or to the VoIP VLAN.

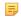

#### Note:

If you decide to assign the MAC address to the VoIP VLAN, it may make the front-panel USB port unusable for a telnet connection.

5. If you are done changing the CP2 device settings, click Close.

You can also change other device settings, as described in the following topics:

- Changing CP2 Device Settings Network
- · Changing CP2 Device Settings VoIP
- Changing CP2 Device Settings IP Phone (VoIP/SIP)
- Changing CP2 Device Settings Telco

## **Changing CP2 Device Settings - Network**

You can change the network settings for a CONVERGE Pro 2 device.

To change the network settings for a CP2 device:

1. From the toolbar, click

The Devices dialog box appears:

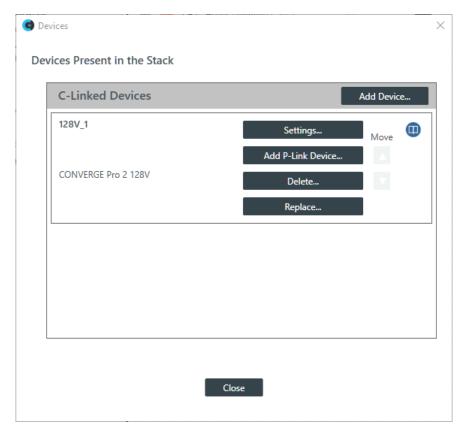

2. For the CP2 device you want to change, click **Settings**.

The Device Settings dialog box appears:

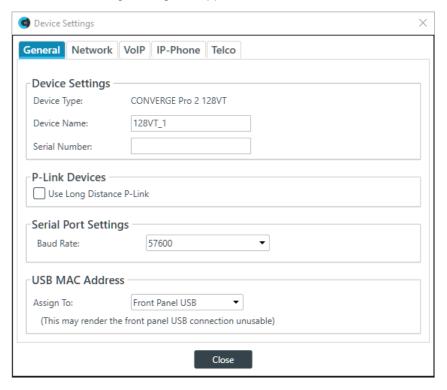

Note:

The tabs shown on this dialog box depend on the type of device. All devices have General and Network tabs. Devices with VOIP capability have VoIP and IP-Phone tabs. Devices with Telco capability have a Telco tab.

#### 3. Select the Network tab.

The Network settings appear:

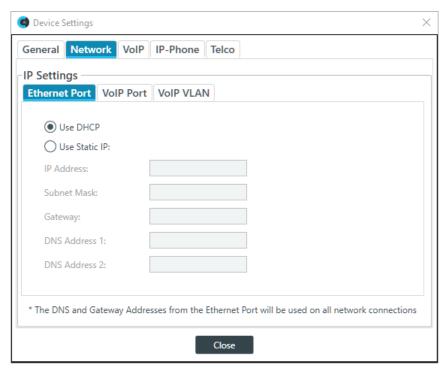

### **Ethernet Port**

**4.** If it's not already selected, under IP Settings, select the **Ethernet Port** tab.

These settings apply to the Ethernet port on the back panel of the CP2 device.

5. (Optional) Change any of the settings (described in the table below).

| Option                         | Description                                                                    |
|--------------------------------|--------------------------------------------------------------------------------|
| Use DHCP                       | Select to use DHCP to automatically configure network settings for the device. |
| Use Static IP                  | Select to set a static IP address.                                             |
| IP Address (Static IP only)    | When using a static IP address, specify the IP address.                        |
| Subnet Mask (Static IP only)   | When using a static IP address, specify the subnet mask.                       |
| Gateway (Static IP only)       | When using a static IP address, specify the gateway address.                   |
| DNS Address 1 (Static IP only) | When using a static IP address, specify a primary DNS server address.          |
| DNS Address 2 (Static IP only) | When using a static IP address, specify a secondary DNS server address.        |

### **VoIP Port (VoIP-capable devices only)**

6. Under IP Settings, select the VoIP Port tab.

These settings apply to the VoIP port on the back panel of the CP2 device, if there is one. Not all VoIP-capable CP2 devices have both a VoIP port.

The VoIP Port settings appear:

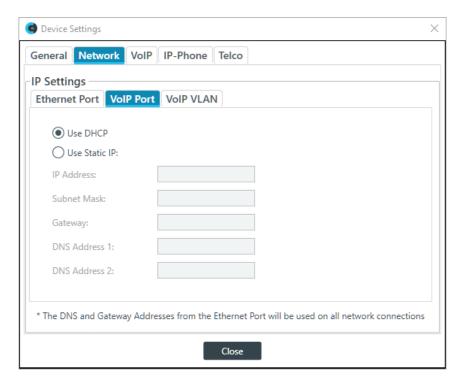

7. (Optional) Change any of the settings (described in the table below).

| Option                         | Description                                                                    |
|--------------------------------|--------------------------------------------------------------------------------|
| Use DHCP                       | Select to use DHCP to automatically configure network settings for the device. |
| Use Static IP                  | Select to set a static IP address.                                             |
| IP Address (Static IP only)    | When using a static IP address, specify the IP address.                        |
| Subnet Mask (Static IP only)   | When using a static IP address, specify the subnet mask.                       |
| Gateway (Static IP only)       | When using a static IP address, specify the gateway address.                   |
| DNS Address 1 (Static IP only) | When using a static IP address, specify the primary DNS server.                |
| DNS Address 2 (Static IP only) | When using a static IP address, specify the secondary DNS server.              |

### **VoIP VLAN Settings (VoIP-capable devices only)**

**8.** Under IP Settings, select the **VoIP VLAN** tab.

These settings apply to the VoIP port on the back panel of the CP2 device and should be used only if the network attached to that port is configured as a VLAN.

The VoIP VLAN settings appear:

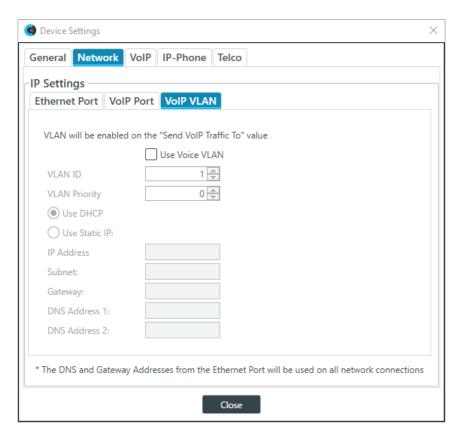

**9.** (Optional) Change any of the settings (described in the table below).

| Option                         | Description                                                                    |
|--------------------------------|--------------------------------------------------------------------------------|
| Use Voice VLAN                 | Whether to configure the VoIP connection as a VLAN network.                    |
| VLAN ID                        | The VLAN ID number (1-4094).                                                   |
| VLAN Priority                  | The VLAN priority value (0-7).                                                 |
| Use DHCP                       | Select to use DHCP to automatically configure network settings for the device. |
| IP Address (Static IP only)    | When using a static IP address, specify the IP address.                        |
| Subnet Mask (Static IP only)   | When using a static IP address, specify the subnet mask.                       |
| Gateway (Static IP only)       | When using a static IP address, specify the gateway address.                   |
| DNS Address 1 (Static IP only) | When using a static IP address, specify the primary DNS server.                |
| DNS Address 2 (Static IP only) | When using a static IP address, specify the secondary DNS server.              |
|                                |                                                                                |

10.If you are done changing the CP2 device settings, click Close.

You can also change other device settings, as described in the following topics:

- Changing CP2 Device Settings General
- Changing CP2 Device Settings VoIP
- Changing CP2 Device Settings IP Phone (VoIP/SIP)
- Changing CP2 Device Settings Telco

You can change the VoIP settings for a CONVERGE Pro 2 device.

To change the VoIP settings for a CP2 device:

1. From the toolbar, click

The Devices dialog box appears:

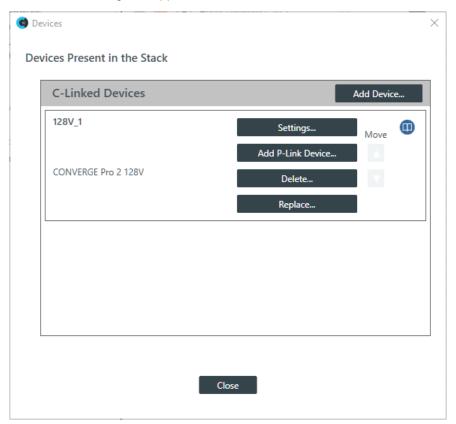

2. For the CP2 device you want to change, click **Settings**.

The Device Settings dialog box appears:

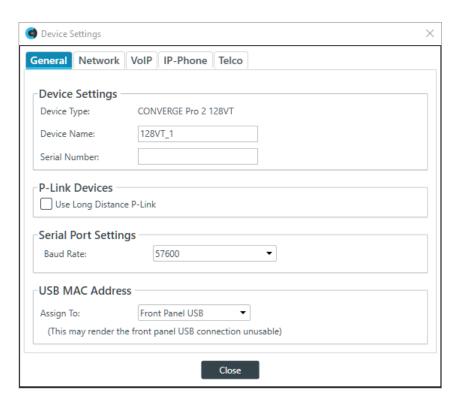

5

### Note:

The tabs shown on this dialog box depend on the type of device. All devices have General and Network tabs. Devices with VOIP capability have VoIP and IP-Phone tabs. Devices with Telco capability have a Telco tab.

## 3. Click the VoIP tab.

The VoIP settings appear:

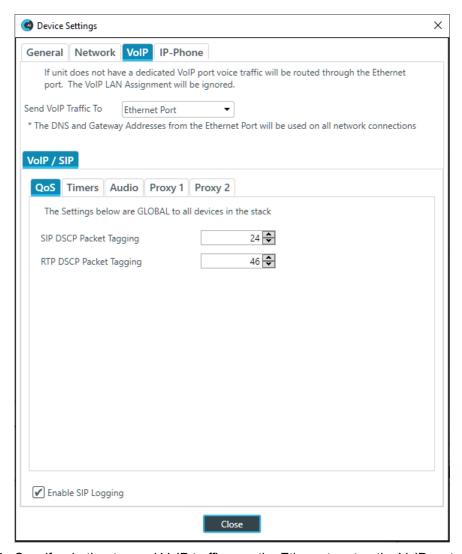

**4.** Specify whether to send VoIP traffic over the Ethernet port or the VoIP port.

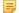

#### Note:

This applies only if you have a device with both an Ethernet Port and a VoIP port on the back of the device; not all VoIP-capable CP2 units have both ports.

## **VoIP/SIP Settings**

**5.** (Optional) Change any of the settings on the **QoS** tab (described in the table below), used to specify the QoS settings.

| Option                  | Description                                                                                                    |
|-------------------------|----------------------------------------------------------------------------------------------------|
| SIP DSCP Packet Tagging | Quality of Service priority level for SIP packets (1-63) as a decimal value. Default: 24 (Best Effort). These packets are used for VoIP signaling.                                          |
|                         | ClearOne recommends using 24 for this value if you want to elevate the priority of VoIP calls on the network. However, you should consult your network admin for a detailed recommendation. |
| RTP DSCP Packet Tagging | Quality of Service priority level for RTP packets (1-63) as a decimal value. Default: 46 (Express Forwarding). These packets are used for VoIP audio.                                       |

**Option** 

### Description

ClearOne recommends using 46 for this value if you want to elevate the priority of VoIP calls on the network. However, you should consult your network admin for a detailed recommendation.

## **Enable SIP Logging**

Whether to turn on SIP logging for troubleshooting purposes.

**6.** (Optional) Select the **Timers** tab and change any of the settings (described in the table below). Timers are used to keep SIP sessions "alive" on the network.

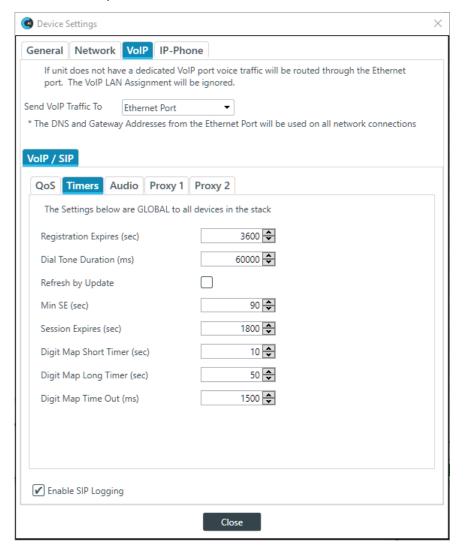

| Option               | Description                                                                                                    |
|----------------------|----------------------------------------------------------------------------------------------------|
| Registration Expires | The time (in seconds) a given device is registered on the network. Default: 3600. Min: 30. Max: 5000.                       |
| Dial Tone Duration   | How long a dial tone is allowed to "live" before it times out if no digits are dialed. Default: 60000. Min: 0. Max: 120000. |
| Refresh by Update    | Whether to send a session timer refresh message by INVITE or UPDATE request. Default is Off.                                |
| Min SE               | Minimum session timer (in seconds). Default: 90. Min: 0. Max: 65535.                                                        |

**Option** Description **Session Expires** Time (in seconds) before the current session expires due to inactivity. This value MUST be greater than the Min SE Timer value. Default: 1800. Min: 0. Max: 86400. **Digit Map Short Timer** The length of a short timer, to be used in dial plans. Default: 10. Min: 5. Max: 50. **Digit Map Long Timer** The length of a long timer, to be used in dial plans. Default: 50. Min: 10. Max: 100. **Digit Map Time Out** The length of time after a digit is sent before a timeout occurs. Default: 1500. Min: 100. Max: 5000. **Enable SIP Logging** Whether to turn on SIP logging for troubleshooting purposes.

7. (Optional) Select the Audio tab and change any of the settings (described in the table below).

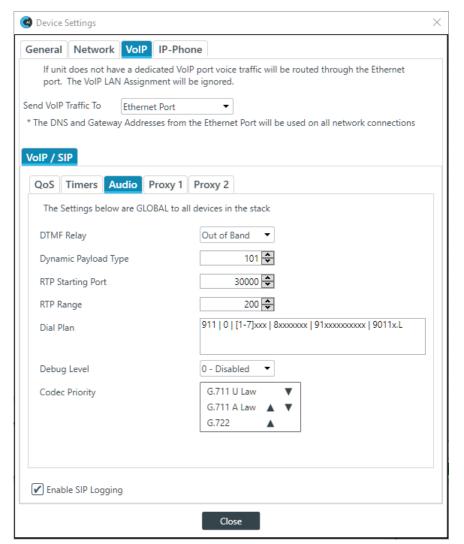

**Option** 

**Description** 

**DTMF Relay** 

The DTMF Relay type. Possible options are SIP Info, Inband, and Out of Band. Default is Out of Band.

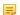

Note:

| Option               | Description                                                                                                    |
|----------------------|----------------------------------------------------------------------------------------------------|
|                      | Inband DTMF Relay is more likely to work on lossless codecs, such as G.711. The SIP Info method works only on SIP dial peers.                   |
| Dynamic Payload Type |                                                                                                    |
| RTP Starting Port    | The starting port for RTP sessions. Default: 30000. Min: 1025. Max: 65535.                                                                      |
| RTP Range            | The number of ports that can be used for RTP sessions. Default: 200. Min: 10. Max: 5000.                                                        |
| DialPlan             | A VoIP dial plan. For more information, see <i>VoIP Dial Plan Syntax</i> . Default dial plan is:                                                |
|                      | 911   0   [1-7]xxx   8xxxxxxx   91xxxxxxxxxx   9011x.L                                                                                          |
| Debug Level          | The level of logging that occurs. Leave this as is unless directed by ClearOne Customer Support for troubleshooting purposes. Default is Debug. |
| Codec Priority       | The order of preferred codecs to attempt to use. If the device                                                                                  |

**8.** (Optional) Select the Proxy 1 or Proxy 2 tab and change any of the settings (described in the table below).

be attempted next, etc.

can't negotiate the first codec on the list, the second one will

Whether to turn on SIP logging for troubleshooting purposes.

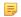

### Note:

**Enable SIP Logging** 

The Proxy 2 server is used only if the connection to the Proxy 1 server fails.

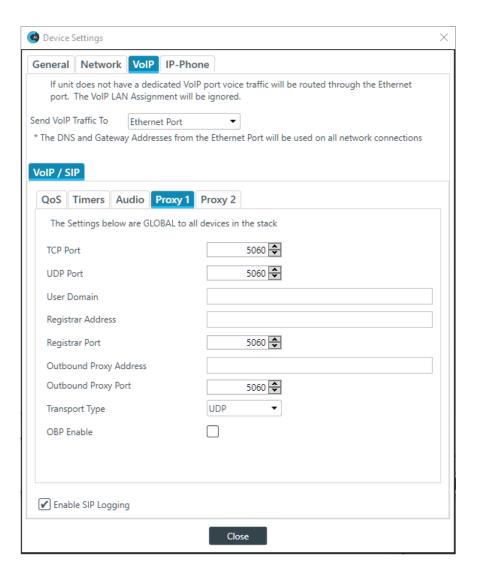

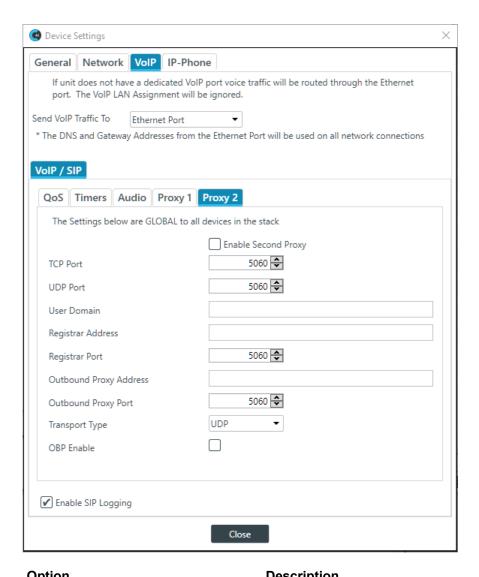

| Option                             | Description                                                                                         |
|------------------------------------|----------------------------------------------------------------------------------------------------|
| Enable Second Proxy (Proxy 2 only) | Whether to use a second proxy. Default is deslected.                                                |
| TCP Port                           | The TCP port to use for a proxy connection. Applies only if Transport Type is TCP. Default is 5060. |
| UDP Port                           | The UDP port to use for a proxy connection. Applies only if Transport Type is UDP. Default is 5060. |
| User Domain                        | User domain.                                                                                        |
| Registrar Address                  | The address of the proxy server.                                                                    |
| Registrar Port                     | The port to connect to on the proxy server. Default is 5060.                                        |
| Outbound Proxy Address             | The address of an outbound proxy (if applicable).                                                   |
| Outbound Proxy Port                | The outbound proxy port (if applicable). Default is 5060.                                           |
| Transport Type                     | Whether to transport the signal via TCP or UDP. Default is UDP.                                     |
| OBP Enable                         | Whether to use an outbound proxy. Default is Off.                                                   |

9. If you are done changing the CP2 device settings, click Close.

You can also change other device settings, as described in the following topics:

- Changing CP2 Device Settings General
- Changing CP2 Device Settings Network
- Changing CP2 Device Settings IP Phone (VoIP/SIP)
- Changing CP2 Device Settings Telco

## **VoIP Dial Plan Syntax**

A VoIP dial plan is a rule or set of rules for allowable dial sequences. You can use dial plans to help users avoid dialing errors. The CONVERGE Pro 2 CONSOLE uses standard VoIP dial plan syntax, as described in this topic.

### **Dial Plan Elements**

The following table describes the possible elements of a dial plan:

| Туре                    | Description                                        | Result                                                                                                    |
|-------------------------|----------------------------------------------------|----------------------------------------------------------------------------------------------------|
| Digit                   | An digit (0-9) or an asterisk (*)                  | Identifies a specific digit (do not use #)                                                                     |
| Range                   | [n1-n2] (where n1 and n2 represent digits)         | A range of digits, between n1 and n2, inclusive                                                                |
| List                    | [n1 n2 n3] (where n1, n2, and n2 represent digits) | A list of digits (it must be the specific digits listed)                                                       |
| Wild Card (single)      | x                                                  | x matches any single digit                                                                                     |
| Wild Card<br>(multiple) | . (period)                                         | . matches an arbitrary number of digits                                                                        |
| S                       | short timer                                        | A timed waiting period that corresponds to the value designated for a short timer (default is 10 seconds)      |
| L                       | long timer                                         | A timed waiting period that corresponds to the value designated for a long timer (default is 50 seconds)       |
|                         | A delimiter                                        | Place this character, surrounded by spaces, between dial plan options if you want to use more than one option. |

## **Dial Plan Examples**

The following table describes some dial plan examples and their meaning.

| Plan         | Description                                                                                                    |
|--------------|----------------------------------------------------------------------------------------------------|
| xxxxxxx      | Any 7-digit number                                                                                                    |
| [49]11       | Either 411 or 911                                                                                                    |
| [3-8]11      | Any of the following numbers: 311, 411, 511, 611, 711, or 811                                                                                                    |
| 9[2-9]xxxxxx | A 9 followed by a digit in the range 2-9, followed by any six other digits. This is an example of a call from an internal network that uses a 9 to get an outside line, followed by a 7-digit local phone number (in North America, local numbers cannot begin with 0 or 1). |

| Plan                                          | Description                                                                                                    |
|-----------------------------------------------|----------------------------------------------------------------------------------------------------|
| 911   [3-7]xxx  <br>8[2-9]xxxxxxxxxS   8011.L | <ul> <li>This dial plan permits four possible sequence types:</li> <li>dialing 911</li> <li>dialing an in-office extension, in this case a 4-digit number that begins with 3, 4, 5, 6, or 7</li> <li>dialing an 8 (to get an outside line) followed by a valid North American 10-digit sequence (a number and an area code), followed by a short timer</li> <li>dialing an 8 (to get an outside line) followed by a 011, to initiate an international call, followed by an arbitrary number of digits (since international numbers can vary in length), followed by a long timer</li> </ul> |

# **Changing CP2 Device Settings - IP Phone (VoIP/SIP)**

You can change the IP Phones settings for a CONVERGE Pro 2 device when using a VoIP/SIP server.

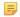

### Note:

The maximum number of simultaneous calls that can be made depends on the number of user agents (UAs) being used, as shown in the table below:

| UAs | Max Calls |
|-----|-----------|
| 1   | 5         |
| 2   | 5         |
| 3   | 4         |
| 4   | 3         |
| 5   | 2         |

To change the VoIP Phones settings for a CP2 device:

1. From the toolbar, click ...

The Devices dialog box appears:

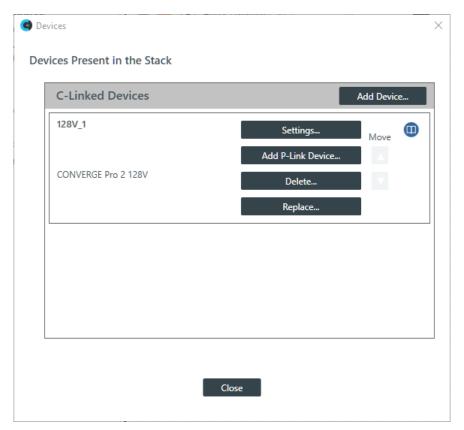

2. For the CP2 device you want to change, click **Settings**.

The Device Settings dialog box appears:

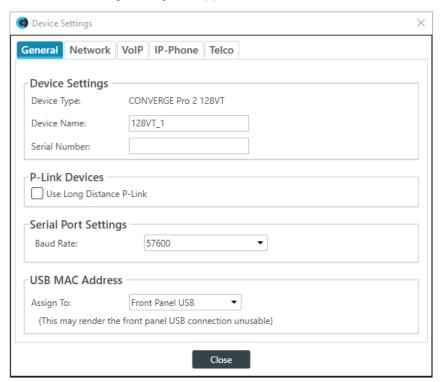

Note:

The tabs shown on this dialog box depend on the type of device. All devices have General and Network tabs. Devices with VOIP capability have VoIP and IP-Phone tabs. Devices with Telco capability have a Telco tab.

3. Select the IP-Phone tab.

The IP Phone VoIP Phones settings appear:

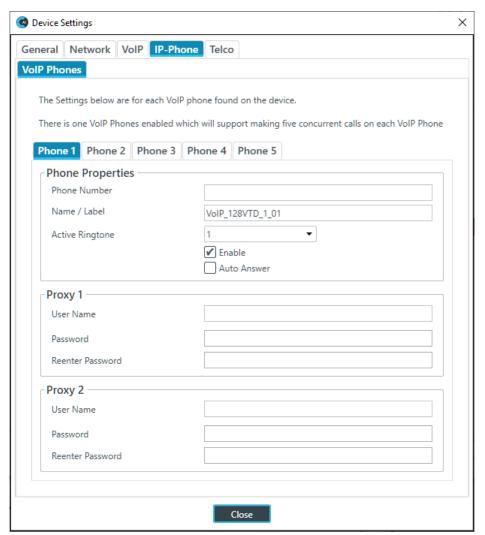

**4.** (Optional) Change any of the settings on the Phone 1, Phone 2, Phone 3, Phone 4, or Phone 5 tabs (as described in the table below).

| Option            | Description                                                                                |
|-------------------|--------------------------------------------------------------------------------------------|
| Phone Number      | The number for the respective VoIP phone.                                                  |
| Name/Label        | The channel name/label for this phone (user agent).                                        |
| Active Ringtone   | Which ringtone to use for this phone.                                                      |
| Enable            | Enable this SIP phone (user agent).                                                        |
| Auto Answer       | Whether to automatically answer incoming calls to this phone.                              |
| Proxy 1 User Name | The user name for the first proxy server.                                                  |
|                   | Can use at least 64 characters, and possibly more depending on what language you're using. |
| Proxy 1 Password  | The password for the first proxy server.                                                   |

| Option                   | <b>Description</b> Can use at least 64 characters, and possibly more depending on what language you're using. |
|--------------------------|----------------------------------------------------------------------------------------------------|
| Proxy 1 Reenter Password | Reenter the proxy 1 server password (to confirm that you have typed it correctly).                            |
|                          | Can use at least 64 characters, and possibly more depending on what language you're using.                    |
| Proxy 2 User Name        | The user name for the second proxy server.                                                                    |
|                          | Can use at least 64 characters, and possibly more depending on what language you're using.                    |
| Proxy 2 Password         | The password for the second proxy server.                                                                     |
|                          | Can use at least 64 characters, and possibly more depending on what language you're using.                    |
| Proxy 2 Reenter Password | Reenter the proxy 2 server password (to confirm that you have typed it correctly).                            |
|                          | Can use at least 64 characters, and possibly more depending on what language you're using.                    |

**5.** If you are done changing the CP2 device settings, click **Close**.

You can also change other device settings, as described in the following topics:

- Changing CP2 Device Settings General
- Changing CP2 Device Settings Network
- Changing CP2 Device Settings VoIP
- Changing CP2 Device Settings Telco

## **Changing CP2 Device Settings - Telco**

You can change the Telco (analog phone line) settings for a CONVERGE Pro 2 device.

To change the Telco settings for a CP2 device:

1. From the toolbar, click

The Devices dialog box appears:

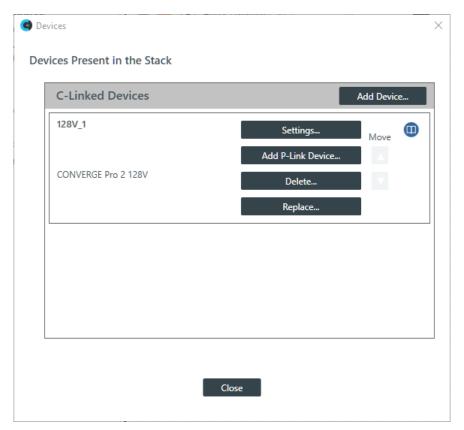

2. For the CP2 device you want to change, click **Settings**.

The Device Settings dialog box appears:

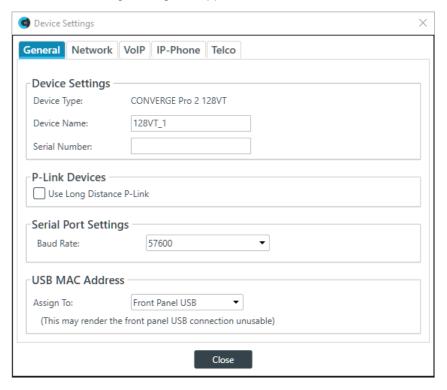

Note:

The tabs shown on this dialog box depend on the type of device. All devices have General and Network tabs. Devices with VOIP capability have VoIP and IP-Phone tabs. Devices with Telco capability have a Telco tab.

### 3. Select the Telco tab.

The Telco settings appear:

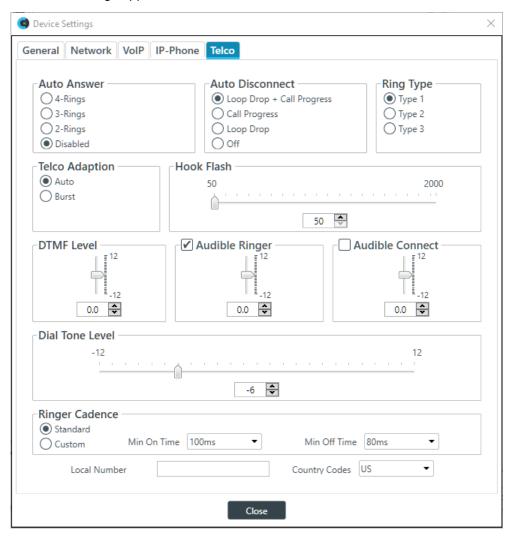

**4.** Change any of the Telco settings (as described in the table below).

| Option           | Description                                                                                                    |
|------------------|----------------------------------------------------------------------------------------------------|
| Auto Answer      | Whether to automatically answer and if so, specify after how many rings. Default is disabled.                                                                                                    |
| Auto Disconnect  | Select the auto disconnect mode to control when the unit disconnects a connected call. Modes include Loop Drop + Call Progress, Call Progress, and Loop Drop, and Off. Default is Loop Drop + Call Progress. |
| Ring Type        | Select from three different ring tones (Type 1, Type 2, Type 3). To test a particular tone, click Test after you have selected the tone. Default is Type 1.                                                  |
| Telco Adaptation | Some applications require the unit to adapt to line conditions using a white-noise burst (Noise) rather than automatically (Auto). Default is Auto.                                                          |
| Hook Flash       | Sends a momentary interruption in the line seizure, allowing activation of options such as 3-way calling, call waiting, and call hold. This feature                                                          |

| Option         | Description                                                                                                    |
|----------------|----------------------------------------------------------------------------------------------------|
|                | is dependent on the services offered by your telephone company. You can set the duration of the hook flash using the slider or the selector box. Range is 50ms to 2 seconds in 10ms steps. Defaults is 250ms.                                                                                                    |
| DTMF Level     | This feature allows you to adjust the DTMF tone level in relationship to the participant audio level in the room. The level can be adjusted in 1dB steps from a nominal level of 0dB to plus or minus 12dB in 1dB increments. Default is 0dB.                                                                                                    |
| Audible Ringer | When this feature is enabled, an audible ring is heard for incoming calls. The level adjustment allows you to customize the level in relationship to the participant audio level in the room. The level can be adjusted in 1dB steps from a nominal level 0 (default) to plus or minus 12dB in 1dB increments. Default is 0dB.                                                                                                    |
| Audible Hook   | When the unit goes off hook (connects) a beep is injected into the receive channel and transmit channel of the unit. When the unit goes on hook (disconnects), a series of two beeps is injected into the receive channel to indicate that the call has been dropped. Default is 0dB.                                                                                                    |
| Ringer Cadence | <ul> <li>Standard: Uses the cadence specified in the Country Code to detect the standard ring cadence per country.</li> <li>Custom: Set for distinctive ring cadences. When custom is set, the Min On and Min Off times must be selected from their respective drop-down boxes. PBX's can have distinctive ring cadences that are not country specific. These times are the minimum values the ring cadence must be for the unit to detect the ring. If the ring cadence signal provided by the PBX is greater than the custom settings, the unit will detect the ring.</li> <li>Default is Standard.</li> </ul> |
| Local Number   | The device's phone number.                                                                                                    |
| Country Codes  | Set the country for the device to specify which telco standards are used.                                                                                                    |

5. If you are done changing the CP2 device settings, click Close.

You can also change other device settings, as described in the following topics:

- Changing CP2 Device Settings General
- Changing CP2 Device Settings Network
- Changing CP2 Device Settings VoIP
- Changing CP2 Device Settings IP Phone (VoIP/SIP)

## **Changing Device Properties -DIALOG 20**

You can change the device properties for a DIALOG 20 Wireless Mic device.

Note:

Adding a DIALOG 20 Mic to a CP2 CONSOLE Project and then pushing a CP2 project file will overwrite any configuration changes you have made to the DIALOG 20 using the WS800 & DIALOG 20 Remote Software.

Note:

The CP2 CONSOLE software doesn't support Narrowband mode selection.

Note:

The device properties apply to only one DIALOG 20 device. If you add more than one DIALOG 20 device, you must set the device properties for each device.

To change the settings for a DIALOG 20 device:

1. From the toolbar, click

The Devices dialog box appears:

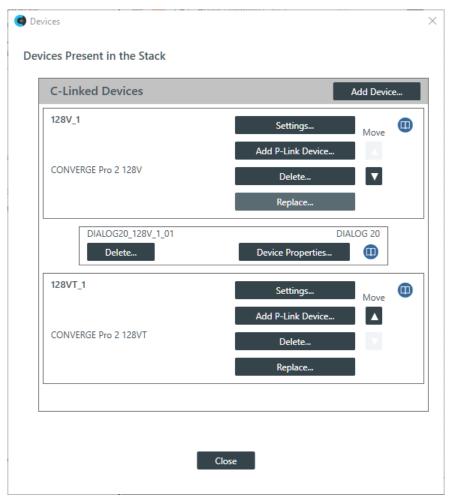

2. For the DIALOG 20 device you want to change, click **Device Properties**. The DIALOG 20 Properties dialog box appears:

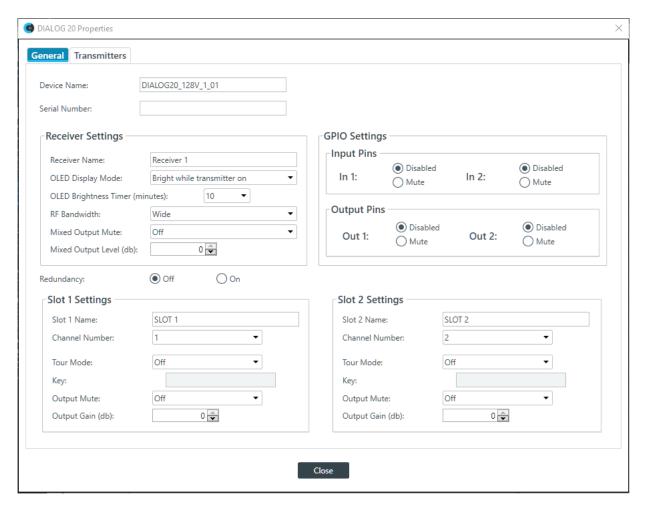

#### **General Settings**

- 3. If it isn't already selected, select the General tab.
- 4. (Optional) Change any of the settings (described in the table below).

| Option                | Description                                                                                                    |
|-----------------------|----------------------------------------------------------------------------------------------------|
| Device Name           | The name of the device as it appears in the CP2 CONSOLE.                                                                              |
| Serial Number         | The serial number of the DIALOG 20 device. If the device is detected, this is filled automatically.                                   |
| Receiver Name         | The receive name that appears in the OLED panel of the receiver.                                                                      |
| OLED Display Mode     | Choose from:                                                                                                    |
|                       | <b>Bright while transmitter on</b> : Bright while any transmitter is on; dims after all transmitters are turned off and timer expires |
|                       | <b>Bright while syncing:</b> Bright when syncing transmitter, dims after timer expires                                                |
|                       | Always bright: Does not ever dim                                                                                                    |
| OLED Brightness Timer | The length of time, in minutes, after which the OLED display dims if you have selected <b>Bright while transmitter on</b> or          |

Bright while syncing above.

| Option                       | Description                                                                                                    |
|------------------------------|----------------------------------------------------------------------------------------------------|
| RF Bandwidth                 | Whether to use Wide frequency ranges or Narrow frequency ranges. Using Wide works under most situations, but sometimes you may need to use Narrow to avoid interference or when you have a larger number of transmitters to connect.                                                  |
| Mixed Output Mute            | Use to mute the mixed output signal from the receiver, affecting all audio output from that receiver.                                                                                                    |
| Mixed Output Level           | Use to adjust the gain for the mixed output signal.                                                                                                    |
| GPIO Settings                | Use to set the GPIO input or output pins (1 or 2) to control the audio, letting third-party controllers use the pins to mute the audio signal.                                                                                                    |
| Redundancy                   | Redundancy allows the system to use designated backup channels in case there is a problem with a channel (due to low batteries or other problems).                                                                                                    |
| Slot Name (Slot 1 or 2)      | Slot name.                                                                                                    |
| Channel Number (Slot 1 or 2) | Channel number (1-8). If you are attached to a device, you can use RF Scan to determine which channels have the best signal. See <i>Performing an RF Scan for DIALOG 20</i> for more information.                                                                                     |
| Tour Mode (Slot 1 or 2)      | Tour Mode enables multiple receivers to receive audio from a single transmitter                                                                                                    |
| Key (Slot 1 or 2)            | All receivers must use the same key as the transmitter to receiver audio. The Tour Mode function allows you to manually assign a key so that it can be shared between multiple receivers and a transmitter. When the key does not match, the audio is muted until there is a re-sync. |
|                              | Note:                                                                                                    |
|                              | Keys can be 1-32 alphanumeric characters.                                                                                                    |
| Output Mute (Slot 1 or 2)    | Mute the signal from Slot 1 or Slot 2.                                                                                                    |

Adjust the gain for the signal from Slot 1 or Slot 2.

#### **Transmitters Settings**

**5.** Select the Transmitters tab.

Output Gain (Slot 1 or 2)

The Transmitters settings appear:

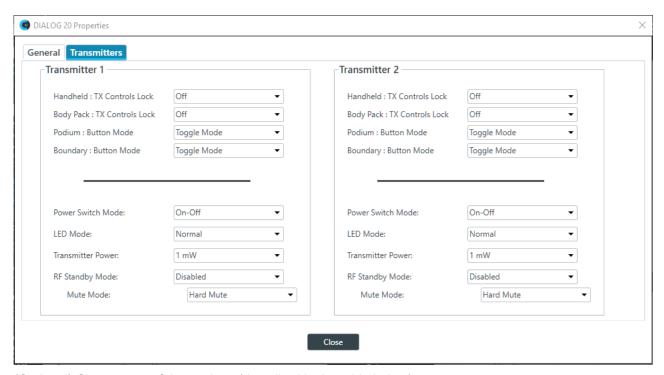

6. (Optional) Change any of the settings (described in the table below).

| Option | Description |
|--------|-------------|
|--------|-------------|

Handheld: Tx Controls Lock Locks the control buttons on hand-held transmitters so that

end users cannot change parameters.

**Body Pack: Tx Controls Lock** Locks the control buttons on beltpack transmitters so that end

users cannot change parameters.

**Podium: Button Mode** Choose from:

> Note: **Toggle Mode**: Pushing the button turns the mic on or off.

Podium mics are also Push to talk: The mic functions only when the button is referred to as Gooseneck pushed.

mics. Push to mute: Pushing the button mutes the mic.

**Boundary: Button Mode** Choose from:

**Toggle Mode**: Pushing the button turns the mic on or off. Note: 

Push to talk: The mic functions only when the button is **Boundary mics are also** pushed.

referred to as Tabletop

mics. Push to mute: Pushing the button mutes the mic.

**Power Switch Mode** Choose from:

On-Off: The switch toggles between on and off.

On-Mute: The switch toggles between on and mute.

On-On: The mic remains on at all times, regardless of the state

of the switch.

**Low Cut** Toggles a 75 Hz low-cut audio filter.

**Transmitter Power** The amount of power used by the transmitter: 1mW or 10mW.

| Option          | Description                                                                                                    |
|-----------------|----------------------------------------------------------------------------------------------------|
| RF Standby Mode | When RF Standby Mode is enabled, the transmitter turns off the RF output when the transmitter is muted.                                                                                                    |
| Mute Mode       | Choose from:                                                                                                    |
|                 | Hard Mute: Pressing the mute button mutes the receiver output.                                                                                                    |
|                 | Logic Mute: When Logic Mute is enabled, the audio output is not muted when the transmitter's mute switch is enabled. This option is used in combination with the GPIO outputs so that echo cancellers can use the audio as an input and mute the audio downstream. |

7. Click Close.

# Performing an RF Scan for DIALOG 20

To help you choose which channels to use with a DIALOG 20 Wireless Mic system, you can perform a radio frequency (RF) scan, which shows you which channels have the strongest signals in your environment.

To perform an RF Scan:

- 1. If you have not already done so, add a DIALOG 20 P-link device to the project. See *Adding a DIALOG®* 20 Wireless Mic for more information.
- 2. If you have not already done so, you need to load the project with the DIALOG 20 included to the CP2 device. See *Loading a Project File to a Device or Stack (CP2)* for more information.
- 3. If you have not already done so, you must connect to the device that has the DIALOG 20 attached to it. See *Connecting to a Device or Stack (CP2)* for more information.
- 4. In the toolbar, click

The Devices dialog box appears:

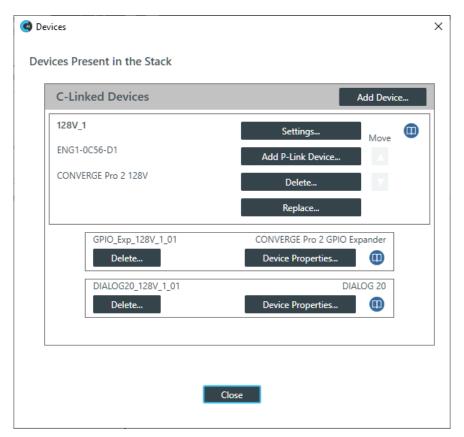

**5.** Click **Device Properties** next to a DIALOG 20 device in the project list.

The DIALOG 20 Properties dialog box appears:

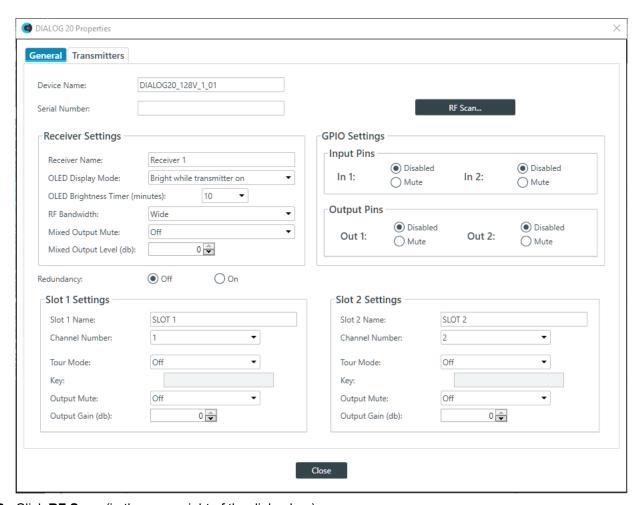

6. Click RF Scan (in the upper right of the dialog box).

#### Note:

This button appears only if you are connected to a device, so if you don't see the button, make sure you are connected to both the CP2 and DIALOG 20 devices.

#### The DIALOG 20 RF Scan dialog box appears:

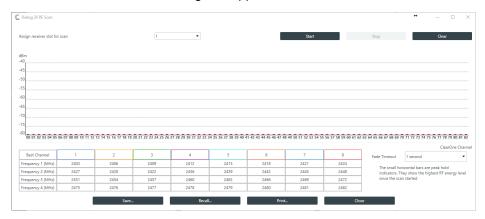

- 7. (Optional) Choose a receiver slot (the drop-down list to the left of the Start button).
- 8. Click Start to begin scanning.

The scan results appear as strength bars:

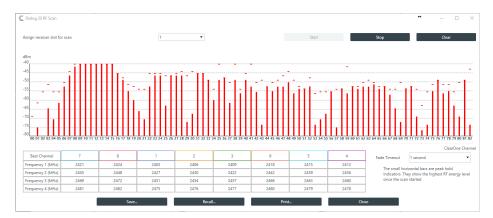

**9.** Results are shown at the bottom of the screen, with the best channels (those with the strongest signal) ordered from left to right, showing you the best possible channel in your environment:

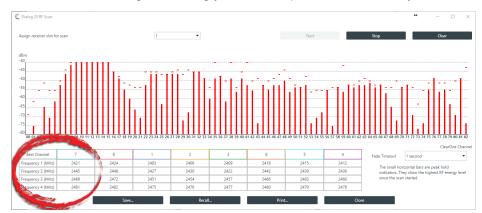

**10.**(Optional) You can choose from any of the other options in the dialog box, as described in the table below:

| Option       | Description                                                                     |
|--------------|---------------------------------------------------------------------------------|
| Stop         | Click to stop RF scanning.                                                      |
| Clear        | Click to clear the scanning results if you want to start over.                  |
| Fade Timeout | Click to change how fast changes to the signal strength fade in the dialog box. |
| Save         | Click to save the scan results for troubleshooting purposes.                    |
| Recall       | Click to load previously saved scan results for troubleshooting purposes.       |
| Print        | Click to print scan results for troubleshooting purposes.                       |

- 11. Click Close to close the RF Scan dialog box.
- **12.**(Optional) If desired, you can change the **Channel Number** setting being used under **Slot 1 Settings** and **Slot 2 Settings**.
- 13. Click Close to close the DIALOG 20 Properties dialog box.

# **Changing Stack Settings (CP2)**

You can change the settings for a CP2 device stack.

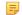

Note:

Stack settings apply to all the devices in a stack.

To change the stack settings:

1. In the Navigation Panel, click Settings.

The Stack Settings screen appears:

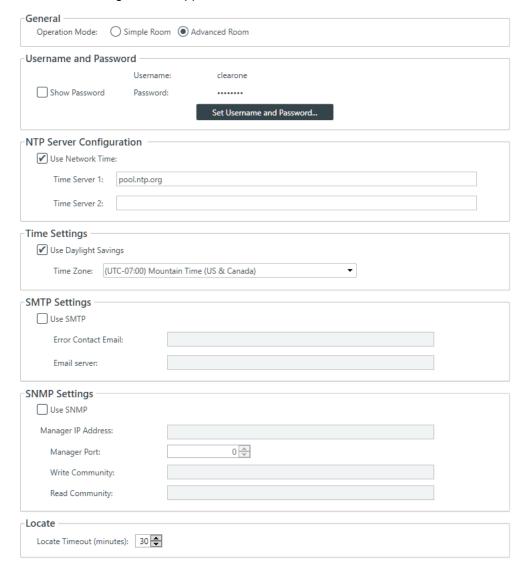

#### General

2. Choose an operation mode: Simple Room or Advanced Room.

Use the Simple Room operation mode for a room that doesn't have partitions. Use Advanced Room for a room that has partitions. See *About Room Partitions* for more information. If you choose Advanced Room, you can use the Partition Manager to add, remove, or configure partitions. See *Using Partition Manager (CP2)* for more information.

#### **Username and Password**

3. To change the username and password, click Set Username and Password.

The Username and Password dialog box appears:

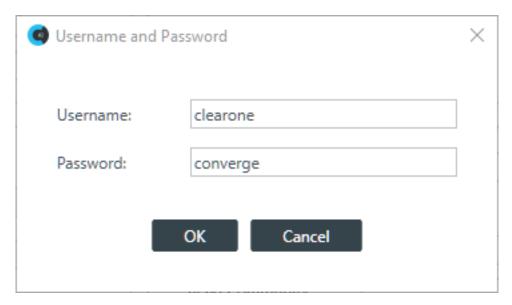

The default username is "clearone" and the default password is "converge".

4. Type a new username and/or password, then click OK.

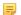

#### Note:

Usernames and passwords can have at least 64 characters, and possibly more depending on what language you're using.

#### **NTP Server Configuration**

- **5.** To have the device automatically set its time using a Network Time Protocol (NTP) server, select the **Use Network Time** check box.
- **6.** Add the address of an NTP server in the **Time Server 1** field.

#### Note:

The server name can have up to 30 characters.

7. (Optional) Add the address of another NTP server in the **Time Server 2** field.

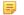

#### Note:

The server name can have up to 30 characters.

#### **Time Settings**

- **8.** To have the stack automatically adjust the time for daylight savings, check the **Use Daylight Savings** check box.
- 9. To set the time zone, choose an option from the **Time Zone** drop-down list.

#### **SMTP Settings**

- **10.**To turn on the ability to have stack notifications sent via email, select the **Use SMTP** check box.
- 11. Type the name of an email address to which notifications will be sent in the Error Contact Email field.
- **12.**Type the address of an SMTP server in the **Email Server** field.

#### **SNMP Settings**

- 13. To turn on the Simple Network Management Protocol (SNMP), check the Use SNMP check box.
- 14. Type the address of the SNMP Manager in the Manager IP Address field.
- 15. Type the port to use to communicate with the SNMP Manager in the Manager Port field.
- 16. Type the name of the SNMP Write community string in the Write Community field.
- 17. Type the name of the SNMP Read community string in the Read Community field.

**18.**To specify how long the LED light on a device blinks when using the locate feature, specify a value for **Locate Timeout (minutes)**.

# **Opening the Serial Commands Reference Manual (CP2)**

You can connect to a CONVERGE Pro 2 device using a serial port or by telnet to control the device in the same ways that you can using the CONSOLE interface, but using commands (though there are some features that are available only through the CONSOLE). You can find out more details about how to use serial commands, which commands are availabale, and the syntax and details about particular commands in the CONVERGE Pro 2 Serial Commands Reference Manual. You can open the Serial Commands Reference Manual from within CONSOLE.

To open the Serial Commands Reference Manual:

1. From the toolbar, click

The Devices dialog box appears:

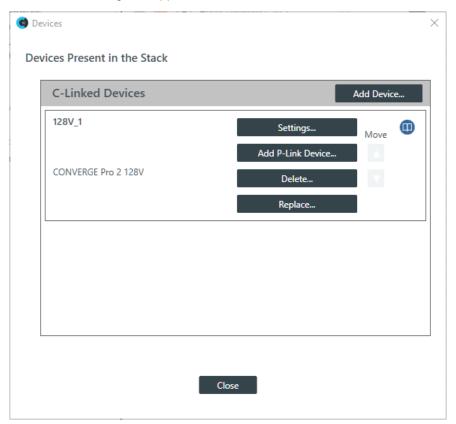

2. Click up to the right of the Settings button to open the Serial Commands Reference Manual.

# **Chapter 6**

# Adding Partitions, Channels, and GPIO Settings (CP2)

#### Topics:

- Using Partition Manager (CP2)
- Adding Channels to a Project
- Releasing Channels from a Project
- Naming Channels using Channel Names/Naming Tool (CP2)
- Assigning Channels to Channel Groups
- Changing GPIO Configuration

This chapter contains information about adding room partitions, channels, and channel groups to a project and setting GPIO options.

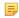

#### Note:

The options described in this chapter are accessible only when the CONSOLE AI is in offline mode (not connected to a device or stack). See *Online Mode vs. Offline Mode* for more information.

## **Using Partition Manager (CP2)**

The partition manager is a tool for visualizing and configuring rooms that have partitions. See *About Room Partitions* for more information about room partitions.

You can use the partition manager to create partitions, remove partitions, lock or unlock partition dividers, and choose which partition combinations are valid.

To use the partition manager:

- 1. If you have not already done so, you must change the Operation Mode to Advanced Room in the stack settings. If you have already turned on the Advanced Room setting, you can skip to step 4.
- 2. From the Navigation Panel, click Settings.

The Settings screen appears:

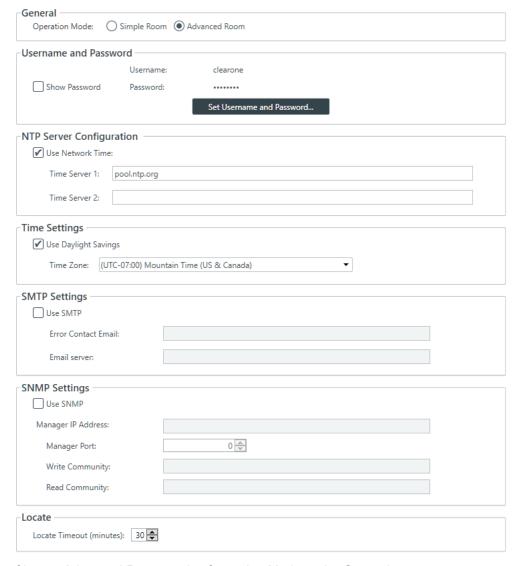

- 3. Choose Advanced Room as the Operation Mode under General.
- 4. Click in the toolbar.

The Partition Manager appears:

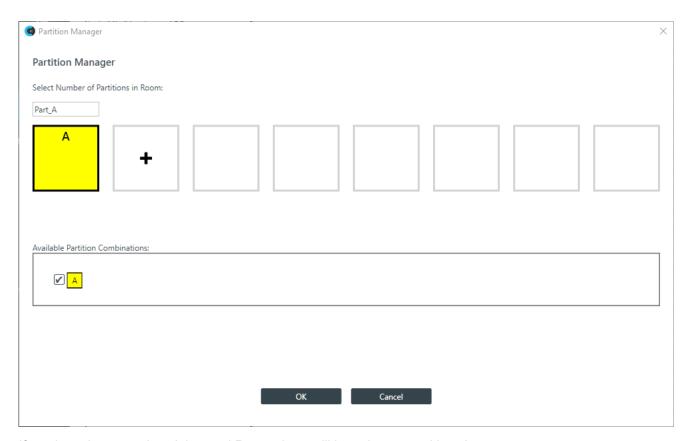

If you have just turned on Advanced Room, there will be only one partition: A.

#### **Adding Partitions**

- - A new partition is added, using the next available letter.
- **6.** (Optional) Partitions are automatically named, but if you wish, you can change the names by typing a new name in the text box above the partition.
- 7. Repeat steps 5-6 to create the number of partitions you want (up to eight).

#### **Removing Partitions**

- 8. To remove a partition, click the on a partition.
  - You can remove only one partition at a time, starting with the one you created last.
- 9. Repeat step 8 to remove more partitions.

#### **Locking and Unlocking Dividers**

- **10.**Each time you create a partition, a divider is created between the previous partition and the one you just created. To lock a divider in a closed state, click the at the bottom of the divider.
- **11.** To unlock a divider that has been locked, click the  $\hat{\mathbf{b}}$ .

#### **Changing Available Partition Combinations**

**12.**Be default, all available partition combinations that can be created are made available. Locking a divider makes some partition combinations unavailable. For the rest that are possible, you can manually make some of them unavailable by deselecting the check box next to that partition combination.

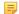

#### Note:

Removing partition combinations that you can't use or don't intend to use can significantly speed up the time it takes to load a project to a device or stack.

**13.**When you are done making changes to partitions, click **OK**.

The partitions you have created become available for selection in the Partition drop-down list. When you have chosen an option from that drop-down list, changes you make apply only to the chosen partition and your partition selection is reflected in the symbols that appear to the right of the Partition drop-down list.

## **Adding Channels to a Project**

Before you can configure any audio channels, you must add them to a project. You can create multiple presets and add specific channels for different presets. See *About Presets* and *Adding or Modifying Presets* (*CP2*) for more information about presets. If you are using the Advanced Room operation mode, you add channels to a room partition. See *About Room Partitions* and *Using Partition Manager* (*CP2*) for more information about room partitions. See *Releasing Channels from a Project* for information about releasing assets after they have been added.

To add channels:

In the Navigation Panel, select FlowView<sup>™</sup>.

The FlowView screen appears:

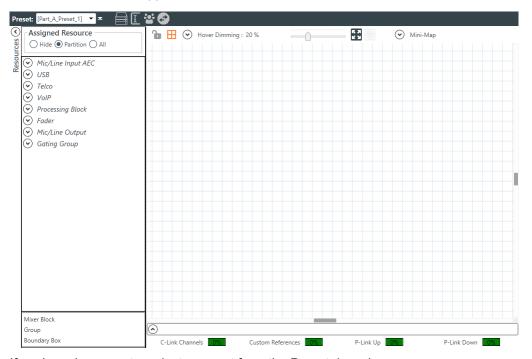

If you're using presets, select a preset from the Preset drop-down menu.

🗐 Note:

For information about creating and managing presets, see Adding or Modifying Presets (CP2).

- 3. If you're using the Advanced Room mode, choose a partition from the Partition drop-down list.
  - Note:

If you're using the Simple Room operation mode, there is no Partition drop-down menu.

**4.** Resource channels appear at the left side of the FlowView screen, divided up by channel type. To see individual resources, click a type to open it.

Note:

- 5. To add a particular channel to your project, drag it from the Assigned Resource area into the main FlowView area.
- **6.** To move channels within the FlowView screen, you can click and drag them to arrange them as you want.
- **7.** You can add multiple channels as a group by selecting more than one channel in the Assigned Resource area and then dragging them all together into the main FlowView area.
  - When you drag multiple resources into the FlowView area, they are automatically added to a channel group, and can be routed together as a group.
- **8.** As you add assets, pay attention to the resource meters at the bottom of the FlowView screen. These meters keep track of what percentage of the total allowed C-Link channels, Custom References, P-Link Up channels, and P-Link down channels you have used by adding channels.

If you exceed the maximum number of channels in any of the four categories and then try to continue to add channels, you will receive a warning such as the one shown below:

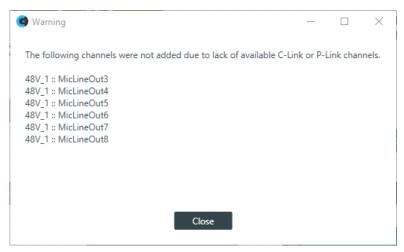

**9.** There are three types of special resources you can add in addition to resource channels: Mixer Blocks, Groups, and Boundary Boxes. These appear below the resource channel list. See the table below for details about how to use these resources.

| Resource Type | Description                                                                                                    |
|---------------|----------------------------------------------------------------------------------------------------|
| Mixer Block   | You can route channels into and out of mixer blocks and then use the Mixer Block to do the individual channel routing using a mini-matrix type of routing. The advantage of doing so is to reduce the number of routes you see in FlowView, making it easier to visualize the project.  To add a mixer block to a project, simply drag Mixer Block from below the channel list into the main FlowView area. For more details about using mixer blocks, see <i>Connecting Channels Using FlowView</i> <sup>TM</sup> (CP2). |
| Group         | Groups are a way to simplify and speed up creating audio channel routes by grouping channels together and then making routes to or                                                                                                    |

| Resource Type | Description                                                                                                    |
|---------------|----------------------------------------------------------------------------------------------------|
|               | from the entire group, rather than having to create individual routes for each member of the group.                                                                                                    |
|               | To add a group to a project, drag Group from below the channel list into the main FlowView area, then drag resources on top of the Group icon to add those channels to the group.                                                                                                    |
|               | Note:                                                                                                    |
|               | Keep in mind that you can add only channels of the same type of a group. You couldn't, for example, add a Mic/Line Input channel and a Speaker channel to a group, because these channels cannot be routed in similar ways.                                                                                                    |
| Boundary Box  | A boundary box can serve as a way to visually organize channels in FlowView; however, it serves only to enhance the visual organization of the FlowView area, and doesn't serve any functional purpose.                                                                                                    |
|               | To add a Boundary Box to a project, simply drag Boundary Box from below the channel list into the main FlowView area. When it's added to the FlowView area, you choose a color and opacity for the box. You can change the size of the box by dragging any of its handles (found on the corners and in the center of each side of the box). You can then drag channels inside the box for visual organization. |

<sup>10.</sup> Once you have added channels to the project, you can then establish audio routing relationships. See Connecting Channels Using FlowView<sup>™</sup> (CP2) for more details.

# **Releasing Channels from a Project**

You can release channels you have added to a project. See Adding Channels to a Project for information about adding channels to rooms.

To release channels from a project:

1. From the Navigation Panel, select FlowView<sup>™</sup>.

The FlowView screen appears:

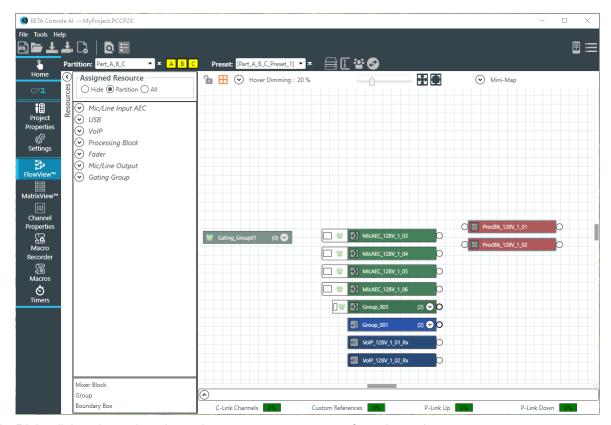

2. Right-click a channel or channel group you want remove from the project.

A context menu appears:

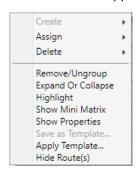

3. Choose **Delete**, and then from the sub-menu that appears, choose **Object**.

If you are deleting an individual channel, that channel is removed from FlowView. However, if you are removing a channel group, a warning dialog box appears:

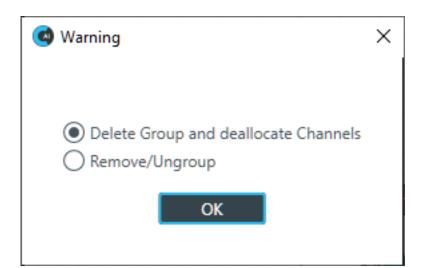

4. To remove the entire group, select Delete Group and deallocate Channels and then click OK.

# Naming Channels using Channel Names/Naming Tool (CP2)

You can give unique names to channels to make it easier to identify them and work with them. This topic describes naming assets using the Channel Names dialog box and the Naming Tool (available from the Channel Names dialog box).

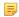

#### Note:

You can also name channels from within FlowView by clicking on the name on its icon in the main FlowView area. The name becomes editable, and you can type a name.

#### To name assets:

1. From the toolbar, click

The Channel Names dialog box appears:

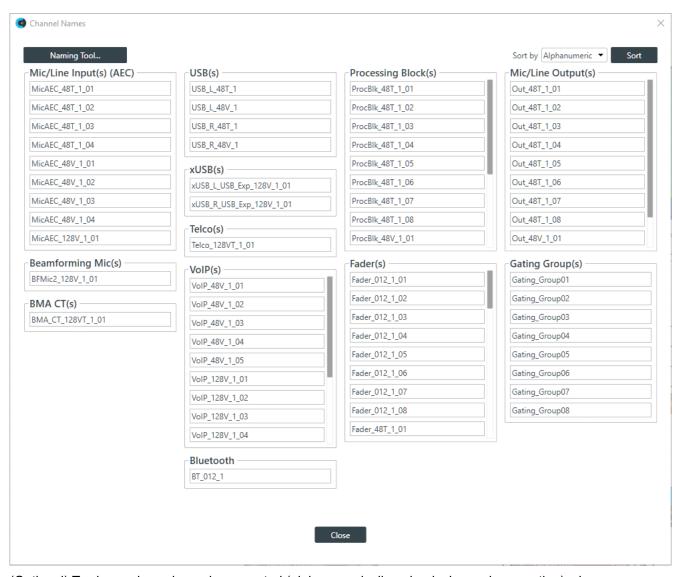

- **2.** (Optional) To change how channels are sorted (alphanumerically or by device and connection), choose an option from the **Sort by** drop-down list at the top of the Naming screen and then click **Sort**.
- **3.** (Optional) You can change the name of each asset individually by clicking in the name field next to that asset and typing a new name.
- (Optional) Click Naming Tool to change the names of multiple assets at once, by type, using the naming tool.

The Naming Tool dialog box appears:

- 5. (Optional) Choose an asset type from the **Type** drop-down list.
- (Optional) Type a base name (the text that makes up the first part of the asset name) in the Base Name field.
- **7.** (Optional) Type a base number (the first number you want to use; the rest will be numbered sequentially starting with the base number) in the **Base Number** field.

Using the Naming Tool can significant speed up the process of naming many assets. For example, if the line input microphones attached to a particular CONVERGE Pro 2 device were all in a conference room called "Patagonia," you could use the Naming Tool to give all Mic/Line Input channels a base name of Patagonia and then number them consecutively (Patagonia01, Patagonia02, etc.). If you wanted to divide a large room with several partitions and eight ceiling mics per partition, you could use a naming scheme that recognized the partitions (Patagonia\_P1, Patagonia\_P2) or you could start numbering the microphones in the first partition at 1 and start numbering the mics in the second partion at 9.

- 8. (Optional) Check the check box to name the channels using the device stack order.
- 9. Click OK.

## **Assigning Channels to Channel Groups**

You can assign channels to channel groups to make it easier to configure multiple channels as a group instead of individually. There are several ways to add channels to groups.

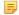

#### Note:

Keep in mind that you can add only resources of the same type to groups. You cannot, for example, add a Mic/Line Input channel and a Speaker channel to a group, because these are not channels that can be routed in similar ways.

To assign assets to channel groups:

From the Navigation Panel, select FlowView<sup>™</sup>.

The FlowView screen appears:

- 2. One way to add a group is to drag **Group** at the bottom of the resource list into the main FlowView area. When you do, the name becomes editable, so you can name the group. Then drop channels on top of the Group resource to add them to the group.
- 3. Another way to add channels to a group is to right-click somewhere in the FlowView area (not on an existing channel) and then from the context menu that appears choose Create and then Group. Just as with dragging a group resource into the FlowView area, you can then give the group a name and drop channels on top of the group.
- **4.** Yet another way to add channels to a group is to select multiple channels in the FlowView area and then right-click any of the selected channels and from the context menu that appears, choose **Create** and then **Group**. The selected channels are added to a group, and you are given the chance to type the name of the group.
- **5.** Finally, you can also create a group by dropping one or more channels on top of a similar channel type. Doing so will add all the channels into a group and give you a chance to name the group.

## **Changing GPIO Configuration**

You can change the GPIO settings for a device using the GPIO Configuration tool.

GPIO stands for General-Purpose Input/Output. CONVERGE Pro 2 units have four GPIO pins that let the CP2 receive input from and send output to GPIO-compatible equipment. For example, room dividers can be configured to send their current state when opened or closed.

To configure the GPIO pins for a device:

 How you configure GPIO pins depends in part on whether you are using Simple Room mode (no partitions) or Advanced Room mode (using partitions). The following sections are divided up by whether you are using the Simple Room or Advanced Room mode.

#### Simple Room Mode

2. In the toolbar, click

The GPIO Configuration dialog box appears:

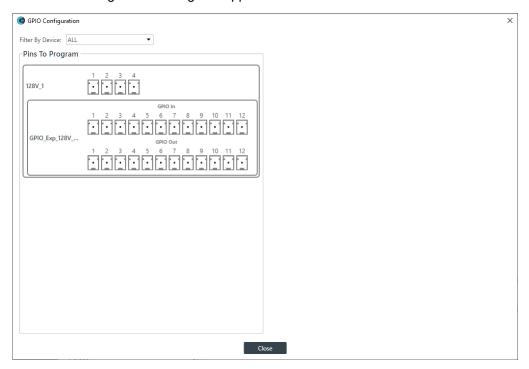

GPIO pins are shown for each connected device that has them.

- 3. To filter which pins are shown, choose an option from the **Filter By Device** drop-down list.
  - You can choose to show the pins for only one particular device or see the pins for all devices by choosing ALL.
- 4. For any pin, click the icon to see its settings at the right side of the GPIO Configuration dialog box:

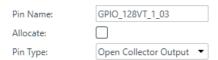

**5.** (Optional) Change the settings for the pin as shown in the table below:

| Option   | Description                                                                                                    |
|----------|----------------------------------------------------------------------------------------------------|
| Pin Name | Type a name for the pin. This name is used only in this dialog box, to make it easier to identify a pin's purpose. |
| Allocate | Whether this pin is allocated in the project.                                                                      |
| Pin Type | Choose from one of the following pin types:                                                                        |
|          | <ul><li>Open Collector Output</li><li>Powered Logic Output</li><li>Logic Input</li></ul>                           |
|          | Note:                                                                                                    |
|          | GPIO pin types for a GPIO Expander are preset, and cannot be changed.                                              |

6. When you are done making changes to the GPIO pin settings, click Close.

#### **Advanced Room Mode**

7. In the toolbar, click

The GPIO Configuration dialog box appears (including showing partitions and dividers):

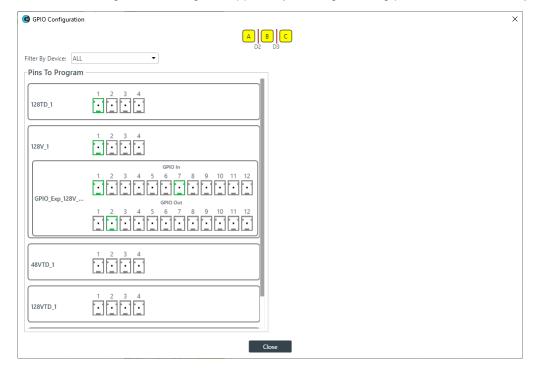

GPIO pins are shown for each connected device that has them.

8. For any pin, click the icon to see its settings at the right side of the GPIO Configuration dialog box:

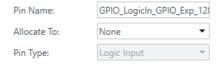

- **9.** Choose an option from the Allocate To drop-down list. You can choose partitions or the dividers between partitions.
- 10. For pins that permit you to change the type, choose an option from the Pin Type drop-down list.
- **11.** Depending on what you have chosen for Allocate and Pin Type, some additional options appear to let you do one of the following:
  - Set Open Collector and Powered Logic Output options
  - Set Logic Input Trigger Commands
  - Set the Divider Pin High to be open or closed

Skip to the appropriate section below to continue.

#### **Open Collector and Powered Logic Output Options**

12. For Open Collector and Power Logic Output, the following options appear:

- 13. Choose a preset from the Active drop-down list.
- **14.** Click an ext to High to open the Command Wizard.

The Command Wizard appears:

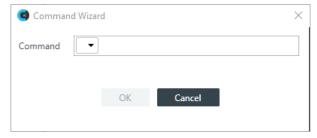

**15.**Choose a command from the drop-down list in the **Command** field.

The only available command is "run."

**16.**A new drop-down menu appears to let you choose the next part of the command.

You can run a macro or a preset.

- 17.A new drop-down menu appears to let you choose which macro or preset you want to run.
- 18.Click OK.

The completed command appears in the Command column.

19. Repeat steps 14-18 for Low.

#### **Logic Input Trigger Commands**

20. For Logic Input Trigger Commands, the following options appear:

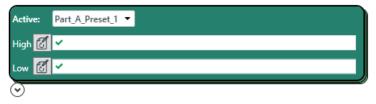

- 21. Choose a preset from the Active drop-down list.
- 22. Click an ext to **High** to open the Command Wizard.

The Command Wizard appears:

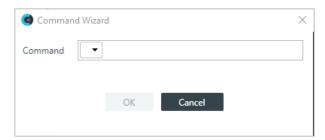

**23.**Choose a command from the drop-down list in the **Command** field.

The only available command is "run."

**24.**A new drop-down menu appears to let you choose the next part of the command.

You can run a macro or a preset.

25.A new drop-down menu appears to let you choose which macro or preset you want to run.

#### 26.Click OK.

The completed command appears in the Command column.

27.Repeat steps 22-26 for Low.

#### **Divider Pin High**

**28.**If you have chosen a divider, rather than a partition, as your Allocate To selection, the following options appear:

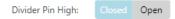

29.Click Closed or Open to set the value of the pin.

# **Chapter 7**

# **Macros and Timers (CP2)**

#### **Topics:**

- Recording Macros
- Adding Macros
- Cloning a Macro
- Deleting Macros
- Adding and Modifying Timers

This chapter contains information creating and managing macros and timers for CONVERGE Pro 2 devices.

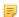

#### Note:

The options described in this chapter are accessible only when the CONSOLE AI is in offline mode (not connected to a device or stack). See *Online Mode vs. Offline Mode* for more information.

# **Recording Macros**

You can create a macro by recording actions using FlowView, MatrixView, channel properties, or Gating Groups. For more information about macros, see *About Macros*. For information about running a macro, see *Running a Macro*.

#### Note:

If you want to be able to add macro commands other than setting routes or channel properties, you must use the Macros screen. See *Adding Macros* for more information.

#### Note:

You can also run a macro at a specified time on or on a specified schedule. See *About Timers* for more information.

#### To record a macro:

1. From the Navigation Panel, choose Macro Recorder.

The Macro Recorder screen appears:

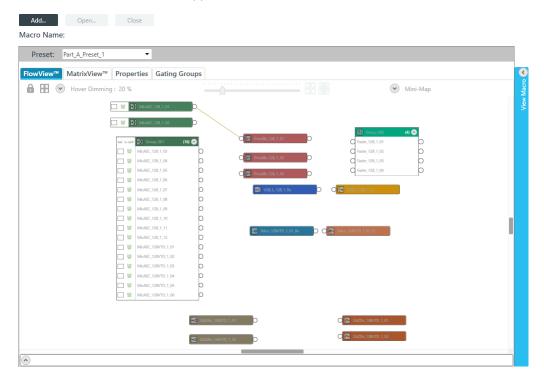

#### Add a New Macro

2. To create a new macro, click Add.

The Add Macro dialog box appears:

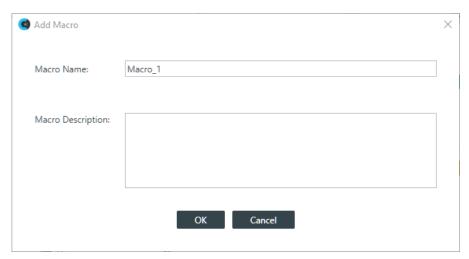

- 3. Type a name for the macro in the Macro Name field.
- 4. (Optional) Type a description for the macro in the Macro Description field.
- 5. Click OK.

#### Open an Existing Macro

**6.** Alternatively, you can open an existing macro by clicking **Open**.

The Select Macro to Edit dialog box appears:

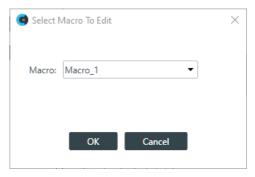

- 7. Select a macro to open from the **Macro** drop-down list.
- 8. Click OK.

#### **Record Commands Using FlowView**

- **9.** To record macro commands using FlowView, click the **FlowView** tab.
- 10.(Optional) If you are using Advanced Room operation mode, choose a partition from the Partition dropdown list.
- 11.(Optional) If you're using presets, choose a preset from the Preset drop-down list.
- **12.**Use FlowView to make whatever changes you want to be added to the macro. See *Connecting Channels Using FlowView™ (CP2)* for more information about using FlowView.
- **13.**(Optional) To see which commands have been added to the macro, click the **View Macro** control on the right side of the FlowView screen.
- **14.**When you are done recording commands, click **Close**.

#### Record Commands Using MatrixView

- 15. To record macro commands using MatrixView, click the MatrixView tab.
- 16.(Optional) If you are using Advanced Room operation mode, choose a partition from the Partition dropdown list.
- 17.(Optional) If you're using presets, choose a preset from the Preset drop-down list.

- **18.**Make changes to crosspoints or channel properties as desired. See *Connecting Channels Using MatrixView* (CP2) for more details about the various options.
- **19.**(Optional) To see which commands have been added to the macro, click the **View Macro** control on the right side of the MatrixView screen.
- 20. When you are done recording commands, click Close.

#### **Record Commands Using Channel Properties**

- 21. To record macro commands using channel properties, click the Properties tab.
- **22.**(Optional) If you are using Advanced Room operation mode, choose a partition from the Partition drop-down list.
- 23.(Optional) If you're using presets, choose a preset from the Preset drop-down list.
- **24.**Make changes to the channel properties as desired. For more information about channel properties, see the *Managing Channels (CP2)* chapter, which contains topics for changing the channel properties for each of the channel types.
- **25.**(Optional) To see which commands have been added to the macro, click the **View Macro** control on the right side of the Properties screen.
- 26. When you are done recording commands, click Close.

#### **Record Commands Using Gating Groups**

- **27.**To record macro commands using gating groups, click the **Gating Groups** tab.
- **28.**(Optional) If you are using Advanced Room operation mode, choose a partition from the Partition drop-down list.
- 29.(Optional) If you're using presets, choose a preset from the Preset drop-down list.
- 30. Make changes to the gating groups as desired.

## **Adding Macros**

You can create or modify a macro by typing macro commands or by using the Command Wizard to construct macro commands. For more information about macros, see *About Macros*.

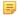

#### Note:

As an alternative to adding macros via the Macros screen, you can record macro commands to set routes and channel properties using the Record Macro screen. See *Recording Macros* for more information.

To add or modify a macro:

1. From the Navigation Panel, choose **Macros**.

The Macros screen appears:

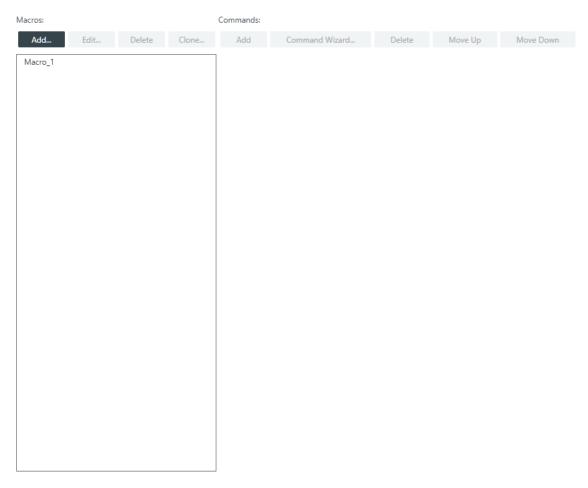

#### Add a New Macro

2. To add a new macro, click Add in the Macros column.

The Add Macro dialog box appears:

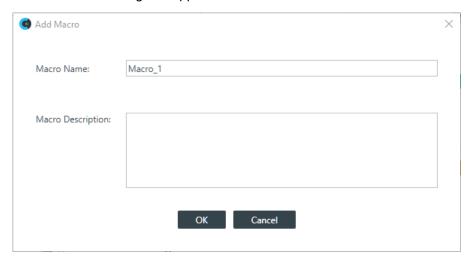

- 3. Type a name for the macro in the Macro Name field.
- 4. (Optional) Type a description for the macro in the Macro Description field.
- 5. Click OK.

A macro with the name you specified is created in the Macros column, and an empty command is added to the Command column.

6. Click in the empty command field to begin editing the macro.

#### **Create a Command using Auto Complete**

**7.** You can create commands using the Auto Complete feature. Just begin typing a command, and the possible commands that match appear in a context menu.

In the example below, an 's' has been typed, so the context menu shows the available commands that begin with 's'

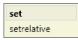

8. Continue to type commands, using Auto Complete as needed to complete the commands.

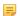

#### Note:

Auto Complete works when you are at the end of command string, but does not work if you click in the middle of existing commands.

#### **Create Commands Using Command Wizard**

**9.** Click **Command Wizard** to use a tool that helps you create macro commands.

The Command Wizard appears:

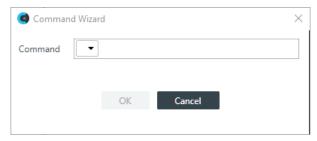

**10.**Choose a command from the drop-down list in the **Command** field.

The available commands are described in the following table:

| Command     | Description                                                                                                    |
|-------------|----------------------------------------------------------------------------------------------------|
| set         | Use to create a route between channels, between channels and groups, or between groups, or else to set channel properties. |
| run         | Use to run another macro.                                                                                                  |
|             | Note:                                                                                                    |
|             | The Command Wizard lets you create a macro that runs itself, but doing so creates an endless loop.                         |
| wait        | Use to wait a specified amount of time before executing the next command.                                                  |
| delete      | Use to delete a route between channels or groups.                                                                          |
| setrelative | Use to set a gain value that is relative to the current gain value, rather than an absolute value.                         |

**11.** A new drop-down menu appears to let you choose the next part of the command.

The available options depend on which command you have chosen and on the resources available in the project.

12. Continue to choose options from the drop-down menus until no more options appear.

#### 13.Click OK.

The completed command appears in the Command column.

#### Add a Command

**14.**To add a new command to the macro, click **Add** in the **Commands** column.

A new blank command field is added.

#### **Delete a Command**

15.To delete an existing command from the macro, select a command and then click **Delete** in the Commands column.

The command field is removed.

#### **Change Command Order**

16.To change the order of the commands, select a command and then click Move Up or Move Down.

# **Cloning a Macro**

If you want to create a macro that's similar to one that already exists, you can clone an existing macro and then edit it.

To clone a macro:

1. From the Navigation Panel, choose Macros.

The Macros screen appears:

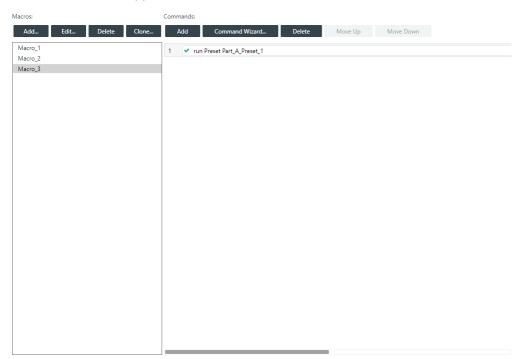

- 2. Select a macro you want to clone.
- 3. Click Clone.

The Add Macro dialog box appears:

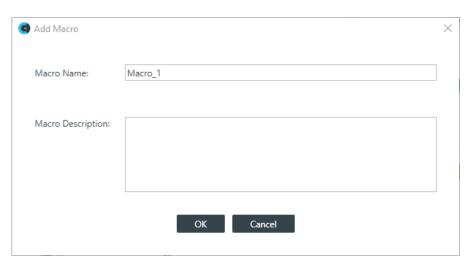

- 4. Type a name for the macro in the Macro Name field.
- 5. (Optional) Type a description for the macro in the Macro Description field.
- 6. Click OK.

A macro identical to the one you cloned, but with the new name you specified, is created in the Macros column. You can edit this macro as you would any other. See *Adding Macros* for more information about adding macros.

# **Deleting Macros**

You can delete a macro you have already created.

To delete a macro:

1. From the Navigation Panel, choose **Macros**.

The Macros screen appears:

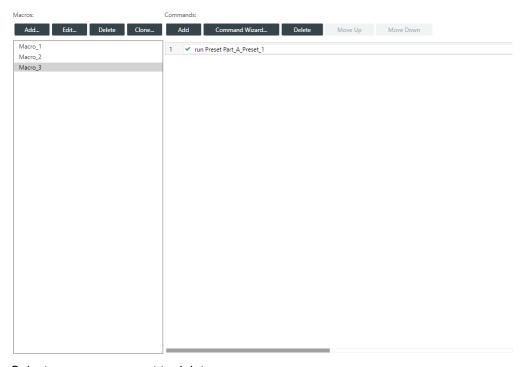

2. Select a macro you want to delete.

3. Click Delete in the Macros column.

The Confirm Deletion dialog box appears:

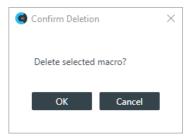

4. Click OK.

The macro is deleted and removed from the macros list.

# **Adding and Modifying Timers**

You can add, edit, and delete timers to run macros or reset the stack. See *About Timers* for more information about timers. You can also execute a timer at any point. See *Live Control (CP2)* for more information.

To add or modify a timer:

**1.** From the Navigation Panel, choose Timers.

The Timers screen appears:

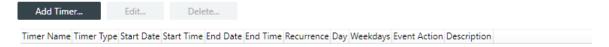

2. To add a new timer, click Add Timer.

The Add Timer dialog box appears:

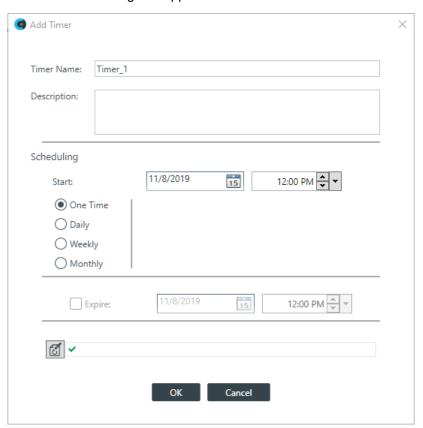

- 3. Type a name in the **Timer Name field**.
- 4. (Optional) Type a description in the **Description** field.
- **5.** Specify when the timer should run in the **Scheduling** section of the dialog box. The available options are described in the table below.

| Option   | Description                                                                                                    |  |
|----------|----------------------------------------------------------------------------------------------------|--|
| Start    | Use the Date and Time controls to specify the date and time that the timer should run.                                                                                                    |  |
|          | Note:                                                                                                    |  |
|          | The Date control is available only if you are running the timer one time.                                                                                                    |  |
| One Time | Select to have the timer run only once.                                                                                                    |  |
| Daily    | Select to have the timer run every day.                                                                                                    |  |
| Weekly   | Select to specify which days of the week to run the timer.                                                                                                    |  |
| Monthly  | Use to specify one day each month to run the timer. Available options include specifying a particular day and week (such as the third Thursday of the month) or to specify a particular date (every month on the 15th). |  |
| Expire   | For recurring timers, use to specify a date when the timer stops functioning.                                                                                                    |  |

**6.** You can create commands using the Auto Complete feature. Just begin typing a command, and the possible commands that match appear in a context menu.

In the example below, an 'r' has been typed, so the context menu shows the available commands that begin with 'r':

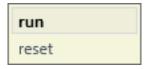

- 7. Continue to type commands, using Auto Complete as needed to complete the commands.
- 8. Alternatively, you can click do specify the command to run using the Command Wizard.

The Timer Command Wizard appears:

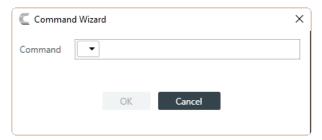

9. Choose a command from the drop-down list in the Command field.

The available options are run, after which you can choose a macro to run, or reset, to reset the stack at the specified time.

10.Click OK.

## **Edit a Timer**

11. To edit a timer, from the Timers screen, select a timer and then click Edit.

The Add Timer dialog box appears with the details of the selected timer already filled in:

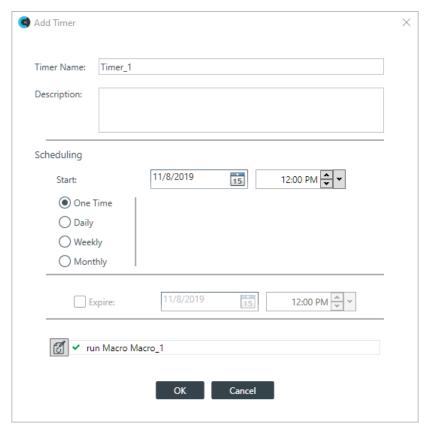

**12.**Make changes to the timer settings, as desired. See the Add a Timer section above for details.

# 13.Click OK.

## **Delete a Timer**

**14.**To delete a timer, from the Timers screen, select a timer and then click **Delete**.

The Confirm Deletion dialog box appears:

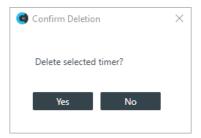

15.Click Yes to delete the timer.

The timer is deleted and removed from the list.

# **Chapter 8**

# **Managing Channels (CP2)**

# Topics:

- Connecting Channels Using FlowView (CP2)
- Connecting Channels Using MatrixView (CP2)
- Adding Standard References (CP2)
- Adding Custom References (CP2)
- Assigning References (CP2)
- Using MatrixView Modes
- Changing Channel Properties -Mic/Line Input AEC (CP2)
- Changing Channel Properties -Beamforming Mic (CP2)
- Changing Channel Properties -BMA CT (CP2)
- Changing Channel Properties -DIALOG Microphone (CP2)
- Changing Channel Properties -USB Rx and xUSB Rx (CP2)
- Changing Channel Properties -Telco Rx (CP2)
- Changing Channel Properties -VoIP Rx (CP2)
- Changing Channel Properties -Bluetooth Rx (CP2)
- Changing Channel Properties -Processing Block (CP2)
- Changing Channel Properties -Fader (CP2)
- Changing Channel Properties -Mic/Line Output (CP2)
- Changing Channel Properties -Speaker (CP2)
- Changing Channel Properties -BMA CT Speaker (CP2)
- Changing Channel Properties -USB Tx and xUSB Tx (CP2)
- Changing Channel Properties -Telco Tx (CP2)

This chapter contains information about managing channels: establishing relationships between channels and setting channel properties.

- Changing Channel Properties -VoIP Tx (CP2)
- Changing Channel Properties Bluetooth Tx (CP2)

# Connecting Channels Using FlowView<sup>™</sup> (CP2)

You can use the CONSOLE AI FlowView to:

- · add channels to the project
- · make and configure connections between audio channels
- · change channel properties

FlowView is designed to let you visualize the connections between channels as a flow from input channels, through mixer channels, such as processing blocks, through to output channels.

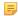

**Note:** FlowView and MatrixView are alternative methods of visualizing the connections between audio devices. Therefore, when you make connections in FlowView, those connections are reflected in MatrixView as well.

To make connections between channels using FlowView:

From the Navigation panel, choose FlowView<sup>™</sup>.

The FlowView screen appears:

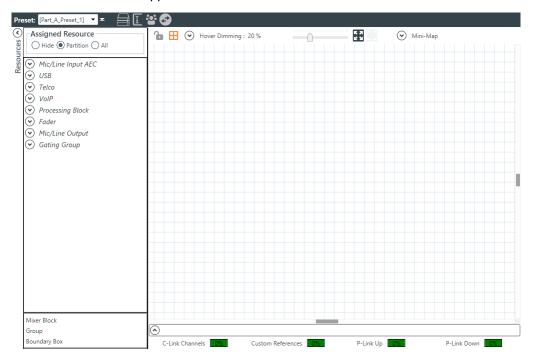

FlowView starts out showing only the available resources on the left side of the FlowView area, under Assigned Resource.

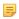

#### Note:

The resources shown here depend on what devices you have added to the project. If you have added a CONVERGE Pro 2 device, for example, certain resources become available, depending on the model of CP2. Most CP2 models include both Mic/Line Input channels and Output channels (except for the 120, which has Mic/Line Inputs but no Output channels, and the 012, which has no Mic/Line Input channels but does have Output channels). Most CP2 models have USB audio channels (except for those that have SR in the model name). Models with a "T" in the name include Telco audio channels, and models with a "V" in the name include VoIP audio channels. Adding an expander unit adds audio channels, depending on the type added. And so forth.

## **Adding Channels to the Project**

2. Before you use FlowView, you must add the audio channels you intend to use to the project. For more details about adding channels to the project, see Adding Channels to a Project.

## Using the FlowView Toolbar

3. The FlowView area has its own toolbar with tools you can use to control the FlowView area, navigate within it, and change its appearance. See the table below for details about the FlowView toolbar tools:

| Symbol                 | Meaning                                                                                                    |
|------------------------|----------------------------------------------------------------------------------------------------|
| <b>1</b> Lock          | Use this to lock the flowview channel icons, to prevent accidental changes. When you lock the view, the lock closes. If you want to make changes to the flowview again, click the lock again.                                                                                                    |
|                        | Note:                                                                                                    |
|                        | Even though the channel icons are locked, you can still add and delete channel routes when FlowView is locked.                                                                                                    |
| ⊞ Show Grid            | Use to show or hide gridlines. Hiding grid lines also turns off the snap-to-grid function.                                                                                                    |
| → Hover Dimming : 20 % | When you hover your mouse pointer over something in the FlowView, everything is else in FlowView is dimmed to the amount set in this setting. 20% means that when you hover over something, everything except what you're hovering over is dimmed to 20% of normal. You can also choose to dim everything except what your pointer is hovering over as well as anything currently selected by checking the Selected Objects/Routes check box. |
|                        | Use this tool to control the zoom of the FlowView area.                                                                                                    |
| ₩                      | Use this tool to zoom the FlowView area so that all channels you have added to FlowView fill the visible FlowView area.                                                                                                    |
|                        | Use this tool to zoom the FlowView area so that all selected channels fill the visible FlowView area.                                                                                                    |
| <b>⊘</b> Mini-Map      | The Mini-Map shows a miniature version of the entire FlowView area (including all added channels) and the currently visible area of the FlowView area, given the current zoom settings, shown as a gold box. You can drag the gold box to change which portion of the FlowView area is shown.                                                                                                    |

## FlowView Channel Icons

4. When you add channels to FlowView and create relationships between them, those channel relationships are represented by icons. The table below explains the various channel and channel relationship icons used in FlowView:

| Symbol            | Meaning                                                                                                    |
|-------------------|----------------------------------------------------------------------------------------------------|
| MicAEC_48VTD_1_01 | This icon represents an <b>input channel</b> . It is labeled with its name, and it has two possible connectors. The circle-shaped connector on the right can be used to create a route to mixer channels or output channels. The square-shaped connector at the left can be used to make reference channel assignments.  See the "Making Reference Assignments" section later for more information. |

| Symbol                | Meaning                                                                                                    |
|-----------------------|----------------------------------------------------------------------------------------------------|
| ProcBlk_48VTD_1_01    | This icon represents a <b>mixer channel</b> , such as a processing block or a fader. It is labeled with its name, and it has connectors on the left (an input) and on the right (an output). It can receive input from an input channel, such as a microphone, or from another mixer channel, and it can output to another mixer channel or to an output channel.                                                                                                    |
| Out_48VTD_1_01        | This icon represents an <b>output channel</b> . It is labeled with its name, and it has two possible connectors. The circle-shaped connector on the left is used to make a route from an input channel or a mixer channel. The pencil icon lets you specify that this output be used as a reference. If you have specified that the channel be used as a standard or custom reference, a reference box appears, which can be used as a reference connector. If a reference assignment has been made, the box turns yellow. |
| ☐                     | This icon represents a <b>channel group</b> , in this case a group of Mic/Line Input channels. The number, in parentheses, to the right of the name tells you how many channels are in the group. You can click to expand the group. See "Add Channels to a Channel Group" later in this topic for more details.                                                                                                    |
| Ref G-GRP             | This shows a <b>channel group</b> that has been expanded to show all the channels that are part of the group.                                                                                                    |
| Seating_Group01 (4) € | This icon represents a <b>gating group</b> . The number, in parentheses, to the right of the name tells you how many channels are in the group. You can click to expand the group. See "Add Channels to a Gating Group" later in this topic for more details.                                                                                                    |
| O                     | A solid brown line between two channel icon connectors represents a <b>channel route</b> . This means that audio is routed from the channel connector on the left to the channel connector on the right. See "Add a Channel Route" later in this topic for more details.                                                                                                    |
| S-I                   | A yellow box like this on an input channel and an output channel represents an AEC <b>reference assignment</b> . Standard reference assignments come in matching pairs that start with the letter "S" and are numbered consecutively. Custom references start with the letter "C" and are numbered consecutively.                                                                                                    |
|                       | Note:                                                                                                    |
|                       | For more information about references, see <i>About</i> **References.**                                                                                                    |
|                       | See Adding Standard References (CP2), Adding Custom References (CP2), and Assigning References (CP2) for more details about adding references.                                                                                                    |

| Symbol          | Meaning                                                                     |
|-----------------|-----------------------------------------------------------------------------|
| Mixer Block_001 | A gray box represents a mixer block, which can be used to simplify routing. |
|                 | See the "Use Mixer Blocks" section later in this topic for details.         |

#### **Choose a Partition and Preset**

5. (Optional) If you are using Advanced Room mode, choose a partition from the Partition drop-down list.

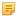

#### Note:

If you're using partitions, changes you make in FlowView apply only to the selected partition.

6. (Optional) Choose a preset from the **Preset** drop-down list.

## **Renaming Channels and Channel Groups**

- 7. You can rename any channel or channel group by clicking its name and then waiting for the name to become editable.
- 8. Type a new name and press the Enter key to save the name.

#### **Move Channel Icons**

- You can move a channel, channel group, or gating group icon anywhere you want within the FlowView space by simply dragging it.
- 10. Drag the channel icon to where you want it to appear within FlowView.

When the icon lines up with another channel icon, horizontally or vertically, a line briefly flashes at the center of the aligned icon to show you that they aligned.

## **Add a Channel Route**

**11.**To route audio from one channel to another, grab the output connector from one channel and drag it to the input connector of another channel. The mouse pointer changes to a target to show that you are making a connection.

If you have successfully made the route connection, a solid line appears between the two channel icons:

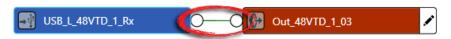

The color of the line depends on the crosspoint type. See Change Crosspoint Properties below for more details.

**12.**To route audio from multiple channels to another channel, select more than one channel (drag around several channel icons to select more than one) and then drag the entire group onto the connector of another channel. The mouse pointer charges to a target to show that you are making a connection.

Channel routes are created for each selected channel.

**13.**To route audio from a channel group to a channel, or from a channel group to another channel group, grab the channel group (you must select it anywhere except by the image at the left of the icon) and drag it on top of another channel group icon or onto a channel icon. The mouse pointer changes to a target to show that you are making a connection.

Channel routes are created for each member of the group or groups.

#### Use a Mini-Matrix

**14.**To see a Matrix view for selected channels, select multiple channels (by dragging completely around a group of channels, using Shift-click to select a range of channels, or Ctrl-click to select multiple channels individually), then right-click any of the selected channels and choose **Show Mini-Matrix** from the context menu.

A Mini-Matrix consisting of only the selected channels appears:

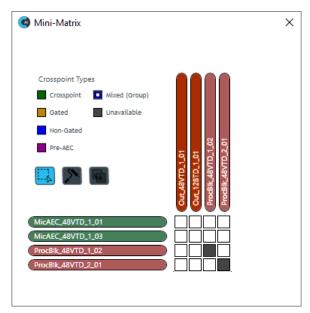

15.Add, remove, or modify crosspoints.

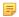

#### Note:

For more information about using a matrix view to make crosspoint connections between assets, see Connecting Channels Using MatrixView<sup>™</sup> (CP2).

## **Change Crosspoint Properties**

**16.**To change the properties of a route (also referred to as a crosspoint), double-click the route line to show the crosspoint properties:

The Crosspoint Properties appear at the bottom of the FlowView screen:

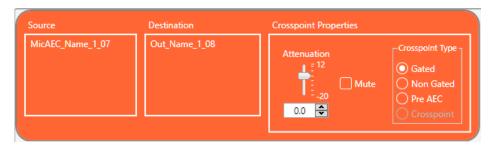

The Source and Destination of the route appear on the left side of the Crosspoint Properties settings.

- **17.**You can change the Attenuation in any of the following ways:
  - · Drag the slider
  - Type a value in the text box
  - · Click the incrementer and decrementer arrows beside the text box to set the value
- 18. To mute this crosspoint, click the Mute check box.

The crosspoint will appear with a red 0 inside, to show that it is muted.

**19.**You can choose a Crosspoint Type from the Crosspoint Type group. The types are described in the table below.

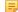

**Note:** Which types are available depends on the source and destination channels.

| <b>Crosspoint Type</b> | Description                                                                                                    |
|------------------------|----------------------------------------------------------------------------------------------------|
| Gated                  | Connections between a microphone and any other channel can be Gated or Non-Gated. If you choose Gated, the connection between the two channels follows whatever gating rules are assigned to the microphone. Gated crosspoints are gold.                                                                    |
| Non-Gated              | Connections between a microphone and any other channel can<br>be Gated or Non-Gated. If you choose Non-Gated, the connection<br>between the two channels doesn't follow any gating rules. Non-gated<br>crosspoints are blue.                                                                                |
| Pre-AEC                | Setting a Pre-AEC crosspoint in the Matrix bypasses the cross-pointed input audio from the AEC (Acoustic Echo Cancellation) reference. This is primarily used for sound reinforcement applications to prevent mic input channel audio from being degraded by AEC artifacts. Pre-AEC crosspoints are purple. |
| Crosspoint             | Connections between channels that don't involve microphones or processing blocks are simple crosspoints. Regular crosspoints are green.                                                                                                    |

#### **Remove a Channel Route**

- **20.**To remove a channel route, click the route to select it.
- 21. Press the Delete key OR right-click the route and choose **Delete > Route(s)** from the context menu.

#### Add a Reference

22. To add a standard reference, see Adding Standard References (CP2).

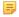

Note:

For more information about references, see *About References*.

- 23. To add a custom reference, see Adding Custom References (CP2).
- 24. To assign a standard or custom reference, see Assigning References (CP2).

#### Add Channels to a Channel Group

- **25.**Select a channel icon OR hold down the CTRL or SHIFT keys and select multiple channel icons OR drag around several channel icons to select more than one.
- **26.**Right-click any of the selected channels; from the context menu that appears, choose Create and then Group.

The channels are added to a group. The group icon shows the number of channels in the group in parentheses.

## Add Channels to a Gating Group

- **27.**Add a gating group to the project by dragging a Gating Group resource at the bottom of the Assigned Resources area on the left into the main FlowView area.
- **28.** Double-click the gating group icon you just dragged into the FlowView area.

The Gating Groups dialog box appears:

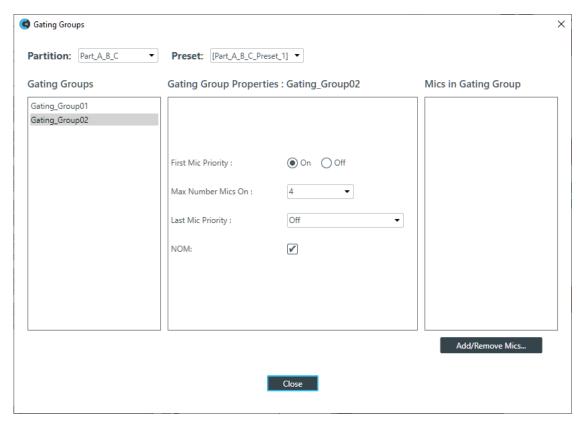

## 29. Click Add/Remove Mics.

The Add Mics dialog box appears:

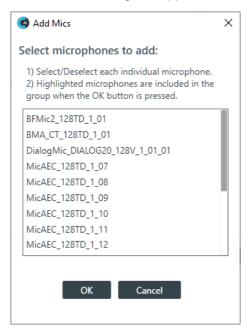

**30.**Select each of the mics you want to add, then click **OK**.

## **View/Change Channel Properties**

**31.**To view or change the properties for a channel, double-click its icon.

The Properties block for that item appears at the bottom of the FlowView screen:

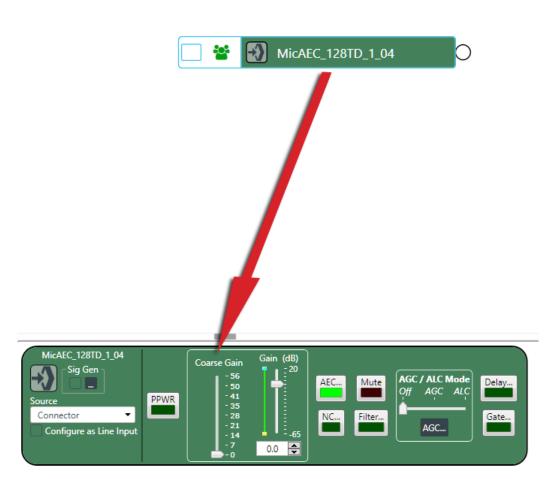

事事

Mini-Map

You can make any changes you want in the Properties block.

## **Use a Mixer Block**

Hover Dimming: 20 %

**32.**To use a mixer block, drag the Mixer Block resource from the lower left of the FlowView area (at the bottom of the Resources area) to the main FlowView area.

A mixer block, which is just a gray block, appears.

**33.**Create channel routes to or from the mixer block by dragging the routes from a channel connector (it can be any channel connector on top of the mixer block.

Route connectors appear on the mixer block:

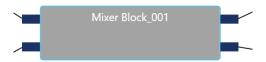

- **34.**Add as many channel routes as you want to mix within the mixer block.
- **35.**To create the routes within the mixer block, double-click the mixing block.

The mixer block mini matrix appears, to let you create routes using the channels connected to the mixing block:

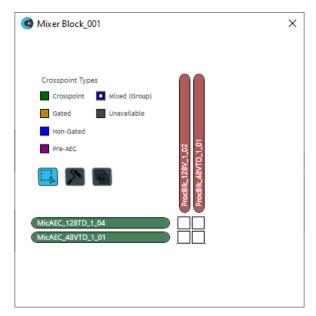

**36.**You can now make any changes to the channel crosspoints, as desired, in the same way that you can use MatrixView.

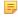

#### Note:

See Connecting Channels Using MatrixView<sup>™</sup> (CP2) for more information about using MatrixView.

- **37.**When you're done making changes to the mixer block channels, click the **x** in the upper right of the mixer block mini matrix.
- **38.**You can create as many mixer blocks as you'd like. Mixer blocks can greatly simplify the FlowView area by keeping some routing within the blocks, rather than having many route lines.

#### **Use a Boundary Box**

**39.**You can use a boundary box to visually organize the channels in FlowView. To add a boundary box, drag the Boundary Box resource from the lower left of the FlowView area (at the bottom of the Resources area) to the main FlowView area.

A color picker appears.

- **40.**Use the color picker to choose a color for the shading in the box.
- **41.**Click anywhere outside the color picker to close it.
- **42.** Drag the Opacity slider in the Edit dialog box to choose the shading opacity.
- 43.Click OK.
- **44.**You can move the boundary box by simply clicking anywhere within it and dragging.
- 45. To resize the box, drag any of its handles, which are in the corners and the center of each edge.
- **46.**Once you have positioned and sized the box the way you want it, you can drag channel icons on top of the box.

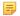

#### Note:

Keep in mind that using a Boundary Box is only for visually organizing channels, and does not change anything functionally.

You can use MatrixView to make connections between audio channels. MatrixView is designed to let you visualize connections between channels as a matrix, with output channels in columns and input channels in rows, and the connections between them shown as crosspoints that can be selected or deselected.

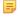

**Note:** MatrixView and FlowView are alternative methods of visualizing the connections between audio devices. Therefore, when you make connections in MatrixView, those connections are reflected in FlowView as well.

To make connections between channels using MatrixView:

From the Navigation Panel, choose MatrixView<sup>™</sup>.

The MatrixView screen appears:

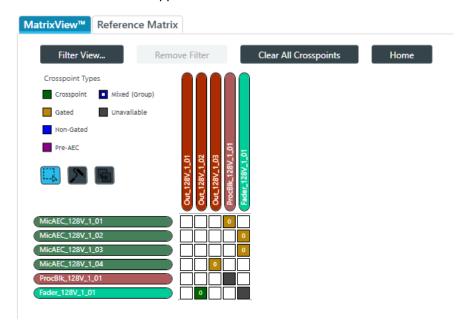

Inputs appear as matrix rows and outputs appear as matrix columns. Some channels, such a processing block channels, have both inputs and outputs, so they appear as both a row, for the input, and as a column, for the output.

2. If you are using Advanced Room mode, choose a partition from the **Partition** drop-down list.

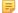

## Note:

The channels available in MatrixView are limited to those you have added to the selected partition. Changes you make in MatrixView apply only to the selected partition.

3. (Optional) Choose a preset from the **Preset** drop-down list.

#### **Filter**

**4.** To limit which assets appear, click **Filter View**.

The Filter dialog box appears:

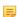

#### Note:

The Channel Types list varies depending on which CP2 devices you have added and which assets you have added to the current project.

- **5.** Select the assets you want to see in MatrixView, then click **OK**.
  - What appears in MatrixView is then limited to the asset types you have chosen.
- 6. To remove the filter and show all assets again, click Remove Filter at the top of the MatrixView screen.

#### Adjust MatrixView Display

- **7.** To change the MatrixView display zoom, choose an option from the **Zoom** drop-down menu at top of the MatrixView screen.
- 8. To move the display location within the MatrixView to the upper left, click Home at the top of the MatrixView screen.
- **9.** If the matrix is larger than the available screen space, scroll bars appear at the right side and the bottom of the matrix cells. You can drag those scroll bars to change which part of the matrix displays.

#### **Make Matrix Connections**

**10.**To connect an input channel and an output channel, click a crosspoint in the channel matrix. Clicking the crosspoint again cycles through the available types.

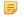

#### Note:

Crosspoints that appear black in the matrix cannot be selected, because you would be connecting the input and output channels of the same asset, which would create a loop.

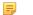

#### Note:

The current audio level is shown in crosspoint cells (to the nearest whole value if zoom is set to small). If you are offline, the value is 0.

Depending on the channel types you are connecting, there are several types of connections you can make, as described in the table below:

Crosspoint Type Description

Crosspoint Connections between channels that don't involve microphones or

processing blocks are simple crosspoints, shown as green.

| Crosspoint Type | Description                                                                                                    |  |  |  |
|-----------------|----------------------------------------------------------------------------------------------------|--|--|--|
|                 |                                                                                                    |  |  |  |
| Gated           | Connections between a microphone and any other channel can be Gated or Non-Gated. If you choose Gated, the connection between the two channels follows whatever gating rules are assigned to the microphone.                                                                |  |  |  |
| Non-Gated       | Connections between a microphone and any other channel can be Gated or Non-Gated. If you choose Non-Gated, the connection will always be on and never gate off.                                                                                                    |  |  |  |
| Pre-AEC         | Setting a Pre-AEC crosspoint in the Matrix bypasses the cross-pointed input audio from the AEC (Acoustic Echo Cancellation) reference. This is primarily used for sound reinforcement applications to prevent mic input channel audio from being degraded by AEC artifacts. |  |  |  |

## **Use Mode to Choose How Multiple Selection Functions**

**11.**To specify how multiple selection functions (i.e., what happens when you drag the pointer across multiple crosspoints in MatrixView), choose one of the modes, described in the table below:

| Mode (Icon)   | Description                                                                                                    |  |  |  |  |  |
|---------------|----------------------------------------------------------------------------------------------------|--|--|--|--|--|
| Select Mode 🚨 | Dragging the mouse pointer across multiple crosspoints select the crosspoints and then opens the Set Multiple Crosspoints dialog box, which lets you change the crosspoint type, attenuation, and mute state for the selected crosspoints.                                                                                                    |  |  |  |  |  |
| Roll Mode 🔼   | Dragging the mouse pointer across multiple crosspoints changes each selected crosspoint to the next possible crosspoint type.                                                                                                    |  |  |  |  |  |
|               | Note:                                                                                                    |  |  |  |  |  |
|               | How this works depends on the crosspoint type. Crosspoints for microphones, for example, which can be gated, can change between Gated, Non-Gated, and Pre-AEC. Dragging across a microphone crosspoint in roll mode causes it to move from whatever its current state is to the next possible state (in the order listed in MatrixView under Crosspoint Types. For crosspoints that can't be gated, the state can either be on or off, so using Roll Mode turns off crosspoints that are on and turns on crosspoints that are off. |  |  |  |  |  |
| Copy Mode 🖥   | Dragging the mouse pointer across multiple crosspoints copies the crosspoint state from the first crosspoint touched to all other crosspoints you drag across.                                                                                                    |  |  |  |  |  |
|               | Note:                                                                                                    |  |  |  |  |  |

If the state being copied isn't possible in a crosspoint you drag across, then no change is made.

Note:

For more detailed information, see *Using MatrixView Modes*.

## **Mute or Attenuate a Crosspoint**

12. To mute or attenuate a crosspoint, right-click it.

The Attenuation/Mute dialog box appears:

13. To mute this crosspoint, click the Mute check box.

The crosspoint will appear with a red 0 inside, to show that it is muted.

- **14.**You can change the Attenuation in any of the following ways:
  - · Drag the slider
  - Type a value in the text box
  - Click the incrementer and decrementer arrows beside the text box to set the value

#### 15.Click Close.

#### **Make Reference Connections**

- 16.Before you can make custom or standard reference assignments, you must first create the references using FlowView. See Adding Standard References (CP2) and Adding Custom References (CP2) for more information.
- **17.**For more information about assigning standard or custom references and making reference exclusions, see *Assigning References (CP2)*.

## **View/Change Properties**

**18.**To view or change the properties for a channel, channel group, or gating group from within MatrixView, double-click the channel.

The Properties block for that item appears at the bottom of the MatrixView screen:

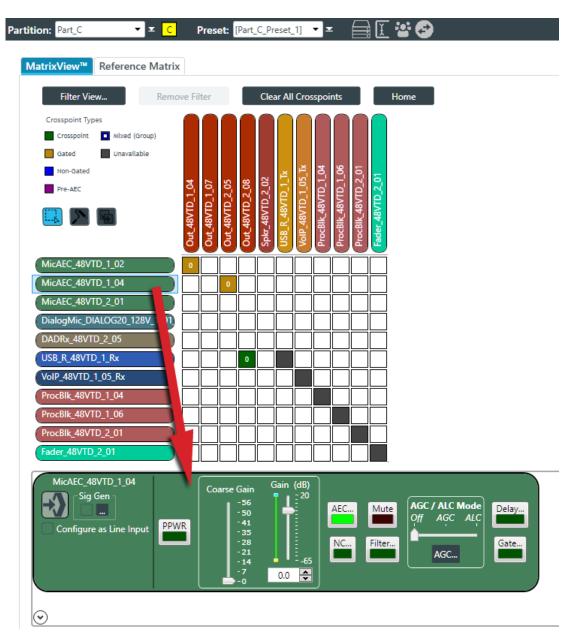

You can make any changes you want in the Properties block.

# **Adding Standard References (CP2)**

You can add standard references to cancel acoustic echo. See *About References* for more information.

For information about adding custom references, see Adding Custom References (CP2).

For information about assigning references, once they have been created, see *Assigning References* (*CP2*).

To add a standard reference:

If you are not already in FlowView, from the Navigation panel, choose FlowView<sup>™</sup>.
 The FlowView screen appears:

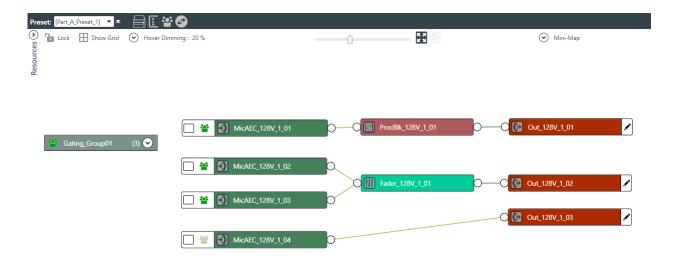

**2.** To add a standard reference to an output channel, click the pencil icon on the right side of the output channel icon, as shown in the example below:

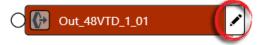

The Output References dialog box appears:

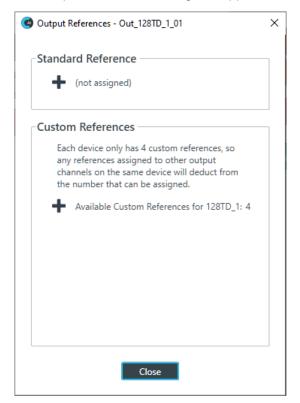

- 3. Click + under Standard Reference to add a standard reference.
- **4.** Once you have added a standard or custom reference to the output channel, a reference box appears on the channel icon:

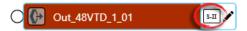

References are numbered consecutively using Roman numberals, with an "S" at the front of standard references and a "C" in front of custom references.

# **Adding Custom References (CP2)**

You can add custom references to stop acoustic echo while excluding specific input channels from being blocked. See *About References* for more information.

To assign a custom reference to an input channel, or to exclude certain input channels from a custom reference, see *Assigning References (CP2*).

To create a standard reference, see Adding Standard References (CP2).

To add a custom reference:

If you are not already in FlowView, from the Navigation panel, choose FlowView<sup>™</sup>.

The FlowView screen appears:

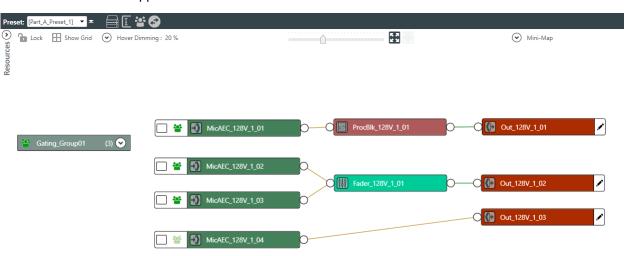

**2.** To add a custom reference to an output channel, click the pencil icon on the right side of the output channel icon, as shown in the example below:

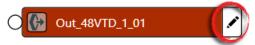

The Output References dialog box appears:

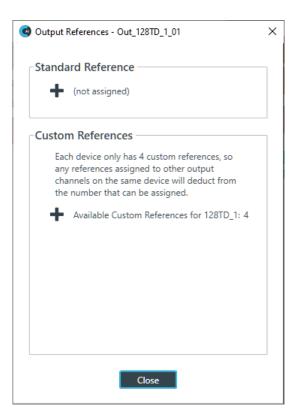

3. Click + under Custom References to add a reference.

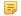

#### Note:

As the dialog box notes, there can be only four custom references.

**4.** Once you have added a custom reference to the output channel, a reference box appears on the channel icon:

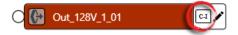

References are numbered consecutively using Roman numberals, with an "S" at the front of standard references and a "C" in front of custom references.

# **Assigning References (CP2)**

You can assign input channels to output channel standard references, and you can assign or exclude input channels from custom references. For more information about references, see *About References*.

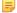

#### Note:

Before you an assign a reference, you must have already created a standard or custom reference. See *Adding Standard References (CP2)* and *Adding Custom References (CP2)* for more information.

To assign a standard or custom reference:

**1.** You can assign references using either FlowView or MatrixView. See the appropriate section below, depending on which method you're using.

#### Using FlowView

If you are not already in FlowView, from the Navigation panel, choose FlowView<sup>™</sup>.
 The FlowView screen appears:

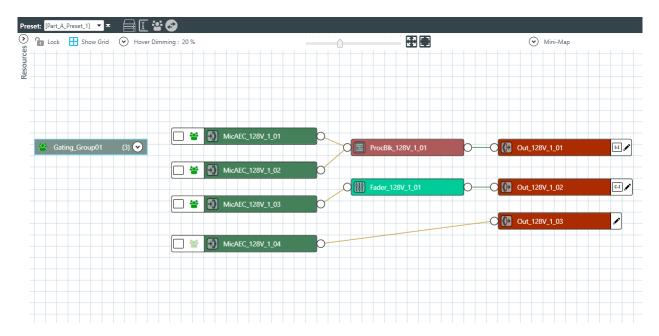

Notice that there are two outputs with unassigned references, one with a standard reference (S-I) and one with a custom reference (C-I).

**3.** Choose an input channel you want to assign to the standard or custom reference. Drag a connection between the empty box at the left side of the input channel and the reference on an output channel.

If you have successfully made a connection, a matching reference box appears on both the input and output channels and the reference boxes on each turn yellow:

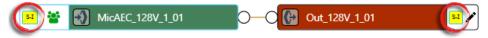

- 4. Repeat step 3 for each standard or custom reference you want to assign.
  - Note:

To create custom reference exclusions, you must use MatrixView. See Using MatrixView below.

#### Using MatrixView

5. From the Navigation Panel, choose **MatrixView**<sup>™</sup>.

The MatrixView screen appears:

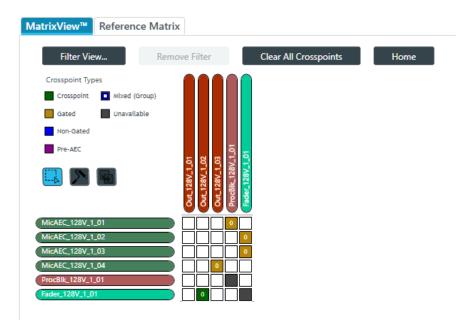

Inputs appear as matrix rows and outputs appear as matrix columns. Some channels, such a processing block channels, have both inputs and outputs, so they appear as both a row, for the input, and as a column, for the output.

## 6. Click the Reference Matrix tab.

The Reference Matrix appears:

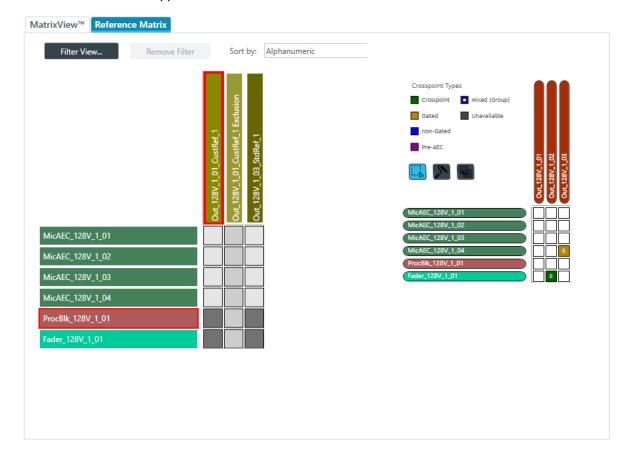

7. To make a reference assignment for a standard reference, find a column (on the left side) that is labeled as a standard reference (in this case, only one channel is labeled as a standard reference: Out\_128V\_1\_03\_StdRef\_1) and click any crosspoints that intersect with input channels you want to assign as references.

Reference assignment icons appear for each crosspoint you select:

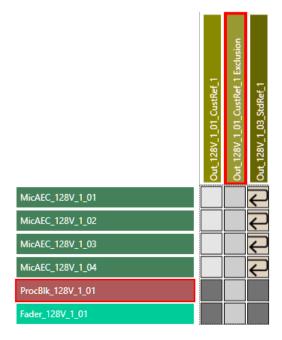

**8.** To make a custom reference assignment, find a column (again on the left side) that is labeled as a custom reference and click any crosspoints that intersect with input channels you want to assign as references.

Reference assignment icons appears, just as in the previous step.

**9.** To make custom reference exclusions, find a column that is labeled as a customer reference exclusion and click any crosspoints that intersect with input channels you want to exclude (channels whose sound you don't want to exclude from the specified output channel).

Exclusion icons appear for any specified exclusions:

# **Using MatrixView Modes**

MatrixView has three modes you can use to change multiple crosspoints:

- Select Mode: Use to select multiple crosspoints, so you can change the type, attenuation, or mute state for all selected crosspoints
- · Roll Mode: Use to drag across multiple crosspoints, changing each one to the next possible type
- Copy Mode: Use to drag across multiple crosspoints, duplicating the state of the first in every other crosspoint you touch

To use MatrixView Modes:

Under Room Partitions, choose MatrixView<sup>™</sup>.

The MatrixView screen appears:

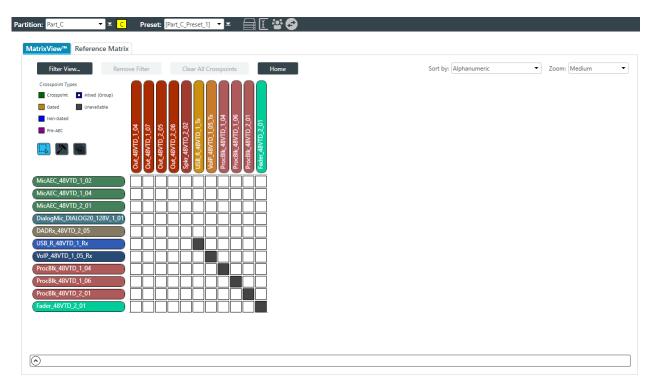

The mode buttons appear just below the crosspoint types.

#### **Select Mode**

- 2. If it's not already selected, click 🔲 to choose Select Mode.
- 3. Drag the mouse across multiple crosspoints you want to change.

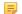

#### Note:

This feature works only if you have selected crosspoints of the same routing type. For example, you can change multiple Mic channels, but you cannot make the same kinds of changes to a selection that includes both Mic channels and Dante channels. If you try to select multiple channels with different routing types, an error message appears letting you know you have selected incompatible routing types.

The Set Multiple Crosspoints dialog box appears:

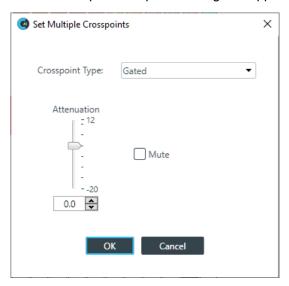

- **4.** To change the type of all selected crosspoints, choose an option from the **Crosspoint Type** drop-down list.
- **5.** To mute this crosspoint, click the **Mute** check box.

Selected crosspoints will appear with a red 0 inside, to show that they are muted.

- 6. You can change the Attenuation of each of the selected crosspoints in any of the following ways:
  - · Drag the slider
  - Type a value in the text box
  - Click the incrementer and decrementer arrows beside the text box to set the value
- 7. Click OK.

#### **Roll Mode**

- 8. To use Roll Mode, click
- 9. Drag the mouse across any crosspoints you want to change.

For each crosspoint you touch, the next possible type is chosen. For example, the images below show the crosspoint states before and after using the highlighted crosspoints:

## Before:

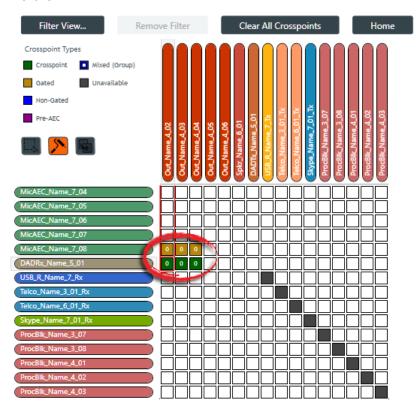

## After:

Notice that the crosspoints in the MicAEC\_Name\_7\_08 channel row have been changed from "Gated" to "Non-Gated" while the crosspoints in the DADRx\_Name\_5\_01 channel row have been changed from "Crosspoint" to blank (no crosspoint). That's because each crosspoint touched was changed to the next available type. In the case of a Mic channel, the next available type after "Gated" is "Non-Gated" (as shown in the Crosspoint Types list in the upper left). Dante channels, however, cannot be gated; they can be either on or off. So for those crosspoints, touching them using Roll Mode turned them from on to off.

#### **Copy Mode**

- 10. To use Copy Mode, click
- **11.**Start dragging the mouse pointer on a crosspoint you want to duplicate, and drag it across any crossspoint you want to have exactly the same settings.

If possible, the crosspoint type, mute state, and attenuation setting are duplicated from the first crosspoint you touched into every other crosspoint you touch. See the Before and After images below for an example.

## Before:

| Filter View            | Remo     | ve F          | ilter         | r             |               |               | С              | lear            | All         | Cro          | ssp          | oint            | S            |              |              | H            | lome         |
|------------------------|----------|---------------|---------------|---------------|---------------|---------------|----------------|-----------------|-------------|--------------|--------------|-----------------|--------------|--------------|--------------|--------------|--------------|
| Crosspoint Types       |          |               |               |               |               |               |                | $\cap$          |             | $\bigcap$    | $\bigcap$    |                 | $\cap$       | $\bigcap$    | $\cap$       | $\bigcap$    | $\cap$       |
| Crosspoint Mixed (Grou | p)       |               |               |               |               |               |                |                 |             |              |              |                 |              |              |              |              |              |
| Gated Unavailable      |          |               |               |               |               |               |                |                 |             |              |              |                 |              |              |              |              |              |
| Non-Gated              |          |               |               |               |               |               |                |                 |             |              |              |                 |              |              |              |              |              |
| Pre-AEC                |          | 20            | 93            | 75            | 92            | 90            | 10             | 5_01            | 7_Tx        | _01_Tx       | _01_Tx       | 7_01_Tx         | 3_07         | 3,08         | 4_01         | 4_02         | A_03         |
| 💷 🔼 📵                  |          | Out_Name_4_02 | Out_Name_4_03 | Out_Name_4_04 | Out_Name_4_05 | Out_Name_4_06 | Spkr_Name_6_01 | DADTx_Name_5_01 | USB_R_Name_ | Telco_Name_3 | Telco_Name_6 | Skype_Name_7_01 | ProcBIK_Name | ProcBIK_Name | ProcBIK_Name | ProcBIK_Name | ProcBIK_Name |
| MicAEC_Name_7_04       |          |               |               |               |               |               |                |                 |             |              |              |                 |              |              |              |              |              |
| MicAEC_Name_7_05       |          |               |               |               |               |               |                |                 |             |              |              |                 |              |              |              |              |              |
| MicAEC_Name_7_06       |          |               |               | 3             | )             |               |                |                 |             |              |              |                 |              |              |              |              |              |
| MicAEC_Name_7_07       |          |               |               |               |               |               |                |                 |             |              |              |                 |              |              |              |              |              |
| MicAEC_Name_7_08       |          |               |               |               |               |               |                |                 |             |              |              | $\Box$          |              | $\Box$       |              |              |              |
| DADRx_Name_5_01        |          | П             | П             | П             | П             | П             | $\sqcap$       | П               | $\sqcap$    | П            | П            | 同               | П            | 同            | П            | 同            | П            |
| USB_R_Name_7_Rx        |          | П             | П             | П             | П             | 同             | $\sqcap$       | 同               |             | 同            | 同            | П               | 同            | П            | П            | 同            | П            |
| Telco_Name_3_01_Rx     |          | П             | П             | П             | П             | П             | $\Box$         | П               | $\Box$      |              | 一            | П               | П            | П            | П            | П            | Ħ            |
| Telco_Name_6_01_Rx     |          | П             | П             | П             | П             | П             | П              | П               | П           | П            |              | П               | П            | П            | Ħ            | П            | Ħ            |
| Skype_Name_7_01_Rx     | $\equiv$ | Ħ             | Ħ             | Ħ             | Ħ             | Ħ             | Ħ              | Ħ               | Ħ           | Ħ            | 一            |                 | Ħ            | Ħ            | Ħ            | Ħ            | Ħ            |
| ProcBlk_Name_3_07      | $\equiv$ | Ħ             | Ħ             | Ħ             | Ħ             | Ħ             | П              | Ħ               | П           | Ħ            | Ħ            | П               |              | Ħ            | Ħ            | Ħ            | Ħ            |
| ProcBlk_Name_3_08      | $\equiv$ | Ħ             | Ħ             | Ħ             | Ħ             | Ħ             | Ħ              | Ħ               | Ħ           | Ħ            | Ħ            | Ħ               | П            |              | Ħ            | Ħ            | Ħ            |
| ProcBlk_Name_4_01      | $\equiv$ | Ħ             | Ħ             | Ħ             | Ħ             | Ħ             | Ħ              | Ħ               | Ħ           | Ħ            | Ħ            | Ħ               | Ħ            |              |              | Ħ            | Ħ            |
| ProcBlk_Name_4_02      | $\equiv$ | Ħ             | Ħ             | Ħ             | Ħ             | Ħ             | Ħ              | Ħ               | Ħ           | Ħ            | Ħ            | Ħ               | Ħ            | Ħ            |              |              | Ħ            |
| ProcBlk_Name_4_03      | $\equiv$ |               |               |               |               |               |                |                 |             |              |              |                 |              |              |              |              |              |

## After:

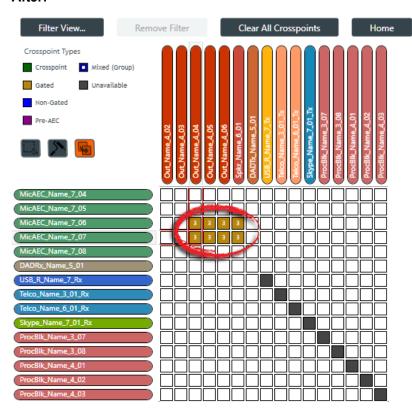

In this example, the first crosspoint touched, was the one circled in the Before image. Then the pointer was dragged across all the crosspoints circled in the After image. Notice that the crosspoint type and the attenuation value of 3 of the crosspoint circled in the Before image have been copied to all the touched crosspoints.

# **Changing Channel Properties - Mic/Line Input AEC (CP2)**

You can use channel properties to modify a Mic/Line Input AEC channel.

You can make any of the following changes:

| Feature                          | Description                                                                                                    |  |  |  |  |  |
|----------------------------------|----------------------------------------------------------------------------------------------------|--|--|--|--|--|
| Active (Group only)              | Lets you choose which member of the group to show or modify.                                                                                                    |  |  |  |  |  |
| Sync All (Group only)            | Lets you synchronize all the members of the group to match the settings of the active member.                                                                                                    |  |  |  |  |  |
| Source                           | If digital (Dante or DIALOG® 20 Mic) channels are available in the partition, you can choose them as digital sources from this drop-down list.                                                                                                    |  |  |  |  |  |
| Sig Gen                          | Lets you turn on the signal generator for this channel and change the signal generator settings.                                                                                                    |  |  |  |  |  |
| Phantom Power                    | Phantom power is an auxiliary power source used to power certain types of microphones. Phantom power voltage is 24VDC. Default is On.                                                                                                    |  |  |  |  |  |
| Coarse Gain                      | The Coarse Gain slider adjusts the volume level for a mic input channel. Coarse gain can be adjusted in roughly 7dB increments.                                                                                                    |  |  |  |  |  |
|                                  | Note: In general, you should set the Coarse Gain slider to 56dB for a mic input, 28dB for active equipment that requires an input between mic and line level, or 0dB for a line level input device.                                                                                                    |  |  |  |  |  |
| Fine Gain                        | Fine Gain adjusts the input volume level for a mic input but in increments of 0.5dB.                                                                                                    |  |  |  |  |  |
| Acoustic Echo Cancellation (AEC) | AEC (Acoustic Echo Cancellation) reduces or removes acoustical echo from an input signal, thereby improving audio clarity. CONVERGE Pro 2 devices perform AEC using the full bandwidth (20Hz to 22kHz) of the signal. AEC uses a reference source to perform AEC based on the acoustic characteristics and dynamics of a specific room.                                     |  |  |  |  |  |
| Noise Cancellation (NC)          | Noise Cancellation is a process in which ambient (background) noise is removed from an input signal, with no noticeable degradation in signal quality. This settings is used primarily for audio and video conferencing.                                                                                                    |  |  |  |  |  |
| Mute                             | Mute a microphone.                                                                                                    |  |  |  |  |  |
| Filter                           | Filters enable you to shape the audio signals from mic inputs channels for improved audio quality. Up to four filters can be added to a mic input channel. Available filter types are All Pass, High Pass, Low Pass, Notch, and Parametric Equalizer (PEQ).                                                                                                    |  |  |  |  |  |
| Automatic Level Control (ALC)    | ALC automatically keeps an input signal at a constant level, and is generally used to keep speech levels constant onMic Input channels.                                                                                                    |  |  |  |  |  |
| Automatic Gain Control (AGC)     | AGC keeps an input signal at a target gain level that you select, and is generally used for Line Input channels.                                                                                                    |  |  |  |  |  |
| Delay                            | Delay lets you add a specified amount of delay into specified channels. Introducing an appropriate amount of delay to the forward-mounted driver(s) re-establishes the acoustical alignment necessary for proper sound imaging in a room. The same principle of introducing delay applies to separate speaker enclosures located various distances from the listening area. |  |  |  |  |  |

| Feature       | Description                                                                                                    |
|---------------|----------------------------------------------------------------------------------------------------|
| Gate Settings | Gate settings control when a microphone is gated on or off, based on audio environment factors for this microphone and other microphones in the same gating group. |

To change the properties for a Mic/Line Input AEC channel:

1. From the Navigation Panel, choose Channel Properties.

The Channel Properties screen appears.

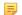

#### Note:

You can also view and change the channel properties in FlowView. See Connecting Channels Using FlowView<sup>TM</sup> (CP2) for more information.

- 2. (Optional) If you're using Advanced Room mode, choose a partition from the **Partition** drop-down list.
- 3. (Optional) Choose a preset from the Preset drop-down list.
- 4. Click Mic/Line Input AEC to open the channel list.
- 5. Select the channel you want to change.

The Mic/Line Input AEC Channel Properties block appears:

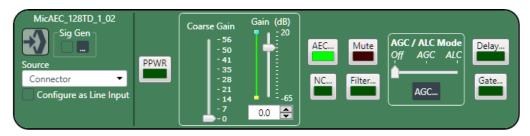

## **Digital Input**

**6.** If you have added any Dante or DIALOG 20 Mic channels from the same device to the current partition (if you're using partitions), you can use any of these channels as a digital input by selecting the corresponding channel from the Source drop-down list.

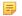

#### Note:

Once you have associated a Mic/Line Input channel with a digital channel, you should perform all routing using the Mic/Line Input channel, rather than the digital channel.

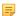

### Note:

Using a Dante or DIALOG 20 channel as an input for a Mic/Line Input channel permits the use of AEC on digital channels, since AEC cannot be applied to raw digital channels directly.

## **Signal Generator**

7. Click under Sig Gen to use the Signal Generator.

The Signal Generator dialog box appears:

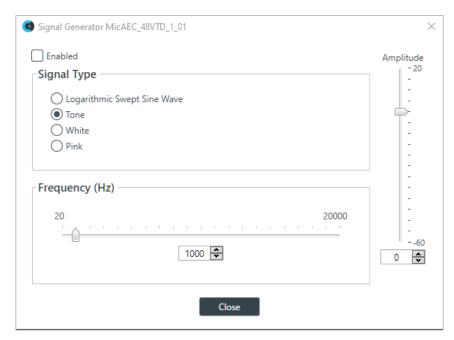

**8.** Change any of the options, as described in the table below:

## Option Description

**Enabled** Whether or not the signal generator is enabled.

**Signal Type** Choose from the following options:

- Logarithmic Swept Sine Wave-A test signal increasing in frequency using exponential steps (i.e., rises on a curve).
- Tone-A sine-wave test with less than .03% distortion. When using Tone you specify a frequency.
- White-A test signal with equal energy distribution throughout a given frequency range.
- Pink-A test signal containing all the frequencies in a given audio spectrum, with equal energy in each octave.

**Frequency** The frequency of the signal. Applies only when the signal type is Tone.

**Amplitude** The amount of gain, or volume, to use during signal generation.

9. Click Close.

## **Phantom Power**

**10.**To turn phantom power on or off, click the **PPWR** button (the button changes to light green if phantom power is on).

## **Coarse Gain**

**11.**To change the coarse gain, drag the **Coarse Gain** slider.

#### Fine Gain

- **12.**You can change the fine gain in any of the following ways:
  - Drag the slider
  - Type a value in the text box
  - · Click the incrementer and decrementer arrows beside the text box to set the value

#### **AEC**

13. To turn AEC on or off, click the AEC button (the button changes to light green if AEC is on).

## The AEC Settings dialog box appears:

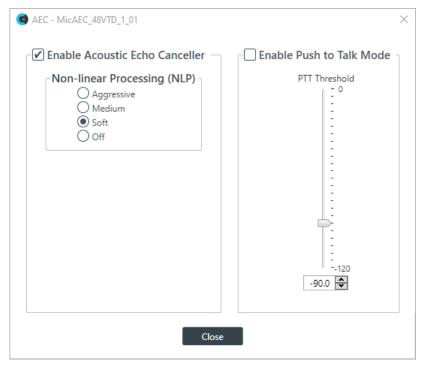

14.(Optional) Make any changes to the AEC Settings you want (as described in the table below).

#### Option

#### **Description**

# **Enable Acoustic Echo Canceller**

Check this box to turn on the AEC feature.

Non-linear Processing (NLP)

NLP increases the power of echo cancellation for difficult acoustical environments.

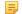

#### Note:

Use NLP with care. There are trade-offs associated with NLP, including audio suppression and half-duplex operation.

# **Enable Push to Talk (PTT) Mode**

PTT notifies AEC when a microphone is switchedoff, and freezes AEC convergence until the microphone is switched back on. As a result, PTT helps prevent AEC divergence and improves overall AEC performance with push-to-talk microphones.

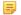

#### Note:

When the microphone is off, set the PTT Threshold slider to the level of the Pre-Gain Meter for the channel.

#### Echo Return Loss (ERL) Meter

Shows the coupling between the reference signal and the input to the echo canceller—the difference of the two levels. This is an average meter that updates when a receive-only signal is present.

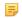

#### Note:

This meter functions only if the application is in online mode.

## Echo Return Loss Enhancement (ERLE) Meter

Shows the loss through the echo cancellation and non-linear processing chain—the difference of the two levels. This is an average meter that updates when a receive-only signal is present.

A meter that shows the total echo reduction (ERL + ERLE). This is an average meter that updates when a receive-only signal is present.

=

Note:

This meter functions only if the application is in online mode.

#### 15.Click Close.

#### **Noise Cancellation**

**16.**To turn noise cancellation on or off, click the **NC** button (the button changes to light green if NC is on). The Noise Canceller dialog box appears:

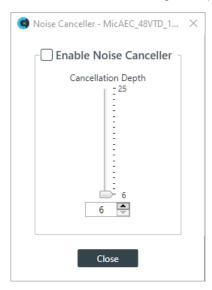

17. Check the Enable Noise Canceller check box to turn on NC.

**18.**Use any of the following methods to change the cancellation depth:

- · Drag the slider
- Type a value in the text box
- Click the incrementer and decrementer arrows beside the text box to set the value

## 19.Click Close

#### Mute

20. To mute this channel, click the Mute button (the button changes to red if the channel is muted).

#### **Filter**

**21.**To enable and configure a filter, click the **Filter** button.

The Filters dialog box appears:

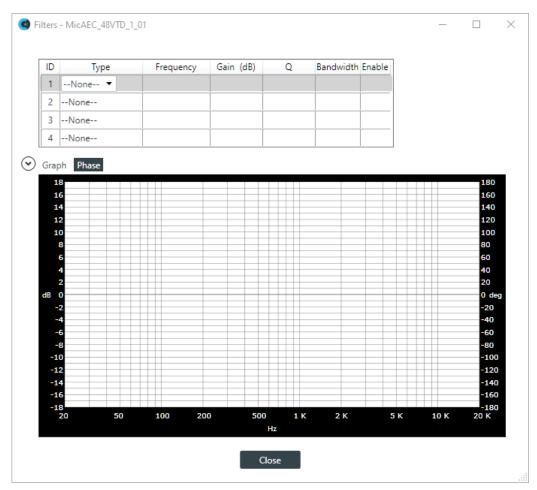

**22.**For one of the available filters, choose a filter type from the Type drop-down list (see the table below for a brief description of the available filter types).

| Filter Type                | Description                                                                                                    |
|----------------------------|----------------------------------------------------------------------------------------------------|
| All Pass                   | Frequency range is 20Hz to 20kHz. All pass changes the phase of the audio signal at the set frequency.                                                                   |
| High Pass                  | Selectable frequency cutoff is 20Hz to 20kHz. Rolloff is 12dB/octave. Level is fixed at 0dB.                                                                             |
| Low Pass                   | Selectable frequency cutoff is 20Hz to 20kHz. Rolloff is 12dB/octave. Level is fixed at 0dB.                                                                             |
| Notch                      | Center frequency range is 20Hz to 20kHz. Bandwidth is from 0.05 to 5.00 octaves in 0.01 octave increments. Level is fixed at -80dB.                                      |
| PEQ (Parametric Equalizer) | Center frequency range is 20Hz to 20kHz in 0.01Hz increments. Bandwidth is 0.05 to 5 octaves in 0.01 octave increments. Level range is -15 to +15dB in 0.5dB increments. |

Depending on the filter type you choose, some additional options become available.

**23.**(Optional) If you don't want to use default values, change the filter options, as described in the table below.

| Option    | Description                                                                                                    |
|-----------|----------------------------------------------------------------------------------------------------|
| Frequency | The center frequency for the filter you are configuring. Range is from 20Hz to 20kHz in 1Hz increments. The default is 1kHz. |

| Option    | Description                                                                                                    |
|-----------|----------------------------------------------------------------------------------------------------|
| Gain (dB) | The gain value for the filter you are configuring. Range is from -15 to 15dB. The default is 0dB.                                                                                                    |
| Q         | Quality factor. the ratio of the center frequency divided by the bandwidth. Q is the inverse of bandwidth, and the two parameters are linked. Therefore changing the Q value also changes the bandwidth value. Range is from 0.18 to 28.85.       |
| Bandwidth | The difference between the upper and lower points of a filter's audio passband. Bandwidth is the inverse of Q, and the two parameters are linked. Hence changing the bandwidth value also changes the Q value. The range is 0.05 to 5.00 octaves. |

**24.**(Optional) Alternatively, you can drag the filter nodes in the filter graph to change some filter option values.

25. Repeat the process for each filter you want to add.

26.Click Close.

#### AGC/ALC

- 27. To turn ALC on, slide the AGC/ALC Mode slider to ALC.
- 28. To turn AGC on, slide the AGC/ALC Mode slider to AGC.
- 29. To change the AGC settings, click the AGC button.

The AGC settings dialog box appears:

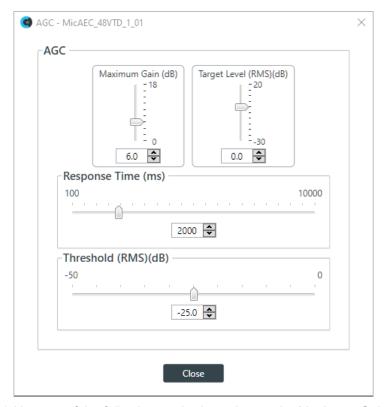

- **30.**Use any of the following methods to change the Maximum Gain, Target Level, Response Time, or Threshold (options described in the table below):
  - · Drag the slider
  - Type a value in the text box
  - Click the incrementer and decrementer arrows beside the text box to set the value

| Option             | Description                                                                                                    |
|--------------------|----------------------------------------------------------------------------------------------------|
| Maximum Gain       | The dB value that should never be exceeded.                                                                                                    |
| Target Level (RMS) | Target Level sets the dB level for AGC to maintain. Target level is set using the Root Mean Square (RMS) method to determine the average magnitude of the audio signal over time. |
| Response Time      | The amount of time (in ms) over which the level is averaged before AGC is activated or deactivated.                                                                               |
| Threshold          | The dB level at which AGC engages.                                                                                                    |

31.Click Close.

## Delay

32. To enable or disable a delay for this channel, click the Delay button.

The Enable Delay dialog box appears:

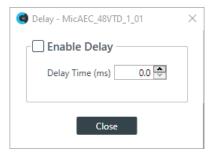

- 33. Check the Enable Delay check box to turn on the delay.
- **34.**Specify the amount of the delay (in ms) by typing a value in the **Delay Time** field or using the incrementer and decrementer buttons next to the field to set a value.
- 35.Click Close.

## Gate

**36.**To set gating options, click the **Gate** button.

The Gate Settings dialog box appears:

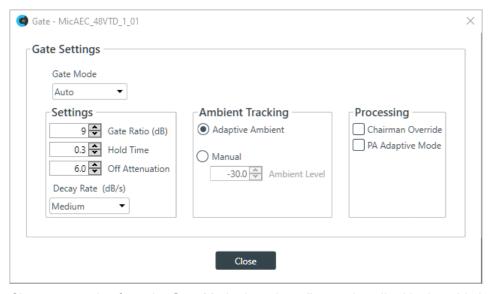

37. Choose an option from the Gate Mode drop-down list, as described in the table below:

Option Description

**Auto** The microphone gates on or off automatically, according to the

specified settings.

**Manual On** The microphone is always gated on.

Manual Off The microphone is always gated off (though the way it turns off is

controlled by the specified settings.

**38.**(Optional) Change any of the gating settings, as described in the table below:

Option Description

Gate Ratio (Auto Only)

How much louder than the ambient level the audio level must be before

the channel automatically gates on. The gate ratio range is from 0 to

50dB. The default is 15dB.

**Hold Time** How long the channel stays gated on after the audio falls below the

Gate Ratio threshold. The hold time range is from 0.1 to 8.0 seconds.

The default is 0.3 seconds.

**Off Attenuation** The amount of level reduction applied to a channel when it is gated off.

The range is from 0 to 60dB. The default is 18dB.

**Decay Rate** How fast a channel gates off after the Hold Time expires. The default is

Medium.

**Adaptive Ambient (Auto** 

Only)

Adjusts the ambient reference level as noise and room conditions change. When Adaptive Ambient is on, the mic channel monitors the ambient noise level on the input and adjusts the ambient level reference automatically. This means that the gate threshold level

reference automatically. This means that the gate threshold level automatically increases or decreases based on background noise. The

default is On.

Manual Ambient Tracking

(Auto Only)

The input will use the fixed ambient level you specify in the Ambient

Level field as its gating reference.

**Chairman Override** Provides gating priority for this mic input over any other mic input within

the same gating group that is set to Auto gating mode. When a mic with Chairman Override enabled gates on, all mics which do not have

Chairman Override enabled will gate off. The default is Off.

PA Adaptive Mode

Uses the audio level on a specified output as the new ambient

level when audio is present at the power amplifier. This prevents loudspeaker audio from gating on the mic while still allowing people in the room to gate on microphones when they speak (provided that their voices are louder than the loudspeaker audio). For example, you might decide to play background music from a CD player during a presentation. PA Adaptive Mode allows you to use the output routed from the CD player as the ambient reference to prevent the CD

player's audio from gating on microphones.

39. Click Close.

## **Changing Channel Properties - Beamforming Mic (CP2)**

You can use channel properties to modify a Beamforming Mic channel.

You can make any of the following changes:

| Feature                          | Description                                                                                                    |
|----------------------------------|----------------------------------------------------------------------------------------------------|
| BFM Config Button                | Use to change a number of BFM configuration settings.                                                                                                    |
| Gain                             | Gain adjusts the input volume level for a Beamforming Mic input.                                                                                                    |
| Acoustic Echo Cancellation (AEC) | AEC (Acoustic Echo Cancellation) reduces or removes acoustical echo from an input signal, thereby improving audio clarity. CONVERGE Pro 2 devices perform AEC using the full bandwidth (20Hz to 22kHz) of the signal. AEC uses a reference source to perform AEC based on the acoustic characteristics and dynamics of a specific room. |
| Noise Cancellation (NC)          | Noise Cancellation is a process in which ambient (background) noise is removed from an input signal, with no noticeable degradation in signal quality. This settings is used primarily for audio and video conferencing.                                                                                                    |
| Mute                             | Mute a microphone.                                                                                                    |
| Automatic Level Control (ALC)    | ALC automatically keeps an input signal at a constant level, and is generally used to keep speech levels constant onMic Input channels.                                                                                                    |
| Filter                           | Filters enable you to shape the audio signals from mic inputs channels for improved audio quality. Up to four filters can be added to a mic input channel. Available filter types are All Pass, High Pass, Low Pass, Notch, and Parametric Equalizer (PEQ).                                                                             |
| Gate Settings                    | Gate settings control when a microphone is gated on or off, based on audio environment factors for this microphone and other microphones in the same gating group.                                                                                                    |

To change the properties for a Beamforming Mic channel:

1. From the Navigation Panel, choose **Channel Properties**.

The Channel Properties screen appears.

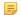

## Note:

You can also view and change the channel properties in FlowView. See *Connecting Channels Using FlowView*<sup>™</sup> (CP2) for more information.

- 2. (Optional) If you're using Advanced Room mode, choose a partition from the Partition drop-down list.
- 3. (Optional) Choose a preset from the Preset drop-down list.
- 4. Click Beamforming Mic to open the channel list.
- 5. Select the Beamforming Mic channel you want to change.

The Beamforming Mic Channel Properties block appears:

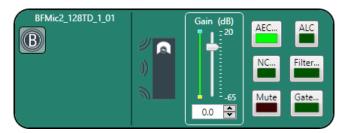

## **BFM Config**

**6.** Click the BFM Config button (the button at the left side of the channel properties block that looks like a BFM2) to change the BFM Config settings.

The BFM Config dialog box appears:

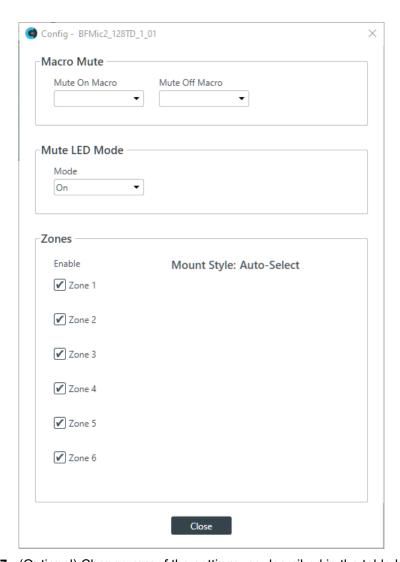

**7.** (Optional) Change any of the settings, as described in the table below:

| Option         | Description                                                                                                    |
|----------------|----------------------------------------------------------------------------------------------------|
| Mute On Macro  | If you want to run a macro when this BFM2 is muted, choose the macro to run from the drop-down list.                               |
| Mute Off Macro | If you want to run a macro when this BFM2 is unmuted, choose the macro to run from the drop-down list.                             |
| Mute LED Mode  | From this drop-down list, you can choose how you want the LED light on the device to behave when the device is muted. Choose from: |
|                | Off: The LED light does not come on when the device is muted.                                                                      |
|                | On-Steady: The LED light stays on when the device is muted.                                                                        |
|                | On-Blink: The LED light blinks when the device is muted.                                                                           |
| Zones          | Choose which microphone zones are turned on.                                                                                       |

## Gain

- 8. You can change the fine gain in any of the following ways:
  - · Drag the slider
  - Type a value in the text box

· Click the incrementer and decrementer arrows beside the text box to set the value

## **AEC**

9. To turn AEC on or off, click the AEC button (the button changes to light green if AEC is on).
The AEC Settings dialog box appears:

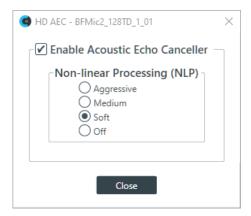

10.(Optional) Make any changes to the AEC Settings you want (as described in the table below).

## **Option**

#### Description

# **Enable Acoustic Echo Canceller**

Check this box to turn on the AEC feature.

Non-linear Processing (NLP)

NLP increases the power of echo cancellation for difficult acoustical environments. You can choose whether to use NLP and how aggressive the NLP should be.

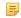

#### Note:

Use NLP with care. There are trade-offs associated with NLP, including audio suppression and half-duplex operation.

11. Click Close.

#### Noise Cancellation

**12.**To turn noise cancellation on or off, click the **NC** button (the button changes to light green if NC is on).

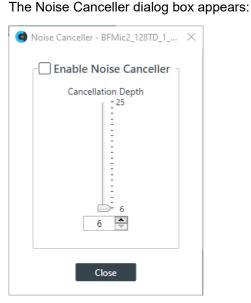

**13.**Check the **Enable Noise Canceller** check box to turn on NC.

**14.**Use any of the following methods to change the cancellation depth:

- · Drag the slider
- Type a value in the text box
- · Click the incrementer and decrementer arrows beside the text box to set the value

## 15.Click Close

#### Mute

**16.**To mute this channel, click the **Mute** button (the button changes to red if the channel is muted).

## **ALC**

17. To turn ALC on, click the ALC button (the button changes to light green if ALC is on).

#### **Filter**

**18.**To enable and configure a filter, click the **Filter** button.

The Filters dialog box appears:

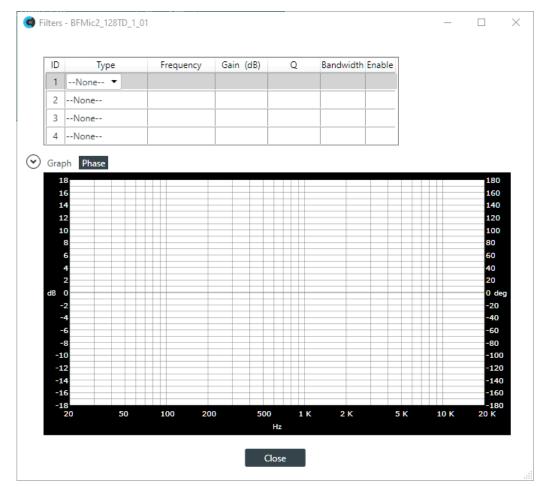

**19.**For one of the available filters, choose a filter type from the Type drop-down list (see the table below for a brief description of the available filter types).

| Filter Type | Description                                                                                            |
|-------------|----------------------------------------------------------------------------------------------------|
| All Pass    | Frequency range is 20Hz to 20kHz. All pass changes the phase of the audio signal at the set frequency. |
| High Pass   | Selectable frequency cutoff is 20Hz to 20kHz. Rolloff is 12dB/octave. Level is fixed at 0dB.           |

| Filter Type                | Description                                                                                                    |
|----------------------------|----------------------------------------------------------------------------------------------------|
| Low Pass                   | Selectable frequency cutoff is 20Hz to 20kHz. Rolloff is 12dB/octave. Level is fixed at 0dB.                                                                             |
| Notch                      | Center frequency range is 20Hz to 20kHz. Bandwidth is from 0.05 to 5.00 octaves in 0.01 octave increments. Level is fixed at -80dB.                                      |
| PEQ (Parametric Equalizer) | Center frequency range is 20Hz to 20kHz in 0.01Hz increments. Bandwidth is 0.05 to 5 octaves in 0.01 octave increments. Level range is -15 to +15dB in 0.5dB increments. |

Depending on the filter type you choose, some additional options become available.

**20.**(Optional) If you don't want to use default values, change the filter options, as described in the table below.

| Option    | Description                                                                                                    |
|-----------|----------------------------------------------------------------------------------------------------|
| Frequency | The center frequency for the filter you are configuring. Range is from 20Hz to 20kHz in 1Hz increments. The default is 1kHz.                                                                                                    |
| Gain (dB) | The gain value for the filter you are configuring. Range is from -15 to 15dB. The default is 0dB.                                                                                                    |
| Q         | Quality factor. the ratio of the center frequency divided by the bandwidth. Q is the inverse of bandwidth, and the two parameters are linked. Therefore changing the Q value also changes the bandwidth value. Range is from 0.18 to 28.85.       |
| Bandwidth | The difference between the upper and lower points of a filter's audio passband. Bandwidth is the inverse of Q, and the two parameters are linked. Hence changing the bandwidth value also changes the Q value. The range is 0.05 to 5.00 octaves. |

- **21.**(Optional) Alternatively, you can drag the filter nodes in the filter graph to change some filter option values.
- 22. Repeat the process for each filter you want to add.
- 23.Click Close.

## Gate

**24.**To set gating options, click the **Gate** button.

The Gate Settings dialog box appears:

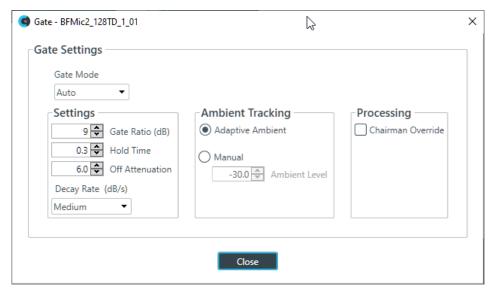

25. Choose an option from the Gate Mode drop-down list, as described in the table below:

| •••••••••••••••••••••••••••••••••••••• |                                                                                                    |
|----------------------------------------|----------------------------------------------------------------------------------------------------|
| Option                                 | Description                                                                                              |
| Auto                                   | The microphone gates on or off automatically, according to the specified settings.                       |
| Manual On                              | The microphone is always gated on.                                                                       |
| Manual Off                             | The microphone is always gated off (though the way it turns off is controlled by the specified settings. |

**26.**(Optional) Change any of the gating settings, as described in the table below:

| Option                              | Description                                                                                                    |
|-------------------------------------|----------------------------------------------------------------------------------------------------|
| Gate Ratio (Auto Only)              | How much louder than the ambient level the audio level must be before the channel automatically gates on. The gate ratio range is from 0 to 50dB. The default is 15dB.                                                                                                    |
| Hold Time                           | How long the channel stays gated on after the audio falls below the Gate Ratio threshold. The hold time range is from 0.1 to 8.0 seconds. The default is 0.3 seconds.                                                                                                    |
| Off Attenuation                     | The amount of level reduction applied to a channel when it is gated off. The range is from 0 to 60dB. The default is 18dB.                                                                                                    |
| Decay Rate                          | How fast a channel gates off after the Hold Time expires. The default is Medium.                                                                                                    |
| Adaptive Ambient (Auto<br>Only)     | Adjusts the ambient reference level as noise and room conditions change. When Adaptive Ambient is on, the mic channel monitors the ambient noise level on the input and adjusts the ambient level reference automatically. This means that the gate threshold level automatically increases or decreases based on background noise. The default is On. |
| Manual Ambient Tracking (Auto Only) | The input will use the fixed ambient level you specify in the Ambient Level field as its gating reference.                                                                                                    |
| Chairman Override                   | Provides gating priority for this mic input over any other mic input within the same gating group that is set to Auto gating mode. When a mic with Chairman Override enabled gates on, all mics which do not have Chairman Override enabled will gate off. The default is Off.                                                                         |

## **Changing Channel Properties - BMA CT (CP2)**

You can use channel properties to modify a BMA CT channel.

You can make any of the following changes:

| Feature                          | Description                                                                                                    |
|----------------------------------|----------------------------------------------------------------------------------------------------|
| BMA CT Config Button             | Use to change a number of BMA CT configuration settings.                                                                                                    |
| Gain                             | Gain adjusts the input volume level for a BMA CT input.                                                                                                    |
| Acoustic Echo Cancellation (AEC) | AEC (Acoustic Echo Cancellation) reduces or removes acoustical echo from an input signal, thereby improving audio clarity. CONVERGE Pro 2 devices perform AEC using the full bandwidth (20Hz to 22kHz) of the signal. AEC uses a reference source to perform AEC based on the acoustic characteristics and dynamics of a specific room. |
| Noise Cancellation (NC)          | Noise Cancellation is a process in which ambient (background) noise is removed from an input signal, with no noticeable degradation in signal quality. This settings is used primarily for audio and video conferencing.                                                                                                    |
| Mute                             | Mute a microphone.                                                                                                    |
| Automatic Level Control (ALC)    | ALC automatically keeps an input signal at a constant level, and is generally used to keep speech levels constant.                                                                                                    |
| Filter                           | Filters enable you to shape the audio signals from mic inputs channels for improved audio quality. Up to four filters can be added to a mic input channel. Available filter types are All Pass, High Pass, Low Pass, Notch, and Parametric Equalizer (PEQ).                                                                             |
| Gate Settings                    | Gate settings control when a microphone is gated on or off, based on audio environment factors for this microphone and other microphones in the same gating group.                                                                                                    |

To change the properties for a BMA CT input channel:

- 1. From the Navigation Panel, choose Channel Properties.
  - The Channel Properties screen appears.
- 2. Click BMA CT to open the channel list.
- **3.** Select the channel you want to change.

The BMA CT Properties block appears:

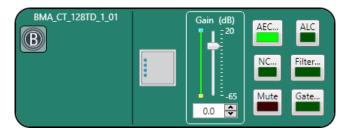

## **BMA CT Config**

**4.** Click the BMA CT Config button (the button at the left side of the channel properties block that looks like a BMA CT) to change the Config settings.

The Config dialog box appears:

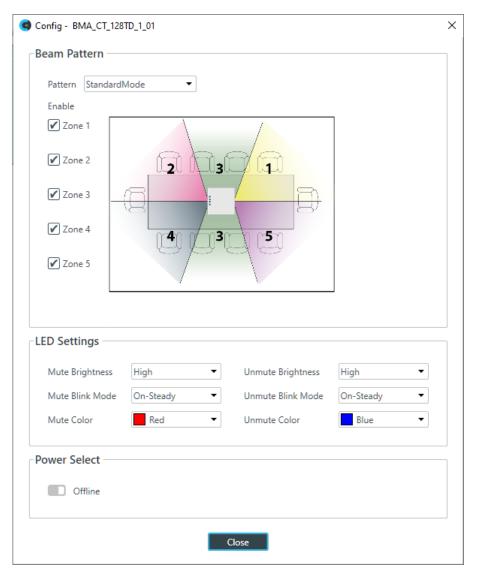

**5.** (Optional) Change any of the settings, as described in the table below:

Option Description

Pattern Choose from standard or wide angle modes.

Zones Choose which microphone zones are turned on.

LED Settings Configure how the LED lights behave.

Power Select Use to turn the BMA CTH on or off.

#### Gain

- **6.** You can change the gain in any of the following ways:
  - Drag the slider
  - Type a value in the text box
  - Click the incrementer and decrementer arrows beside the text box to set the value

## **AEC**

7. To turn AEC on or off, click the AEC button (the button changes to light green if AEC is on).
The AEC Settings dialog box appears:

8. (Optional) Make any changes to the AEC Settings you want (as described in the table below).

## Option

## **Description**

# **Enable Acoustic Echo Canceller**

Check this box to turn on the AEC feature.

Non-linear Processing (NLP)

NLP increases the power of echo cancellation for difficult acoustical environments. You can choose whether to use NLP and how aggressive the NLP should be.

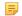

## Note:

Use NLP with care. There are trade-offs associated with NLP, including audio suppression and half-duplex operation.

## 9. Click Close.

#### **Noise Cancellation**

10. To turn noise cancellation on or off, click the NC button (the button changes to light green if NC is on).

The Noise Canceller dialog box appears:

- 11. Check the Enable Noise Canceller check box to turn on NC.
- **12.**Use any of the following methods to change the cancellation depth:
  - Drag the slider
  - · Type a value in the text box
  - Click the incrementer and decrementer arrows beside the text box to set the value

## 13.Click Close

#### Mute

14. To mute this channel, click the Mute button (the button changes to red if the channel is muted).

#### **ALC**

15. To turn ALC on, click the ALC button (the button changes to light green if ALC is on).

#### Filter

**16.**To enable and configure a filter, click the **Filter** button.

The Filters dialog box appears:

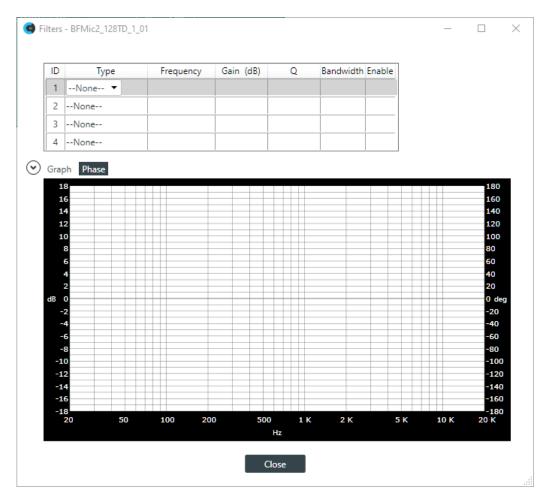

**17.**For one of the available filters, choose a filter type from the Type drop-down list (see the table below for a brief description of the available filter types).

| Filter Type                | Description                                                                                                    |
|----------------------------|----------------------------------------------------------------------------------------------------|
| All Pass                   | Frequency range is 20Hz to 20kHz. All pass changes the phase of the audio signal at the set frequency.                                                                   |
| High Pass                  | Selectable frequency cutoff is 20Hz to 20kHz. Rolloff is 12dB/octave. Level is fixed at 0dB.                                                                             |
| Low Pass                   | Selectable frequency cutoff is 20Hz to 20kHz. Rolloff is 12dB/octave. Level is fixed at 0dB.                                                                             |
| Notch                      | Center frequency range is 20Hz to 20kHz. Bandwidth is from 0.05 to 5.00 octaves in 0.01 octave increments. Level is fixed at -80dB.                                      |
| PEQ (Parametric Equalizer) | Center frequency range is 20Hz to 20kHz in 0.01Hz increments. Bandwidth is 0.05 to 5 octaves in 0.01 octave increments. Level range is -15 to +15dB in 0.5dB increments. |

Depending on the filter type you choose, some additional options become available.

**18.**(Optional) If you don't want to use default values, change the filter options, as described in the table below.

| Option    | Description                                                                                                    |
|-----------|----------------------------------------------------------------------------------------------------|
| Frequency | The center frequency for the filter you are configuring. Range is from 20Hz to 20kHz in 1Hz increments. The default is 1kHz. |

| Option    | Description                                                                                                    |
|-----------|----------------------------------------------------------------------------------------------------|
| Gain (dB) | The gain value for the filter you are configuring. Range is from -15 to 15dB. The default is 0dB.                                                                                                    |
| Q         | Quality factor. the ratio of the center frequency divided by the bandwidth. Q is the inverse of bandwidth, and the two parameters are linked. Therefore changing the Q value also changes the bandwidth value. Range is from 0.18 to 28.85.       |
| Bandwidth | The difference between the upper and lower points of a filter's audio passband. Bandwidth is the inverse of Q, and the two parameters are linked. Hence changing the bandwidth value also changes the Q value. The range is 0.05 to 5.00 octaves. |

- **19.**(Optional) Alternatively, you can drag the filter nodes in the filter graph to change some filter option values.
- 20. Repeat the process for each filter you want to add.
- 21.Click Close.

#### Gate

**22.**To set gating options, click the **Gate** button.

The Gate Settings dialog box appears:

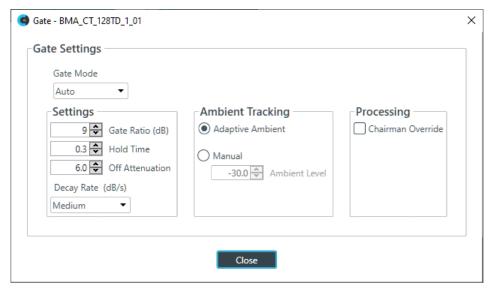

23. Choose an option from the Gate Mode drop-down list, as described in the table below:

Option

Auto
The microphone gates on or off automatically, according to the specified settings.

Manual On
The microphone is always gated on.

Manual Off
The microphone is always gated off (though the way it turns off is controlled by the specified settings.

**24.**(Optional) Change any of the gating settings, as described in the table below:

Option

Cate Ratio (Auto Only)

How much louder than the ambient level the audio level must be before the channel automatically gates on. The gate ratio range is from 0 to 50dB. The default is 15dB.

| Option                              | Description                                                                                                    |
|-------------------------------------|----------------------------------------------------------------------------------------------------|
| Hold Time                           | How long the channel stays gated on after the audio falls below the Gate Ratio threshold. The hold time range is from 0.1 to 8.0 seconds. The default is 0.3 seconds.                                                                                                    |
| Off Attenuation                     | The amount of level reduction applied to a channel when it is gated off. The range is from 0 to 60dB. The default is 18dB.                                                                                                    |
| Decay Rate                          | How fast a channel gates off after the Hold Time expires. The default is Medium.                                                                                                    |
| Adaptive Ambient (Auto<br>Only)     | Adjusts the ambient reference level as noise and room conditions change. When Adaptive Ambient is on, the mic channel monitors the ambient noise level on the input and adjusts the ambient level reference automatically. This means that the gate threshold level automatically increases or decreases based on background noise. The default is On. |
| Manual Ambient Tracking (Auto Only) | The input will use the fixed ambient level you specify in the Ambient Level field as its gating reference.                                                                                                    |
| Chairman Override                   | Provides gating priority for this mic input over any other mic input within the same gating group that is set to Auto gating mode. When a mic with Chairman Override enabled gates on, all mics which do not have Chairman Override enabled will gate off. The default is Off.                                                                         |

25.Click Close.

# **Changing Channel Properties - DIALOG® Microphone (CP2)**

You can use channel properties to modify a DIALOG 20 mic channel.

You can make any of the following changes:

| Feature                     | Description                                                                                                    |
|-----------------------------|----------------------------------------------------------------------------------------------------|
| DIALOG 20 Device Properties | Lets you change the DIALOG 20 device properties.                                                                                                    |
| Active (Group only)         | Lets you choose which member of the group to show or modify.                                                                                                    |
| Sync All (Group only)       | Lets you synchronize all the members of the group to match the settings of the active member.                                                                      |
| Mute                        | Mute a microphone.                                                                                                    |
| Gain                        | Gain adjusts the input volume level for a DIALOG 20 channel in increments of 0.5dB.                                                                                |
| Gate Settings               | Gate settings control when a microphone is gated on or off, based on audio environment factors for this microphone and other microphones in the same gating group. |

To change the properties for a DIALOG 20 channel:

1. From the Navigation panel, choose **Channel Properties**.

The Channel Properties screen appears.

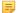

## Note:

You can also view and change the channel properties in FlowView. See *Connecting Channels Using FlowView™ (CP2)* for more information.

2. (Optional) If you're using Advanced Room mode, choose a partition from the Partition drop-down list.

- 3. (Optional) Choose a preset from the Preset drop-down list.
- 4. Click Dialog Microphone to open the channel list.
- 5. Select the channel you want to change.

The Dialog Microphone Channel Properties block appears:

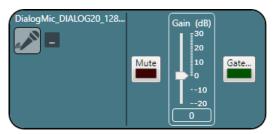

## **Device Properties**

**6.** Click **t** to change the device properties.

The DIALOG 20 Properties dialog box appears:

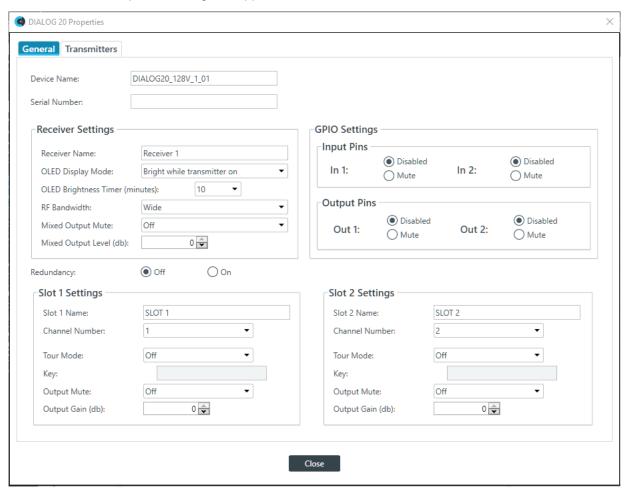

7. (Optional) Change any of the settings (described in the table below).

Option

**Description** 

Device Name Serial Number The name of the device as it appears in the CONSOLE AI.

The serial number of the DIALOG 20 device. If the device is detected, this is filled automatically.

Option Description

**Receiver Name**The receive name that appears in the OLED panel of the

receiver.

OLED Display Mode Choose from:

**Bright while transmitter on**: Bright while any transmitter is on; dims after all transmitters are turned off and timer expires

**Bright while syncing:** Bright when syncing transmitter, dims

after timer expires

Always bright: Does not ever dim

**OLED Brightness Timer**The length of time, in minutes, after which the OLED display

dims if you have selected **Bright while transmitter on** or

Bright while syncing above.

**RF Bandwidth** Whether to use Wide frequency ranges or Narrow frequency

ranges. Using Wide works under most situations, but

sometimes you may need to use Narrow to avoid interference or when you have a larger number of transmitters to connect.

**Mixed Output Mute**Use to mute the mixed output signal from the receiver,

affecting all audio output from that receiver.

Mixed Output Level Use to adjust the gain for the mixed output signal.

**GPIO Settings**Use to set the GPIO input or output pins (1 or 2) to control the

audio, letting third-party controllers use the pins to mute the

audio signal.

**Redundancy** Redundancy allows the system to use designated backup

channels in case there is a problem with a channel (due to low

batteries or other problems).

Slot Name (Slot 1 or 2) Slot name.

**Channel Number (Slot 1 or 2)** Channel number (1-8). If you are attached to a device, you

can use RF Scan to determine which channels have the best signal. See *Performing an RF Scan for DIALOG 20* for more

information.

**Tour Mode (Slot 1 or 2)**Tour Mode enables multiple receivers to receive audio from a

single transmitter

**Key (Slot 1 or 2)**All receivers must use the same key as the transmitter to

receiver audio. The Tour Mode function allows you to manually assign a key so that it can be shared between multiple

receivers and a transmitter. When the key does not match, the

audio is muted until there is a re-sync.

Note:

Keys can be 1-32 alphanumeric characters.

Output Mute (Slot 1 or 2) Mute the signal from Slot 1 or Slot 2.

Output Gain (Slot 1 or 2) Adjust the gain for the signal from Slot 1 or Slot 2.

8. Select the **Transmitters** tab.

The Transmitters settings appear:

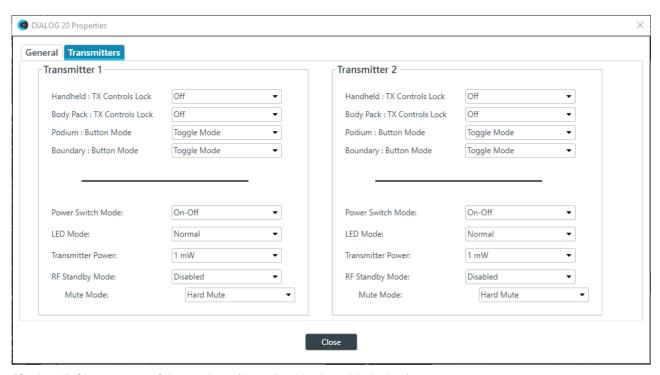

9. (Optional) Change any of the settings (described in the table below).

| Description |
|-------------|
|             |

Handheld: Tx Controls Lock Locks the control buttons on hand-held transmitters so that

end users cannot change parameters.

Body Pack: Tx Controls Lock Locks the control buttons on beltpack transmitters so that end

users cannot change parameters.

Podium: Button Mode Choose from:

**Toggle Mode**: Pushing the button turns the mic on or off.

Push to talk: The mic functions only when the button is

pushed.

Push to mute: Pushing the button mutes the mic.

**Boundary: Button Mode** Choose from:

**Toggle Mode**: Pushing the button turns the mic on or off.

Push to talk: The mic functions only when the button is

pushed.

Push to mute: Pushing the button mutes the mic.

Power Switch Mode Choose from:

On-Off: The switch toggles between on and off.

On-Mute: The switch toggles between on and mute.

On-On: The mic remains on at all times, regardless of the state

of the switch.

**Low Cut** Toggles a 75 Hz low-cut audio filter.

**Transmitter Power** The amount of power used by the transmitter: 1mW or 10mW.

| Option          | Description                                                                                                    |
|-----------------|----------------------------------------------------------------------------------------------------|
| RF Standby Mode | When RF Standby Mode is enabled, the transmitter turns off the RF output when the transmitter is muted.                                                                                                    |
| Mute Mode       | Choose from:                                                                                                    |
|                 | Hard Mute: Pressing the mute button mutes the receiver output.                                                                                                    |
|                 | Logic Mute: When Logic Mute is enabled, the audio output is not muted when the transmitter's mute switch is enabled. This option is used in combination with the GPIO outputs so that echo cancellers can use the audio as an input and mute the audio downstream. |

**10.**Click **Close** to close the Dialog 20 Properties dialog box.

## Mute

11. To mute this channel, click the Mute button (the button changes to red if the channel is muted).

## Gate

**12.**To set gating options, click the **Gate** button.

The Gate Settings dialog box appears:

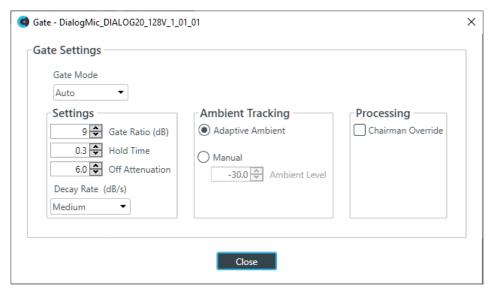

**13.**Choose an option from the Gate Mode drop-down list, as described in the table below:

| Option     | Description                                                                                              |
|------------|----------------------------------------------------------------------------------------------------|
| Auto       | The microphone gates on or off automatically, according to the specified settings.                       |
| Manual On  | The microphone is always gated on.                                                                       |
| Manual Off | The microphone is always gated off (though the way it turns off is controlled by the specified settings. |

**14.**(Optional) Change any of the gating settings, as described in the table below:

| Option                 | Description                                                                                                    |
|------------------------|----------------------------------------------------------------------------------------------------|
| Gate Ratio (Auto Only) | How much louder than the ambient level the audio level must be before the channel automatically gates on. The gate ratio range is from 0 to 50dB. The default is 15dB. |

| Option                              | Description                                                                                                    |
|-------------------------------------|----------------------------------------------------------------------------------------------------|
| Hold Time                           | How long the channel stays gated on after the audio falls below the Gate Ratio threshold. The hold time range is from 0.1 to 8.0 seconds. The default is 0.3 seconds.                                                                                                    |
| Off Attenuation                     | The amount of level reduction applied to a channel when it is gated off. The range is from 0 to 60dB. The default is 18dB.                                                                                                    |
| Decay Rate                          | How fast a channel gates off after the Hold Time expires. The default is Medium.                                                                                                    |
| Adaptive Ambient (Auto<br>Only)     | Adjusts the ambient reference level as noise and room conditions change. When Adaptive Ambient is on, the mic channel monitors the ambient noise level on the input and adjusts the ambient level reference automatically. This means that the gate threshold level automatically increases or decreases based on background noise. The default is On. |
| Manual Ambient Tracking (Auto Only) | The input will use the fixed ambient level you specify in the Ambient Level field as its gating reference.                                                                                                    |
| Chairman Override                   | Provides gating priority for this mic input over any other mic input within the same gating group that is set to Auto gating mode. When a mic with Chairman Override enabled gates on, all mics which do not have Chairman Override enabled will gate off. The default is Off.                                                                         |

15.Click Close.

## Changing Channel Properties - USB Rx and xUSB Rx (CP2)

You can use channel properties to modify a USB Receive channel (the xUSB Rx channel, which is for USB channels on CP2 USB Expander units, functions exactly the same as the USB channels on the CP2 device). You can make any of the following changes:

| Feature | Description                                                                 |
|---------|-----------------------------------------------------------------------------|
| Gain    | Gain adjusts the input volume level for a USB input in increments of 0.5dB. |
| Mute    | Mute a channel.                                                             |

To change the properties for a USB or USB Rx Receive channel:

**1.** In the Navigation panel, choose **Channel Properties**.

The Channel Properties screen appears.

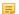

#### Note:

You can also view and change the channel properties in FlowView. See *Connecting Channels Using FlowView*<sup>™</sup> (CP2) for more information.

- 2. (Optional) If you're using Advanced Room mode, choose a partition from the **Partition** drop-down list.
- 3. (Optional) Choose a preset from the **Preset** drop-down list.
- 4. Click USB Rx or xUSB Rx to open the channel list.
- 5. Select the channel you want to change.

The USB or USBx Receive Channel Properties block appears:

## Mute

6. To mute this channel, click the **Mute** button (the button changes to red if the channel is muted).

## Gain

- **7.** You can change the gain in any of the following ways:
  - · Drag the slider
  - · Type a value in the text box
  - · Click the incrementer and decrementer arrows beside the text box to set the value

## **Changing Channel Properties - Telco Rx (CP2)**

You can use channel properties to modify a Telco Rx (analog phone line receive) channel. You can make any of the following changes:

| Feature                       | Description                                                                                                    |
|-------------------------------|----------------------------------------------------------------------------------------------------|
| Receive Boost                 | Lets you to set the gain for the incoming Telco Rx signal. This is typically used for low-level telephone lines, allowing the signal to be boosted to an acceptable level of performance.                                                                        |
| Noise Cancellation (NC)       | Lets you reduce noise in the Telco Rx line and set the cancellation depth to provide the best combination of low noise and maximum clarity.                                                                                                    |
| ClearEffect                   | To reduce bandwidth requirements, telephone lines limit audio bandwidth to a range of 300Hz–3.3kHz. ClearEffect <sup>™</sup> enhances the incoming signal from a telephone line to emulate wideband audio by adding high and low frequenciesto the audio signal. |
| Automatic Level Control (ALC) | Provides auto-leveling for all conference call participants on the Telco/VoIP Rx line, keeping soft and loud participants at a consistent level.                                                                                                    |
| Mute                          | Mute a channel.                                                                                                    |
| Gain                          | Gain adjusts the input volume level for a USB input in increments of 0.5dB.                                                                                                    |

To change the properties for a Telco Rx channel:

1. In the Navigation panel, under Room Partitions, choose Channel Properties.

The Channel Properties screen appears.

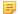

## Note:

You can also view and change the channel properties in FlowView. See *Connecting Channels Using FlowView*<sup>™</sup> (*CP2*) for more information.

- 2. (Optional) If you're using Advanced Room mode, choose a partition from the Partition drop-down list.
- 3. (Optional) Choose a preset from the **Preset** drop-down list.
- 4. Click Telco Rx to open the channel list.

**5.** Select the channel you want to change.

The Telco Rx Channel Properties block appears:

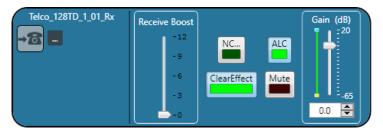

## **Telco Properties**

6. To change the telco properties, click .....

The Telco Device Properties dialog box appears:

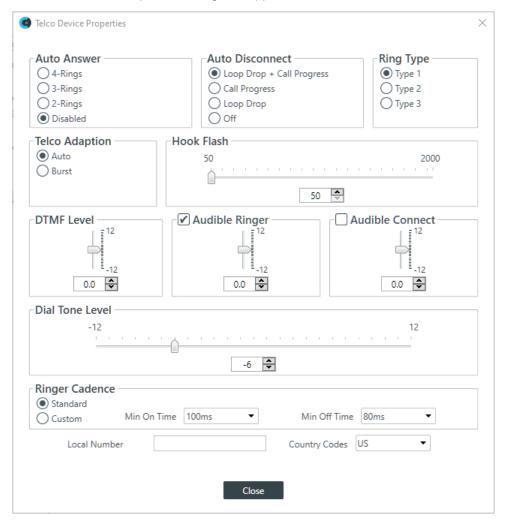

7. Change any of the Telco settings (as described in the table below).

**Option** 

**Description** 

**Auto Answer** 

Whether to automatically answer and if so, specify after how many rings. Default is disabled.

| Option           | Description                                                                                                    |
|------------------|----------------------------------------------------------------------------------------------------|
| Auto Disconnect  | Select the auto disconnect mode to control when the unit disconnects a connected call. Modes include Loop Drop + Call Progress, Call Progress, and Loop Drop, and Off. Default is Loop Drop + Call Progress.                                                                                                    |
| Ring Type        | Select from three different ring tones (Type 1, Type 2, Type 3). To test a particular tone, click Test after you have selected the tone. Default is Type 1.                                                                                                    |
| Telco Adaptation | Some applications require the unit to adapt to line conditions using a white-noise burst (Noise) rather than automatically (Auto). Default is Auto.                                                                                                    |
| Hook Flash       | Sends a momentary interruption in the line seizure, allowing activation of options such as 3-way calling, call waiting, and call hold. This feature is dependent on the services offered by your telephone company. You can set the duration of the hook flash using the slider or the selector box. Range is 50ms to 2 seconds in 10ms steps. Defaults is 250ms.                                                                                                    |
| DTMF Level       | This feature allows you to adjust the DTMF tone level in relationship to the participant audio level in the room. The level can be adjusted in 1dB steps from a nominal level of 0dB to plus or minus 12dB in 1dB increments. Default is 0dB.                                                                                                    |
| Audible Ringer   | When this feature is enabled, an audible ring is heard for incoming calls. The level adjustment allows you to customize the level in relationship to the participant audio level in the room. The level can be adjusted in 1dB steps from a nominal level 0 (default) to plus or minus 12dB in 1dB increments. Default is 0dB.                                                                                                    |
| Audible Hook     | When the unit goes off hook (connects) a beep is injected into the receive channel and transmit channel of the unit. When the unit goes on hook (disconnects), a series of two beeps is injected into the receive channel to indicate that the call has been dropped. Default is 0dB.                                                                                                    |
| Ringer Cadence   | <ul> <li>Standard: Uses the cadence specified in the Country Code to detect the standard ring cadence per country.</li> <li>Custom: Set for distinctive ring cadences. When custom is set, the Min On and Min Off times must be selected from their respective drop-down boxes. PBX's can have distinctive ring cadences that are not country specific. These times are the minimum values the ring cadence must be for the unit to detect the ring. If the ring cadence signal provided by the PBX is greater than the custom settings, the unit will detect the ring.</li> <li>Default is Standard.</li> </ul> |
| Local Number     | The device's phone number.                                                                                                    |
| Country Codes    | Set the country for the device to specify which telco standards are used.                                                                                                    |

8. Click Close.

## **Receive Boost**

**9.** To change the Receive Boost gain, drag the slider.

## Noise Canceller (NC)

**10.**To enable and configure the Noise Canceller, click the **NC** button.

The Noise Canceller dialog box appears:

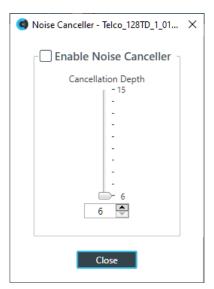

- 11. Check the Enable Noise Canceller check box to turn this feature on.
- 12. You can change the cancellation depth in any of the following ways:
  - · Drag the slider
  - · Type a value in the text box
  - · Click the incrementer and decrementer arrows beside the text box to set the value

## 13.Click Close.

#### ClearEffect

**14.**To enable or disable ClearEffect, click the **ClearEffect** button.

If the feature is turned on the button changes to light green.

## **Automatic Level Control (ALC)**

**15.**To enable or disable ALC, click the **ALC** button.

If the feature is turned on the button changes to light green.

## Mute

16. To mute this channel, click the Mute button (the button changes to red if the channel is muted).

#### Gain

**17.**You can change the gain in any of the following ways:

- · Drag the slider
- Type a value in the text box
- Click the incrementer and decrementer arrows beside the text box to set the value

## **Changing Channel Properties - VolP Rx (CP2)**

You can use channel properties to modify a VoIP Rx channel. You can make any of the following changes:

| Feature                | Description                                                                    |
|------------------------|--------------------------------------------------------------------------------|
| VoIP Device Properties | VoIP settings for this channel.                                                |
| Gain                   | Gain adjusts the input volume level for a VoIP channel in increments of 0.5dB. |
| Mute                   | Mute a channel.                                                                |

To change the properties for a VoIP Receive channel:

1. Under Room Partitions, choose Channel Properties.

The Channel Properties screen appears.

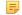

## Note:

You can also view and change the channel properties in FlowView. See *Connecting Channels Using FlowView*<sup>™</sup> (CP2) for more information.

- 2. (Optional) If you're using Advanced Room mode, choose a partition from the Partition drop-down list.
- 3. (Optional) Choose a preset from the Preset drop-down list.
- 4. Click VolP Receive to open the channel list.
- 5. Select the channel you want to change.

The VoIP Receive Channel Properties block appears:

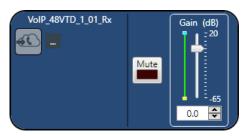

## **VoIP Device Properties**

6. Click to change the VoIP device properties for this channel.

The VoIP Device Properties dialog box appears:

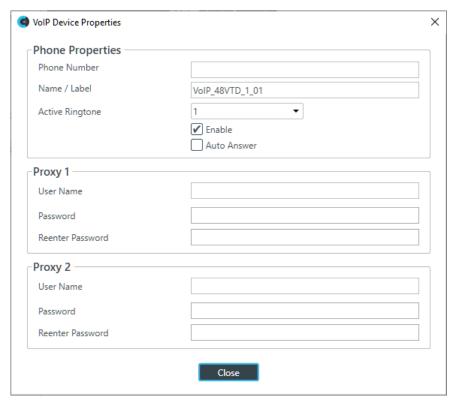

**7.** Change any of the options, as described in the table below:

Option Description

**Restart VoIP (online mode only)**Click to restart the connection to a SIP server.

=

Note:

This button appears only if you're in online mode (see *Online Mode vs. Offline Mode* for more information). The button becomes available only if you change one of the VoIP properties in the dialog box.

**Phone Number** The number for the respective VoIP phone.

Name/Label The channel name/label for this phone (user agent).

**Active Ringtone** Which ringtone to use for this phone.

**Enable** Enable the SIP phone.

**Auto Answer** Whether to automatically answer incoming calls to this phone.

Proxy 1 User Name The user name for the first proxy server.

Proxy 1 Password The password for the first proxy server.

Proxy 1 Reenter Password Reenter the proxy 1 server password (to confirm that you have

typed it correctly).

Proxy 2 User Name The user name for the second proxy server.

Proxy 2 Password The password for the second proxy server.

Proxy 2 Reenter Password Reenter the proxy 2 server password (to confirm that you have

typed it correctly).

8. Click Close.

#### Mute

To mute this channel, click the Mute button (the button changes to red if the channel is muted).

#### Gain

10. You can change the gain in any of the following ways:

- · Drag the slider
- Type a value in the text box
- · Click the incrementer and decrementer arrows beside the text box to set the value

## **Changing Channel Properties - Bluetooth Rx (CP2)**

You can use channel properties to modify a Bluetooth Receive channel (the settings are the same for both the L and R receive channels). You can make any of the following changes:

| Feature | Description                                                                 |
|---------|-----------------------------------------------------------------------------|
| Gain    | Gain adjusts the input volume level for a USB input in increments of 0.5dB. |
| Mute    | Mute a channel.                                                             |

To change the properties for a Bluetooth Receive channel:

1. From the Navigation Panel, choose **Channel Properties**.

The Channel Properties screen appears.

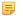

## Note:

You can also view and change the channel properties in FlowView. See *Connecting Channels Using FlowView*<sup>™</sup> (CP2) for more information.

- 2. Click Bluetooth Rx to open the channel list.
- 3. Select the channel you want to change.

The Bluetooth Rx Channel Properties block appears:

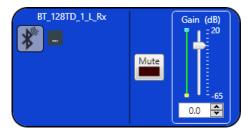

## **Device Properties**

The Bluetooth Device Properties dialog box appears:

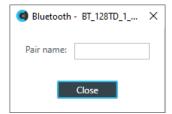

**5.** Type a value in the **Pair name** text box.

#### Mute

6. To mute this channel, click the Mute button (the button changes to red if the channel is muted).

#### Gain

- 7. You can change the gain in any of the following ways:
  - · Drag the slider
  - Type a value in the text box
  - · Click the incrementer and decrementer arrows beside the text box to set the value

## **Changing Channel Properties - Processing Block (CP2)**

You can use channel properties to modify a Processing Block channel. Processing Settings enable you to configure filters, delay, compression, and gain to create precise audio configurations for any venue. There are eight processing blocks available per device.

You can make any of the following changes:

| Feature               | Description                                                                                   |
|-----------------------|-----------------------------------------------------------------------------------------------|
| Active (Group only)   | Lets you choose which member of the group to show or modify.                                  |
| Sync All (Group only) | Lets you synchronize all the members of the group to match the settings of the active member. |

| Feature    | Description                                                                                                    |
|------------|----------------------------------------------------------------------------------------------------|
| Filter     | Filters enable you to shape the audio signals from mic inputs channels for improved audio quality. Up to four filters can be added to a mic input channel. Available filter types are All Pass, High Pass, Low Pass, Notch, and Parametric Equalizer (PEQ).                                                                                                    |
| Delay      | Delay lets you add a specified amount of delay into specified channels. Introducing an appropriate amount of delay to the forward-mounted driver(s) re-establishes the acoustical alignment necessary for proper sound imaging in a room. The same principle of introducing delay applies to separate speaker enclosures located various distances from the listening area. |
| Compressor | A compressor lets you change the gain transfer characteristics of the signal path and control the dynamics of a signal.                                                                                                    |
| Mute       | Mute a microphone.                                                                                                    |
| Gain       | Gain adjusts the volume level for a processing block in increments of 0.5dB.                                                                                                    |
| Feedback   | Feedback Eliminator lets you configure a processing channel to discover and eliminate feedback.                                                                                                    |
|            | Note:                                                                                                    |
|            | Setting up feedback cancellation requires that you be in online mode. See <i>Online Mode vs. Offline Mode</i> for more information.                                                                                                    |

To change the properties for a Processing Block channel:

1. From the Navigation Panel, choose Channel Properties.

The Channel Properties screen appears.

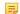

## Note:

You can also view and change the channel properties in FlowView. See *Connecting Channels Using FlowView*<sup>™</sup> (*CP2*) for more information.

- 2. (Optional) If you're using Advanced Room mode, choose a partition from the Partition drop-down list.
- 3. (Optional) Choose a preset from the Preset drop-down list.
- 4. Click Processing Block to open the channel list.
- **5.** Select the channel you want to change.

The Processing Block Channel Properties block appears:

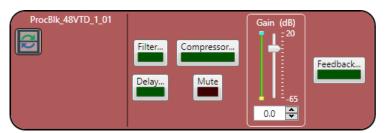

## Filter

**6.** To enable and configure a filter, click the **Filter** button.

The Filters dialog box appears:

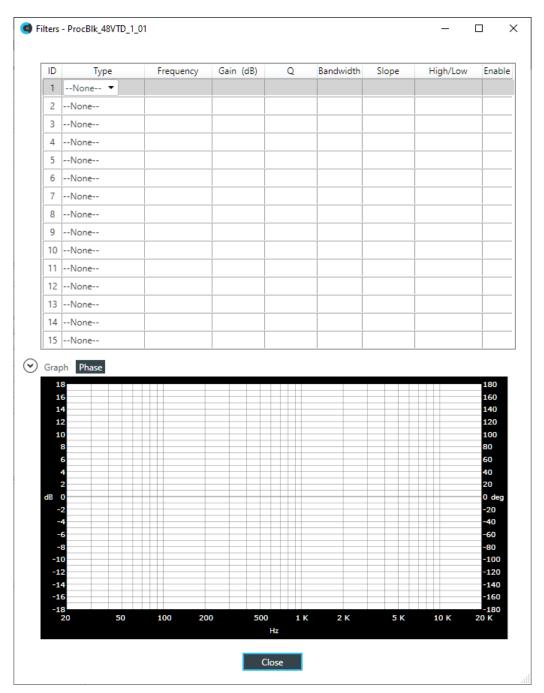

7. For one of the available filters, choose a filter type from the **Type** drop-down list (see the table below for a brief description of the available filter types).

Filter Type

Description

All Pass

A filter that provides only phase shift or phase delay without appreciably changing the magnitude characteristic. The filter produces a flat amplitude response. It is useful for matching the delay of two processing channels with different delays.

Bessel Crossover

A crossover using a low-pass filter design characterized by a linear phase response. This results in a constant time delay throughout the passband.

| Filter Type                | Description                                                                                                    |
|----------------------------|----------------------------------------------------------------------------------------------------|
| Butterworth Crossover      | A crossover using a low-pass filter design characterized by a maximally flat magnitude response. This results in no amplitude ripple in the passband.                                                                                                    |
| CD Horn EQ                 | Horn drivers used in arenas and auditoriums have aninherent 6dB/ octave high frequency rolloff. The CD Horn EQ compensates for this characteristic.                                                                                                    |
| High Pass                  | Passes high signal frequencies while attenuating low frequencies. Selectable frequency cutoff is 20.00Hz to 20.00kHz. Rolloff is 12dB/octave. Level is fixed at 0dB.                                                                                                    |
| High Shelving              | Provides boosting or attenuation of frequencies above a designated frequency. The transition between the spectrum above and below the designated frequency occurs at a fixed 6dB/octave rate. The gain or loss above the corner frequency is adjustable to +/- 15dB.                                                                                                    |
| Linkwitz-Riley Crossover   | A fourth-order crossover consisting of a cascaded second order Butterworth low-pass filter. Offers a vast improvement over the Butterworth crossover and is the de facto standard for professional audio active crossovers.                                                                                                    |
| Low Pass                   | Passes low frequencies while attenuating high frequencies. Selectable frequency cutoff is 20.00Hz to 20.00kHz. Rolloff is 12dB/octave. Level is fixed at 0dB.                                                                                                    |
| Low Shelving               | Provides boosting or attenuation of frequencies below a designated frequency. The transition between the spectrum above and below the designated frequency occurs at a fixed 6dB/octave rate. The gain or loss below the corner frequency is adjustable to +/- 15dB.                                                                                                    |
| Notch                      | Passes most frequencies unaltered, but attenuates those in a specified range (e.g., the notch). Center frequency range is 20.00Hz to 20.00kHz. Bandwidth is from 0.05 to 5.00 octaves in 0.01 octave increments. Level is fixed at -80dB.                                                                                                    |
| PEQ (Parametric Equalizer) | A multi-band variable equalizer with control of gain, center frequency, and bandwidth. A properly configured PEQ enables Converge Pro devices to offset speaker anomalies and room acoustic imaging deficiencies. Center frequency range is 20Hz to 20kHz in 0.01Hz increments. Bandwidth is 0.05 to 5 octaves in 0.01 octave increments. Level range is -15 to +15dB in 0.5dB increments. |

Depending on the filter type you choose, some additional options become available.

**8.** (Optional) If you don't want to use default values, change the filter options, as described in the table below.

| Option                                                           | Description                                                                                                    |
|------------------------------------------------------------------|----------------------------------------------------------------------------------------------------|
| Frequency                                                        | The center frequency for the filter you are configuring. Range is from 20Hz to 20kHz in 1Hz increments. The default is 1kHz.                                                                                                    |
| Gain (dB) (HighShelving,<br>LowShelving, Notch, and<br>PEQ only) | The gain value for the filter you are configuring. Range is from -15 to 15dB. The default is 0dB.                                                                                                    |
| Q (Notch and PEQ only)                                           | Quality factor. the ratio of the center frequency divided by the bandwidth. Q is the inverse of bandwidth, and the two parameters are linked. Therefore changing the Q value also changes the bandwidth value. Range is from 0.18 to 28.85. |

| Option                                                       | Description                                                                                                    |
|--------------------------------------------------------------|----------------------------------------------------------------------------------------------------|
| Bandwidth (Notch and PEQ only)                               | The difference between the upper and lower points of a filter's audio passband. Bandwidth is the inverse of Q, and the two parameters are linked. Hence changing the bandwidth value also changes the Q value. The range is 0.05 to 5.00 octaves. |
| Slope (Bessel, Butterworth, and LinkwitzRiley only)          | The highpass or lowpass cutoff slope. A higher slope means that the frequencies near the cutoff point are attenuated more quickly (greater attenuation per frequency octave).                                                                     |
| High/Low (Bessel,<br>Butterworth, and<br>LinkwitzRiley only) | Whether to pass high frequencies or low frequencies.                                                                                                    |

- **9.** (Optional) Alternatively, you can drag the filter nodes in the filter graph to change some filter option values.
- 10. Repeat the process for each filter you want to add.
- 11. Click Close.

## Delay

**12.**To enable or disable a delay for this channel, click the **Delay** button.

The Enable Delay dialog box appears:

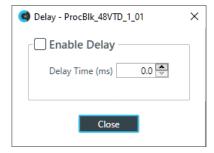

- 13. Check the Enable Delay check box to turn on the delay.
- **14.**Specify the amount of the delay (in ms) by typing a value in the **Delay Time** field or using the incrementer and decrementer buttons next to the field to set a value.
- 15.Click Close.

## Compressor

**16.**To enable or disable a compressor for this channel, click the **Compressor** button.

The Compressor dialog box appears:

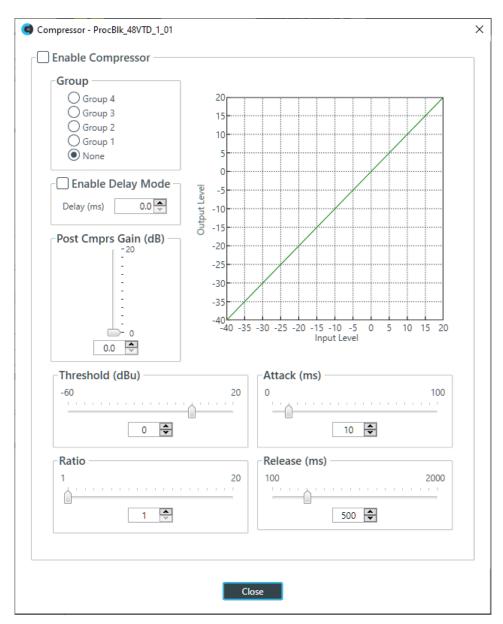

17. Change any of the Compressor options, as described in the table below.

Option Description **Enable Compressor** Check the check box to activate the compressor on this channel. Group Use the Group radio buttons to assign this compressor to a compressor group. The default is None. When you assign a compressor to a compressor group—such as a group of two compressors configured for left and right stereo channels—the compressors will monitor each other. When one channel compresses, all compressors in the group compress together. **Enable Delay Mode** Turning on delay mode gives the compressor time to make compression adjustments before the signal is sent to other channels. This can useful for making sure that a signal doesn't exceed a threshold that might damage a speaker, for example. Delay The amount of the delay (in ms). **Post Compression Gain** A level adjustment made after compression has occurred.

| Option    | Description                                                                                                    |
|-----------|----------------------------------------------------------------------------------------------------|
| Threshold | Determines the RMS level at which the compressor begins to operate. The range is from -30 to +20dBu. The defaultis 0dBu.                                                                     |
| Attack    | Sets the time increment used to reduce the signal from input level to the prescribed output level when the thresholdis exceeded. The range is 0 to 100ms in .5ms steps. The default is 10ms. |
| Ratio     | Changes the rate of compression applied to the input signal as the signal exceeds the threshold level. The range is1:1 to 1:20dB. The default is 1:1.                                        |
| Release   | Sets the time increment used to restore the signal to the input level when the signal drops below the threshold. Therange is 100ms to 2 seconds, in 5ms increments. The default is 500ms.    |

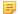

#### Note:

The graph reflects the input/output decibel levels with the gain, ratio, and threshold settings you select.

## 18.Click Close.

#### Mute

19. To mute this channel, click the Mute button (the button changes to red if the channel is muted).

## Gain

20. You can change the gain in any of the following ways:

- · Drag the slider
- Type a value in the text box
- Click the incrementer and decrementer arrows beside the text box to set the value

#### **Feedback Eliminator**

21. To enable or disable Feedback Eliminator, click the Feedback button.

The Feedback Eliminator dialog box appears:

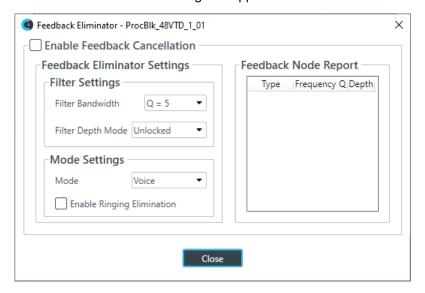

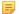

## Note:

To set up Feedback Eliminator, you must be in online mode (connected to a device or stack). See *Online Mode vs. Offline Mode* for more information.

22. Change any of the Feedback Eliminator options, as described in the table below:

Option Description

Enable Feedback Cancellation

Check the check box to activate the Feedback Eliminator on this

processor channel.

Filter Bandwidth Bandwidth is determined by the specified Q factor. A lower Q creates a

filter that works across a wider frequency range. A higher Q utilizes a

narrower range.

Filter Depth Mode Locked: Filters are re-used. A replacement filter, with new settings and

increased filter depth is applied in place of an existing filter.

**Unlocked**: Adds a new filter at a specific frequency. No filters are replaced, so this setting will count against the total number of filters

available.

Mode Choose Voice or Music, depending on the type of audio most

frequently used on this channel.

Note:

Voice Mode is the more aggressive setting.

**Enable Ringing Elimination** Allows the feedback eliminator to suppress ringing.

Note:

This setting adjusts slowly to eliminate ringing.

**Run Setup**Click to scan the audio channel for feedback loops and automatically

create notch filters based on your choice of feedback cancellation

settings.

Note:

Before you run the setup, you must select the microphones and

gating groups that will be affected.

State Shows the automatic setup status. Off if automatic setup has not been

run. **Running** if the automatic setup is underway. **Complete** if the

automatic setup has been run and is complete.

**Number of Fixed Filters** Up to 16 Fixed Filters are applied. If the specified number of filters are

not required, they become Dynamic Filters.

**Target Gain Before** 

**Feedback** 

Set your desired dB rating. The unit slowly increases dB,adding notch filters at detected feedback frequencies until it either reaches the target level or reaches the number of Fixed Filters (see Number of Fixed

Filters above). The system detects feedback through an open mic while levels are increased. If the target is reached without using the specified number of fixed filters, the remaining "slots" are used as Dynamic

Filters to be applied as the environment changes.

**Affected Microphones** Specify the microphone channels to which FBE will be applied.

Note:

You must make this selection prior to running the setup by clicking Run Setup.

**Affected Gating Groups** Select the gating groups to which FBE will be applied.

Note:

Option Description

You must make this selection prior to running the setup by

clicking Run Setup.

**Reset Feedback Eliminator** Clears all feedback cancellation settings.

**Reset Dynamic Nodes**Clears all dynamic filters. Fixed filters remain in place.

**Status** Shows how many fixed and dynamic filter nodes are being used.

Feedback Node Report Creates a text report listing existing filter node details.

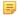

Note:

Not all of the options appear if you are not connected to a device or stack.

23.Click Close.

## **Changing Channel Properties - Fader (CP2)**

You can use channel properties to modify a Fader channel. Fader channels are internal sub-bus channels similar to Processing Block channels that provide additional sub-bus mixes to control volume settings within a site. There are eight fader channels per device.

You can make any of the following changes:

| Feature               | Description                                                                                   |
|-----------------------|-----------------------------------------------------------------------------------------------|
| Active (Group only)   | Lets you choose which member of the group to show or modify.                                  |
| Sync All (Group only) | Lets you synchronize all the members of the group to match the settings of the active member. |
| Mute                  | Mute a channel.                                                                               |
| Gain                  | Gain adjusts the input volume level for a USB input in increments of 0.5dB.                   |

To change the properties for a Fader channel:

1. From the Navigation Panel, choose Channel Properties.

The Channel Properties screen appears.

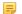

#### Note:

You can also view and change the channel properties in FlowView. See *Connecting Channels Using FlowView*<sup> $^{TM}$ </sup> (CP2) for more information.

- 2. (Optional) If you're using Advanced Room mode, choose a partition from the Partition drop-down list.
- 3. (Optional) Choose a preset from the **Preset** drop-down list.
- 4. Click Fader to open the channel list.
- Select the channel you want to change.

The Fader Channel Properties block appears:

## Mute

6. To mute this channel, click the Mute button (the button changes to red if the channel is muted).

## Gain

- 7. You can change the gain in any of the following ways:
  - · Drag the slider
  - Type a value in the text box
  - · Click the incrementer and decrementer arrows beside the text box to set the value

## **Changing Channel Properties - Mic/Line Output (CP2)**

You can use channel properties to modify a Mic/Line Output or Mic/Line Output (Group) channel.

You can make any of the following changes:

| Feature               | Description                                                                                                    |
|-----------------------|----------------------------------------------------------------------------------------------------|
| Active (Group only)   | Lets you choose which member of the group to show or modify.                                                                                                    |
| Sync All (Group only) | Lets you synchronize all the members of the group to match the settings of the active member.                                                                                                    |
| Delivery (Dante only) | Lets you associate a Mic/Line Input channel with a Dante channel, so you can use the Mic/Line Input channel as a digital input.                                                                                                    |
|                       | Note:                                                                                                    |
|                       | This feature is available only if you have a Dante-enabled device in your stack (a device that has a "D" at the end of the model name).                                                                                                    |
| Filter                | Filters enable you to shape the audio signals from mic inputs channels for improved audio quality. Up to four filters can be added to a mic input channel. Available filter types are All Pass, High Pass, Low Pass, Notch, and Parametric Equalizer (PEQ).                                                                                                    |
| Compressor            | A compressor lets you change the gain transfer characteristics of the signal path and control the dynamics of a signal.                                                                                                    |
| Delay                 | Delay lets you add a specified amount of delay into specified channels. Introducing an appropriate amount of delay to the forward-mounted driver(s) re-establishes the acoustical alignment necessary for proper sound imaging in a room. The same principle of introducing delay applies to separate speakerenclosures located various distances from the listening area. |
| Mute                  | Mute a microphone.                                                                                                    |
| Gain                  | Gain adjusts the volume level for a processing block in increments of 0.5dB.                                                                                                    |

| Feature         | Description                                                     |
|-----------------|-----------------------------------------------------------------|
| Polarity        | Reverses the polarity of an output channel.                     |
| EQ Filter       | Adjusts specific frequency bands within a +/-12db range.        |
| Limiter         | Establishes a ceiling level for the channelFader output.        |
| Mic/Line Switch | Lets you switch between line level output and mic level output. |

To change the properties for a Mic/Line Output channel:

1. From the Navigation Panel, choose Channel Properties.

The Channel Properties screen appears.

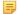

#### Note:

You can also view and change the channel properties in FlowView. See Connecting Channels Using FlowView<sup>TM</sup> (CP2) for more information.

- 2. (Optional) If you're using Advanced Room mode, choose a partition from the Partition drop-down list.
- **3.** (Optional) Choose a preset from the **Preset** drop-down list.
- 4. Click Mic/Line Output to open the channel list.
- **5.** Select the channel you want to change.

The Mic/Line Output Channel Properties block appears:

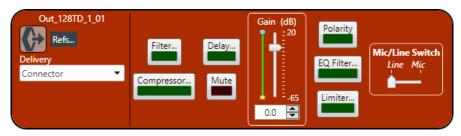

## **Digital Output**

**6.** If you have added any Dante channels from the same device to the current partition, you can use one of the Dante channels as a digital output by selecting the corresponding Dante channel from the Delivery drop-down menu.

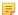

## Note:

Once you have associated a Mic/Line Output channel with a Dante channel, you should perform all routing using the Mic/Line Output channel, rather than the Dante channel.

## References

7. To view any references (standard or custom) associated with this channel, click Refs.

The References dialog box appears, showing any existing reference assignments:

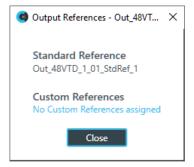

**8.** To enable and configure a filter, click the **Filter** button.

The Filters dialog box appears:

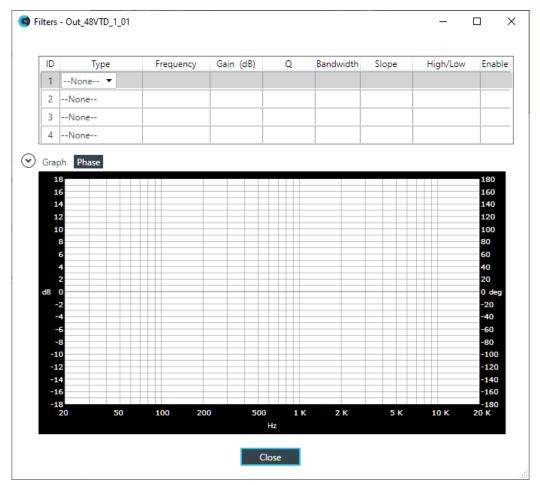

**9.** For one of the available filters, choose a filter type from the **Type** drop-down list (see the table below for a brief description of the available filter types).

| Filter Type           | Description                                                                                                    |
|-----------------------|----------------------------------------------------------------------------------------------------|
| All Pass              | A filter that provides only phase shift or phase delay without appreciably changing the magnitude characteristic. The filter produces a flat amplitude response. It is useful for matching the delay of two processing channels with different delays. |
| Bessel Crossover      | A crossover using a low-pass filter design characterized by a linear phase response. This results in a constant time delay throughout the passband.                                                                                                    |
| Butterworth Crossover | A crossover using a low-pass filter design characterized by a maximally flat magnitude response. This results in no amplitude ripple in the passband.                                                                                                  |
| CD Horn EQ            | Horn drivers used in arenas and auditoriums have aninherent 6dB/<br>octave high frequency rolloff. The CD Horn EQ compensates for this<br>characteristic.                                                                                              |
| High Pass             | Passes high signal frequencies while attenuating low frequencies. Selectable frequency cutoff is 20.00Hz to 20.00kHz. Rolloff is 12dB/octave. Level is fixed at 0dB.                                                                                   |

| Filter Type                | Description                                                                                                    |
|----------------------------|----------------------------------------------------------------------------------------------------|
| High Shelving              | Provides boosting or attenuation of frequencies above a designated frequency. The transition between the spectrum above and below the designated frequency occurs at a fixed 6dB/octave rate. The gain or loss above the corner frequency is adjustable to +/- 15dB.                                                                                                    |
| Linkwitz-Riley Crossover   | A fourth-order crossover consisting of a cascaded second order Butterworth low-pass filter. Offers a vast improvement over the Butterworth crossover and is the de facto standard for professional audio active crossovers.                                                                                                    |
| Low Pass                   | Passes low frequencies while attenuating high frequencies. Selectable frequency cutoff is 20.00Hz to 20.00kHz. Rolloff is 12dB/octave. Level is fixed at 0dB.                                                                                                    |
| Low Shelving               | Provides boosting or attenuation of frequencies below a designated frequency. The transition between the spectrum above and below the designated frequency occurs at a fixed 6dB/octave rate. The gain or loss below the corner frequency is adjustable to +/- 15dB.                                                                                                    |
| Notch                      | Passes most frequencies unaltered, but attenuates those in a specified range (e.g., the notch). Center frequency range is 20.00Hz to 20.00kHz. Bandwidth is from 0.05 to 5.00 octaves in 0.01 octave increments. Level is fixed at -80dB.                                                                                                    |
| PEQ (Parametric Equalizer) | A multi-band variable equalizer with control of gain, center frequency, and bandwidth. A properly configured PEQ enables Converge Pro devices to offset speaker anomalies and room acoustic imaging deficiencies. Center frequency range is 20Hz to 20kHz in 0.01Hz increments. Bandwidth is 0.05 to 5 octaves in 0.01 octave increments. Level range is -15 to +15dB in 0.5dB increments. |

Depending on the filter type you choose, some additional options become available.

**10.**(Optional) If you don't want to use default values, change the filter options, as described in the table below.

| Option                                                           | Description                                                                                                    |
|------------------------------------------------------------------|----------------------------------------------------------------------------------------------------|
| Frequency                                                        | The center frequency for the filter you are configuring. Range is from 20Hz to 20kHz in 1Hz increments. The default is 1kHz.                                                                                                    |
| Gain (dB) (HighShelving,<br>LowShelving, Notch, and<br>PEQ only) | The gain value for the filter you are configuring. Range is from -15 to 15dB. The default is 0dB.                                                                                                    |
| Q (Notch and PEQ only)                                           | Quality factor. the ratio of the center frequency divided by the bandwidth. Q is the inverse of bandwidth, and the two parameters are linked. Therefore changing the Q value also changes the bandwidth value. Range is from 0.18 to 28.85.       |
| Bandwidth (Notch and PEQ only)                                   | The difference between the upper and lower points of a filter's audio passband. Bandwidth is the inverse of Q, and the two parameters are linked. Hence changing the bandwidth value also changes the Q value. The range is 0.05 to 5.00 octaves. |
| Slope (Bessel, Butterworth, and LinkwitzRiley only)              | The highpass or lowpass cutoff slope. A higher slope means that the frequencies near the cutoff point are attenuated more quickly (greater attenuation per frequency octave).                                                                     |

## **Option**

### Description

High/Low (Bessel, Butterworth, and LinkwitzRiley only) Whether to pass high frequencies or low frequencies.

- **11.**(Optional) Alternatively, you can drag the filter nodes in the filter graph to change some filter option values.
- 12. Repeat the process for each filter you want to add.
- 13.Click Close.

### Compressor

**14.**To enable or disable a compressor for this channel, click the **Compressor** button.

The enable Compressor dialog box appears:

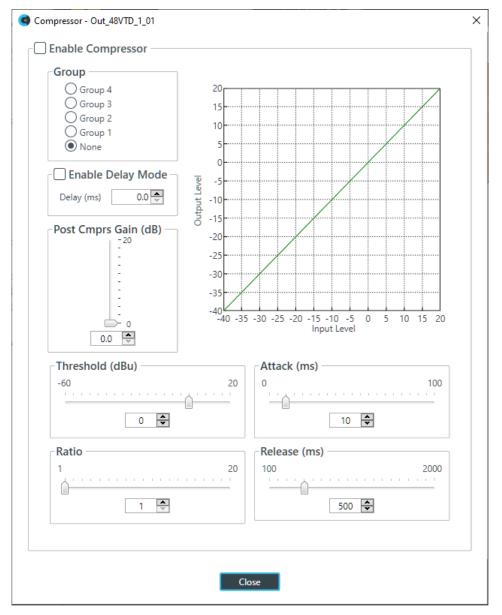

**15.**Change any of the Compressor options, as described in the table below.

| Option                   | Description                                                                                                    |
|--------------------------|----------------------------------------------------------------------------------------------------|
| <b>Enable Compressor</b> | Check the check box to activate the compressor on this channel.                                                                                                    |
| Group                    | Use the Group radio buttons to assign this compressor to a compressor group. The default is None. When you assign a compressor to a compressor group—such as a group of two compressors configured for left and right stereo channels—the compressors will monitor each other. When one channel compresses, all compressors in the group compress together. |
|                          | Note: A compressor group must be configured for a single unit; a group cannot control compressors from multiple units.                                                                                                    |
| Enable Delay Mode        | Turning on delay mode gives the compressor time to make compression adjustments before the signal is sent to other channels. This can useful for making sure that a signal doesn't exceed a threshold that might damage a speaker, for example.                                                                                                    |
| Delay                    | The amount of the delay (in ms).                                                                                                    |
| Post Compression Gain    | A level adjustment made after compression has occurred.                                                                                                    |
| Threshold                | Determines the RMS level at which the compressor begins to operate. The range is from -30 to +20dBu. The defaultis 0dBu.                                                                                                    |
| Attack                   | Sets the time increment used to reduce the signal from input level to the prescribed output level when the thresholdis exceeded. The range is 0 to 100ms in .5ms steps. The default is 10ms.                                                                                                    |
| Ratio                    | Changes the rate of compression applied to the input signal as the signal exceeds the threshold level. The range is1:1 to 1:20dB. The default is 1:1.                                                                                                    |
| Release                  | Sets the time increment used to restore the signal to the input level when the signal drops below the threshold. Therange is 100ms to 2 seconds, in 5ms increments. The default is 500ms.                                                                                                    |
|                          |                                                                                                    |

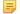

#### Note:

The graph reflects the input/output decibel levels with the gain, ratio, and threshold settings you select.

## 16.Click Close.

## Delay

17. To enable or disable a delay for this channel, click the **Delay** button.

The Enable Delay dialog box appears:

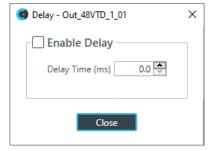

- **18.**Check the **Enable Delay** check box to turn on the delay.
- **19.**Specify the amount of the delay (in ms) by typing a value in the **Delay Time** field or using the incrementer and decrementer buttons next to the field to set a value.

### 20.Click Close.

#### Mute

21. To mute this channel, click the **Mute** button (the button changes to red if the channel is muted).

### Gain

**22.** You can change the gain in any of the following ways:

- Drag the slider
- Type a value in the text box
- Click the incrementer and decrementer arrows beside the text box to set the value

## **Polarity**

**23.**To reverse the polarity of the output channel, click the **Polarity** button.

If the polarity is reversed the button turns light green.

#### **EQ Filter**

24. To enable and configure an equalizer filter, click the EQ Filter button.

The Graphic EQ dialog box appears:

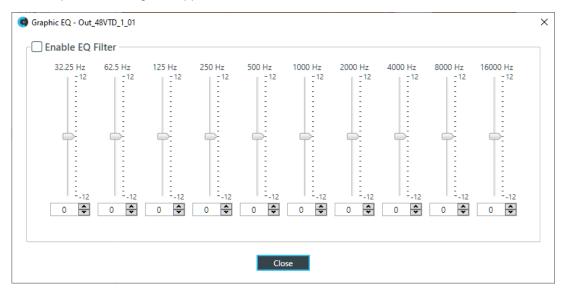

- 25. You can change the gain value for any of the frequency ranges in any of the following ways:
  - · Drag the slider
  - Type a value in the text box
  - Click the incrementer and decrementer arrows beside the text box to set the value

### 26.Click Close.

#### Limiter

27. To enable and configure a limiter, click the Limiter button.

The Limiter dialog box appears:

- 28. To activate the limiter, click the Limiter Enable check box.
- 29. Adjust the limiter threshold in any of the following ways:
  - · Drag the slider
  - Type a value in the text box
  - · Click the incrementer and decrementer arrows beside the text box to set the value

### 30.Click Close.

#### Mic/Line Switch

**31.**To set the output channel to line level, set the **Mic/Line Switch** to **Line**. To set the output channel to mic level, set the **Mic/Line Switch** to **Mic**.

## **Changing Channel Properties - Speaker (CP2)**

You can use channel properties to modify a Speaker channel.

You can make any of the following changes:

| Feature               | Description                                                                                                    |
|-----------------------|----------------------------------------------------------------------------------------------------|
| Active (Group only)   | Lets you choose which member of the group to show or modify.                                                                                                    |
| Sync All (Group only) | Lets you synchronize all the members of the group to match the settings of the active member.                                                                                                    |
| Delivery (Dante only) | Lets you associate a Mic/Line Input channel with a Dante channel, so you can use the Mic/Line Input channel as a digital input.                                                                                                    |
|                       | Note:                                                                                                    |
|                       | This feature is available only if you have a Dante-enabled device in your stack (a device that has a "D" at the end of the model name).                                                                                                    |
| Filter                | Filters enable you to shape the audio signals from mic inputs channels for improved audio quality. Up to four filters can be added to a mic input channel. Available filter types are All Pass, High Pass, Low Pass, Notch, and Parametric Equalizer (PEQ). |
| Compressor            | A compressor lets you change the gain transfer characteristics of the signal path and control the dynamics of a signal.                                                                                                    |

To change the properties for a Speaker channel:

1. From the Navigation panel, choose Channel Properties.

The Channel Properties screen appears.

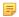

#### Note:

You can also view and change the channel properties in FlowView. See Connecting Channels Using FlowView<sup>™</sup> (CP2) for more information.

- 2. (Optional) If you're using Advanced Room mode, choose a partition from the Partition drop-down list.
- 3. (Optional) Choose a preset from the Preset drop-down list.
- 4. Click Mic/Line Output to open the channel list.
- Select the channel you want to change.

The Mic/Line Output Channel Properties block appears:

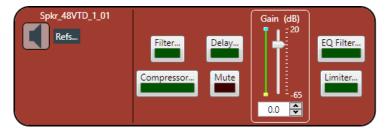

#### References

**6.** To view any references (standard or custom) associated with this channel, click **Refs**.

The Output References dialog box appears:

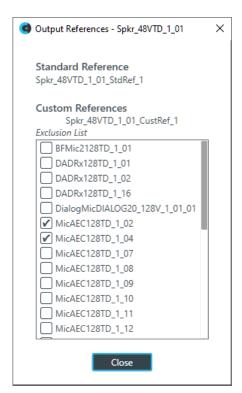

**7.** Check the box to the left of any inputs you want to exclude from the custom reference.

### **Filter**

**8.** To enable and configure a filter, click the **Filter** button.

The Filters dialog box appears:

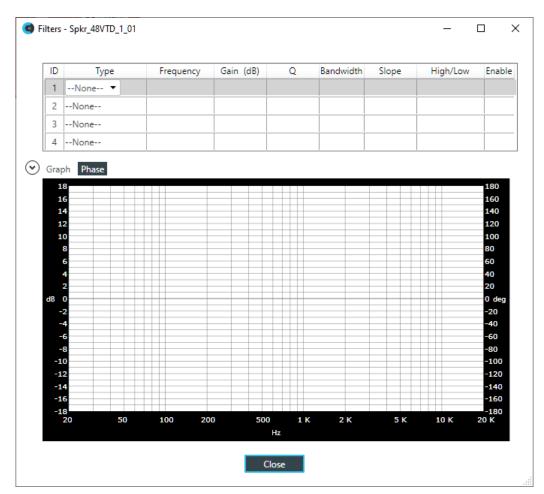

**9.** For one of the available filters, choose a filter type from the **Type** drop-down list (see the table below for a brief description of the available filter types).

| Filter Type           | Description                                                                                                    |
|-----------------------|----------------------------------------------------------------------------------------------------|
| All Pass              | A filter that provides only phase shift or phase delay without appreciably changing the magnitude characteristic. The filter produces a flat amplitude response. It is useful for matching the delay of two processing channels with different delays. |
| Bessel Crossover      | A crossover using a low-pass filter design characterized by a linear phase response. This results in a constant time delay throughout the passband.                                                                                                    |
| Butterworth Crossover | A crossover using a low-pass filter design characterized by a maximally flat magnitude response. This results in no amplitude ripple in the passband.                                                                                                  |
| CD Horn EQ            | Horn drivers used in arenas and auditoriums have aninherent 6dB/ octave high frequency rolloff. The CD Horn EQ compensates for this characteristic.                                                                                                    |
| High Pass             | Passes high signal frequencies while attenuating low frequencies. Selectable frequency cutoff is 20.00Hz to 20.00kHz. Rolloff is 12dB/octave. Level is fixed at 0dB.                                                                                   |
| High Shelving         | Provides boosting or attenuation of frequencies above a designated frequency. The transition between the spectrum above and below the                                                                                                    |

| Filter Type                | <b>Description</b> designated frequency occurs at a fixed 6dB/octave rate. The gain or loss above the corner frequency is adjustable to +/- 15dB.                                                                                                    |
|----------------------------|----------------------------------------------------------------------------------------------------|
| Linkwitz-Riley Crossover   | A fourth-order crossover consisting of a cascaded second order Butterworth low-pass filter. Offers a vast improvement over the Butterworth crossover and is the de facto standard for professional audio active crossovers.                                                                                                    |
| Low Pass                   | Passes low frequencies while attenuating high frequencies. Selectable frequency cutoff is 20.00Hz to 20.00kHz. Rolloff is 12dB/octave. Level is fixed at 0dB.                                                                                                    |
| Low Shelving               | Provides boosting or attenuation of frequencies below a designated frequency. The transition between the spectrum above and below the designated frequency occurs at a fixed 6dB/octave rate. The gain or loss below the corner frequency is adjustable to +/- 15dB.                                                                                                    |
| Notch                      | Passes most frequencies unaltered, but attenuates those in a specified range (e.g., the notch). Center frequency range is 20.00Hz to 20.00kHz. Bandwidth is from 0.05 to 5.00 octaves in 0.01 octave increments. Level is fixed at -80dB.                                                                                                    |
| PEQ (Parametric Equalizer) | A multi-band variable equalizer with control of gain, center frequency, and bandwidth. A properly configured PEQ enables Converge Pro devices to offset speaker anomalies and room acoustic imaging deficiencies. Center frequency range is 20Hz to 20kHz in 0.01Hz increments. Bandwidth is 0.05 to 5 octaves in 0.01 octave increments. Level range is -15 to +15dB in 0.5dB increments. |

Depending on the filter type you choose, some additional options become available.

**10.**(Optional) If you don't want to use default values, change the filter options, as described in the table below.

| Option                                                           | Description                                                                                                    |
|------------------------------------------------------------------|----------------------------------------------------------------------------------------------------|
| Frequency                                                        | The center frequency for the filter you are configuring. Range is from 20Hz to 20kHz in 1Hz increments. The default is 1kHz.                                                                                                    |
| Gain (dB) (HighShelving,<br>LowShelving, Notch, and<br>PEQ only) | The gain value for the filter you are configuring. Range is from -15 to 15dB. The default is 0dB.                                                                                                    |
| Q (Notch and PEQ only)                                           | Quality factor. the ratio of the center frequency divided by the bandwidth. Q is the inverse of bandwidth, and the two parameters are linked. Therefore changing the Q value also changes the bandwidth value. Range is from 0.18 to 28.85.       |
| Bandwidth (Notch and PEQ only)                                   | The difference between the upper and lower points of a filter's audio passband. Bandwidth is the inverse of Q, and the two parameters are linked. Hence changing the bandwidth value also changes the Q value. The range is 0.05 to 5.00 octaves. |
| Slope (Bessel, Butterworth, and LinkwitzRiley only)              | The highpass or lowpass cutoff slope. A higher slope means that the frequencies near the cutoff point are attenuated more quickly (greater attenuation per frequency octave).                                                                     |
| High/Low (Bessel,<br>Butterworth, and<br>LinkwitzRiley only)     | Whether to pass high frequencies or low frequencies.                                                                                                    |

- **11.**(Optional) Alternatively, you can drag the filter nodes in the filter graph to change some filter option values.
- 12. Repeat the process for each filter you want to add.
- 13.Click Close.

### Compressor

**14.**To enable or disable a compressor for this channel, click the **Compressor** button.

The enable Compressor dialog box appears:

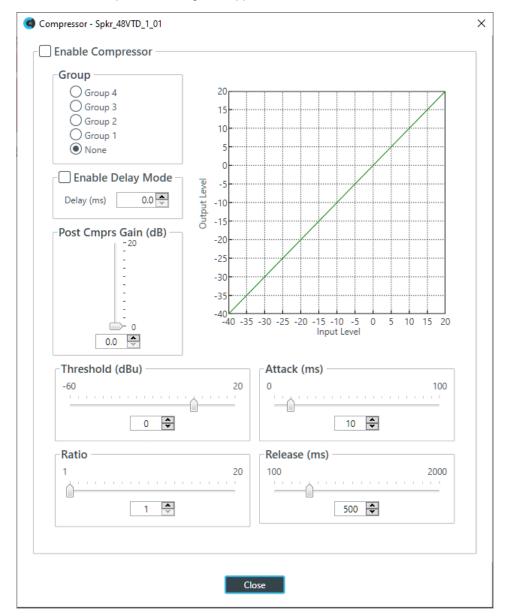

**15.**Change any of the Compressor options, as described in the table below.

**Option** 

### **Description**

**Enable Compressor** 

Check the check box to activate the compressor on this channel.

Group

Use the Group radio buttons to assign this compressor to a compressor group. The default is None. When you assign a compressor to a compressor group—such as a group of two compressors configured for left and right stereo channels—the

| Option                | Description                                                                                                    |
|-----------------------|----------------------------------------------------------------------------------------------------|
|                       | compressors will monitor each other. When one channel compresses, all compressors in the group compress together.                                                                                                    |
|                       | Note: A compressor group must be configured for a single unit; a group cannot control compressors from multiple units.                                                                                                    |
| Enable Delay Mode     | Turning on delay mode gives the compressor time to make compression adjustments before the signal is sent to other channels. This can useful for making sure that a signal doesn't exceed a threshold that might damage a speaker, for example. |
| Delay                 | The amount of the delay (in ms).                                                                                                    |
| Post Compression Gain | A level adjustment made after compression has occurred.                                                                                                    |
| Threshold             | Determines the RMS level at which the compressor begins to operate. The range is from -30 to +20dBu. The defaultis 0dBu.                                                                                                    |
| Attack                | Sets the time increment used to reduce the signal from input level to the prescribed output level when the thresholdis exceeded. The range is 0 to 100ms in .5ms steps. The default is 10ms.                                                    |
| Ratio                 | Changes the rate of compression applied to the input signal as the signal exceeds the threshold level. The range is1:1 to 1:20dB. The default is 1:1.                                                                                           |
| Release               | Sets the time increment used to restore the signal to the input level when the signal drops below the threshold. Therange is 100ms to 2 seconds, in 5ms increments. The default is 500ms.                                                       |

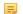

#### Note:

The graph reflects the input/output decibel levels with the gain, ratio, and threshold settings you select.

#### 16.Click Close.

### **Delay**

**17.**To enable or disable a delay for this channel, click the **Delay** button.

The Enable Delay dialog box appears:

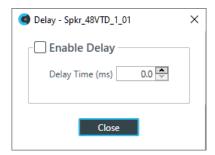

- 18. Check the **Enable Delay** check box to turn on the delay.
- **19.**Specify the amount of the delay (in ms) by typing a value in the **Delay Time** field or using the incrementer and decrementer buttons next to the field to set a value.
- 20.Click Close.

### Mute

**21.**To mute this channel, click the **Mute** button (the button changes to red if the channel is muted).

### Gain

22. You can change the gain in any of the following ways:

- · Drag the slider
- Type a value in the text box
- · Click the incrementer and decrementer arrows beside the text box to set the value

### **Polarity**

**23.**To reverse the polarity of the output channel, click the **Polarity** button.

If the polarity is reversed the button turns light green.

#### **EQ Filter**

**24.**To enable and configure an equalizer filter, click the **EQ Filter** button.

The Graphic EQ dialog box appears:

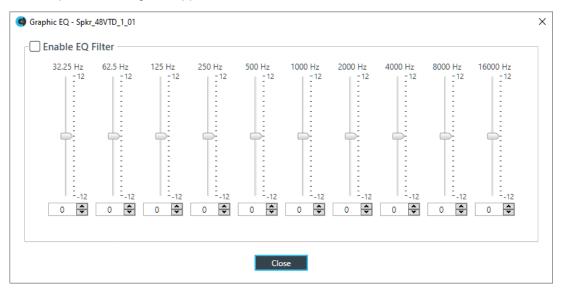

25. You can change the gain value for any of the frequency ranges in any of the following ways:

- · Drag the slider
- Type a value in the text box
- Click the incrementer and decrementer arrows beside the text box to set the value

#### 26.Click Close.

## Limiter

**27.**To enable and configure a limiter, click the **Limiter** button.

The Limiter dialog box appears:

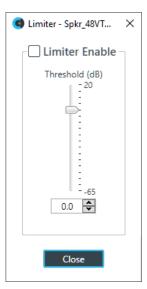

- 28. To activate the limiter, click the Limiter Enable check box.
- 29. Adjust the limiter threshold in any of the following ways:
  - · Drag the slider
  - Type a value in the text box
  - · Click the incrementer and decrementer arrows beside the text box to set the value

#### 30.Click Close.

#### Mic/Line Switch

**31.**To set the output channel to line level, set the **Mic/Line Switch** to **Line**. To set the output channel to mic level, set the **Mic/Line Switch** to **Mic**.

## **Changing Channel Properties - BMA CT Speaker (CP2)**

You can use channel properties to modify a BMA CT Speaker channel.

You can make any of the following changes:

| Feature               | Description                                                                                   |
|-----------------------|-----------------------------------------------------------------------------------------------|
| Active (Group only)   | Lets you choose which member of the group to show or modify.                                  |
| Auto Sync             | Automatically sync every channel in the group when you make changes to one channel.           |
| Sync All (Group only) | Lets you synchronize all the members of the group to match the settings of the active member. |
| Mute                  | Mute a channel.                                                                               |
| Gain                  | Gain adjusts the volume level for a processing block in increments of 0.5dB.                  |
| Polarity              | Reverses the polarity of a speaker channel.                                                   |
| EQ Filter             | Adjusts specific frequency bands within a +/-12db range.                                      |
| Limiter               | Establishes a ceiling level for the output.                                                   |

To change the properties for a BMA CT Speaker channel:

**1.** From the Navigation panel, choose **Channel Properties**.

The Channel Properties screen appears.

Note:

You can also view and change the channel properties in FlowView. See *Connecting Channels Using FlowView™* (CP2) for more information.

- 2. Click BMA CT Speaker to open the channel list.
- 3. Select the channel you want to change.

The BMA CT Speaker Channel Properties block appears:

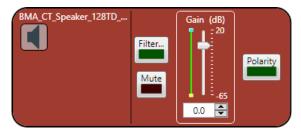

#### **Filter**

4. To enable and configure a filter, click the Filter button.

The Filters dialog box appears:

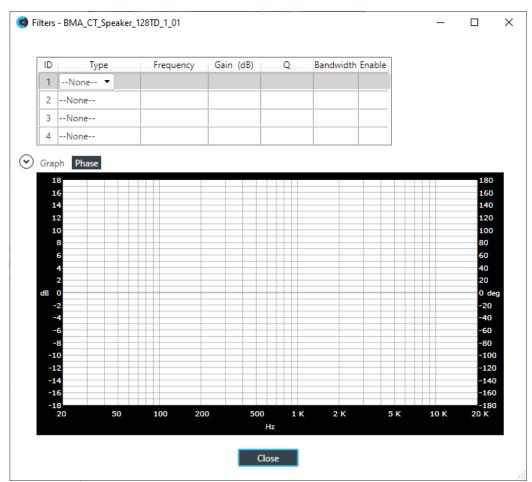

**5.** For one of the available filters, choose a filter type from the Type drop-down list (see the table below for a brief description of the available filter types).

| Filter Type                | Description                                                                                                    |
|----------------------------|----------------------------------------------------------------------------------------------------|
| All Pass                   | Frequency range is 20Hz to 20kHz. All pass changes the phase of the audio signal at the set frequency.                                                                   |
| High Pass                  | Selectable frequency cutoff is 20Hz to 20kHz. Rolloff is 12dB/octave. Level is fixed at 0dB.                                                                             |
| Low Pass                   | Selectable frequency cutoff is 20Hz to 20kHz. Rolloff is 12dB/octave. Level is fixed at 0dB.                                                                             |
| Notch                      | Center frequency range is 20Hz to 20kHz. Bandwidth is from 0.05 to 5.00 octaves in 0.01 octave increments. Level is fixed at -80dB.                                      |
| PEQ (Parametric Equalizer) | Center frequency range is 20Hz to 20kHz in 0.01Hz increments. Bandwidth is 0.05 to 5 octaves in 0.01 octave increments. Level range is -15 to +15dB in 0.5dB increments. |

Depending on the filter type you choose, some additional options become available.

**6.** (Optional) If you don't want to use default values, change the filter options, as described in the table below.

| Option    | Description                                                                                                    |
|-----------|----------------------------------------------------------------------------------------------------|
| Frequency | The center frequency for the filter you are configuring. Range is from 20Hz to 20kHz in 1Hz increments. The default is 1kHz.                                                                                                    |
| Gain (dB) | The gain value for the filter you are configuring. Range is from -15 to 15dB. The default is 0dB.                                                                                                    |
| Q         | Quality factor. the ratio of the center frequency divided by the bandwidth. Q is the inverse of bandwidth, and the two parameters are linked. Therefore changing the Q value also changes the bandwidth value. Range is from 0.18 to 28.85.       |
| Bandwidth | The difference between the upper and lower points of a filter's audio passband. Bandwidth is the inverse of Q, and the two parameters are linked. Hence changing the bandwidth value also changes the Q value. The range is 0.05 to 5.00 octaves. |

- **7.** (Optional) Alternatively, you can drag the filter nodes in the filter graph to change some filter option values.
- 8. Repeat the process for each filter you want to add.
- 9. Click Close.

#### Mute

10. To mute this channel, click the **Mute** button (the button changes to red if the channel is muted).

#### Gain

- **11.** You can change the gain in any of the following ways:
  - · Drag the slider
  - Type a value in the text box
  - · Click the incrementer and decrementer arrows beside the text box to set the value

#### **Polarity**

**12.**To reverse the polarity of the speaker channel, click the **Polarity** button.

If the polarity is reversed the button turns light green.

13.Click Close.

## Changing Channel Properties - USB Tx and xUSB Tx (CP2)

You can use channel properties to modify a USB Tx or xUSB Tx (a USB transmit channel from a USB Expander) channel. You can make any of the following changes:

| Feature | Description                                                                    |
|---------|--------------------------------------------------------------------------------|
| Gain    | Gain adjusts the output volume level for a USB channel in increments of 0.5dB. |
| Mute    | Mute a channel.                                                                |

To change the properties for a USB Transmit channel:

**1.** From the Navigation Panel, choose **Channel Properties**.

The Channel Properties screen appears.

- 2. (Optional) If you're using Advanced Room mode, choose a partition from the Partition drop-down list.
- 3. (Optional) Choose a preset from the **Preset** drop-down list.
- 4. Click **USB Transmit** to open the channel list.
- **5.** Select the channel you want to change.

The USB Transmit Channel Properties block appears:

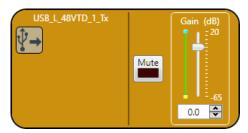

#### Mute

6. To mute this channel, click the Mute button (the button changes to red if the channel is muted).

#### Gain

- 7. You can change the gain in any of the following ways:
  - · Drag the slider
  - Type a value in the text box
  - Click the incrementer and decrementer arrows beside the text box to set the value

## **Changing Channel Properties - Telco Tx (CP2)**

You can use channel properties to modify a Telco Tx (analog phone line transmit) channel. You can make any of the following changes:

| Feature  | Description                                                                 |
|----------|-----------------------------------------------------------------------------|
| Pre-Gain | Adjusts the gain prior to any other channel modifications.                  |
| Mute     | Mute a channel.                                                             |
| Gain     | Gain adjusts the input volume level for a USB input in increments of 0.5dB. |

To change the properties for a Telco Tx channel:

1. From the Navigation Panel, choose **Channel Properties**.

The Channel Properties screen appears.

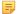

#### Note

You can also view and change the channel properties in FlowView. See Connecting Channels Using FlowView<sup>TM</sup> (CP2) for more information.

- 2. (Optional) If you're using Advanced Room mode, choose a partition from the Partition drop-down list.
- 3. (Optional) Choose a preset from the Preset drop-down list.
- 4. Click **Telco Tx** to open the channel list.
- **5.** Select the channel you want to change.

The Telco Tx Channel Properties block appears:

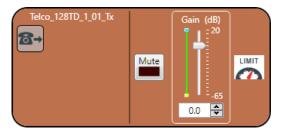

#### Mute

6. To mute this channel, click the Mute button (the button changes to red if the channel is muted).

#### Gain

- 7. You can change the gain in any of the following ways:
  - · Drag the slider
  - Type a value in the text box
  - · Click the incrementer and decrementer arrows beside the text box to set the value

## **Changing Channel Properties - VolP Tx (CP2)**

You can use channel properties to modify a VoIP Tx channel. You can make any of the following changes:

| Feature | Description                                                                     |
|---------|---------------------------------------------------------------------------------|
| Gain    | Gain adjusts the output volume level for a VoIP channel in increments of 0.5dB. |
| Mute    | Mute a channel.                                                                 |

To change the properties for a VoIP Tx channel:

1. From the Navigation panel, choose Channel Properties.

The Channel Properties screen appears.

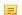

#### Note:

You can also view and change the channel properties in FlowView. See *Connecting Channels Using FlowView*<sup> $^{TM}$ </sup> (CP2) for more information.

- 2. (Optional) If you're using Advanced Room mode, choose a partition from the Partition drop-down list.
- (Optional) Choose a preset from the Preset drop-down list.
- 4. Click VolP Transmit to open the channel list.
- **5.** Select the channel you want to change.

The VoIP Transmit Channel Properties block appears:

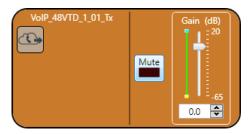

#### Mute

6. To mute this channel, click the Mute button (the button changes to red if the channel is muted).

#### Gain

- **7.** You can change the gain in any of the following ways:
  - · Drag the slider
  - Type a value in the text box
  - Click the incrementer and decrementer arrows beside the text box to set the value

## **Changing Channel Properties - Bluetooth Tx (CP2)**

You can use channel properties to modify a USB Tx channel. You can make any of the following changes:

| Feature | Description                                                                 |
|---------|-----------------------------------------------------------------------------|
| Gain    | Gain adjusts the input volume level for a USB input in increments of 0.5dB. |
| Mute    | Mute a channel.                                                             |

To change the properties for a Bluetooth Tx channel:

1. From the Navigation panel, choose Channel Properties.

The Channel Properties screen appears.

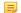

#### Note:

You can also view and change the channel properties in FlowView. See Connecting Channels Using FlowView<sup>TM</sup> (CP2) for more information.

- 2. (Optional) If you're using Advanced Room mode, choose a partition from the Partition drop-down list.
- 3. (Optional) Choose a preset from the **Preset** drop-down list.
- 4. Click USB Tx to open the channel list.
- 5. Select the channel you want to change.

The USB Tx Channel Properties block appears:

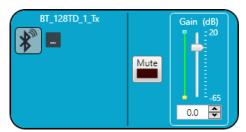

## **Device Properties**

**6.** To change the Bluetooth device properties, click ...

The Bluetooth Device Properties dialog box appears:

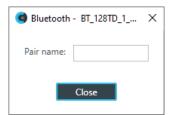

7. Type a value in the Pair name text box.

### Mute

8. To mute this channel, click the **Mute** button (the button changes to red if the channel is muted).

#### Gain

- 9. You can change the gain in any of the following ways:
  - · Drag the slider
  - Type a value in the text box
  - Click the incrementer and decrementer arrows beside the text box to set the value

# **Chapter 9**

# **Online Mode (Huddle)**

## Topics:

- Connecting to a Device (Huddle)
- View Network Info (Huddle)
- Send Project File to a Device (Huddle)
- Save Project to PC (Huddle)
- Restarting a Device (Huddle)
- Restoring a Device to Factory Defaults (Huddle)
- Retrieving and Monitoring Log Files (Huddle)
- Updating Device Firmware (Huddle)
- Downloading Updates (Huddle)
- Turning on Safety Mute

This chapter contains information about connecting to a Huddle device and changing device settings while in online mode.

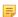

#### Note:

The options described in this chapter are accessible only when the CONSOLE Al application is in online mode. See *Online Mode vs. Offline Mode* for more information.

## Connecting to a Device (Huddle)

You can connect to a Huddle device. Doing so lets you work in online mode, which provides you with different options. See *Online Mode vs. Offline Mode* for more information.

To connect to a Huddle device:

1. From the Navigation Panel, click **Home**.

The Home screen appears:

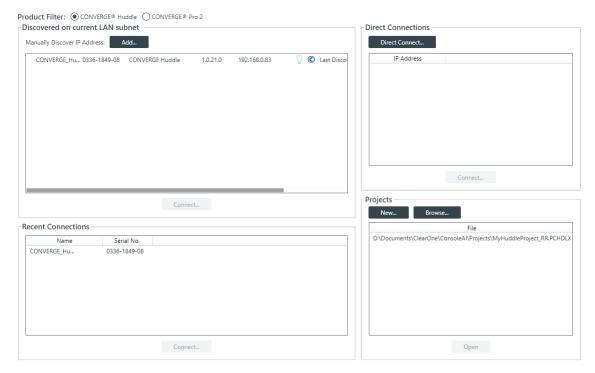

2. If you haven't already done so, select CONVERGE Huddle next to Product Filter.

All discovered Huddle devices are listed under **Discovered on current LAN subnet**. Devices that have been connected to the CONSOLE recently are shown under **Recent Connections**.

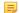

#### Note:

If the device you want to connect to is not shown, check the following: a) make sure device is turned on; b) make sure the device is on the same subnet as your computer (this can include connecting via the USB connection on the front of the device); c) if you aren't connecting using a USB cable, make sure are connected to the network. If you have checked all these and the device is still not shown, you can also try to connect to the device by IP address. See Direct Connect below for more information.

3. Select a device to connect to from the **Discovered on current LAN subnet** or **Recent Connections** lists.

If the device you want to connect to doesn't appear, and you want to add a device manually, skip to the Direct Connect section below.

4. Click Connect.

The Authenticate dialog box appears:

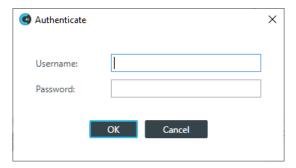

Type the username and password for the device, and then click OK.Assuming you have provided the correct credentials, you are connected to the device.

围

#### Note:

Huddle projects created after a certain date include a BMA CTH and a Bluetooth Expander. Depending on when you created your Huddle project and whether you have a BMA CTH and a Bluetooth Expander, you may see the following dialog box:

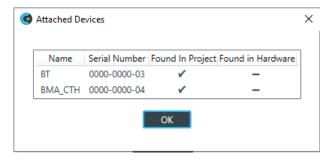

This dialog shows you when there are devices found in the project that are not found in the hardware. There's no need to be concerned. Just click **OK**. You will see this dialog box each time you connect and the hardware found doesn't match the devices listed in the project.

#### **Direct Connect**

**6.** If the device you want to connect to isn't listed, you can also connect to the device by specifying the IP address manually by clicking **Direct Connect**.

A warning dialog box appears:

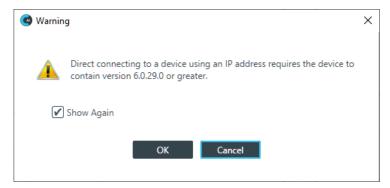

- If you want to not have this dialog box shown when using Direct Connect, deselect the Show Again check box.
- 8. Click OK.

The Direct Connect dialog box appears:

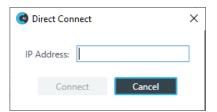

**9.** Type an IP address, then click **Connect**.

The Authenticate dialog box appears:

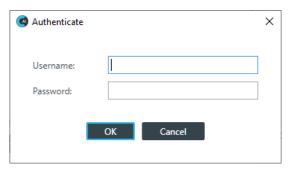

10. Type the username and password for the device, and then click OK.

Assuming you have provided the correct credentials, you are connected to the device or stack.

- **11.**If the CONSOLE AI software detects that a newer version of the firmware is available for the device(s) you are connecting to, a message appears to let you know that you can update the firmware. If you wish, you can take this opportunity to upgrade the firmware of the device.
  - Note:

If you don't want this warning to appear in the future, uncheck the **Show Again** check box.

Note:

Huddle projects created after a certain date include a BMA CTH and a Bluetooth Expander. Depending on when you created your Huddle project and whether you have a BMA CTH and a Bluetooth Expander, you may see the following dialog box:

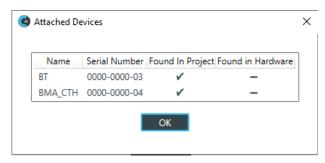

This dialog shows you when there are devices found in the project that are not found in the hardware. There's no need to be concerned. Just click **OK**. You will see this dialog box each time you connect and the hardware found doesn't match the devices listed in the project.

12.Click OK.

## **View Network Info (Huddle)**

You can view the network settings for a Huddle device.

Note:

These settings are available only when you are connected to a Huddle device. For more information, see *Connecting to a Device (Huddle)*.

To view the network settings for a device:

1. If you have not already done so, connect to a Huddle device.

For more information about connecting to a device, see Connecting to a Device (Huddle).

**2.** From the Navigation Panel, choose **Admin**.

The Admin screen appears:

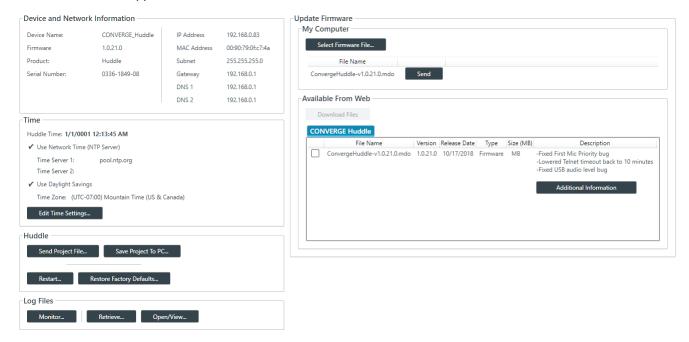

Details about the device and network connection are shown in the Device and Network Information area of the screen.

## Send Project File to a Device (Huddle)

When you have made all the project changes you want to make, you can send the project file to a connected Huddle device to make those changes live.

To send a project file to a device:

1. If you have not already done so, connect to a Huddle device.

For more information about connecting to a device, see Connecting to a Device (Huddle).

From the Navigation Panel, choose Admin.

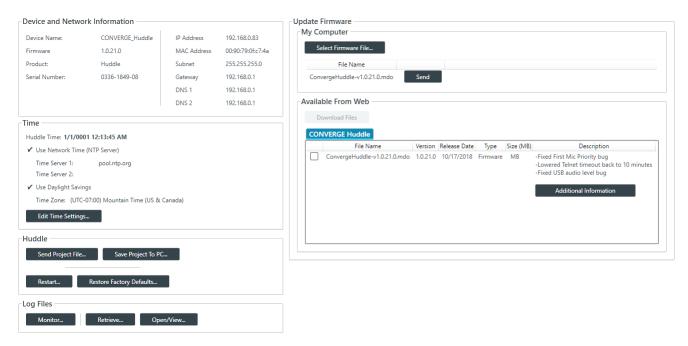

3. Under Huddle, click Send Project File.

An Open dialog box appears to let you choose a project file.

4. Choose a project file and then click Open.

A message appears to let you know that the project is being loaded to the device:

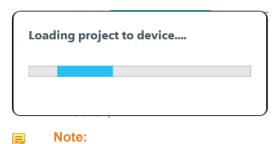

Loading a file to the device could take several minutes.

## Save Project to PC (Huddle)

When you are in online mode (connected to a device), you can make changes to attached Huddle device. However, those changes are not reflected in the project settings in the CONSOLE AI application. To save the device to a project file, use Save Project to PC.

For more information about the relationship between online mode, offline mode, and saved project settings, see About Projects.

To save online mode project settings to project file on your PC:

- If you have not already done so, connect to a Huddle device.
   For more information about connecting to a device, see Connecting to a Device (Huddle).
- 2. From the Navigation Panel, choose Admin.

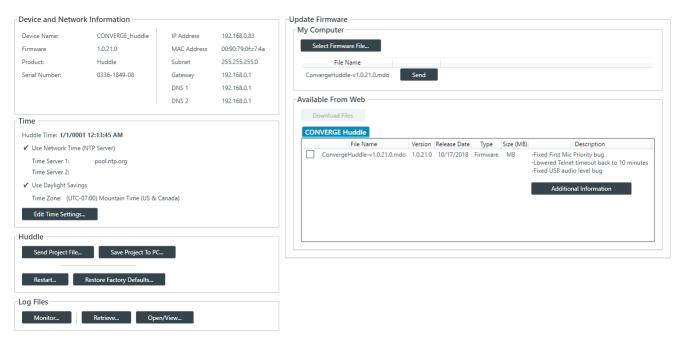

- 3. Make any changes you want to device settings while in online mode.
- 4. Click Save Project To PC.

A Save As dialog box appears to let you choose a name and location for the file.

5. Choose a name and location for the project file and then click Save.

# Restarting a Device (Huddle)

You can restart a Huddle device.

To restart a Huddle:

- If you have not already done so, connect to a Huddle device.
   For more information about connecting to a device, see Connecting to a Device (Huddle).
- 2. From the Navigation Panel, choose **Admin**.

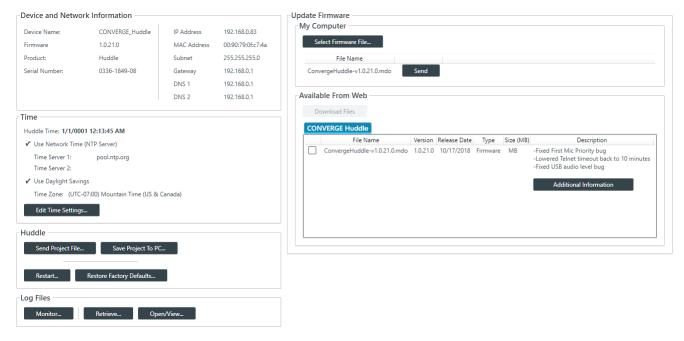

#### 3. Click Restart.

The Confirm Reset dialog box appears:

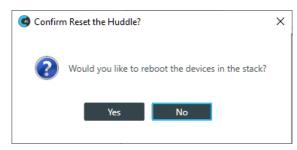

4. To restart the Huddle, click Yes.

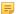

#### Note:

Restarting a device does not remove any device settings you have changed for the device. If you want to remove all device settings, you must restore the device to factory defaults. See *Restoring a Device to Factory Defaults (Huddle)* for more information.

The Huddle is restarted and you are disconnected from the device. You must reconnect to perform any further operations in online mode.

## Restoring a Device to Factory Defaults (Huddle)

You can restore a Huddle to factory defaults.

To restore the factory defaults on a Huddle device:

- If you have not already done so, connect to a Huddle device.
   For more information about connecting to a device, see Connecting to a Device (Huddle).
- 2. From the Navigation Panel, choose Admin.

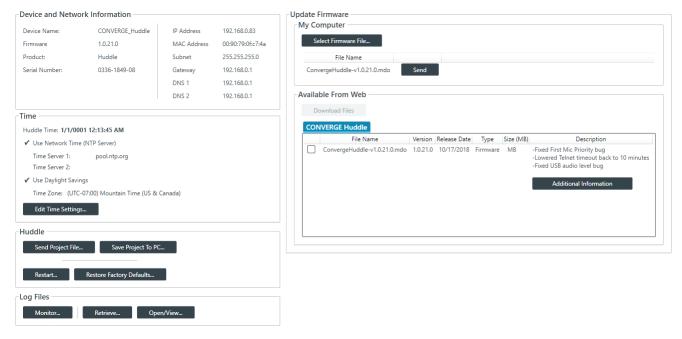

3. Click Restore Factory Defaults.

The Confirm dialog box appears:

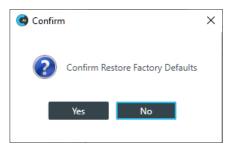

4. To restore the connected Huddle to factory defaults, click Yes.

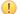

### **Important:**

Restoring the factory defaults for a device removes all settings you have configured for the device.

You are disconnected from the device, and the device is restored to its factory defaults.

## **Retrieving and Monitoring Log Files (Huddle)**

You can retrieve the log files from a Huddle device and save them to your computer. You can use the inapplication Log Viewer tool to view the device logs (see *Using the Log Viewer* for more information). You can also open up the log files and monitor them in real time.

To get and save the Huddle log files or to monitor them in real time:

- If you have not already done so, connect to a Huddle device.
   For more information about connecting to a stack, see Connecting to a Device (Huddle).
- 2. From the Navigation Panel, select Admin.

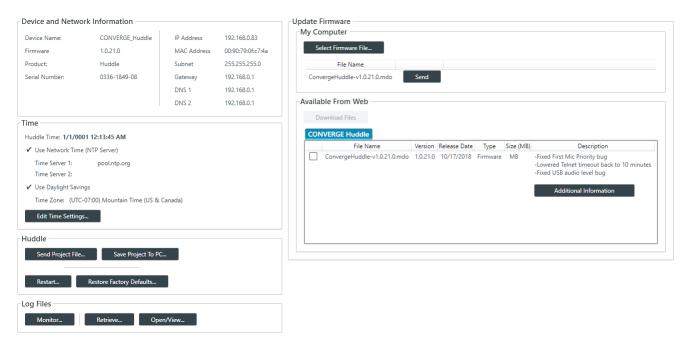

3. Under Log Files in the Admin screen, click Retrieve.

The Browse for Folder dialog box appears:

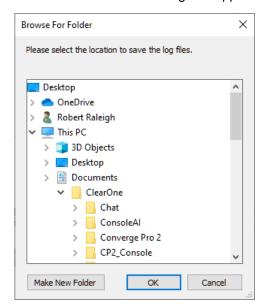

- 4. Using the Browse dialog box, specify the folder where you want to save the log file.
- (Optional) If you want to create a sub-folder within the Log folder, to organize logs, click Make New Folder, type a name for the new folder, then press Enter.
- 6. Click OK.

The log files from that device are saved to the specified location.

(Optional) You can view log files you have retrieved by clicking the Open/View button.

For more information about viewing log files, see *Using the Log Viewer*.

**8.** You can also retrieve log files from the device and then open them for monitoring in real time. To do so, click **Monitor**.

The Browse for Folder dialog box appears:

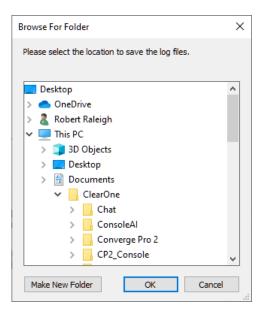

- 9. Using the Browse dialog box, specify the folder where you want to save the log file.
- **10.**(Optional) If you want to create a sub-folder within the Log folder, to organize logs, click **Make New Folder**, type a name for the new folder, then press Enter.
- 11. Click OK.

The log files from that device are saved to the specified location and then opened in the Log Viewer so that you can monitor any changes to the log file in real time.

## **Updating Device Firmware (Huddle)**

Periodically, ClearOne releases firmware updates to improve device performance. You can download firmware updates from within the CONSOLE AI (see *Downloading Updates (Huddle)*) and then you can update the device firmware.

To update the device firmware:

- If you have not already done so, connect to a Huddle device.
   For more information about connecting to a device, see Connecting to a Device (Huddle).
- **2.** From the Navigation Panel, choose **Admin**.

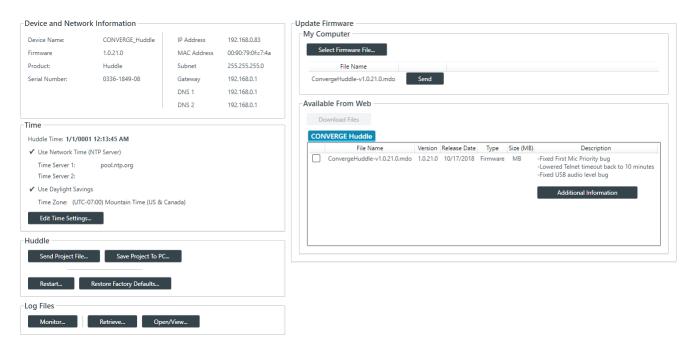

Available updates are shown in the Available From Web area.

To download an available firmware update file, select it in the Available From Web area and click Download Files.

The Download Files dialog box appears and shows download progress.

Once download progress is 100%, click OK.

The downloaded file will appear in the My Computer area of the screen. If this is the firmware file you want to use to update the device, skip the following two steps.

- **5.** (Optional) If you have a firmware file on your computer that you want to use to update the device, rather than using one from the Available From Web updater, click **Select Firmware File**.
- 6. From the dialog box that appears, locate the firmware file you want to use, then click Open.

The selected firmware now appears in the My Computer list.

7. Click the **Send** button next to the firmware file you want to send to the device.

The Firmware Update dialog box appears:

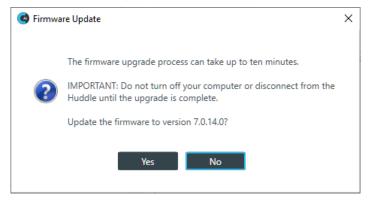

**8.** Click **Yes** to update the firmware using the file you selected.

The Firmware Update dialog box appears:

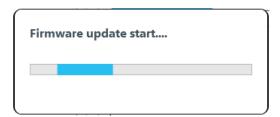

Once the update is complete, the device restarts and you are disconnected.

## **Downloading Updates (Huddle)**

You can check for available updates, such as firmware, documentation updates, and software installation files, and download them to your computer.

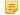

#### Note:

Your computer must be connected to the Internet to use this feature.

To check for and download updates:

- **1.** If you have not already done so, connect to a Huddle device.
  - For more information about connecting to a device, see Connecting to a Device (Huddle).
- 2. From the Navigation Panel, choose Admin.

The Admin screen appears:

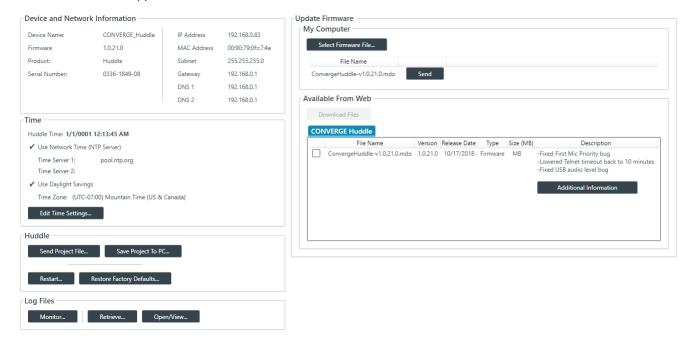

Available updates are shown in the Available From Web area.

- **3.** Some files have additional information available. You can click the **Additional Information** button below a file to see more information about that file.
- 4. To download a file, select it in the Available From Web area and click Download Files.
  - The Download Files dialog box appears and shows download progress.
- **5.** Once download progress is 100%, click **OK**.

If you have downloaded a firmware file, the file you downloaded now appears in the My Computer list in the upper right of the Firmware screen. If you have downloaded an updated Help file, the file is

placed in the correct location so that it is available from the Help menu. Other files, such as the Dialer installer, are available in the following location: <user>\Download, where user is your Windows user folder location.

## **Turning on Safety Mute**

To protect against damage to audio assets, you can turn on Safety Mute to mute all connected channels for both CP2 and Huddle devices.

To turn on Safety Mute:

- If you have not already done so, connect to a stack.
   For more information about connecting to a stack, see Connecting to a Device or Stack (CP2).
- 2. Click on the toolbar.

The icon changes to orange to indicate that Safety Mute is turned on. Safety Mute remains on for all channels until you turn it off.

# **Chapter 10**

# **Online Mode (CP2)**

## Topics:

- Connecting to a Device or Stack (CP2)
- Live Control (CP2)
- Viewing Equipment Information (CP2)
- Viewing Network Information (CP2)
- Loading a Project File to a Device or Stack (CP2)
- Commit Changes to Hardware (CP2)
- Retrieving or Monitoring Log Files (CP2)
- Setting the Stack Time (CP2)
- Restarting a Stack (CP2)
- Restoring a Stack to Factory Defaults (CP2)
- Retrieving Project from Hardware and Save to Disk (CP2)
- Downloading Updates (CP2)
- Updating Device Firmware (CP2)
- Turning on Safety Mute
- Disconnecting from a Stack

This chapter contains information about connecting to a CP2 device and changing device settings while in online mode.

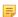

#### Note:

The options described in this chapter are accessible only when the CONSOLE Al application is in online mode. See *Online Mode vs. Offline Mode* for more information.

## Connecting to a Device or Stack (CP2)

You can connect to a CP2 device or stack. Doing so lets you work in online mode. See *Online Mode vs. Offline Mode* for more information.

To connect to a CP2 device or stack:

1. From the Navigation Panel, click **Home**.

The Home screen appears:

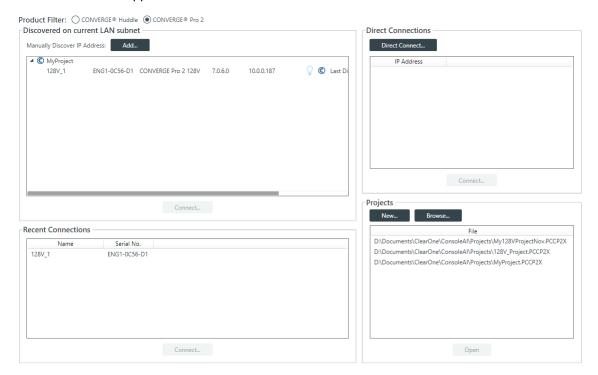

All discovered CONVERGE Pro 2 devices are listed under **Discovered on current LAN subnet**. Devices that have been connected to the CONSOLE recently are shown under **Recent Connections**.

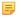

#### Note:

If the device you want to connect to is not shown, check the following: a) make sure device is turned on; b) make sure the device is on the same subnet as your computer (this can include connecting via the USB connection on the front of the device); c) if you aren't connecting using a USB cable, make sure you are connected to the network. If you have checked all these and the device is still not shown, you can also try to connect to the device by IP address. See Direct Connect below for more information.

2. If you have chosen to have both Huddle and CP2 as active products, then before you connect to a device, you must choose CONVERGE Pro 2 from the Product Filter options.

For more information about which products are active, see Choosing Active Products.

3. Choose a device to connect to from the **Discovered on current LAN subnet** or **Recent Connections** lists.

If the device you want to connect to doesn't appear, and you want to add a device manually, skip to the Direct Connect section below.

4. Click Connect.

The Authenticate dialog box appears:

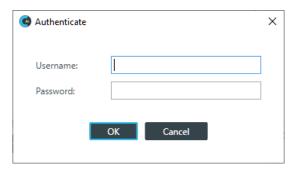

Type the username and password for the device, and then click OK.
 Assuming you have provided the correct credentials, you are connected to the device or stack.

#### **Direct Connect**

**6.** If the device you want to connect to isn't listed, you can also connect to the device by specifying the IP address manually by clicking **Direct Connect**.

A warning dialog box appears:

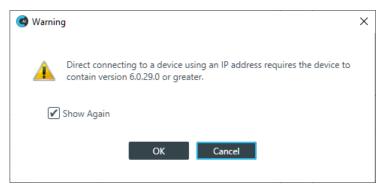

- 7. If you want to not have this dialog box shown when using Direct Connect, deselect the **Show Again** check box.
- 8. Click OK.

The Direct Connect dialog box appears:

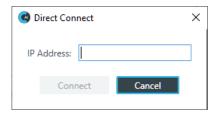

**9.** Type an IP address, then click **Connect**.

The Authenticate dialog box appears:

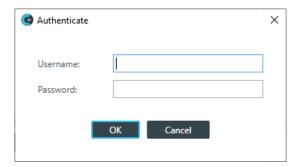

**10.** Type the username and password for the device, and then click **OK**.

Assuming you have provided the correct credentials, you are connected to the device or stack.

**11.**If the CONSOLE AI software detects that a newer version of the firmware is available for the device(s) you are connecting to, a message appears to let you know that you can update the firmware. If you wish, you can take this opportunity to upgrade the firmware of the device.

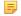

#### Note:

If you don't want this warning to appear in the future, uncheck the **Show Again** check box.

12.Click OK.

## **Live Control (CP2)**

When you are connected to a device or stack, you can:

- Run macros
- Run presets
- · Run timers
- Change GPIO pin states (including divider states)

For more information about creating macros, see *Recording Macros* and *Adding Macros*. For more information about creating presets, see *Adding or Modifying Presets (CP2)*. For more information about creating timers, see *Adding and Modifying Timers*. For more information about configuring GPIO, see *Changing GPIO Configuration*.

To run macros, presets, or timers or to set GPIO pin states:

1. Connect to a device.

See Connecting to a Device or Stack (CP2) for more information.

2. Be sure you're in Control Panel mode.

See Choosing Interface Modes (CP2) for more information.

3. From the Navigation Panel, under Room Partitions, choose Control.

The Control screen appears:

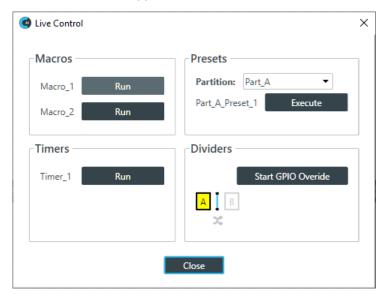

All available macros, presets, timers, and divider state GPIO pins appear here.

4. To run a macro, under Macros click Run next to the name of the macro.

The specified macro is run.

**5.** To run a preset, under Presets choose a partition from the Partition drop-down list and then click Execute next to the preset you want to run.

=

#### Note:

You must choose a partition only if you are using Advanced Room mode.

The specified preset is run.

6. To run a timer, under Timers click Run next to the name of a timer.

The specified timer is run.

- 7. To open or close a divider, under Dividers click Start GPIO Override.
- **8.** When you're done running macros, presets, timers, or doing GPIO divider overrides, click Close to close the Live Control Dialog box.
- 9. To control the state of other GPIO pins, click on the toolbar.

The GPIO Configuration dialog box appears:

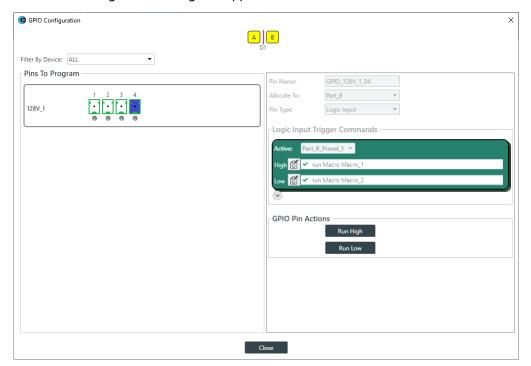

**10.**Click a pin you want to set the state for on the left side of the dialog box.

The pin settings appear on the right side of the dialog box.

- 11. Click Run High or Run Low to run the actions associated with high or low states for this pin.
- 12. If desired, click another pin on the left and repeat step 10 for that pin.
- 13. When you're done, click Close.

### **Viewing Equipment Information (CP2)**

You can view the following details about the CP2 devices in a stack:

- · Device Name
- Firmware
- Product Type
- · Serial Number
- Which device in a stack you are connected to

You can also:

- Locate a device
- · See a device's network information
- Reset a device
- · Change device settings

To view equipment details about the devices in a stack:

1. If you have not already done so, connect to a device or stack.

For more information about connecting to a stack, see Connecting to a Device or Stack (CP2).

2. From the Navigation Panel, select Equipment.

The Equipment screen appears:

Stack: CS5-4\_0\_15\_0-128\_128SR\_D20x3\_USB

| Device Name  | Firmware | Product                     | Serial Number |            |              |
|--------------|----------|-----------------------------|---------------|------------|--------------|
| AUDIO-FEED-3 | 4.5.26.0 | CONVERGE Pro 2 128D         | 1026-1711-08  | $\bigcirc$ | 🔁 🦻          |
| 128          | 4.5.26.0 | CONVERGE Pro 2 128          | 2204-1629-06  | $\bigcirc$ | <b></b> □ →+ |
| USB          | 1.0.1.11 | CONVERGE Pro 2 USB Expander | 2222-2222-01  |            |              |
| D20-1        | 1.0.0.0  | DIALOG 20                   | 0133-1707-09  |            | %            |
| D20-2        | 1.0.0.0  | DIALOG 20                   | 0037-1728-09  |            | %            |
| D20-3        | 1.0.0.0  | DIALOG 20                   | 0020-1714-09  |            | 9            |
| 128SR        | 4.5.26.0 | CONVERGE Pro 2 128SR        | 2742-1630-06  | $\bigcirc$ | 🔁 🦻          |

All devices in the stack are listed here. You can see the details about any particular device. If you are looking at a stack, the device to which you are currently logged in has the icon next to it.

#### **Locate Device**

**3.** To locate a particular device by causing its Locate LED light to blink, click  $\nabla$  next to that device.

The Locate light on the device will blink, and the Locate LED light in the CONSOLE becomes solid: 7.

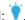

#### View Network Settings

4. To view the network information for a device, click  $\stackrel{\text{def}}{=}$  next to that device.

The Network Information dialog box appears:

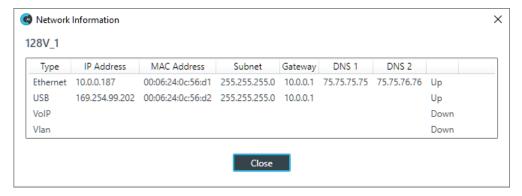

5. Click **Close** to close the Network Information dialog box.

#### **Change Device Settings**

6. To view the device settings for a device, click 🥍 next to that device.

The Device Settings dialog box for that device appears. See Changing CP2 Device Settings - General, Changing CP2 Device Settings - Network, Changing CP2 Device Settings - VoIP, Changing CP2 Device Settings - IP Phone (VoIP/SIP), or Changing CP2 Device Settings - Telco for more information.

When you are connected a device, you cannot change most of the device settings.

7. To restart all the devices in a stack, click enext to a device.

The Confirm Reset dialog box appears:

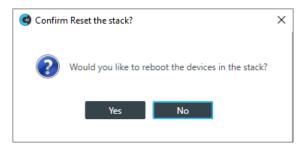

8. To reboot the stack devices, click Yes.

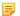

#### Note:

Restarting a device does not remove any device settings you have changed for the device. If you want to remove all device settings, you must restore the device to factory defaults. See Restoring a Stack to Factory Defaults (CP2) for more information.

## **Viewing Network Information (CP2)**

You can view the following network information about the devices in a stack:

- Device Name
- · Network Port IP Address, MAC Address, Subnet, Gateway, DNS, and Status
- · VoIP Port IP Address, MAC Address, Subnet, Gateway, DNS, and Status
- USB Network Port IP Address, MAC Address, Subnet, Gateway, DNS, and Status

You can also locate a device by causing its Locate LED to blink, reset any device in the stack, and change a device's settings.

To view network information about the devices in a stack:

- 1. If you have not already done so, connect to a stack. For more information about connecting to a stack, see Connecting to a Device or Stack (CP2).
- 2. From the Navigation Panel, select **Network**.

The Network screen appears:

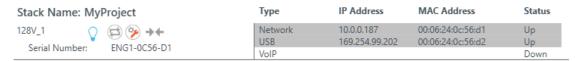

All devices in the stack are listed here. You can see the details about any particular device.

#### **Locate Device**

**3.** To locate a particular device by causing its Locate LED light to blink, click  $\nabla$  next to that device.

The Locate light on the device will blink, and the Locate LED light in the CONSOLE becomes solid: V.

#### **Change Device Settings**

**4.** To view the device settings for a device, click P next to that device.

The Device Settings dialog box for that device appears. See Changing CP2 Device Settings - General, Changing CP2 Device Settings - Network, Changing CP2 Device Settings - VoIP, Changing CP2 Device Settings - IP Phone (VoIP/SIP), or Changing CP2 Device Settings - Telco for more information.

5. To restart all the devices in the stack, click ( next to a device.

The Confirm Reset dialog box appears:

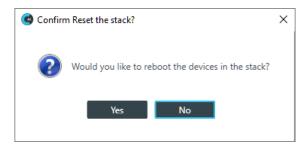

To reboot the stack devices, click Yes.

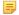

#### Note:

Restarting a device does not remove any device settings you have changed for the device. If you want to remove all device settings, you must restore the device to factory defaults. See *Restoring a Stack to Factory Defaults (CP2)* for more information.

## Loading a Project File to a Device or Stack (CP2)

Before a CONVERGE Pro 2 device can function, it must have a project file loaded. Once you have configured project settings, you can load a project file to the device or stack.

To load a project file to a device or stack:

- If you have not already done so, connect to a stack.
   For more information about connecting to a stack, see Connecting to a Device or Stack (CP2).
- 2. From the Navigation Panel, select Load.

The Load screen appears:

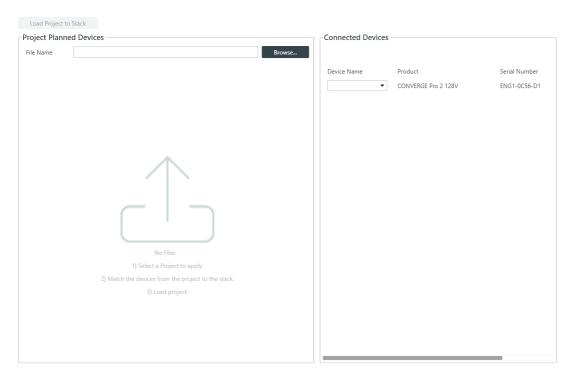

3. To choose a project file from disk, click Browse.

The Open dialog box appears.

- 4. Use the Open dialog box to locate a project file. Select the file, and then click Open.
- 5. Next you must match the device specified in the project with a connected device. Under Project Planned Devices, choose an option from the Serial Number drop-down list OR under Connected Devices, choose an option from the Device Name drop-down list.
  - Note:

The device name is set using the device settings. See *Changing CP2 Device Settings - General* for more information. If you have not set a device name, the CONSOLE application gives the device a default name, such as Name1.

6. Once the project device and the connected device are matched, they both appear highlighted in green:

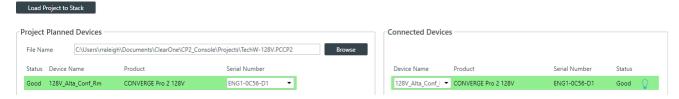

7. Click Load Project to Stack.

If the project includes an IP address change, the following warning appears:

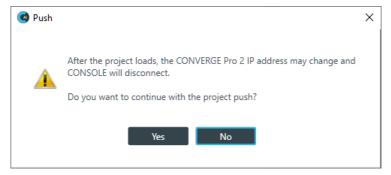

8. Click Yes to continue.

The Loading project to device status dialog box appears:

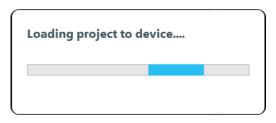

Note:

Loading a file to a device or stack takes several minutes per device, so larger stacks can take substantially longer to load.

The Loading project to device dialog box closes when the project has been loaded to the device.

## **Commit Changes to Hardware (CP2)**

If you are connected to a device, you can commit any project changes you have made to connected device(s).

To load project changes to connected devices:

- If you have not already done so, connect to a device or stack.
   For more information about connecting to a stack, see Connecting to a Device or Stack (CP2).
- 2. After you have made changes to the project, click In the Toolbar to load any project changes you've made to the connected device.

A confirmation dialog box appears:

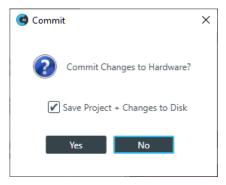

- If you want to also save those changes to a project file on disk, check the Save Project + Changes to Disk option.
- 4. Click Yes.

#### Note:

Loading a file to the device could take several minutes.

Once the file is saved, the following confirmation message appears:

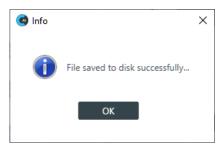

#### 5. Click OK.

If the file is committed successfully to the hardware, a dialog box appears to notify you of the successful transfer:

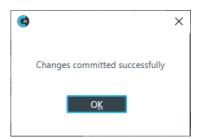

#### 6. Click OK.

## **Retrieving or Monitoring Log Files (CP2)**

You can retrieve the log files from a CP2 device or stack and save them to your computer. You can use the in-application Log Viewer tool to view the device logs (see *Using the Log Viewer* for more information). You can also monitor log files (retrieve them and then monitor them in real time).

To get and save or monitor the log files:

- If you have not already done so, connect to a stack.
   For more information about connecting to a stack, see Connecting to a Device or Stack (CP2).
- 2. From the Navigation Panel, select Admin.

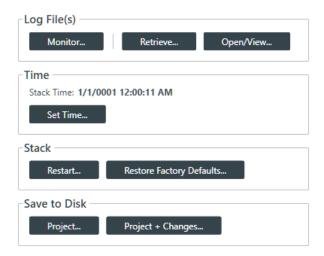

3. Under Log File(s) in the Admin screen, click Retrieve.

A dialog box appears to let you choose where to save the log files.

- 4. Specify the folder where you want to save the log file.
- **5.** (Optional) If you want to create a sub-folder within the Log folder, to organize logs, click New Folder, type a name for the new folder, then press Enter.
- 6. Click OK.

The log files from that device are saved to the specified location.

7. (Optional) You can view log files you have retrieved by clicking the **Open/View** button.

For more information about viewing log files, see *Using the Log Viewer*.

**8.** To retrieve the log files and then monitor them in real time, click **Monitor**.

A dialog box appears to let you choose where to save the log files.

- **9.** Specify the folder where you want to save the log file.
- **10.**(Optional) If you want to create a sub-folder within the Log folder, to organize logs, click New Folder, type a name for the new folder, then press Enter.
- 11. Click OK.

The log files from that device are saved to the specified location and then opened in the Log Viewer so you can monitor updates in real time.

### **Setting the Stack Time (CP2)**

You can set the time for a stack.

To set the time for a stack:

1. If you have not already done so, connect to a stack.

For more information about connecting to a stack, see Connecting to a Device or Stack (CP2).

2. From the Navigation Panel, select Admin.

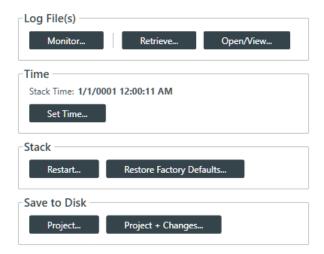

3. Under Time, click Set Time.

The Set Device Time dialog box appears:

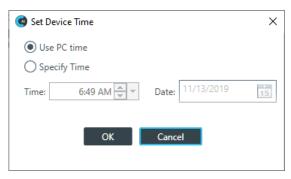

- 4. To use the system time from the computer running the CONSOLE application, select Use PC Time.
- 5. To specify a time, select Specify Time.
- **6.** Specify a time and date using the provided controls.

You can type in the time and date directly, use the incrementer and decrementer buttons to set the time, or use the time drop-down menu to choose a time and the date control to choose a date.

7. Click OK.

### Restarting a Stack (CP2)

You can restart all the devices in a stack.

To restart a stack:

If you have not already done so, connect to a stack.
 For more information about connecting to a stack, see Connecting to a Device or Stack (CP2).

2. From the Navigation Panel, select Admin.

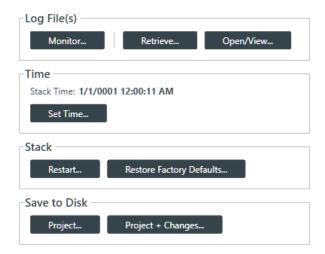

3. Under Stack in the Admin screen, click Restart.

The Confirm Reset dialog box appears:

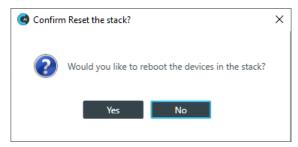

4. To reboot all the devices in the stack, click Yes.

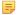

#### Note:

Restarting a device does not remove any device settings you have changed for the device. If you want to remove all device settings, you must restore the device to factory defaults. See *Restoring a Stack to Factory Defaults (CP2)* for more information.

All devices in the stack are restarted and you are disconnected from the stack. You must reconnect to perform any further operations. See *Connecting to a Device or Stack (CP2)* for more information.

## Restoring a Stack to Factory Defaults (CP2)

You can restore all the devices in a stack to factory defaults.

To restore all the devices in a stack to factory defaults:

- If you have not already done so, connect to a stack.
   For more information about connecting to a stack, see Connecting to a Device or Stack (CP2).
- 2. From the Navigation Panel, select Admin.

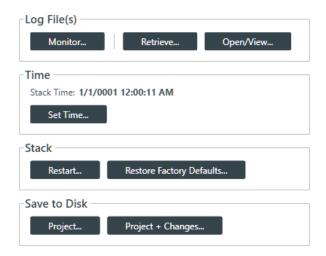

3. In the Admin screen, click Restore Factory Defaults.

The Confirm dialog box appears:

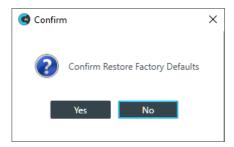

**4.** To restore all devices in the stack to factory defaults, click **Yes**.

Important:

Restoring the factory defaults for a stack removes all settings you have configured for all the devices in the stack.

You are disconnected from the stack, and all devices in the stack are restored to their factory defaults.

## Retrieving Project from Hardware and Save to Disk (CP2)

You can retrieve the project information from the stack and save it to your computer. You can also retrieve the project information and save it along with any live changes you have made to disk.

To retrieve the active project from the hardware and save it to disk:

- 1. If you have not already done so, connect to a device or stack.
- 2. From the Navigation Panel, choose Admin.

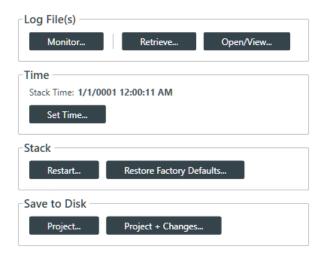

Under Save to Disk, click Project.

The current project information is retrieved from the stack, and then a Save As dialog box appears.

- 4. Using the Save As dialog box, specify the name and location of the project file.
- 5. Click Save.
  - 5

#### Note:

Alternatively, you can choose to save the project and any live changes you have made to disk.

**6.** To retrieve the project information from the device(s) along with any live changes you have made and then commit this to disk as a project file, click **Project + Changes**.

The current project information and all live changes are retrieved from the stack, and then a Save As dialog box appears.

- 7. Using the Save As dialog box, specify the name and location of the project file.
- 8. Click Save.

### **Downloading Updates (CP2)**

You can check for available updates, such as firmware, documentation updates, and software installation files, and download them to your computer.

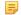

#### Note:

Your computer must be connected to the Internet to use this feature.

To check for and download updates:

1. If you have not already done so, connect to a CP2 device or stack.

For more information about connecting to a CP2 stack, see Connecting to a Device or Stack (CP2).

2. From the Navigation Panel, select Firmware.

The Firmware screen appears:

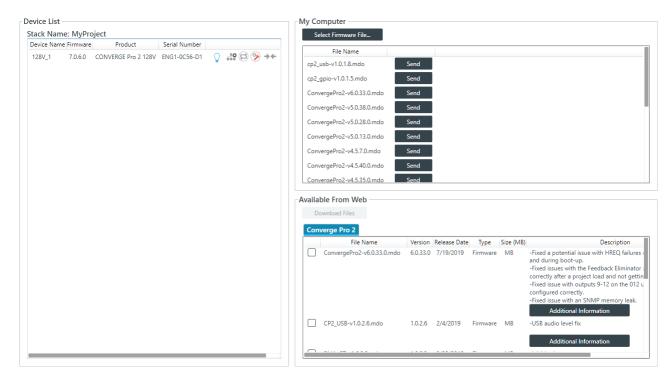

Any available updated files appear in the Available From Web list in the lower right of the Firmware screen.

- **3.** Some files have additional information available. You can click the **Additional Information** button below a file to see more information about that file.
- 4. To download a file, select the check box next to the item in the list.
- 5. Click Download Files.

The Download Files dialog box appears and shows you the download progress for any files you have selected.

When the downloads are complete, click OK.

If you have downloaded a CP2 firmware file, the file you downloaded now appears in the My Computer list in the upper right of the Firmware screen. Firmware files are saved in the following location: <user>\Documents\ClearOne\Equipment\<device>\Firmware (where <user> refers to the Windows user and <device> refers to the device name. If you have downloaded an updated Help file, the file is placed in the correct location so that it is available from the Help menu. Other files, such as the Dialer installer, are available in the following location: <user>\Download.

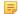

#### Note:

Using the method described above searches for updates related to the CONVERGE Pro 2. To search for updates for both the CONVERGE Pro 2 and the CONVERGE Huddle, choose **Check for updates** from the **Help** menu, and then choose the correct tab for the updates you want to see.

## **Updating Device Firmware (CP2)**

Periodically, ClearOne releases firmware updates to improve device performance. You can download firmware updates from within the CONSOLE AI (see *Downloading Updates (CP2)*) and then you can update the device firmware.

To update the device firmware:

1. If you have not already done so, connect to a stack.

For more information about connecting to a stack, see Connecting to a Device or Stack (CP2).

2. From the Navigation Panel, select Firmware.

The Firmware screen appears:

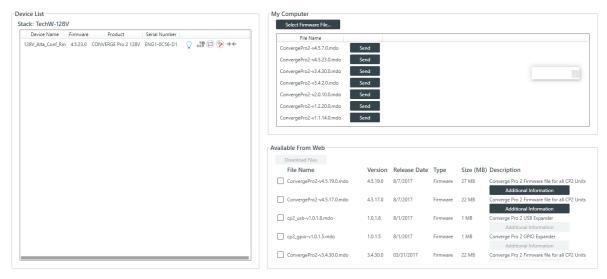

Any available firmware files appear in the My Computer list in the upper right of the Firmware screen.

- **3.** If you don't see the firmware file you want to use to update the device and you have the firmware update file on your computer, click **Select Firmware File**.
- 4. From the dialog box that appears, locate the firmware file you want to use, then click Open.
  The selected firmware now appears in the My Computer list.
- 5. Click the **Send** button next to the firmware file you want to send to the device.

The Firmware Update dialog box appears:

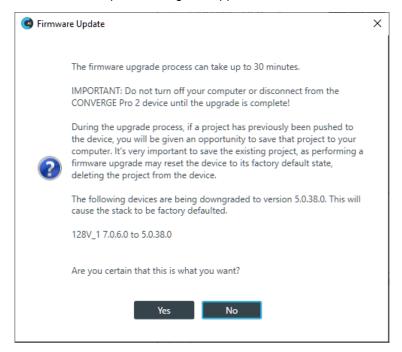

**6.** Click **Yes** to update the firmware using the file you selected.

The Firmware Update progress dialog box appears.

Once the firmware update completes, the device restarts and you are disconnected.

### **Turning on Safety Mute**

To protect against damage to audio assets, you can turn on Safety Mute to mute all connected channels for both CP2 and Huddle devices.

To turn on Safety Mute:

- If you have not already done so, connect to a stack.
   For more information about connecting to a stack, see Connecting to a Device or Stack (CP2).
- 2. Click on the toolbar.

The icon changes to orange to indicate that Safety Mute is turned on. Safety Mute remains on for all channels until you turn it off.

## Disconnecting from a Stack

You can disconnect from a stack to which you are connected.

To disconnect from a stack:

1. Click on the toolbar.

If you have made any changes to the live values, you are asked whether you want to commit these changes to the hardware before disconnecting:

#### When Changes Have Been Made to Live Values

2. You are asked whether you want to commit the changes to the hardware and save them to disk:

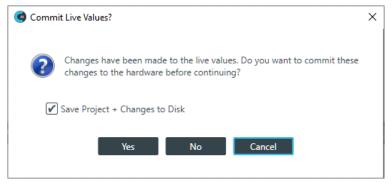

- **3.** If you want to save the changes you have made to live values to a project files on the disk, make sure there is a check mark next to **Save Project + Changes to Disk**. To commit the changes to the hardware without saving them to a project file, deselect this check box.
- 4. To commit the changes to the hardware, click Yes.

The changes you have made are loaded to the hardware and you are returned to online mode without being disconnected from the stack. Return to step 1 to continue.

5. To continue disconnecting without committing your changes to hardware, click No.

The Confirm Disconnnect dialog box appears:

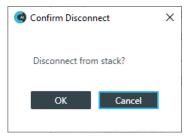

**6.** To disconnect from the stack, click  $\mathbf{OK}$ .

### When No Changes Have Been Made to Live Values

**7.** If you haven't made any changes to live values since the project was last committed to the device, the Confirm Disconnect dialog box appears:

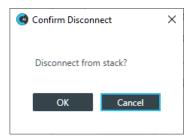

8. To disconnect from the stack, click **OK**.

# **Chapter 11**

# **Glossary**

#### Topics:

- Acoustic Echo Cancellation (AEC)
- Adaptive Ambient
- AEC Reference
- Ambient Level
- Ambient Noise
- Attack Time
- Attenuation
- Audible Hook Indication
- Audible Ringer Indication
- Audio Routing
- Automatic Gain Control (AGC)
- Automatic Level Control (ALC)
- Bandwidth
- Baud Rate
- Beamforming Microphone Array2
- Chairman Override
- ClearEffect
- Clipping
- Compression
- Compressor
- Cross Point
- Crossover
- Decay Rate
- Delay
- Dial Tone Level
- Filter
- First Mic Priority
- Gain
- Gain Structure
- Gate Ratio
- Gating
- Gating Controls
- Gating Groups
- GPIO (General Purpose Input/ Output)
- Hold Time
- Last Mic Mode

Definitions of terms used in this manual.

- Macro
- Manual Gating
- Matrix
- Maximum Number of Mics
- Mute
- NLP (Non-Linear Processing)
- Noise Cancellation
- NOM (Number of Open Mics)
- Off Attenuation
- PA Adapt/AEC Reference
- PA Adaptive Mode
- PEQ (Parametric Equalizer)
- Phantom Power
- Pink Noise
- Pre-AEC Cross Point
- Preset
- Processing Blocks
- Project File
- Q (Quality Factor)
- Ratio
- Release Time
- Reverberation
- Signal Generator
- Threshold
- White Noise

### **Acoustic Echo Cancellation (AEC)**

A process in which acoustical echo is removed from a signal. AEC can be used to remove unwanted signals from mic audio if the unwanted acoustic signal is available separately as an electronic signal.

### **Adaptive Ambient**

This portion of the mixer monitors the varying ambient noise level in the room and changes the threshold level at which a microphone gates on.

### **AEC Reference**

AEC References allow you to combine multiple audio sources for applications where there are two speakers (left and right), combined audio/video conferencing, and audio/video teleconferencing. In these and other multiple output applications, using AEC references improves AEC performance.

### **Ambient Level**

A user-defined background noise level used to control microphone gating (used only if Adaptive Ambient is disabled).

### **Ambient Noise**

The existing room-level noise, such as that caused by ventilation systems, paper shuffling, and background chatter.

### **Attack Time**

Determines how quickly compression is enabled (calibrated in milliseconds). See also Compression, Compressor, and Threshold.

### **Attenuation**

A reduction of signal amplitude.

### **Audible Hook Indication**

A series of beeps that indicates when the telephone line goes on or off hook. This feature can be turned on or off, and the level can be adjusted in the Telco Receive Channel Properties.

### **Audible Ringer Indication**

When a call comes in, you can hear it ring if Audible Ringer Indication is turned on in the Telco Receive Channel Properties. The ringer level can also be adjusted.

## **Audio Routing**

The process of routing input signals to output channels in the Matrix based on default or user-defined cross points. See also Matrix.

### **Automatic Gain Control (AGC)**

Automatically increases or decreases audio gain to maintain a consistent audio level.

## **Automatic Level Control (ALC)**

ALC can be selected for Telco Receive and Mic/Line Input AEC channels. ALC keeps soft and loud telephone participants at a consistent level. ALC can be turned on or off in the Telco Receive and Mic/Line Input AEC Channel Properties. The default is on for both Telco Receive and Mic/Line Inputs.

### **Bandwidth**

The difference between the lower and upper end points of an audio band. Also, the range or differences between the limiting frequencies of a continuous frequency band.

### **Baud Rate**

The number of signal transitions per second, or the clock rate of the serial bit stream in hertz. Given 7 or 8 bits for data plus start and stop, the approximate ASCII character transmission rate is one-tenth the baud rate.

### **Beamforming Microphone Array 2**

The Beamforming Microphone Array 2 uses multiple microphone elements to steer its pickup pattern towards participants in the room and reject unwanted noise and reflections.

### **Chairman Override**

Provides gating priority for chairman override enabled microphones within the same gating group. When a mic with chairman override gates on, all mics that don't have chairman override enabled and are in the same gating group will gate off.

## ClearEffect®

To reduce bandwidth requirements, telephone lines limit audio bandwidth to a range of 300Hz-3.3kHz. ClearEffect enhances the incoming signal from a telephone line to emulate wideband audio by adding 371 high and low frequencies to the audio signal, creating a richer, fuller sound. All output signals routed from an input channel with ClearEffect enabled are routed as wideband audio.

## **Clipping**

Clipping occurs when a signal level exceeds the maximum level a circuit can handle. This is usually caused by improper gain settings. Clipping causes distortion, listener fatigue, and accelerated failure of speakers.

## Compression

An induced reduction in the dynamic range of all or part of an audio signal. Compression is usually used to protect individual loudspeaker components from damage caused by transient peaks in audio signals.

### Compressor

A signal processor used to perform compression and control the dynamic range of an audio signal.

### **Cross Point**

The intersection between an input and an output in the routing matrix. Cross point cells are color coded according to input type: yellow = gated; blue = non-gated; brown = pre-AEC; green = cross point. See also Gating, Pre-AEC Channel.

#### Crossover

A device that passes designated frequency ranges of an audio signal to specified loudspeaker elements in a sound system. Converge Pro provides the following types of crossovers:

- **Bessel**. A crossover using a low-pass filter design characterized by a linear phase response. This results in a constant time delay throughout the passband.
- **Butterworth**. A crossover using a low-pass filter design characterized by a maximally flat magnitude response. This results in no amplitude ripple in the passband.
- Linkwitz-Riley. A fourth-order crossover consisting of a cascaded second order Butterworth lowpass filter. Offers a vast improvement over the Butterworth crossover and is the de facto standard for professional audio active crossovers.

### **Decay Rate**

Determines how fast a Mic/Line Input channel gates off after the specified Hold time expires (slow, medium, fast). The default is medium.

## **Delay**

Delay calculates the amount of signal delay based on the distance between audio source and audience, and the temperature. Introducing an appropriate amount of delay can maintain acoustical alignment and proper sound imaging in a room regardless of speaker location. This setting can also compensate for propagation delay caused by signal processing, such as analog to digital conversion. Delay is set in the Processing Channel Property. See also Processing Blocks.

### **Dial Tone Level**

A setting in the Channel Property Configuration window for Telco Rx channels that allows you to adjust the dial tone level in 1dB steps to ±12dB.

### **Filter**

A device that passes and blocks audio signals based on user-definable requirements of the system. Filter types used by CONVERGE Pro 2:

- All Pass. A filter that provides only phase shift or phase delay without appreciably changing the magnitude characteristic. The filter produces a flat amplitude response. It is useful for matching the delay of two processing channels with different delays.
- **Bessel Crossover**. A crossover using a low-pass filter design characterized by a linear phase response. This results in a constant time delay throughout the passband.

- **Butterworth Crossover**. A crossover using a low-pass filter design characterized by a maximally flat magnitude response. This results in no amplitude ripple in the passband.
- **CD Horn EQ**. Horn drivers used in arenas and auditoriums have aninherent 6dB/octave high frequency rolloff. The CD Horn EQ compensates for this characteristic.
- High Pass. A filter that passes high signal frequencies while attenuating low frequencies.
- **High Shelving**. Provides boosting or attenuation of frequencies above a designated frequency. The transition between the spectrum above and below the designated frequency occurs at a fixed 6dB/ octave rate. The gain or loss above the corner frequency is adjustable to +/- 15dB.
- **Linkwitz-Riley Crossover**. A fourth-order crossover consisting of a cascaded second order Butterworth low-pass filter. Offers a vast improvement over the Butterworth crossover and is the de facto standard for professional audio active crossovers.
- Low Pass. A filter that passes low frequencies while attenuating high frequencies.
- Low Shelving. Provides boosting or attenuation of frequencies below a designated frequency. The transition between the spectrum above and below the designated frequency occurs at a fixed 6dB/ octave rate. The gain or loss below the corner frequency is adjustable to +/- 15dB.
- Notch. Passes most frequencies unaltered, but attenuates those in a specified range (e.g., the notch).
   Center frequency range is 20.00Hz to 20.00kHz. Bandwidth is from 0.05 to 5.00 octaves in 0.01 octave increments. Level is fixed at -80dB.
- PEQ (Parametric Equalizer). A multi-band variable equalizer with control of gain, center frequency, and bandwidth. A properly configured PEQ enables Converge Pro devices to offset speaker anomalies and room acoustic imaging deficiencies. Center frequency range is 20Hz to 20kHz in 0.01Hz increments. Bandwidth is 0.05 to 5 octaves in 0.01 octave increments. Level range is -15 to +15dB in 0.5dB increments.

## **First Mic Priority**

Increases the audio level required to gate on additional microphones after the first mic is on. This helps ensure that only one mic gates on when a person speaks.

### Gain

The amount a signal is increased over a given reference, typically 0, normally specified in dB (decibels). On Converge Pro 2 devices, gain is adjustable from -65 to 20dB (85dB range) in 0.5dB increments.

### **Gain Structure**

A set of configuration parameters that define the gain characteristics of a signal. The optimal input gain setting is one which provides both an adequate signal-to-noise ratio and reasonable headroom.

### **Gate Ratio**

Specifies how much louder the microphone audio level must be over the ambient sound level before a microphone gates on.

## **Gating**

The activation and deactivation of mic inputs. Converge Pro 2 provides three types of microphone gating:

- Auto. The microphone will gate on according to the input level, assigned gating parameters, and gating group.
- Manual On. The microphone will gate on unless it exceeds the NOM requirements of the gating group.
- · Manual Off. The microphone is deactivated.

### **Gating Controls**

The gating parameters that are assigned to a gating group, including:

- Maximum Number of Mics. Sets the maximum number of mics that can be gated on simultaneously.
- **First Mic Priority**. Increases the audio level required to gate on additional microphones after the first mic is gated on.
- Last Mic Mode. Sets the last-activated mic to Last On, Mic 1-8, or Off.

### **Gating Groups**

A set of gating parameters which can be applied to microphones connected to the stack. Gating groups provide greater flexibility and control of mics.

## **GPIO (General Purpose Input/Output)**

GPIO connections enable external devices to access the Converge Pro 2 functions, including common functions such as volume control, muting, room combining, and preset changes.

### **Hold Time**

The length of time that a microphone remains on after the voice (input) level drops below the gate ratio. This can be used to prevent the microphone from gating off during brief pauses in speech.

### **Last Mic Mode**

Sets the last-activated mic to Last On, Mic 1-8, or Off. The Last On setting leaves the last-activated mic gated on until another mic input gates on.

### **Macro**

A series of commands stored and executed together. Macros can be executed from within CONVERGE Pro 2 CONSOLE, using serial commands, and using timers.

### **Manual Gating**

Provides the ability to gate a microphone on or off manually. See also Gating.

### **Matrix**

The Matrix, shown in the MatrixView<sup>™</sup>, displays inputs as rows and outputs as columns and lets you create connections at cross points (spots in the matrix where input rows and output columns intersect).

### **Maximum Number of Mics**

Sets the maximum number of mics that can be gated on simultaneously. See Gating.

### Mute

A condition in which an audio signal is attenuated below the audible threshold.

### **NLP (Non-Linear Processing)**

NLP increases the power of echo cancellation for difficult acoustical environments. NLP has four settings: Soft (6dB), Medium (12dB), Aggressive (18dB), and Off. NLP settings are found in the Channel Properties for Mic/Line Input channels.

#### **Noise Cancellation**

A process which removes ambient noise from a signal.

### NOM (Number of Open Mics)

Adjusts the output level to maintain a specified gain level based on the number of mics gated on and routed to an output. Also known as Constant Gain Mode.

### **Off Attenuation**

The amount of level reduction a microphone is given when the microphone is not gated on.

## PA Adapt/AEC Reference

This setting determines which output channel (typically a loudspeaker) is used as the reference for AEC. See also PA Adaptive Mode and AEC.

### **PA Adaptive Mode**

PA Adaptive Mode allows you to specify an output as the ambient reference. This prevents an audio signal from gating on microphones without interfering with speech from conference participants.

## PEQ (Parametric Equalizer)

Definition here.

### **Phantom Power**

Power supplied by Converge Pro units to power condenser microphones. This feature can be switched off for microphones that do not require phantom power.

### **Pink Noise**

An audio test signal containing all the frequencies in a given audio spectrum, with equal energy in each octave.

### **Pre-AEC Cross Point**

Setting a Pre-AEC Cross Point in the Matrix bypasses the cross-pointed input audio from the AEC (Acoustic Echo Cancellation) reference. This is primarily used for sound reinforcement applications to prevent mic input channel audio from being degraded by AEC artifacts.

### **Preset**

Presets provide the configuration flexibility needed to meet changing conference room requirements. These changes include audio routing, gating, muting, levels, AEC referencing, and signal processing, as well as room combining and room configuration. Presets allow you to make configuration changes instantaneously—without interrupting or affecting any conferences in progress.

### **Processing Blocks**

Processing blocks enable you to configure filters, delay, compression, and gain to create precise audio configurations for any venue. A single input or group of inputs can be routed through a processing block and then routed to an output or multiple outputs.

### **Project File**

Project Files allow you to store configuration settings for one or more Converge Pro 2 devices, including Inputs, Outputs, Fader channels, Processing channels, Matrix routing, and Presets, for a specific application or venue. Projectfiles also provide Console with the necessary information to communicate with project hardware using your PC.

## Q (Quality Factor)

It is the ratio of the center frequency divided by the bandwidth. Q reflects an inverse relationship to the bandwidth, and is adjustable from 0.02:1 to 40:1.

### **Ratio**

The amount of compression applied to the output signal compared with the input signal as the signal exceeds the threshold level. See also Compressor, Compression, and Threshold.

### **Release Time**

Release is a parameter which determines how quickly compression is released after the input signal drops below the specified threshold. See also Compressor, Compression, and Ratio.

### Reverberation

A diffused acoustic energy field fed and maintained by sound reflections from the room surfaces.

## Signal Generator

A device for generating a reference tone for sound system calibration purposes.

### **Threshold**

The upper or lower level at which a signal processing begins or terminates.

### **White Noise**

Acoustical noise with equal energy throughout a given frequency range.

# **Contact Information**

### Headquarters

5225 Wiley Post Way

Suite 500

Salt Lake City UT 84116

#### **US & Canada**

Tel: 801.975.7200

Toll Free: 800.945.7730

Fax: 801.303.5711

#### International

Tel: +1.801.975.7200

Email: global@clearone.com

#### Sales

Toll Free: 800.283.5936

Tel: 801.975.7200

Email: sales@clearone.com

### **TechSupport**

Tel: 801.974.3760

Email:

tech.support@clearone.com